# 校園網站建置系統**\_**操作手冊

供班網建置參考

## 壹**.** 系統初始操作

登入

選擇班級:(第一次)

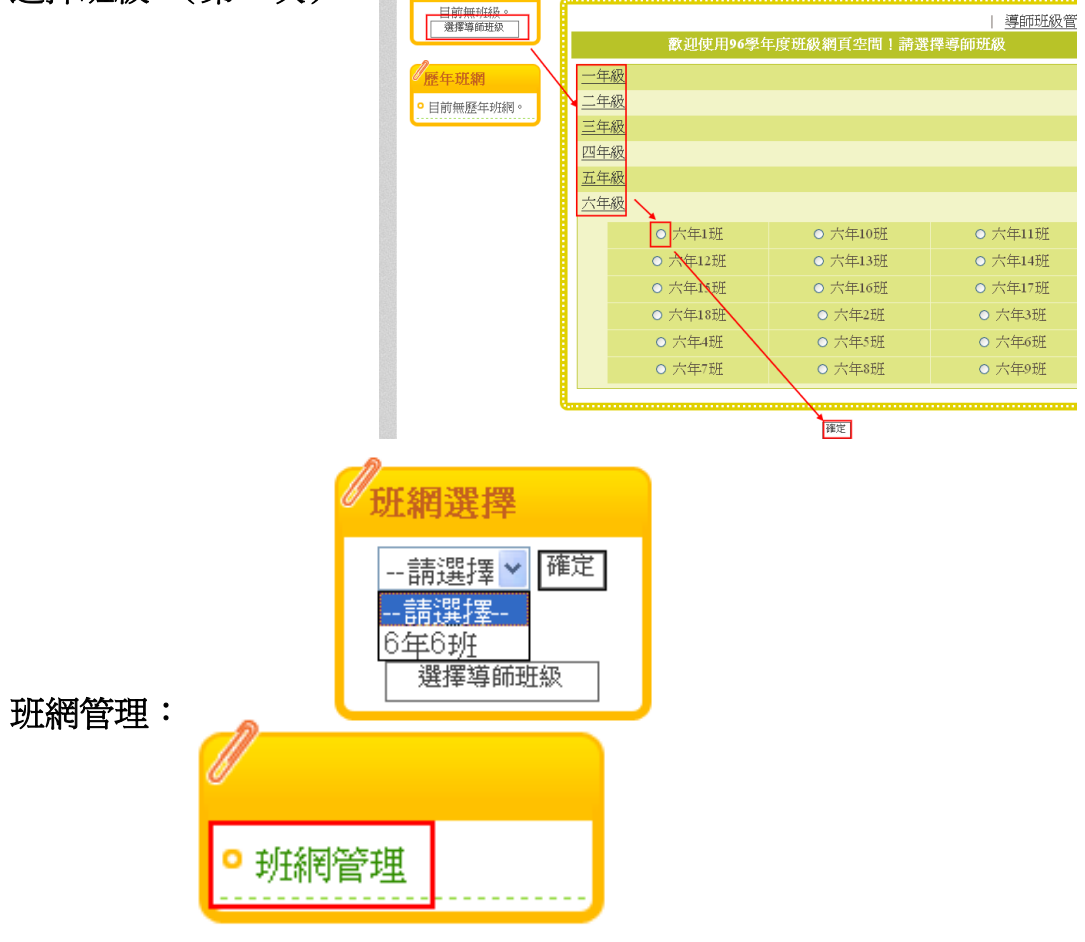

內容快捷管理

#### (一) 功能主選單設定

架站精靈預設常見功能有五項,分別為最新消息、校園行事曆、學校信箱、影像 消息、檔案下載、留言板,方便使用者在站台架設完成後,可以省下新增前列六 項常見功能之操作時間。

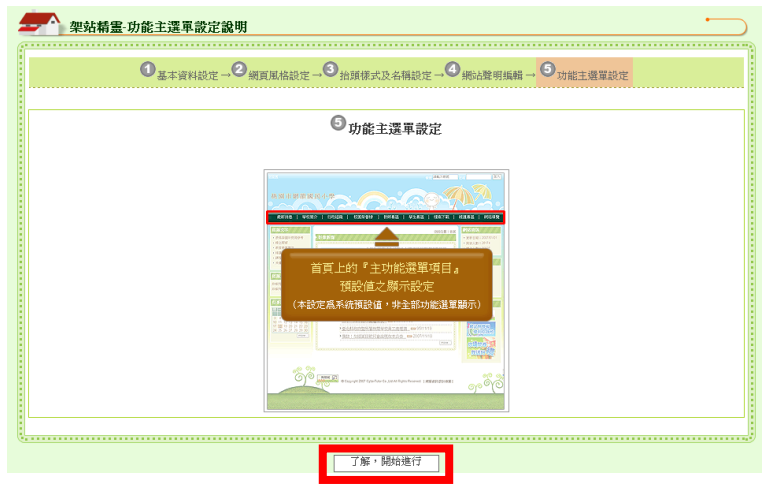

功能主選單設定前,會有功能 主選單說明頁,協助管理員了 解功能主選單設定的內容。

按下【了解,開始進行】按鈕, 即開始進行『功能主選單』設 定。

#### **1114**

| 架站精需-功能主選軍設定                                                                                                    |                                   |        |                           |
|----------------------------------------------------------------------------------------------------|-----------------------------------|--------|---------------------------|
| $\mathbf{0}_{\frac{1}{4}$ $\frac{1}{4}$ $\frac{1}{4}$ $\mathbf{0}_{\frac{1}{4}$ $\frac{1}{4}$ $\frac{1}{4}$ $\mathbf{0}_{\frac{1}{4}$ $\frac{1}{4}$ $\frac{1}{4}$ $\mathbf{0}_{\frac{1}{4}}$ $\mathbf{0}_{\frac{1}{4}$ $\frac{1}{4}$ $\frac{1}{4}$ $\mathbf{0}_{\frac{1}{4}}$ $\mathbf{0}_{\frac{1}{4}$ $\frac{1}{4}$ $\frac{1}{4}$ $\mathbf{0}_{\frac$<br>功能主導開設定 |                                   |        |                           |
| 架站播露列表                                                                                                    |                                   |        |                           |
| 題現<br>狀態                                                                                                    | 名<br>稱                            | 套用模版類型 | 開放狀態設定                    |
| ⊙顯現                                                                                                    | 1 最新消息                            | 訊息公告樣版 | ⊙ 全部開放(一般使用者)<br>○登入後才可使用 |
| ⊙顯現                                                                                                    | 2 校園行事暦                           | 行事歷樣版  | ⊙ 全部開放(一般使用者)<br>○登入後才可使用 |
| ⊙顯現<br>○隱藏                                                                                                    | 3 學校信箱<br>輸入連絡者信箱:<br>諸輪入連絡者Email | 網站信箱樣版 | ⊙ 全部開放(一般使用者)<br>○登入後才可使用 |
| ⊙顯現<br>○隱藏                                                                                                    | 4. 影像消息                           | 影像消息樣版 | ⊙全部開放(一般使用者)<br>○登入後才可使用  |
| ⊙顯現<br>○隱藏                                                                                                    | 5 檔案下載                            | 檔案下載樣版 | ⊙ 全部開放(一般使用者)<br>○登入後才可使用 |
| ⊙顯現<br>○隱藏                                                                                                    | 6 留言板                             | 留言板樣版  | ⊙ 全部開放(一般使用者)<br>○登入後才可使用 |
| 推輯確定                                                                                                    |                                   |        |                           |
| 産定・下一才<br>回上一步                                                                                                    |                                   |        |                           |

**<sup>1115-1+1115-2</sup>**

管理者可自行修改各項設 定,完成後請點選【編輯確定】 即可完成。

- > 顯現狀態:用於設定是 否顯現於前台首頁主選 單。
- ▶ 名稱:可自行依照使用 的模板,編輯合適的主 選單功能名稱。
- 開放狀態設定:用以設 定瀏覽者是否需登入才 有功能使用權限。

●或是選擇【回上一步】略過 此步驟重新操作『網頁聲明編 輯設定』步驟。

或是選擇【確定,下一步】 略過此步驟,重新操作『啓用 站台設定』步驟。

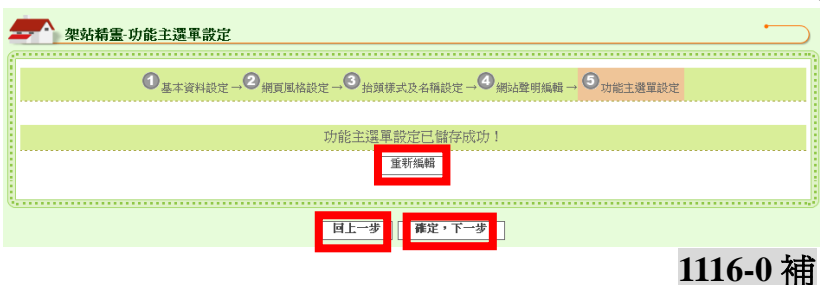

校園 e 點靈無障礙網站建置系統

按下【重新編輯】按鈕 重新操作『功能主選單設 定』步驟。

或是選擇【回上一步】 重新操作『網頁聲明編輯 設定』步驟。

或是選擇【確定,下一 步】進行『啟用站台設定』 步驟。

按下【回上一步】按鈕, 重新操作『功能主選單設 定』步驟。

或是選擇【確定啟用】 進行『啟用站台設定』步 驟,架站精靈隨即將站台 開啟,並且引導您進入首 頁設定說明,讓您了解如 何設定首頁呈現。

左圖首頁設定說明看完

後,按下【進入首頁】按 鈕,即會帶您看見系統前 端首頁畫面。 **117-1+117-2+117-3+117-4**

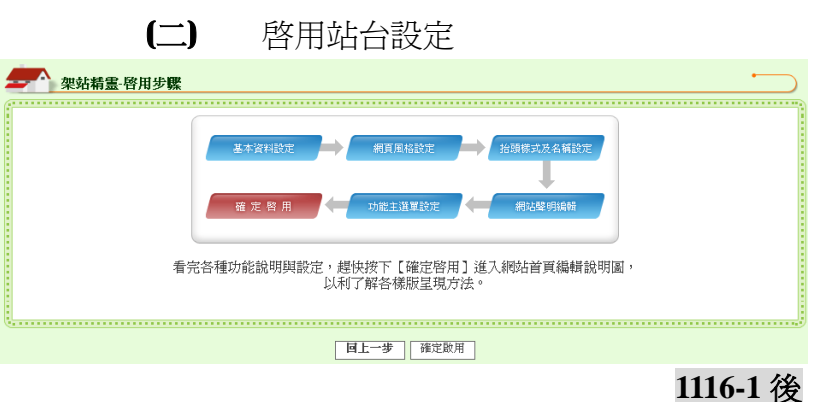

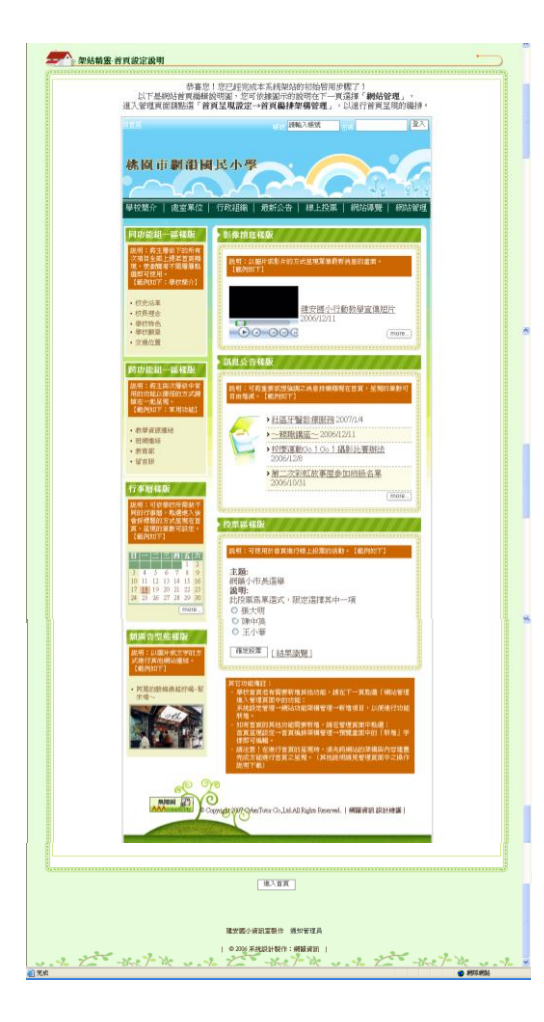

#### 校園 e 點靈無障礙網站建置系統

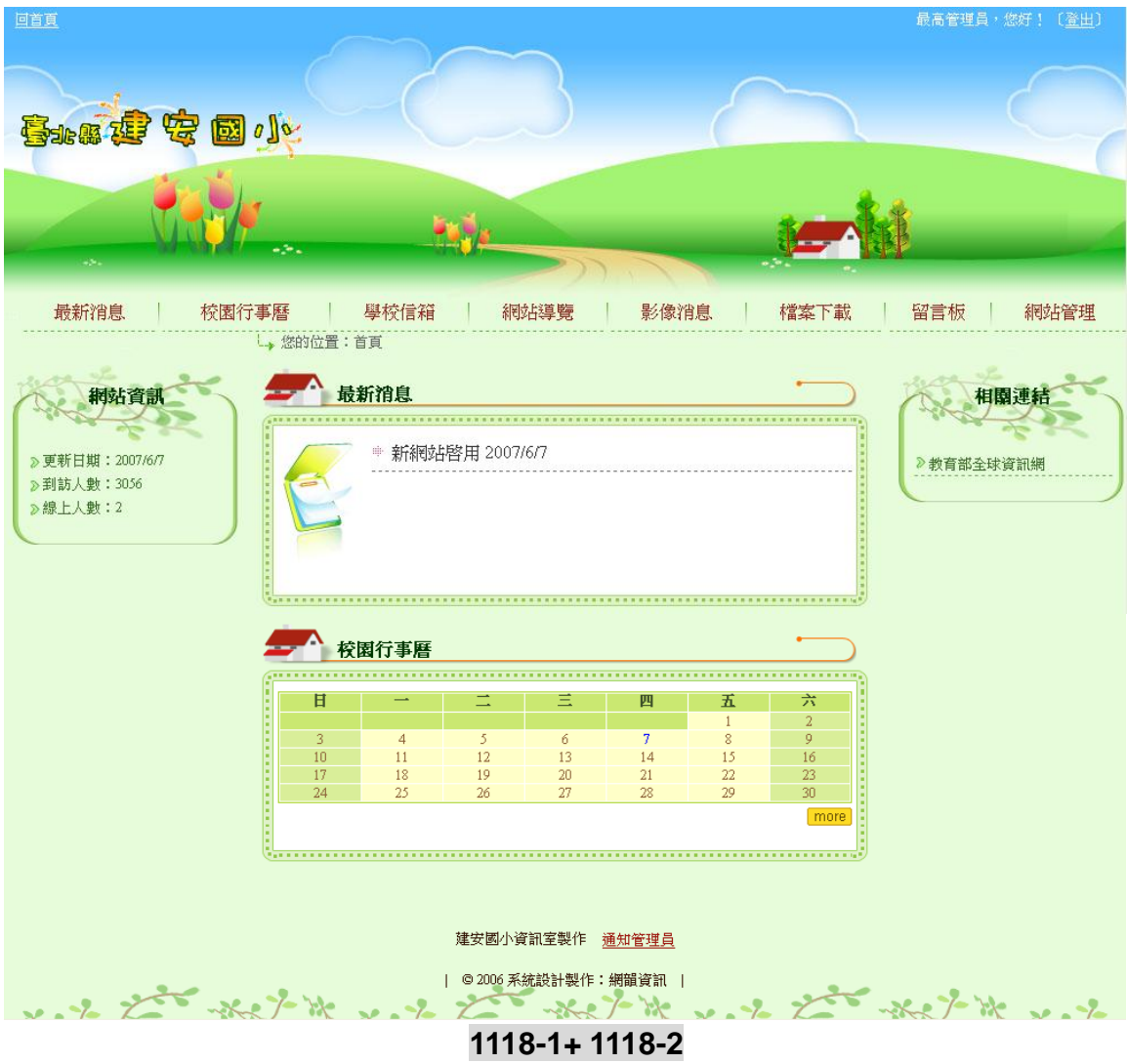

上圖為系統使用【架站精靈】架設站台之首面畫面。

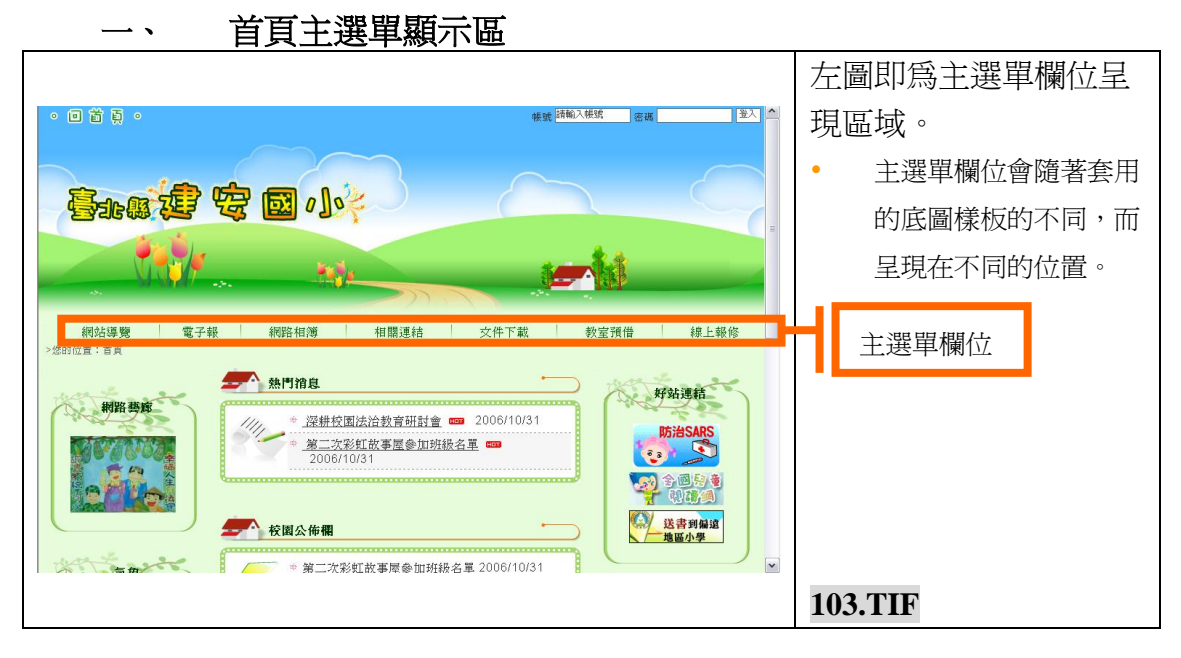

首頁主選單顯示區:

主選單所有顯示項目可依據各校學校需求自行進行項目增減。 操作方式爲❶【網站管理】→❷【系統設定管理】→❷【網站功能架構管理】→❷ 進行網站主選單之排列管理及編輯,即可開始進行首頁主選單之顯示設定。

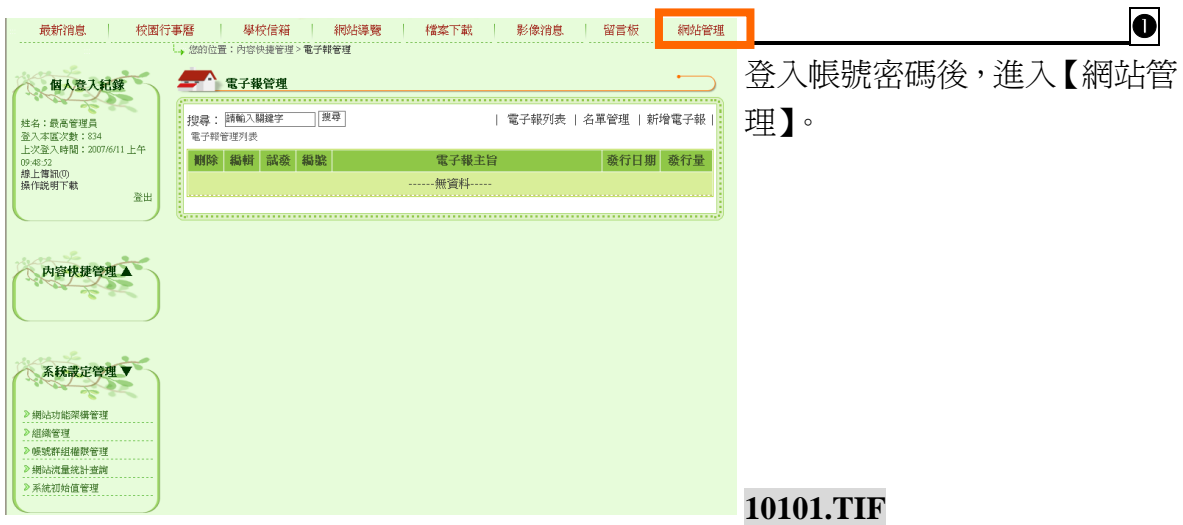

校園 e 點靈無障礙網站建置系統

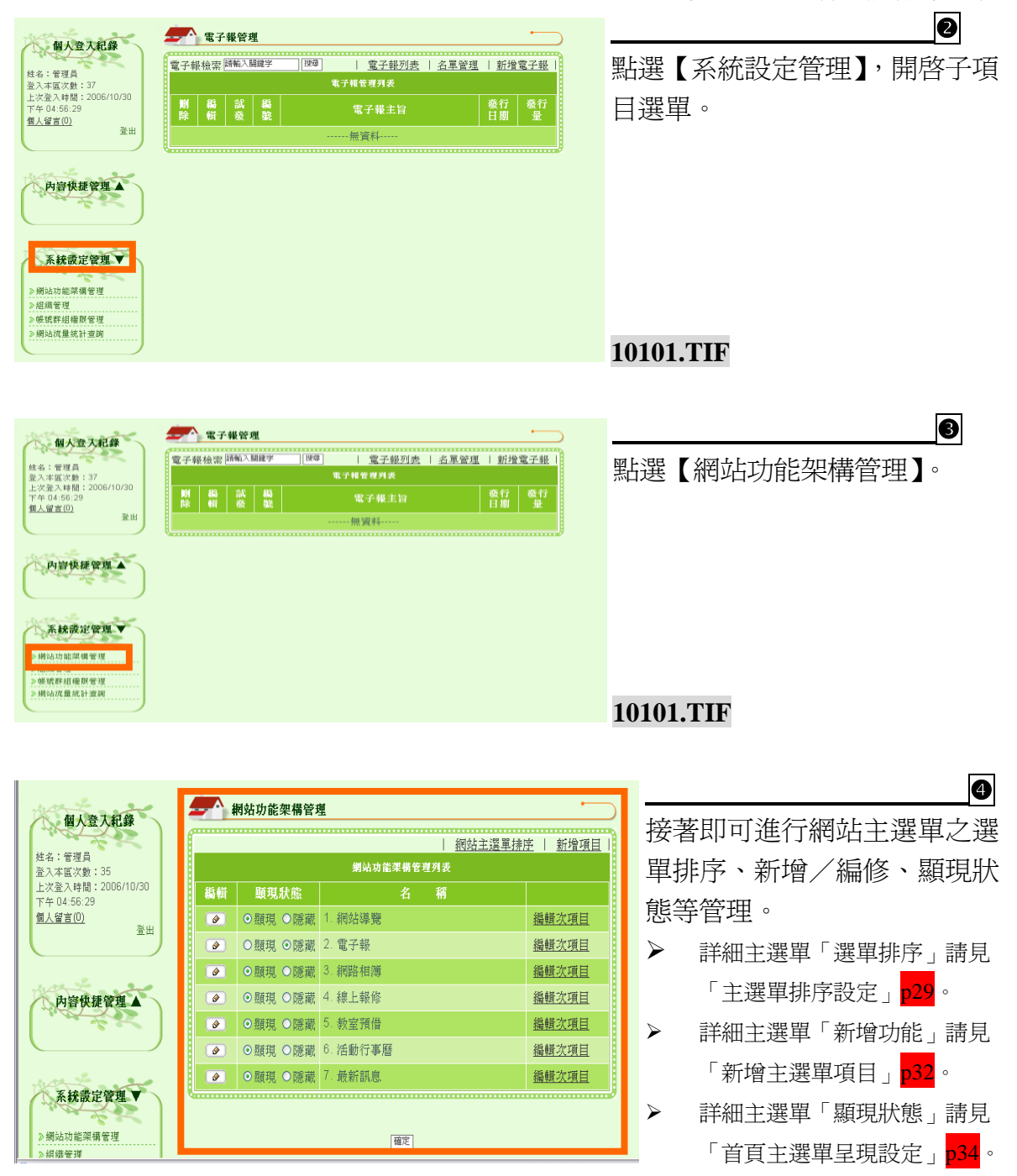

校園 e 點靈無障礙網站建置系統

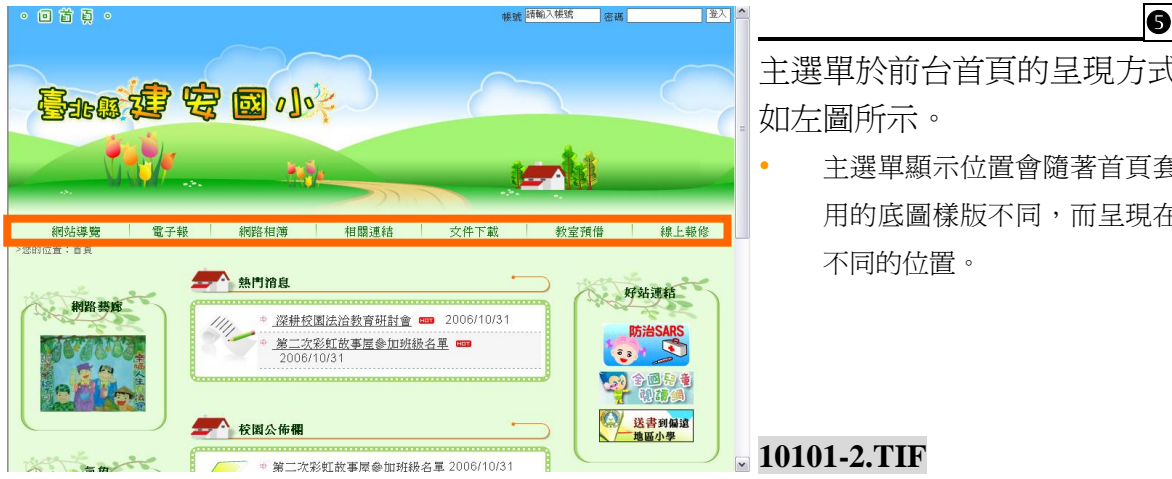

主選單於前台首頁的呈現方式 如左圖所示。

 主選單顯示位置會隨著首頁套 用的底圖樣版不同,而呈現在 不同的位置。

**10101-2.TIF** 

#### 首頁顯示區塊呈現說明

本區所有顯示區塊及排版呈現,可依據單位需求規劃放置排列及新增。操作方式 爲❶【網站管理】→❷【首頁呈現設定】→▶❸【首頁編排架構管理】→❹【首頁 資料管理】,即可開始進行成首頁顯示區塊之呈現設定。

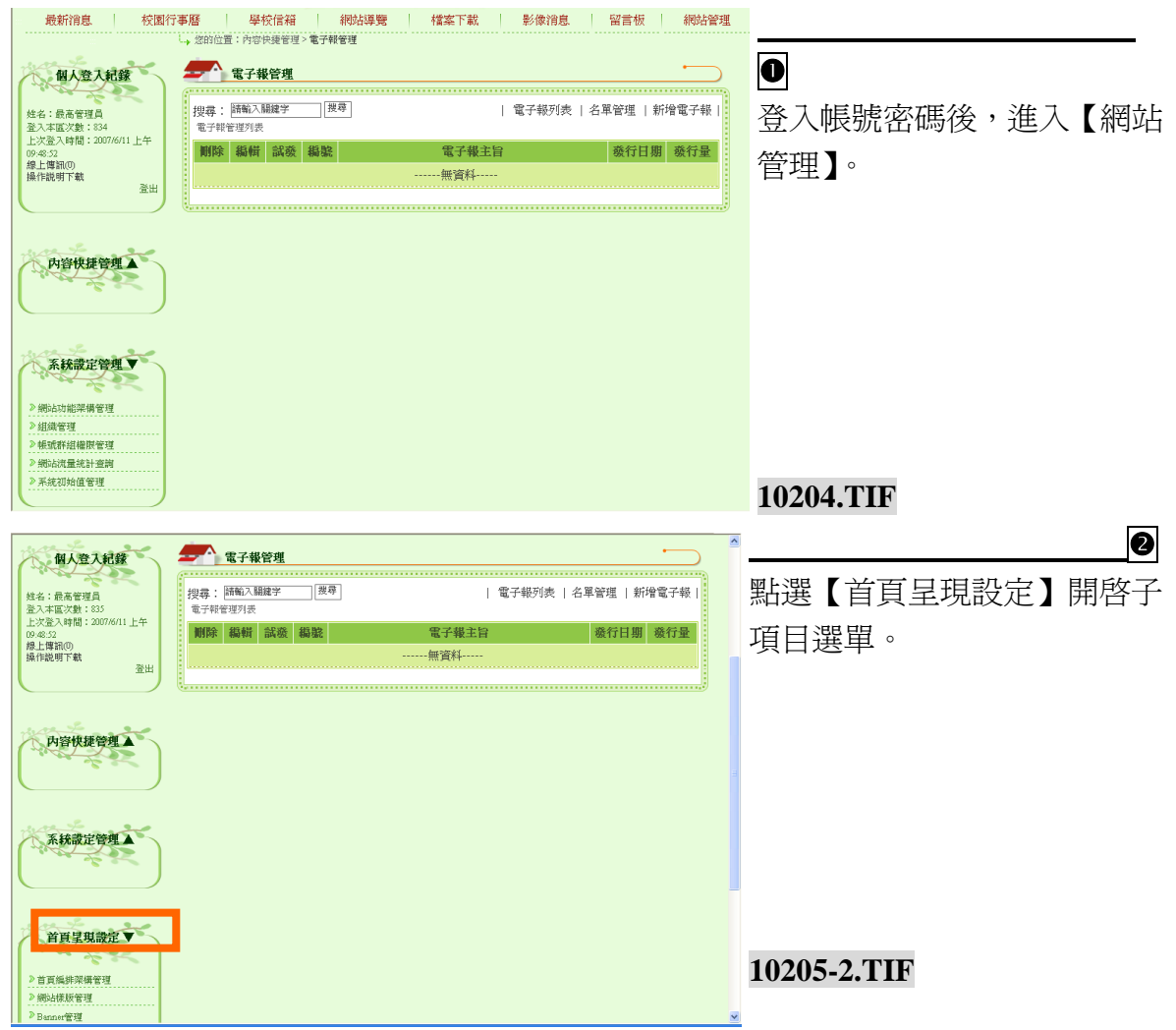

校園 e 點靈無障礙網站建置系統

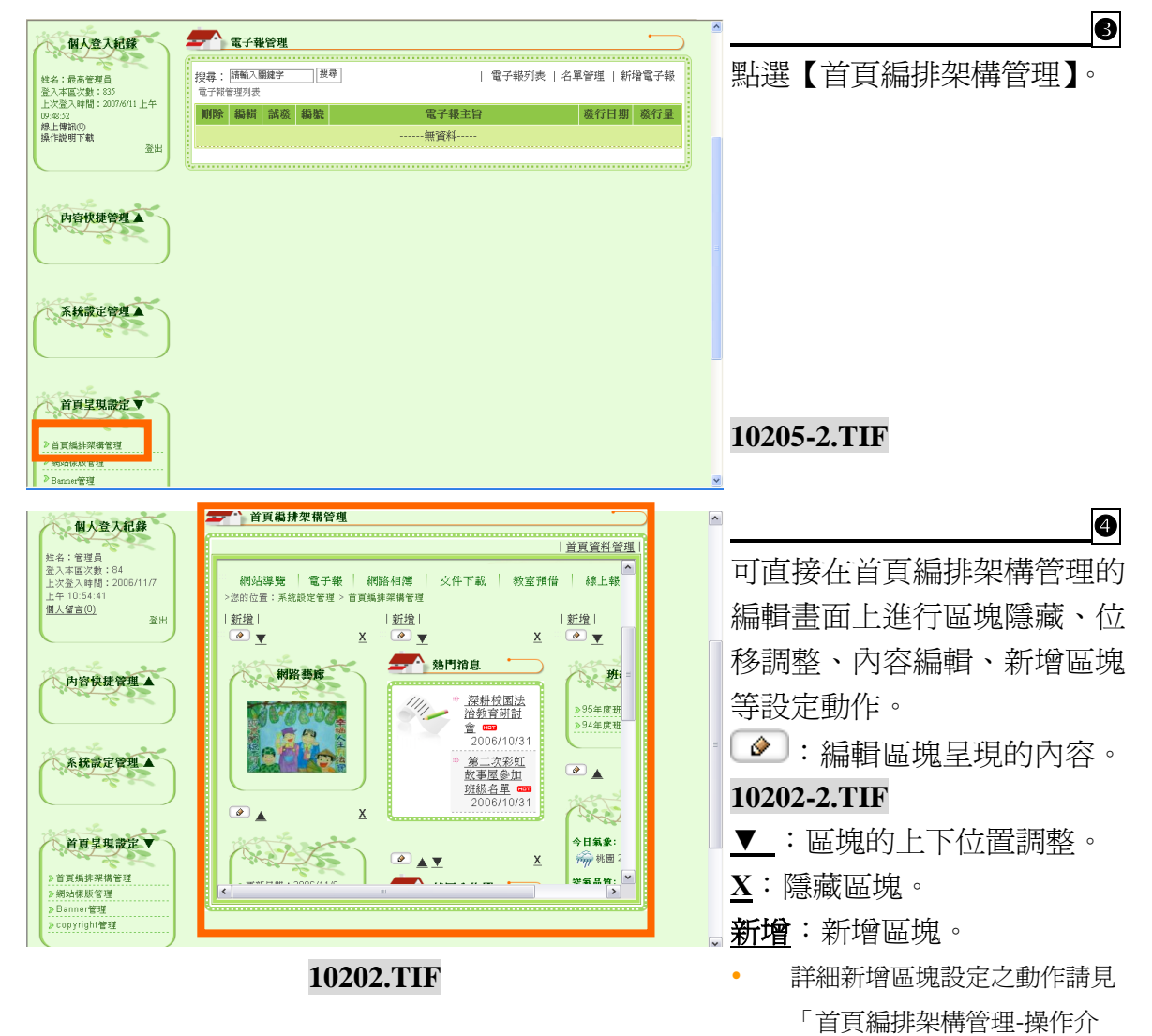

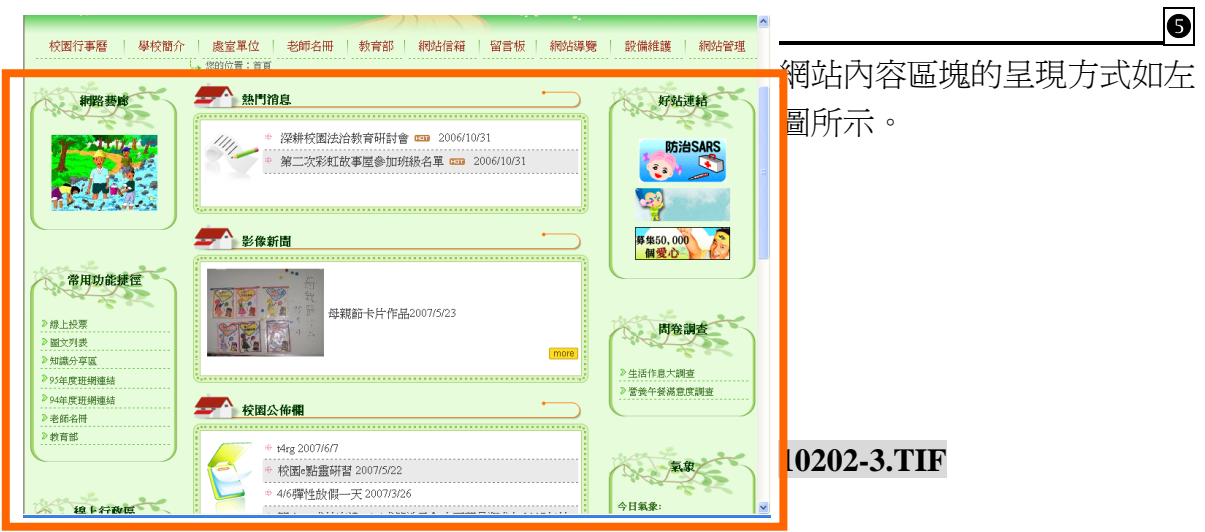

紹」。

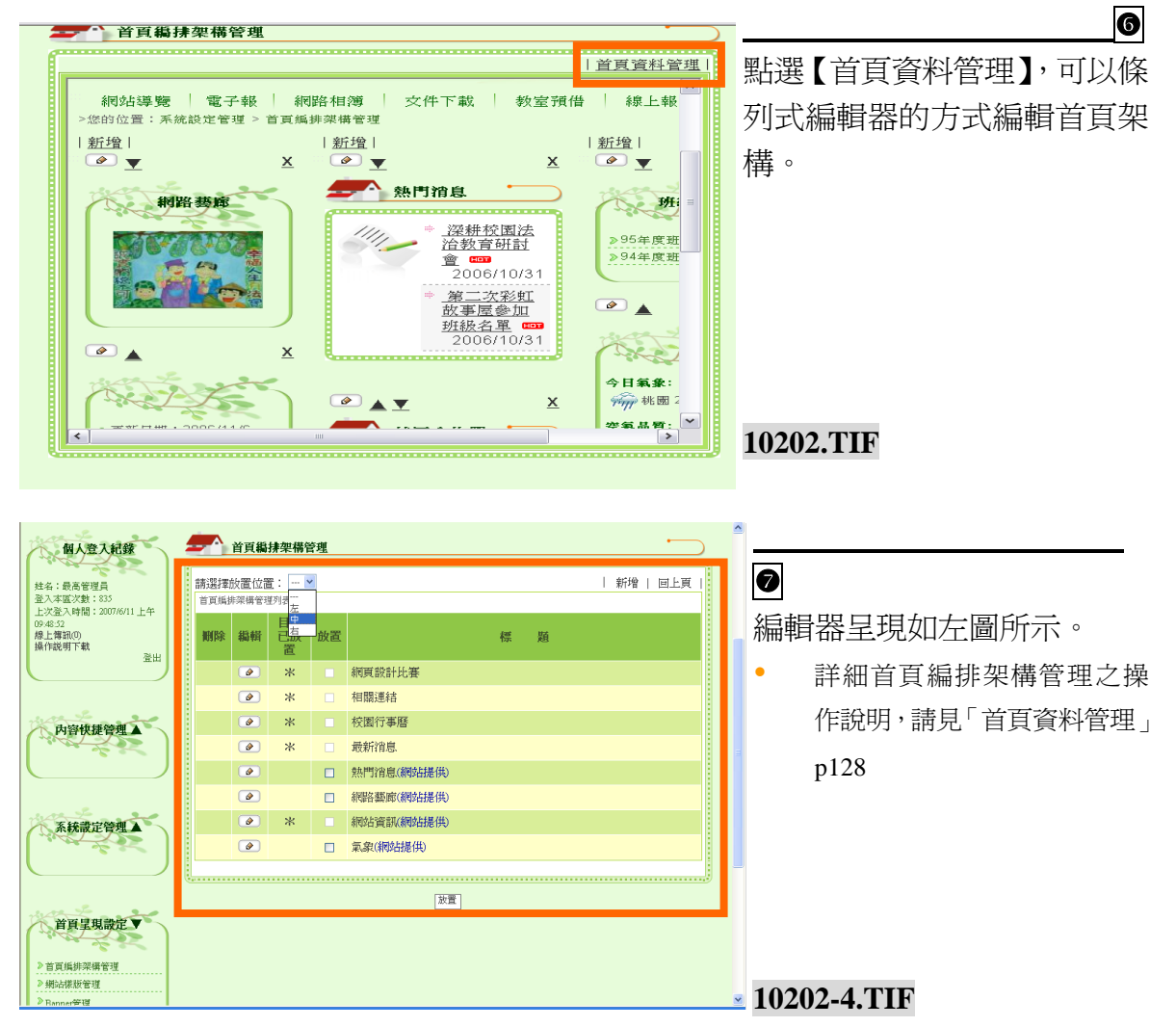

#### 二、 內容新增管理

主選單功能項目以及區塊呈現新增完成之後,管理員即可開始依據功能屬性建立 內容,操作方式為【網站管理】→【內容快捷管理】,即可開始進行內容新增的 動作。

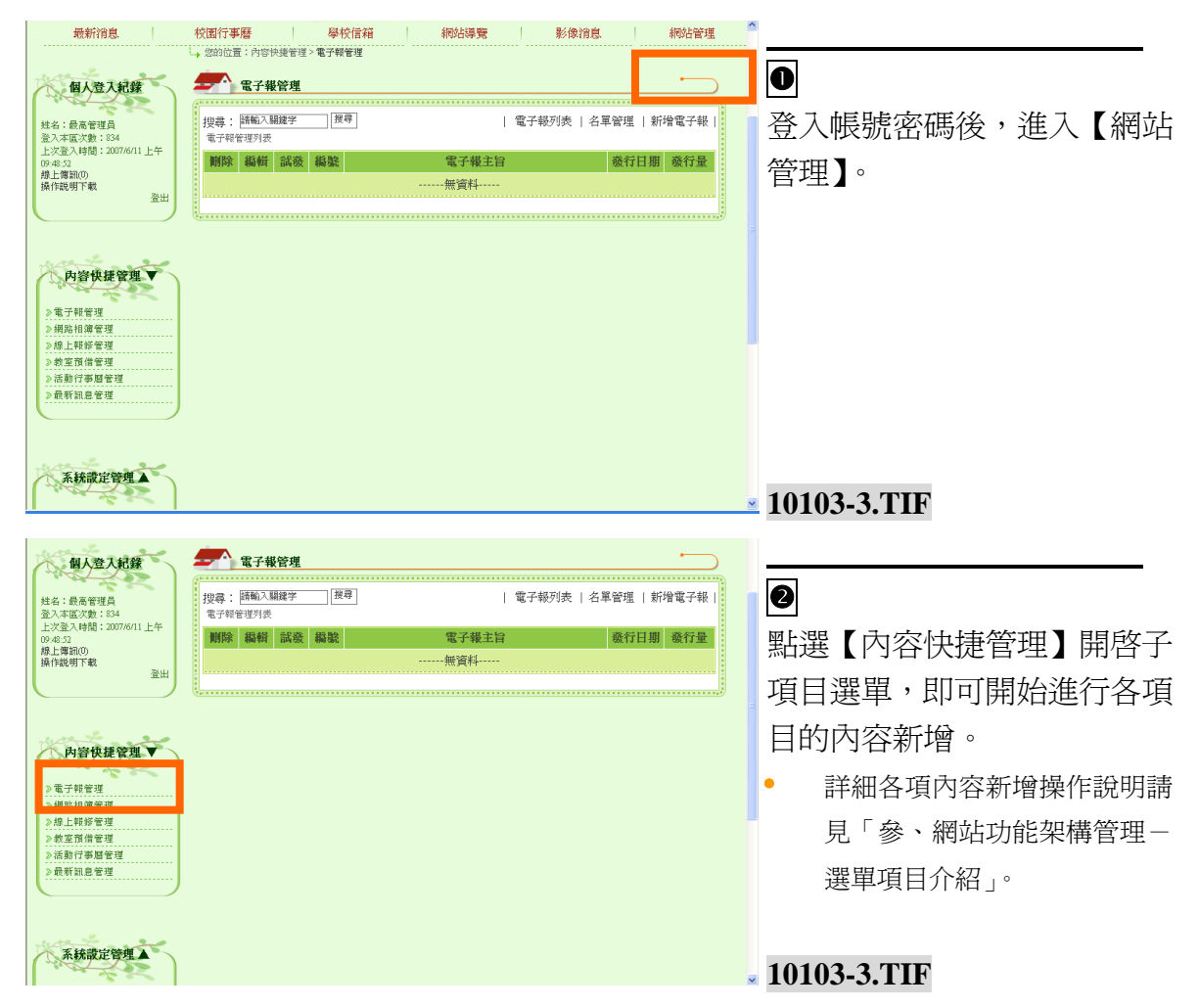

#### 管理介面與主選單操作說明 管理介面圖解介紹說明 (一) 登入區 <mark>帳號 <sup>請輸入帳號</sup> │ 密碼│</mark> 图 • 回首頁。  登入區於前台首頁的顯 春村建安园小 示如左圖所示。 本登入區的顯示位置會 Volt  $\mathbf{r}_k$ 隨著首頁套用樣版的不 同,而呈現在不同的位 網站導覽 電子報 網路相簿 相關連結 文件下載 教室預借 | 線上報修 >您的位置:首頁 置。 ▲ 熱門消息 好站連結 網路藝廊 2006/10/31 第二次彩虹故事屋参加班級名單 ■■<br>2006/10/31 **20101.TIF**

## (二) 個人登入環境介紹

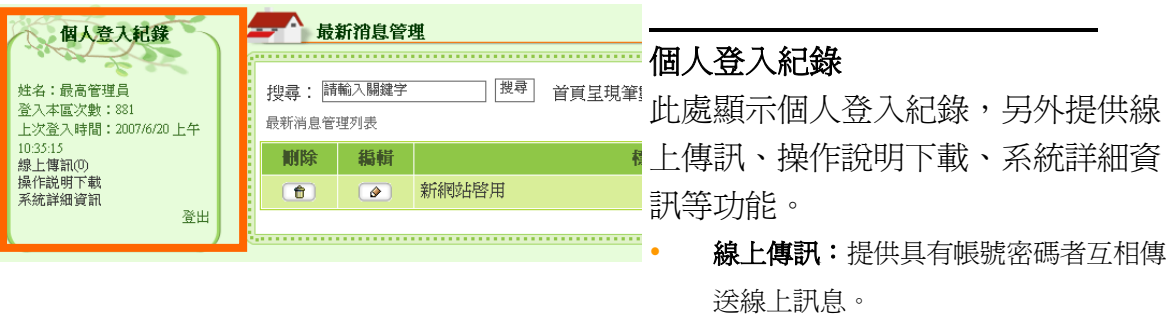

操作說明下載:裡面提供系統相關操作 說明文件。

系統詳細資訊:讓管理員可以快速了解 系統規格、系統使用帳號情況。

校園 e 點靈無障礙網站建置系統

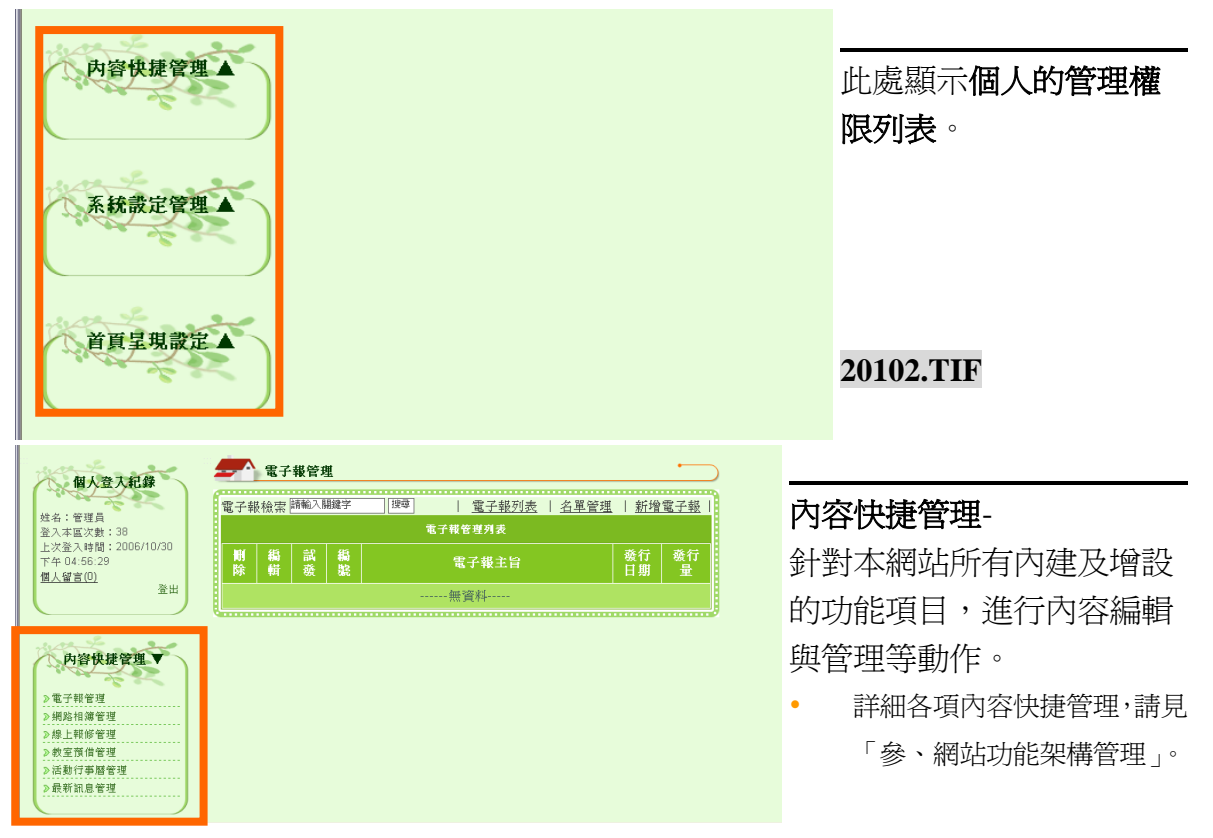

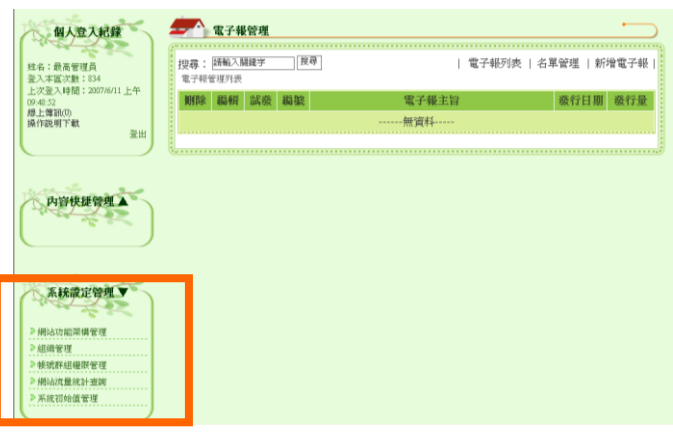

#### **20103.TIF**

#### 系統設定管理-

針對本網站整體之功能架構以及組 織、帳號群組等項目,進行內容之 編輯管理動作。

 詳細系統設定管理請見「伍、系統設 定管理-功能及操作介紹」。

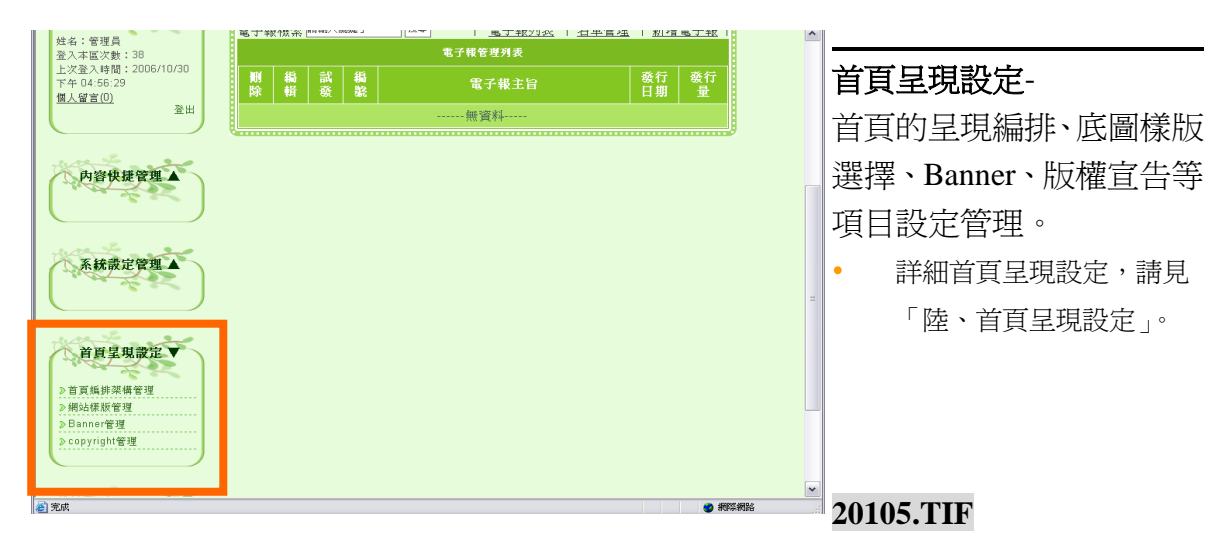

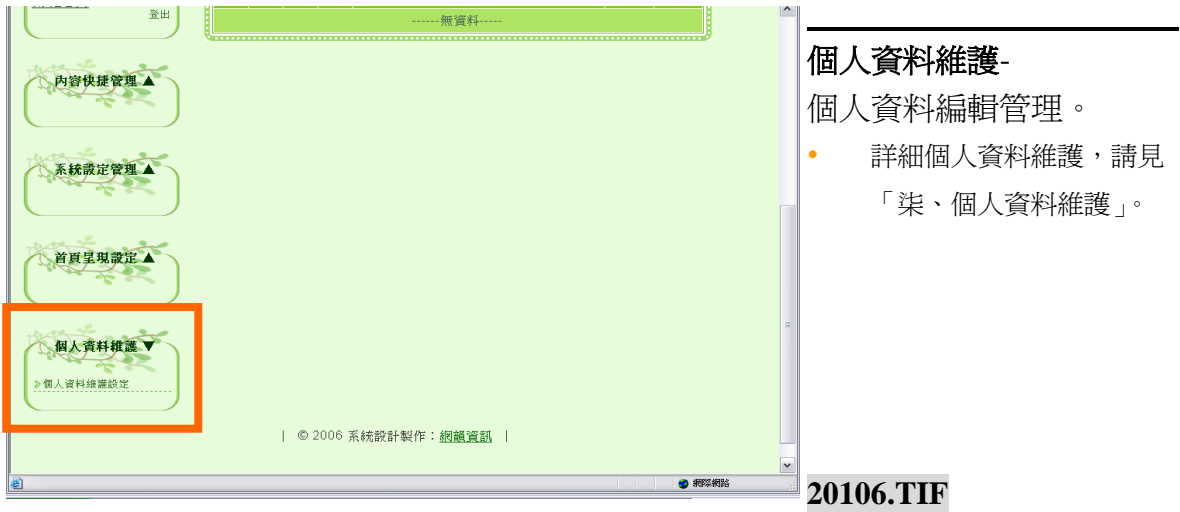

#### 二、 網站主選單操作說明

本網站之功能選單編輯方式,請依序點選●【系統設定管理】→◎【網站功能架構管 理】,以進行項目新增及編輯、刪除等動作,以及所有功能選單顯現狀態的編輯確認。

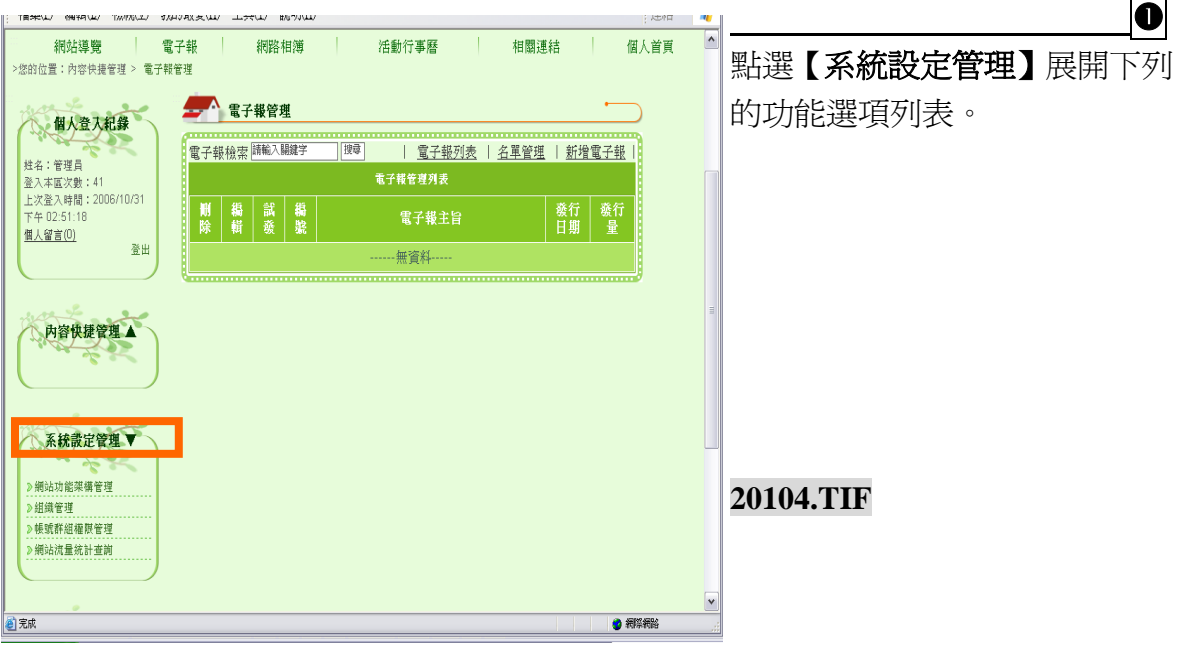

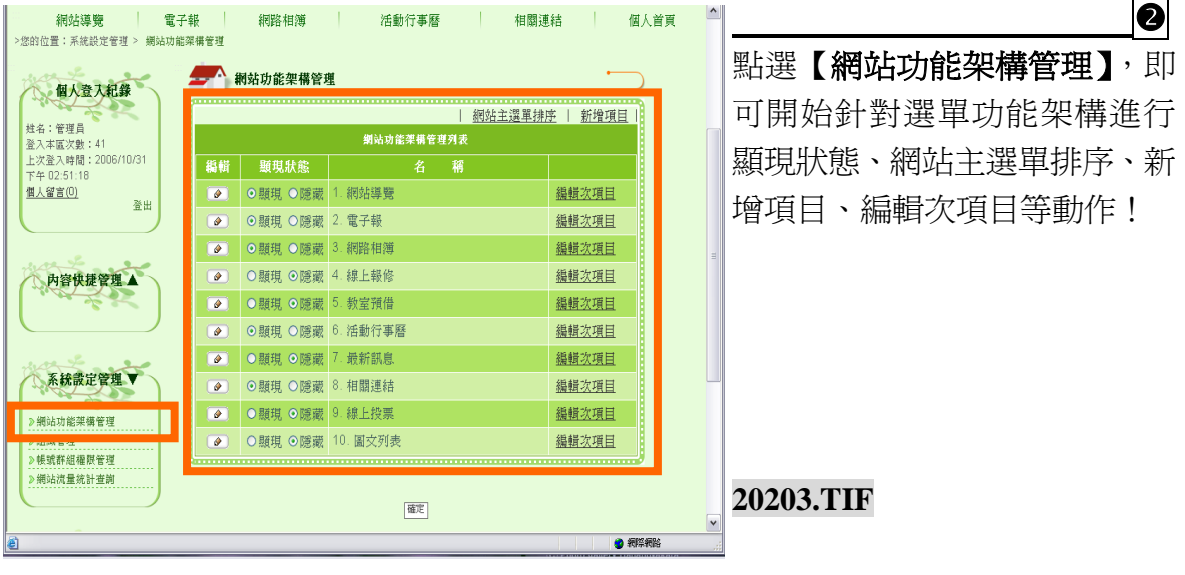

## 三、 功能選單架構管理介紹

(一) 主選單排序設定

網站主選單排序-針對主選單呈現的功能項目,進行排序的動作。

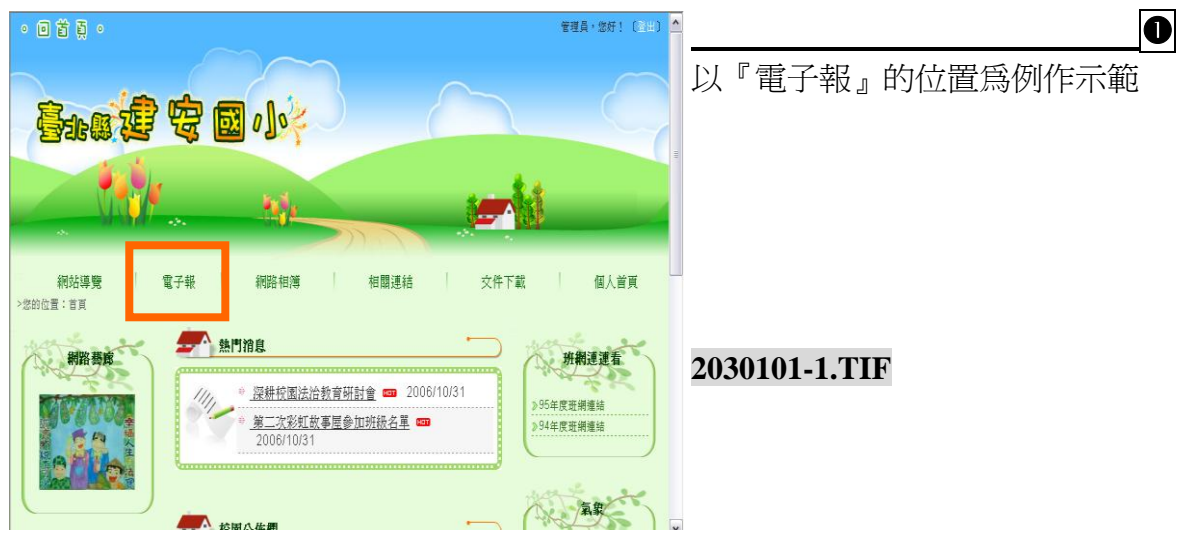

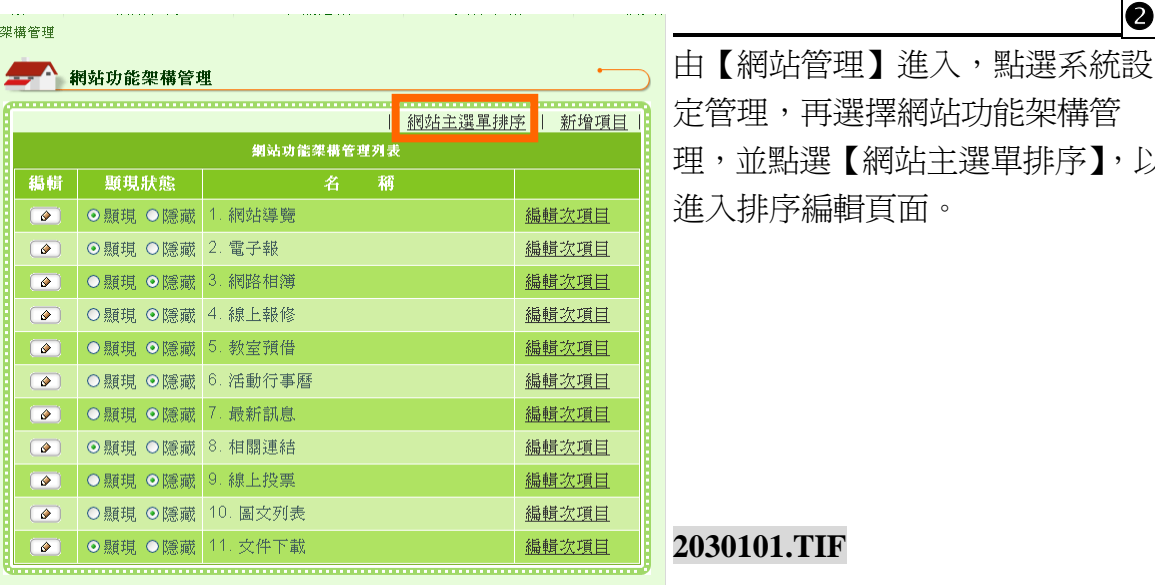

由【網站管理】進入,點選系統設 定管理,再選擇網站功能架構管 選【網站主選單排序】,以 進入排序編輯頁面。

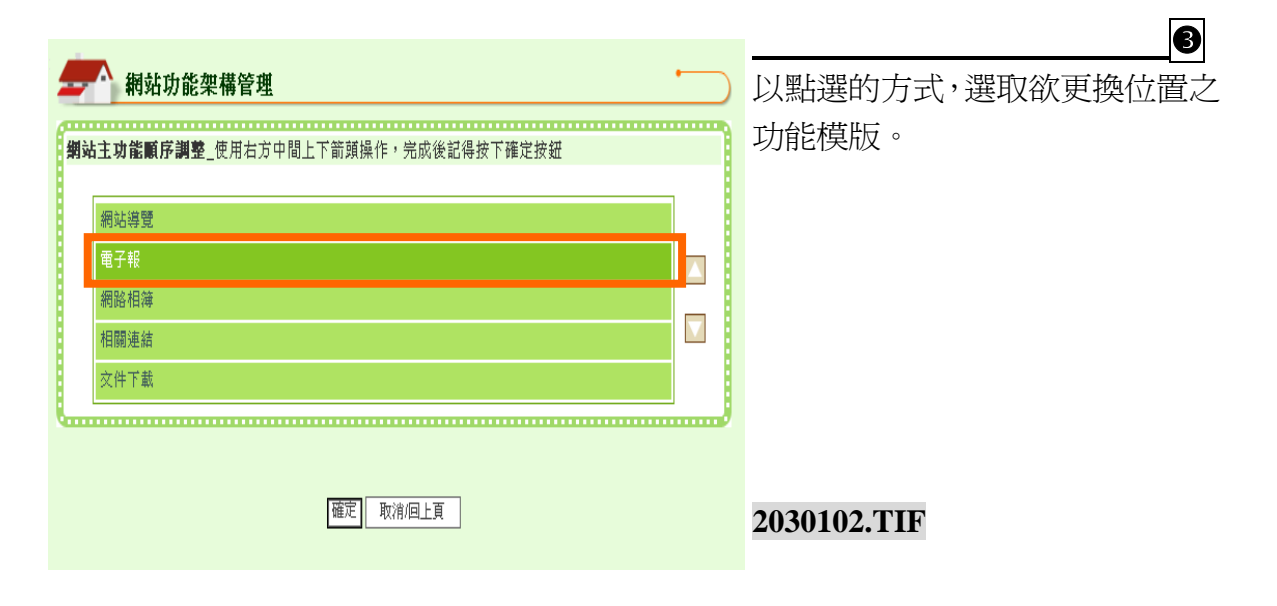

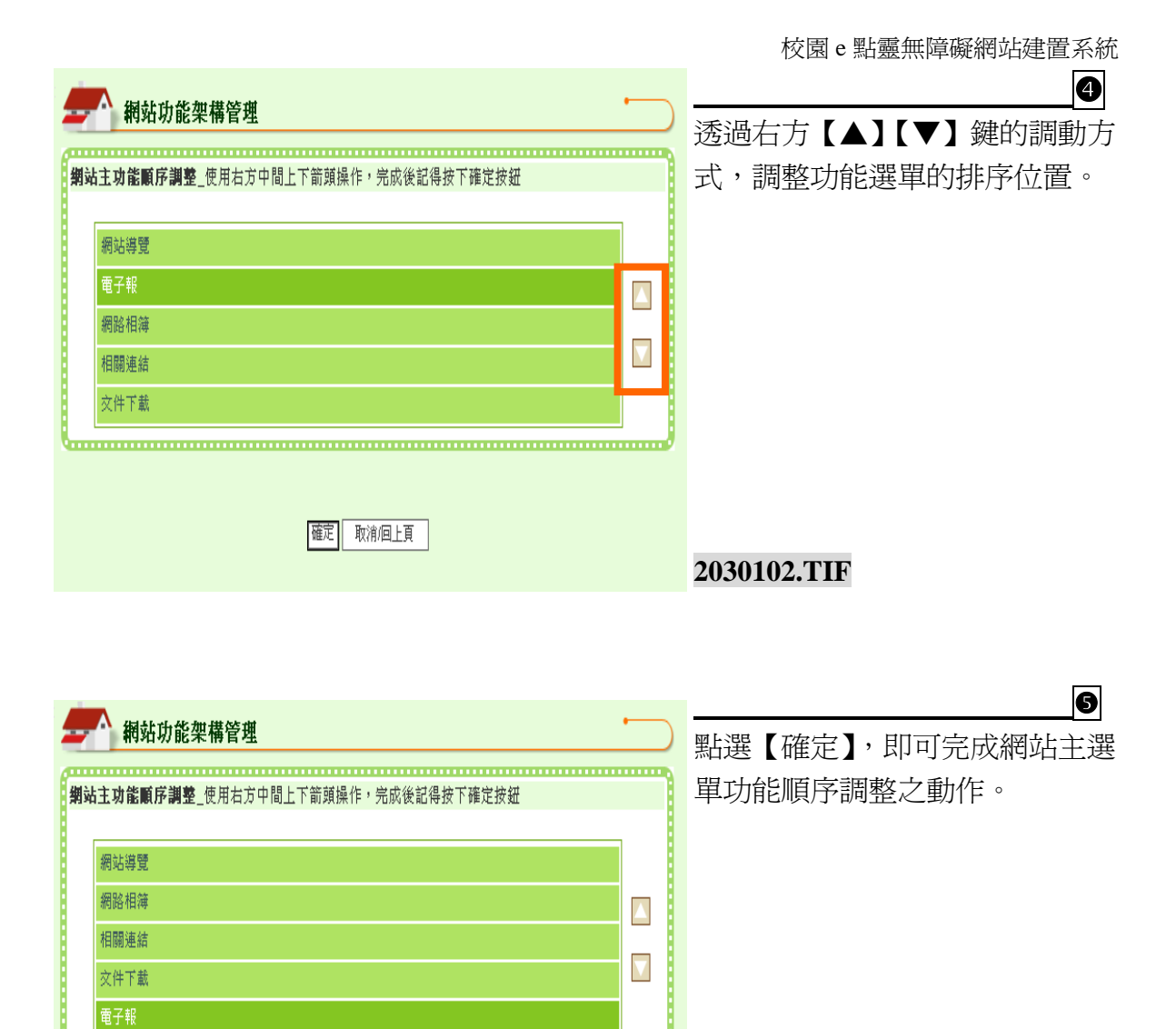

電子報

確定

取消回上頁

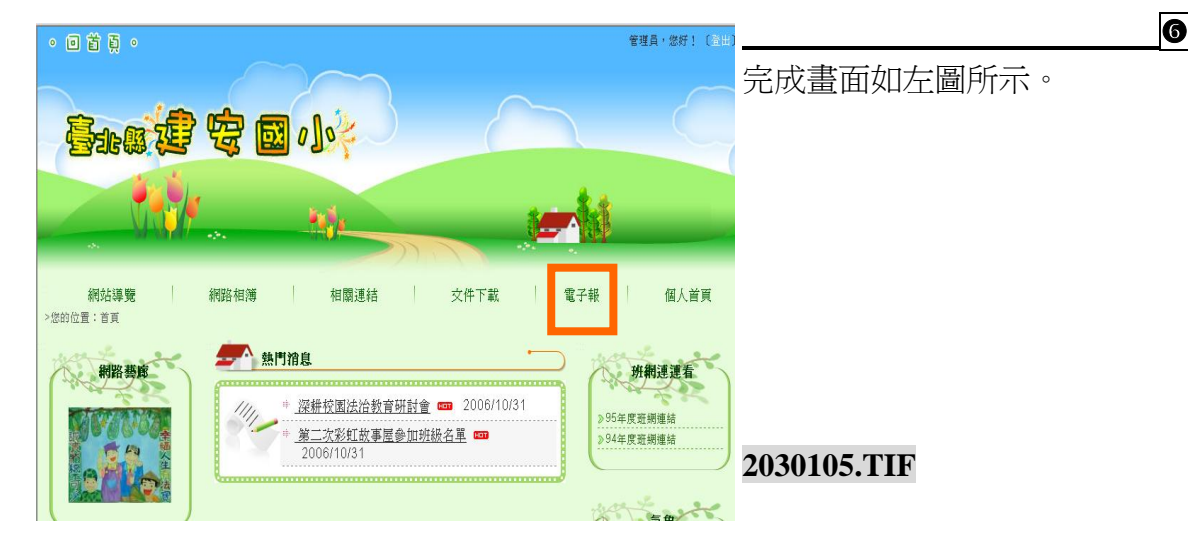

### (二) 新增主選單項目

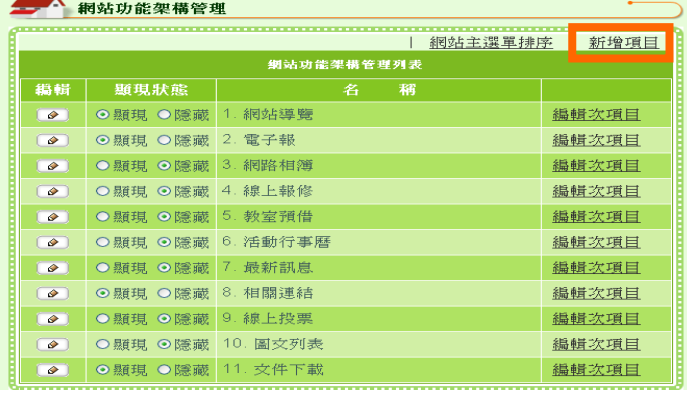

點選【新增項目】,即可進行新增 主項目功能選單的編輯動作。

**20203.TIF**

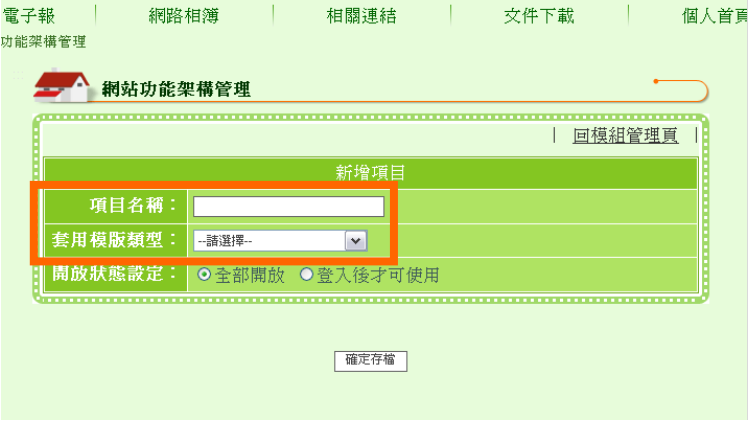

鍵入「項目名稱」後,即可利 用「套用模版類型」的下拉式 選單,選擇欲套用的模版樣 式。

**10** 

 詳細各類「模版類型」請見「網 站功能架構管理-選單項目介 紹」<mark>p36</mark>

 $\overline{\phantom{a}}$ 

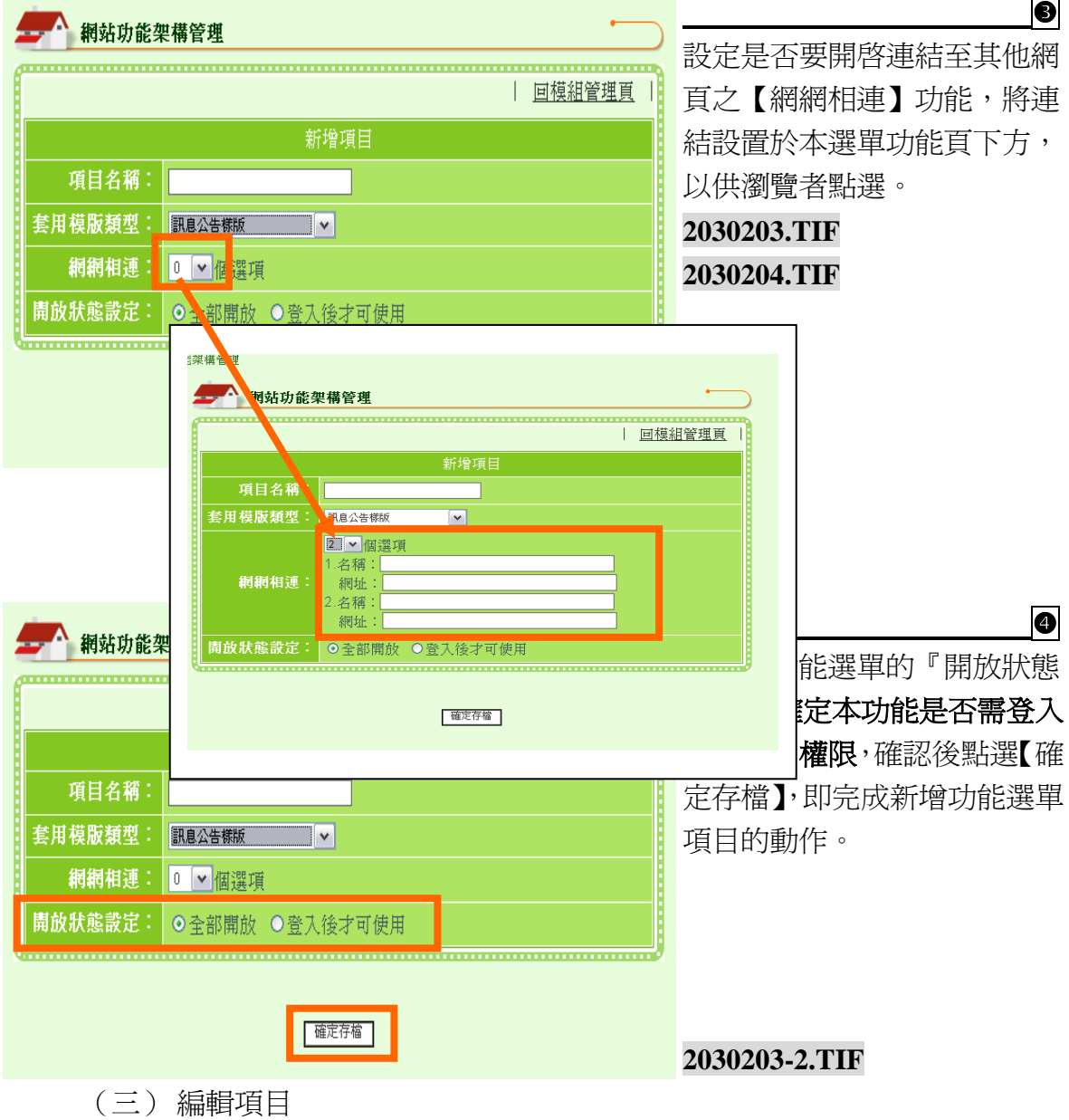

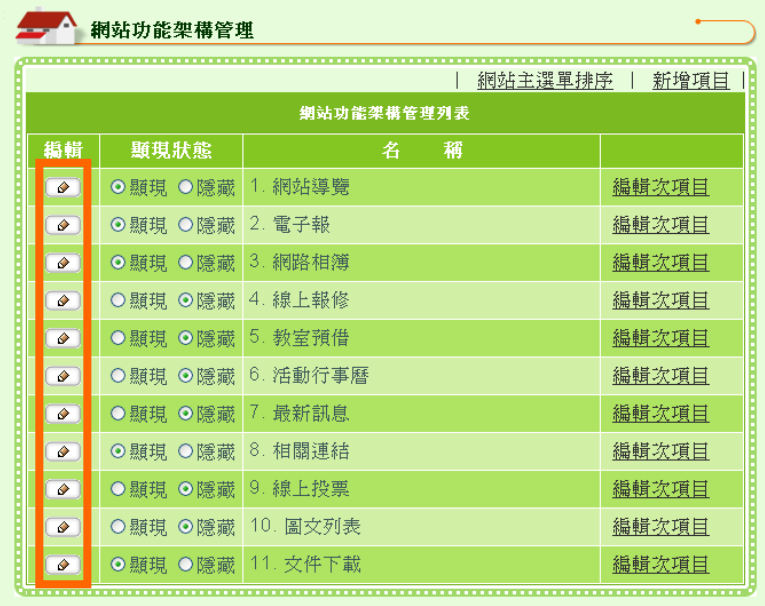

點選 ● 可進行功能項目 名稱及設定修改,以及刪除 本功能項目之動作。

**2030301-0.TIF 2030301-1.TIF**

#### (四) 首頁主選單呈現設定

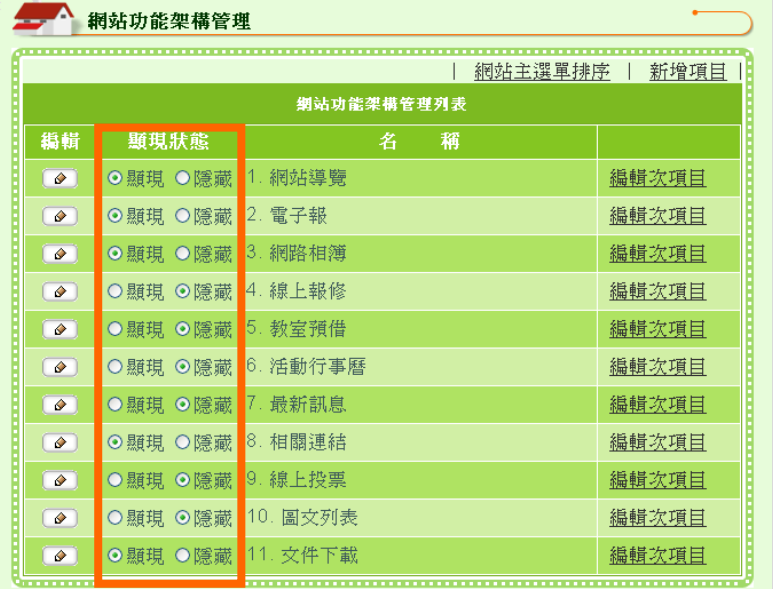

『顯現狀態』是指首頁的主 選單列表顯現狀態呈現,可 以選擇將本功能項目『顯 現』於首頁主選單上,或是 『隱藏』另待他用。

#### (五) 編輯次項目

本系統可依據使用單位需求,新增『無限層級』之功能項目。

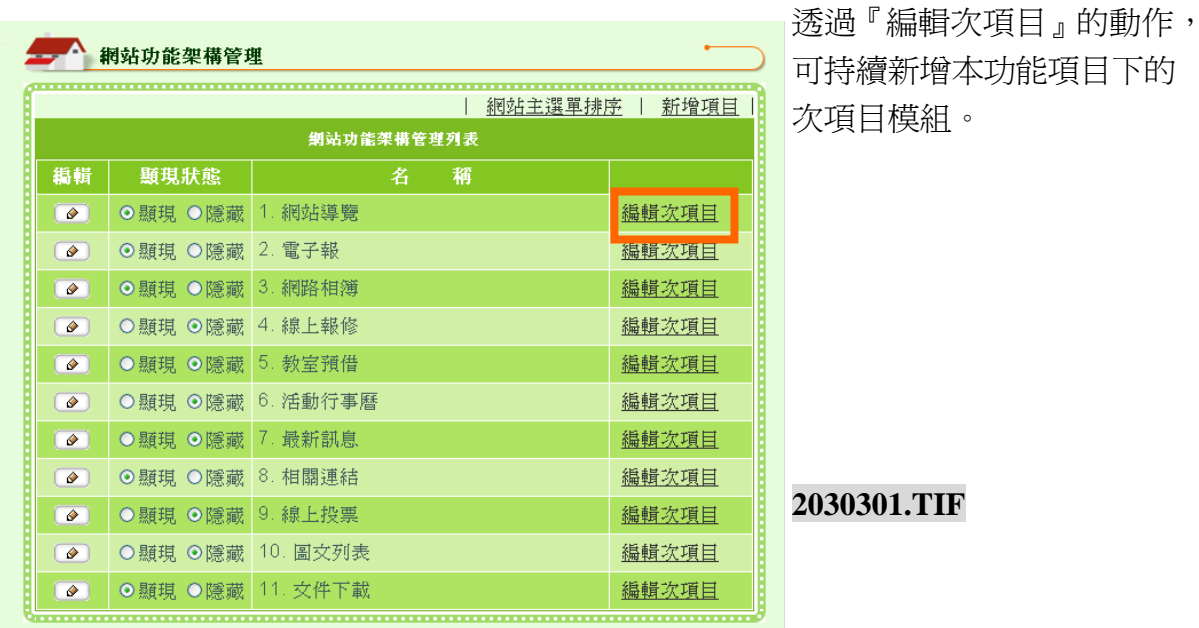

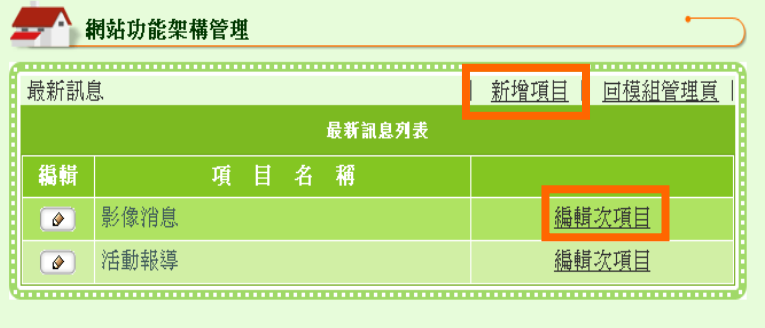

透過【編輯次項目】的動 作,可持續新增本功能項目 下的次項目模組。

 項目設定方式同「新增主 選單項目」p32 <mark>的步驟。</mark>

**2030302.TIF**

#### 貳**.** 網站功能架構管理**-**選單項目介紹

一、樣版

以功能命名,可多次使用稱為『樣版』。

如何建立樣板:

系統設定管理→網站功能架構管理→新增項目→使用下拉式選單選擇 合適樣板類型。

如何編輯內容:

內容快捷管理→點選使用樣板建立且欲編輯的項目名稱→開始逐一進 行內容編輯設定。

(一) 外部連結設定樣版(單項)

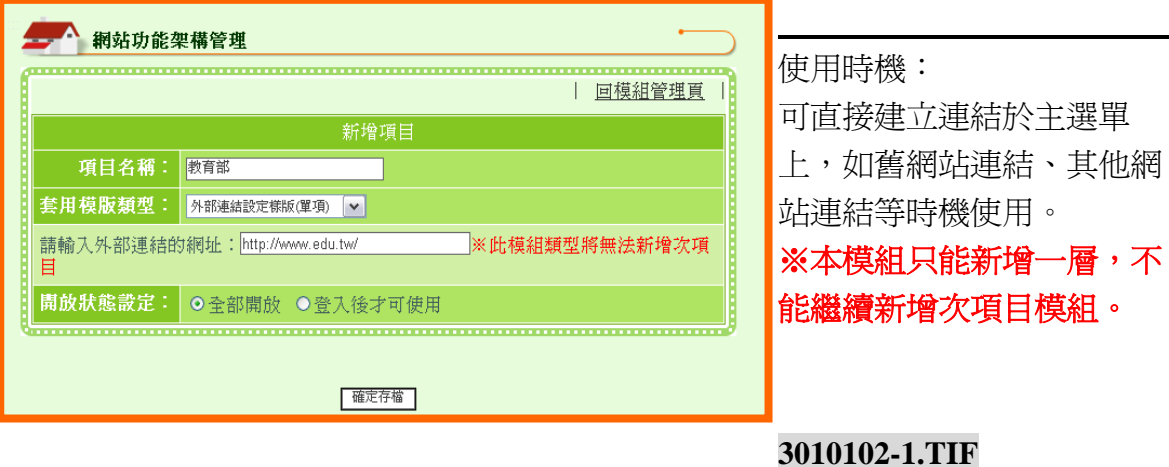

#### 操作說明

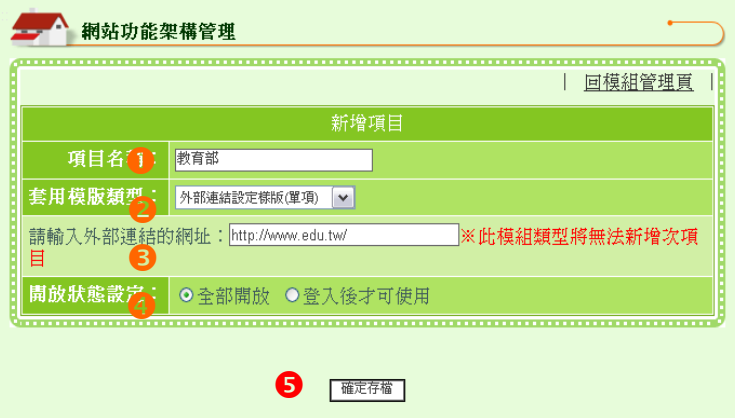

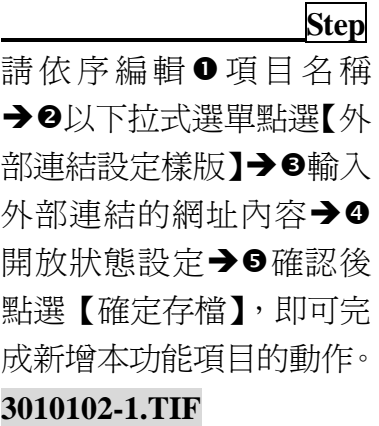

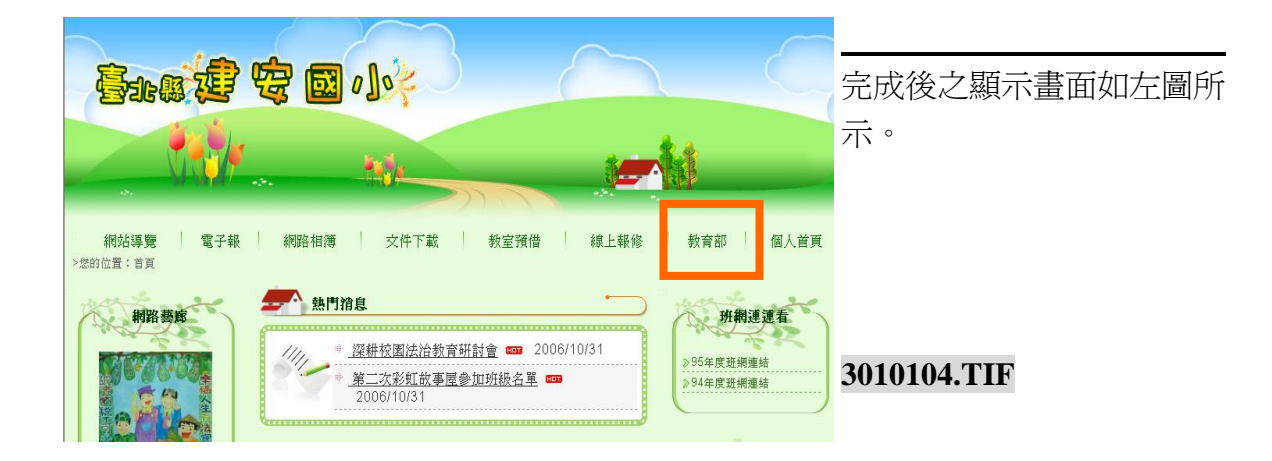

(二) 相關連結樣版(多項列表)

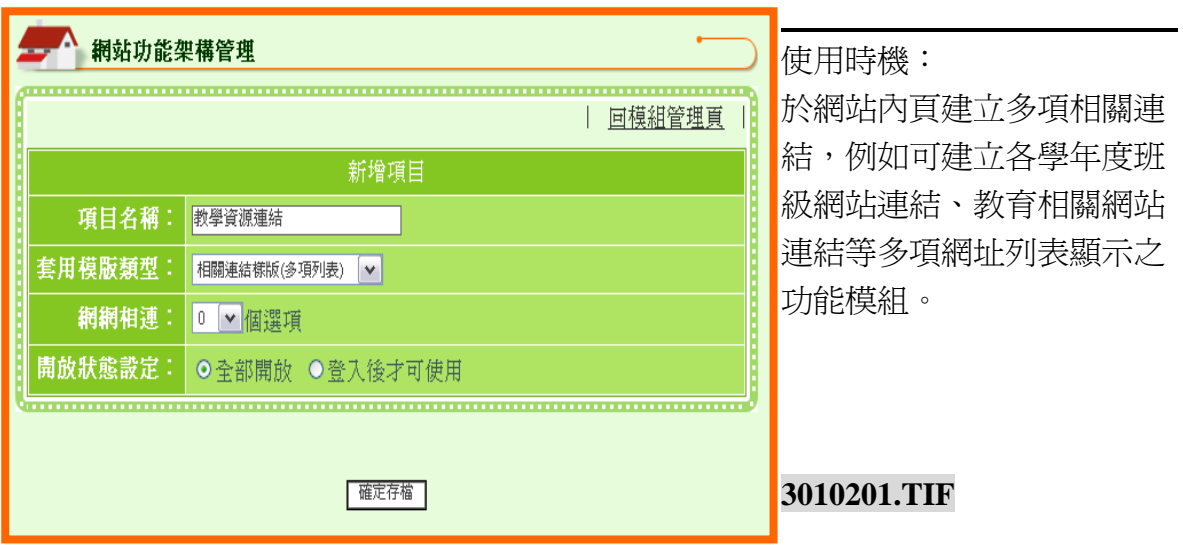

#### 操作說明

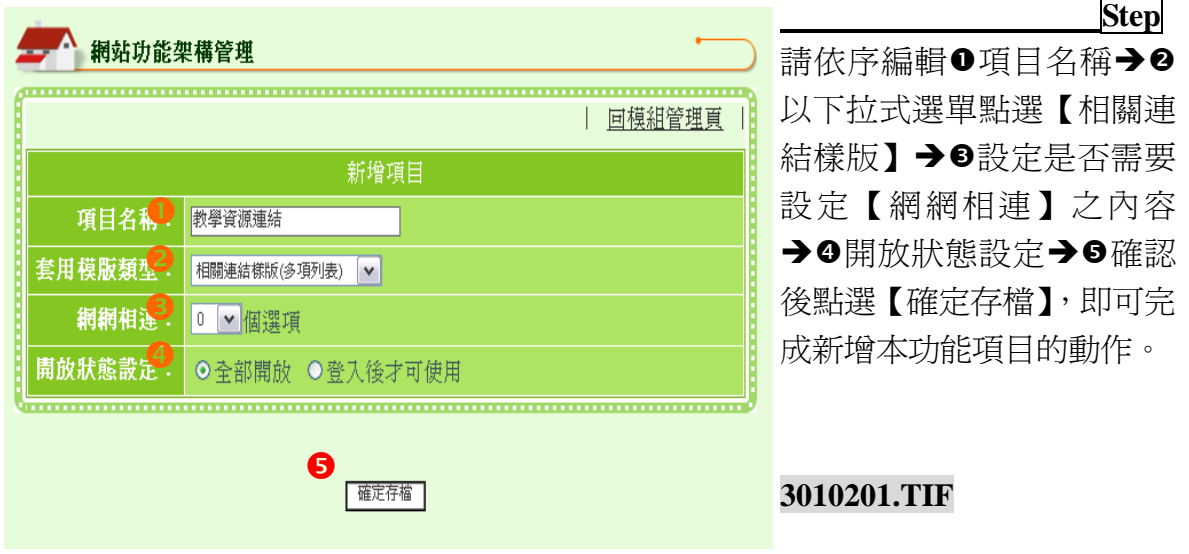

#### 新增內容說明

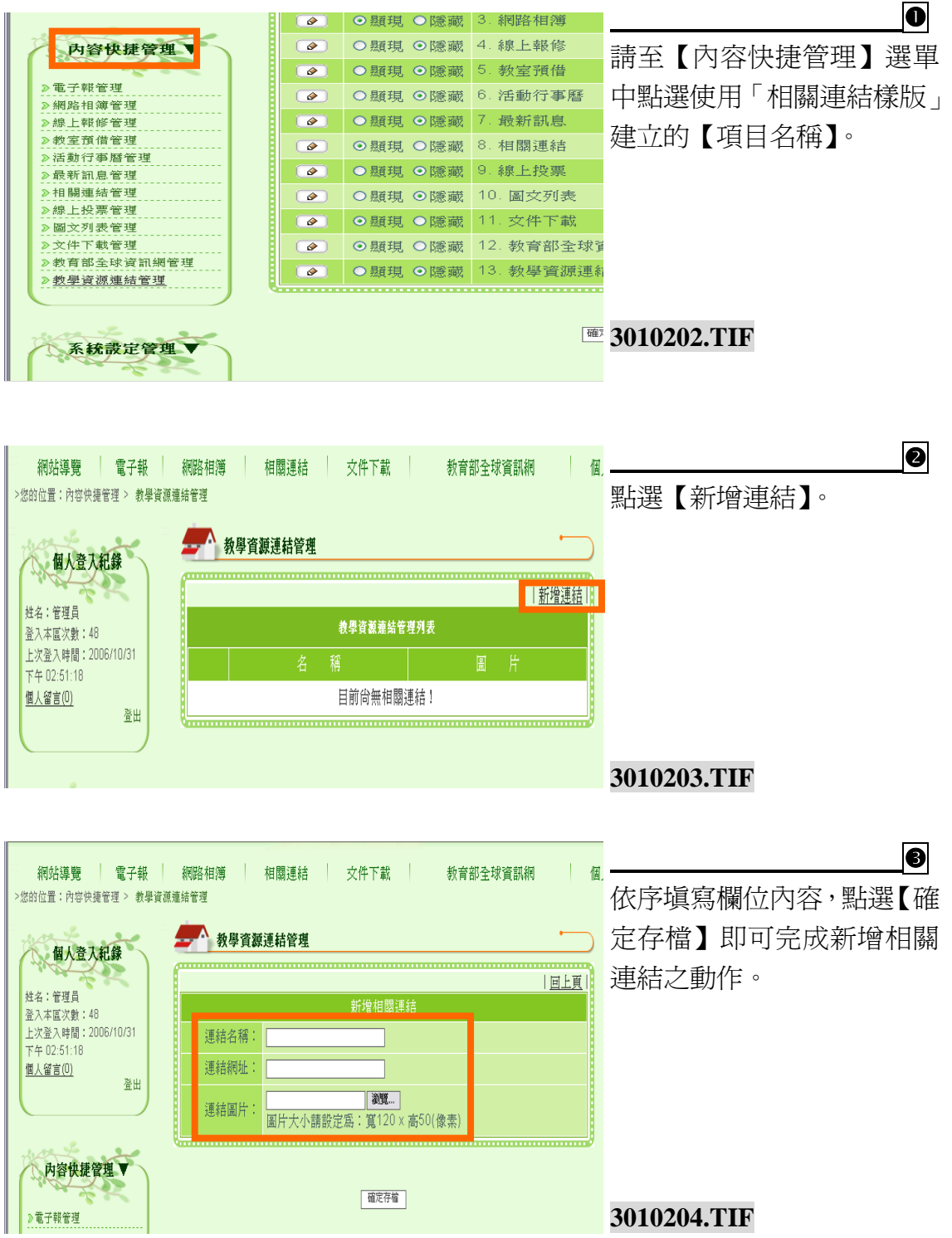

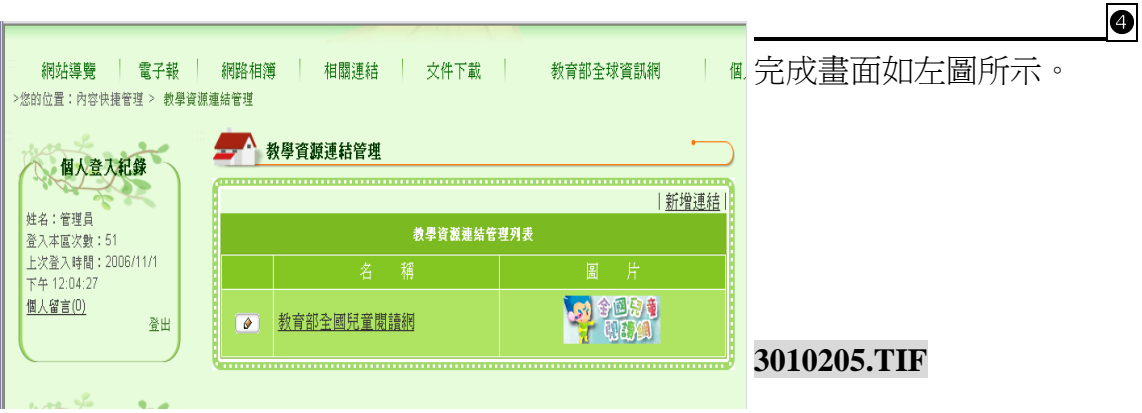

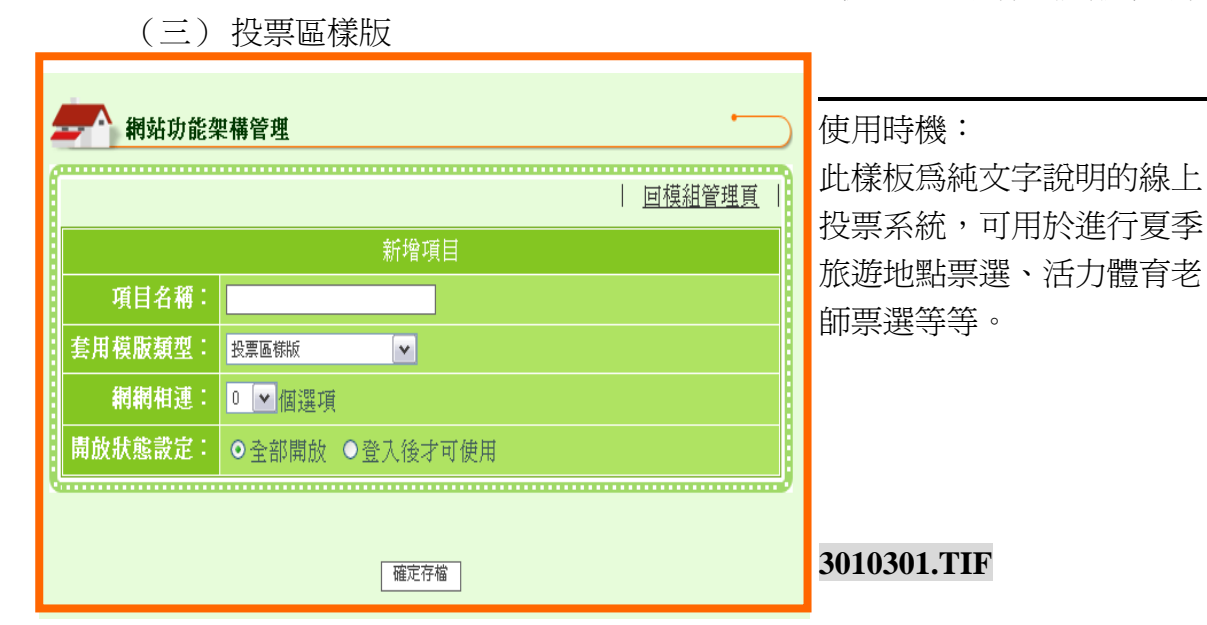

 **Step**

#### 操作說明

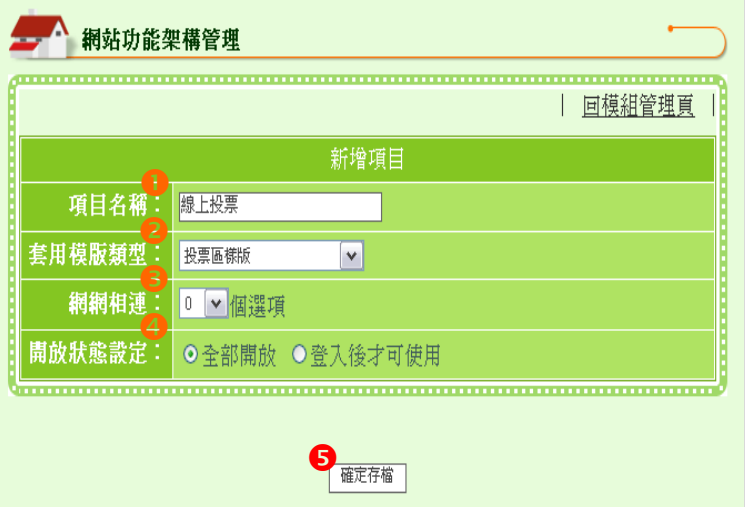

請依序編輯❶項目名稱→❷ 以下拉式選單點選【投票區 樣版】→●選擇是否需要設 定【網網相連】之內容→9 開放狀態設定→5確認後點 選【確定存檔】,即可完成新 增本功能項目的動作。

#### 新增內容說明

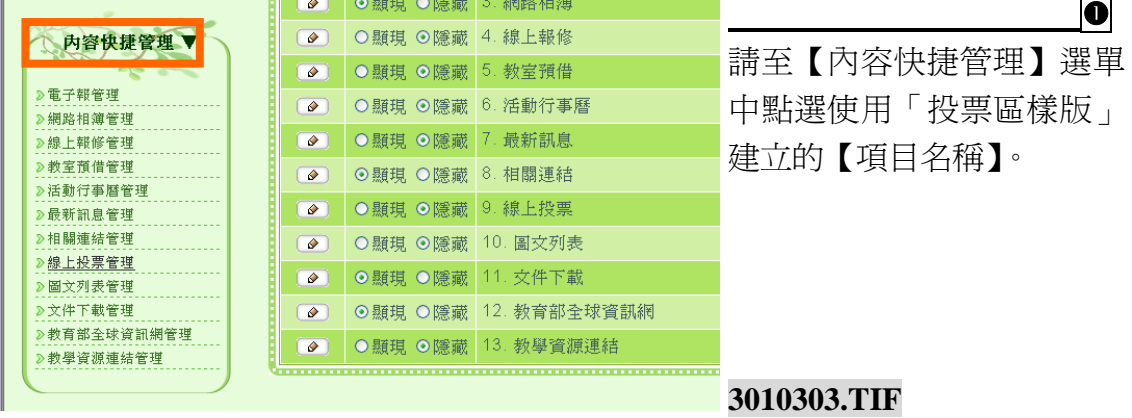

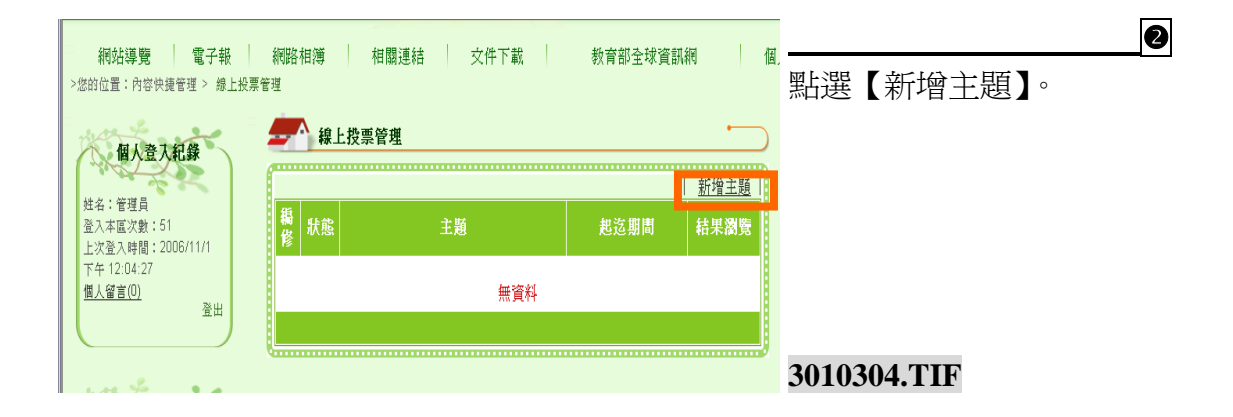

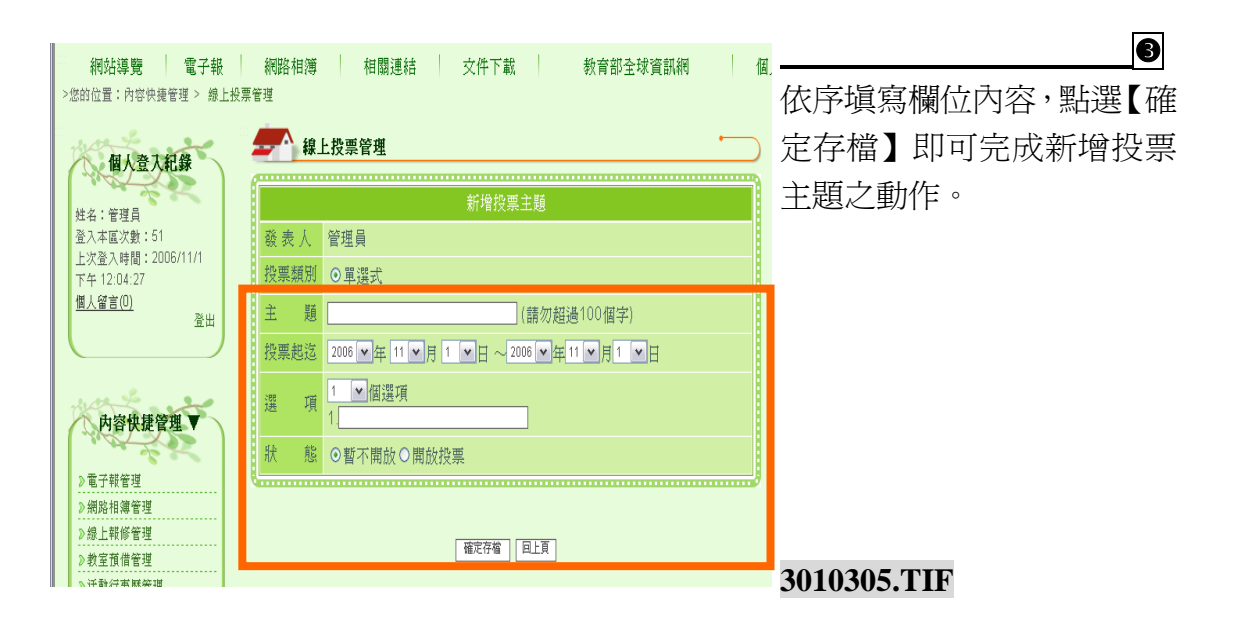

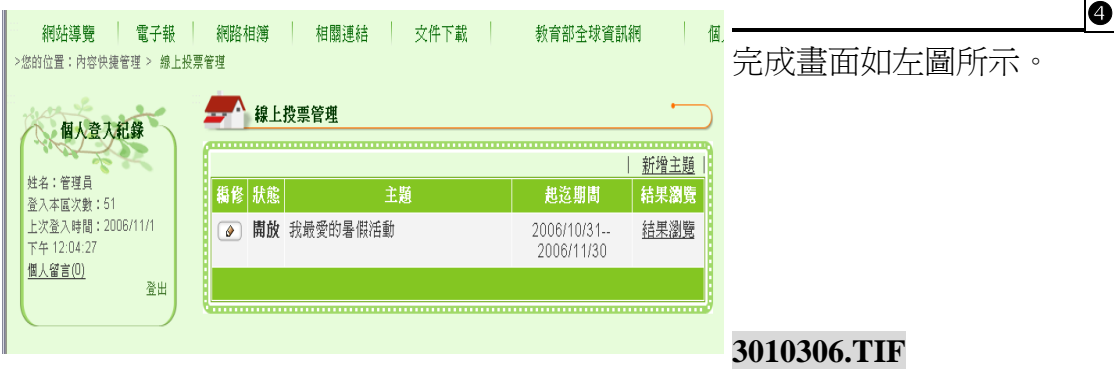

 $\overline{\phantom{a}}$ 

#### (四) 圖文投票樣版

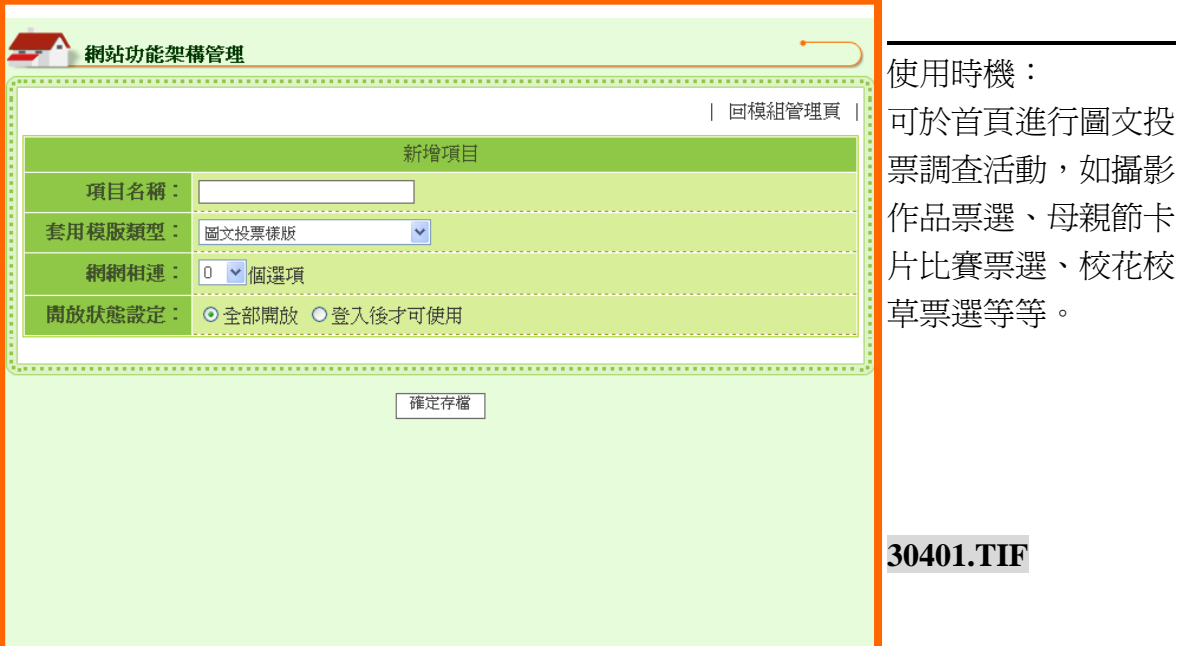

#### 操作說明

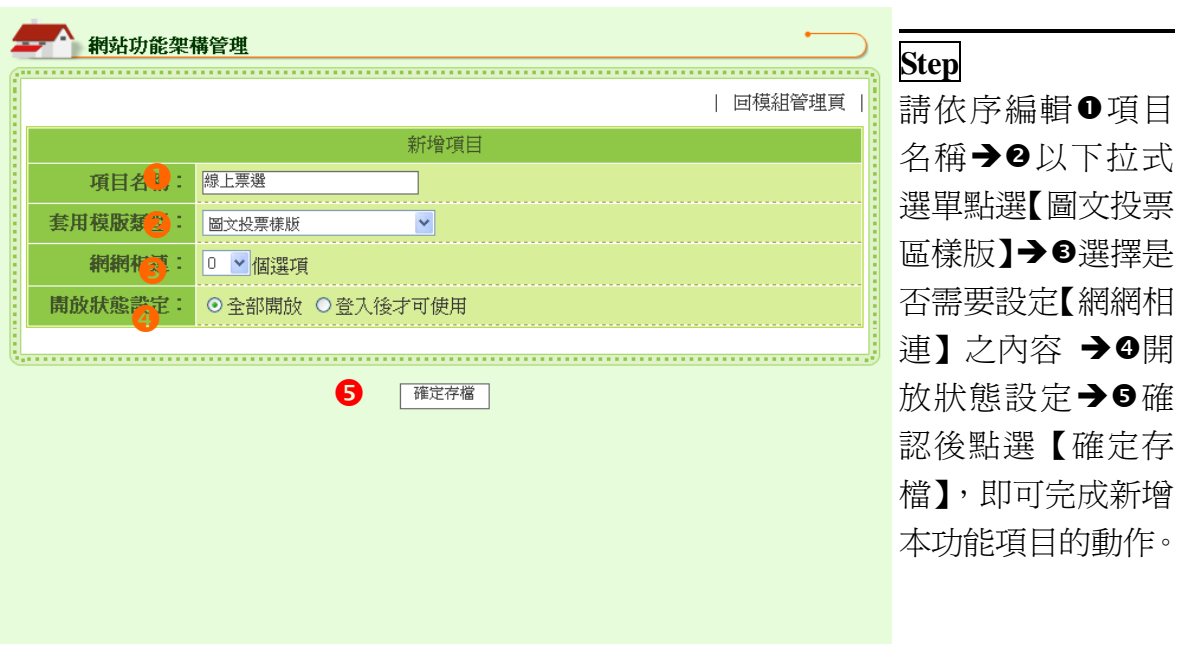

#### 新增內容說明

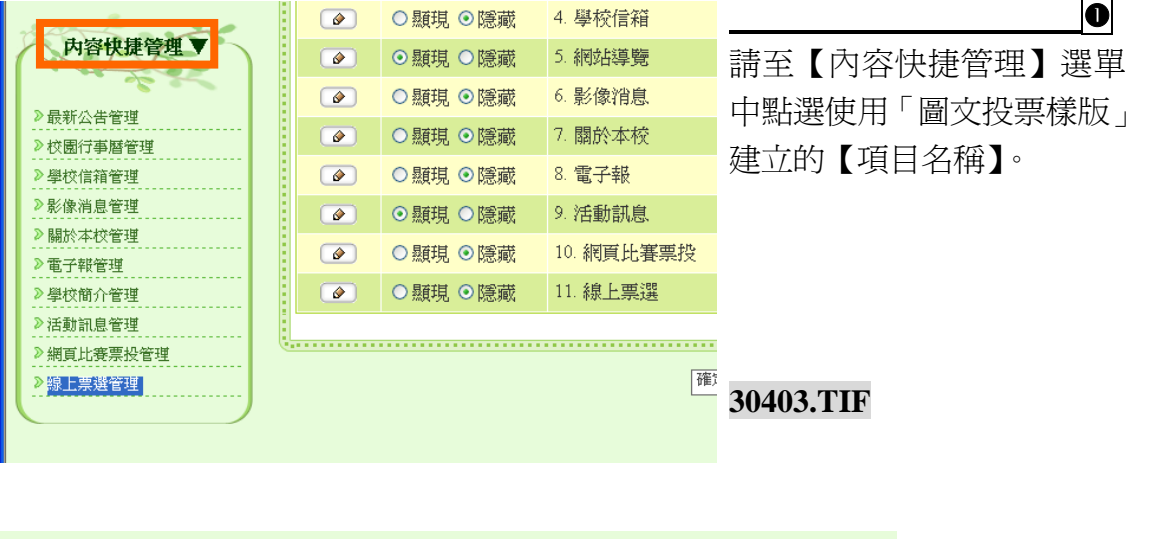

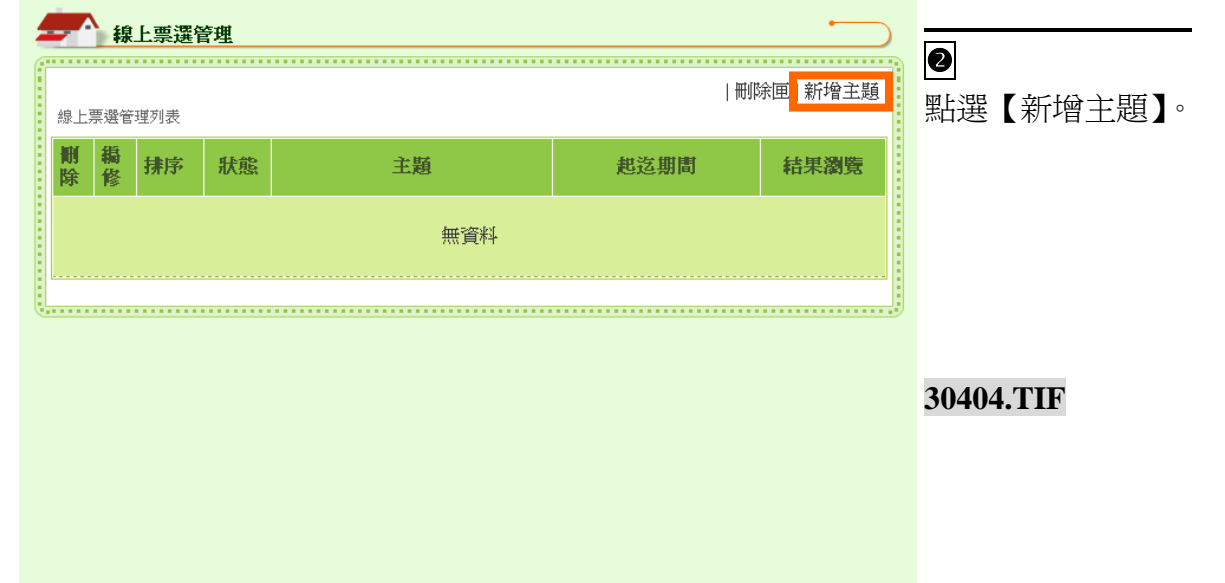

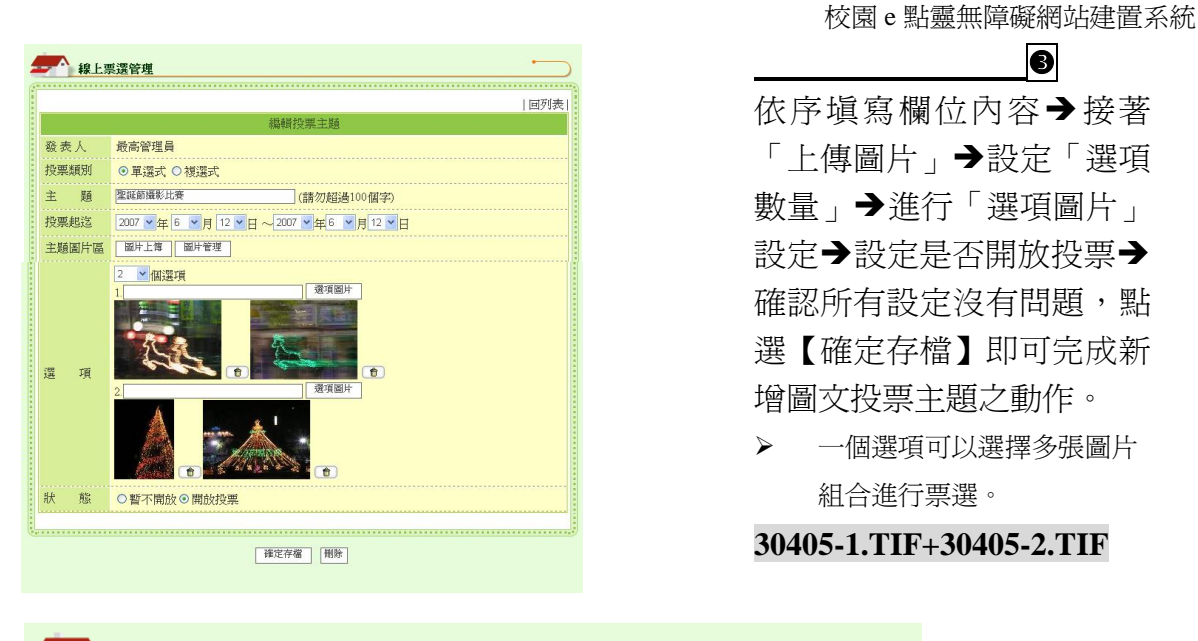

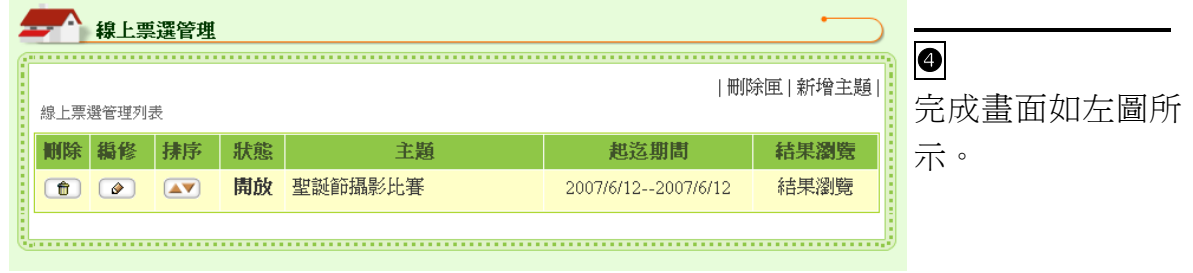

#### (五) 問卷調查樣版  網站功能架構管理 使用時機: | 回模組管理頁 | 營養午餐滿意度調查、學生 新增項目 作息調查等等。 項目名稱: 套用模版類型: <mark>問卷調查樣版</mark>  $\overline{\mathbf{v}}$ 網網相連: 0 / 個選項 開放狀態設定: ⊙ 全部開放 ⊙ 登入後才可使用 確定存檔 **3011401.TIF**

#### 操作說明

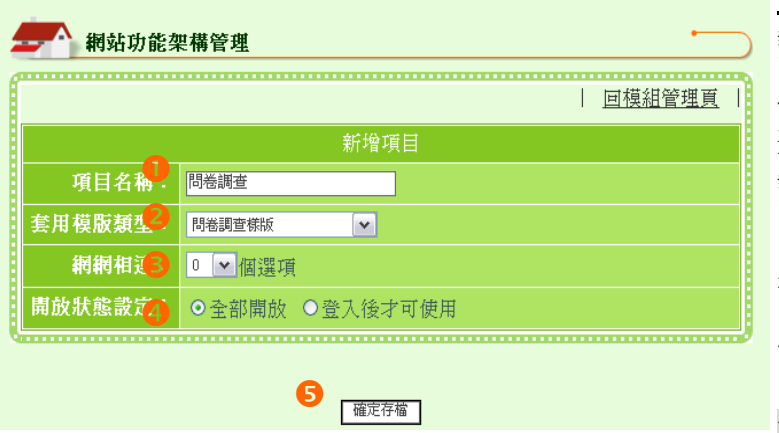

 **Step** 請依序編輯❶項目名稱→❷ 以下拉式選單點選【問卷調 查樣版】→8選擇是否需要 設定【網網相連】之內容 →9開放狀態設定→6確認 後點選【確定存檔】,即可完 成新增本功能項目的動作。

#### 新增內容說明

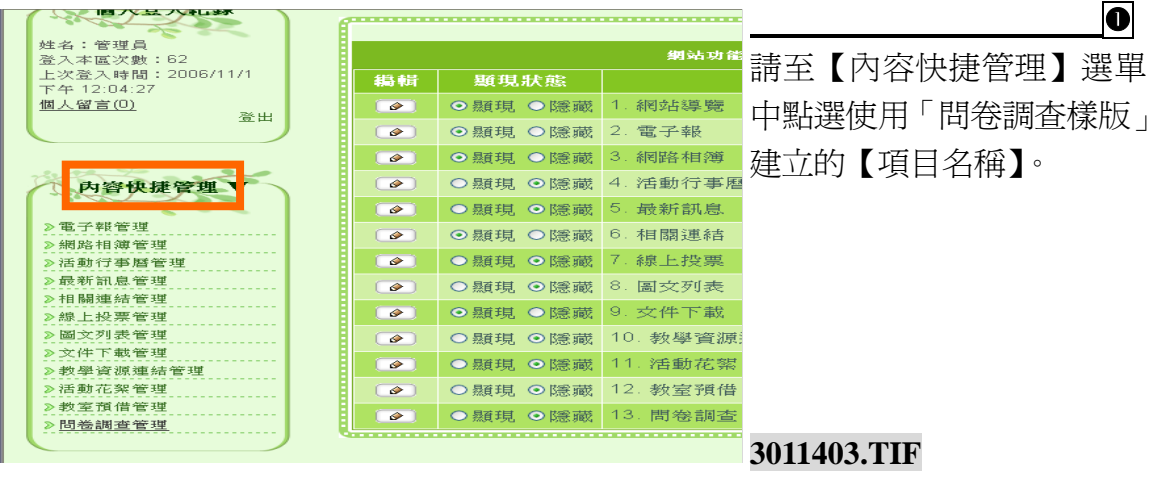

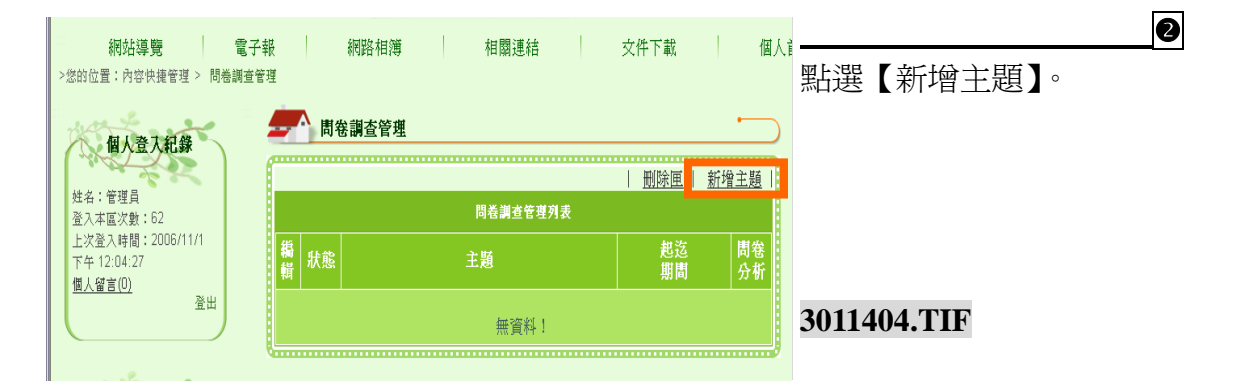

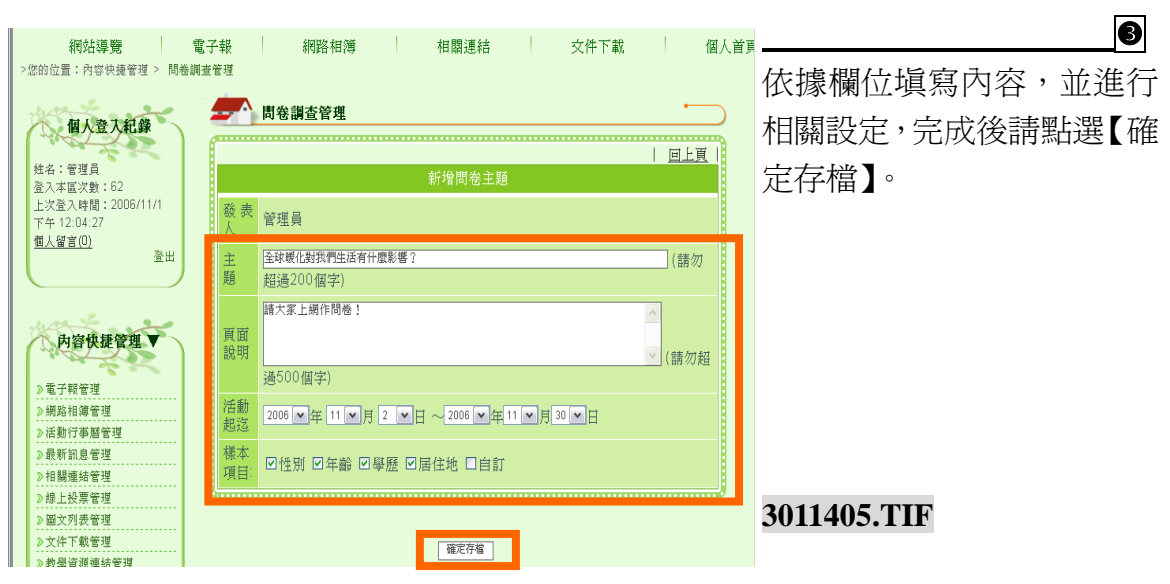

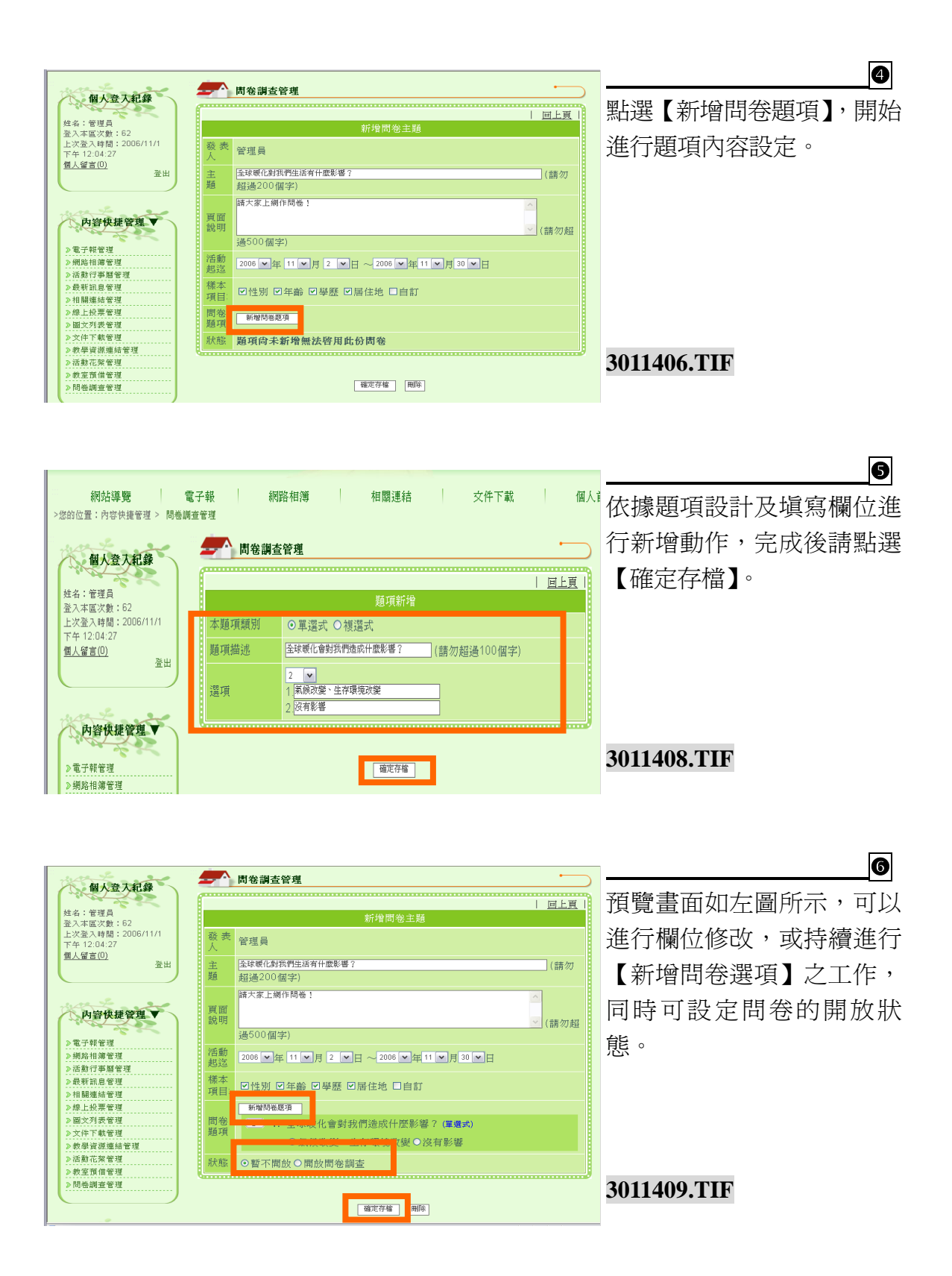
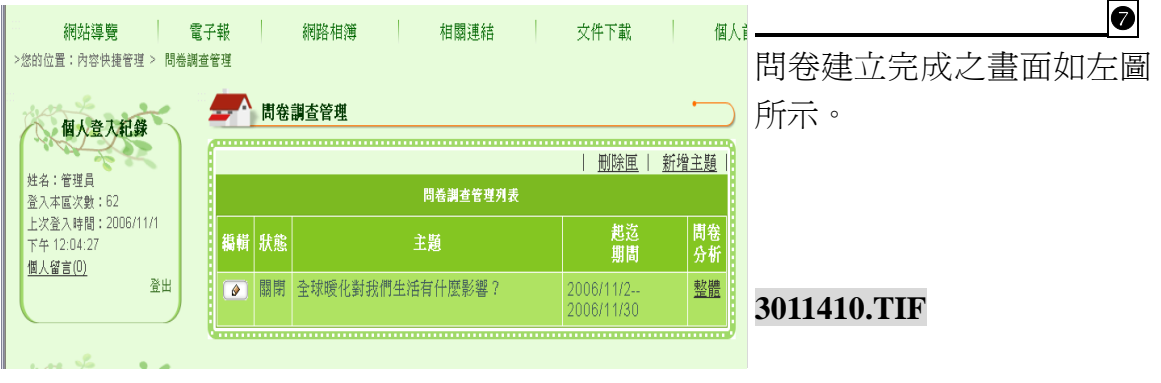

#### (六) 訊息公告樣版  網站功能架構管理 使用時機: | 回模組管理頁 | 使用於本校或是本單位 訊息公告。 項目名稱: 套用模版類型: <mark>訊息公告様版</mark>  $\boxed{\mathbf v}$ 網網相連: 0 V個選項 <mark>開放狀態設定: ⊙</mark>全部開放 ○登入後才可使用 確定存檔 **3010501.TIF**

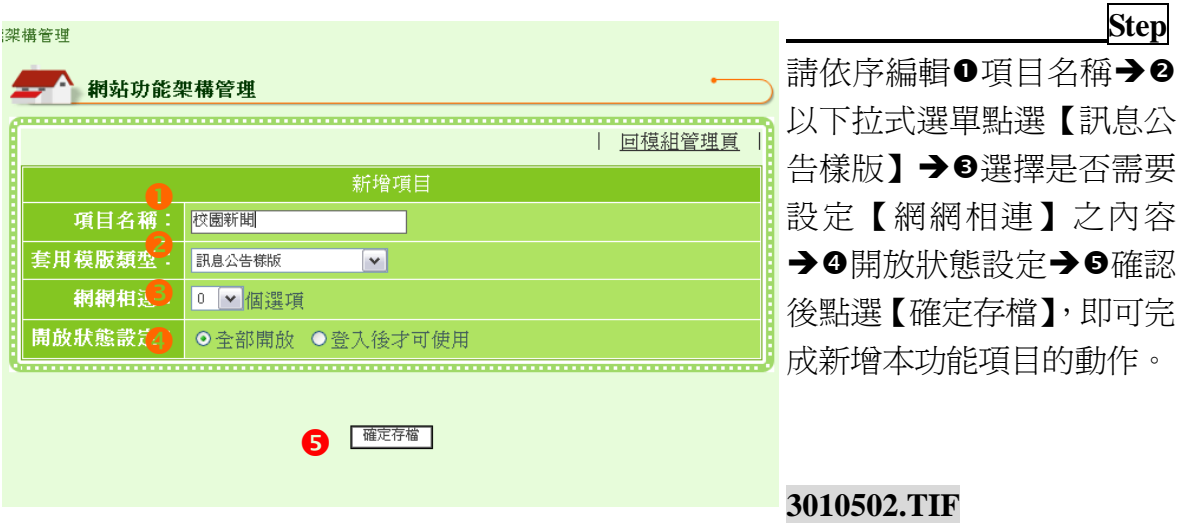

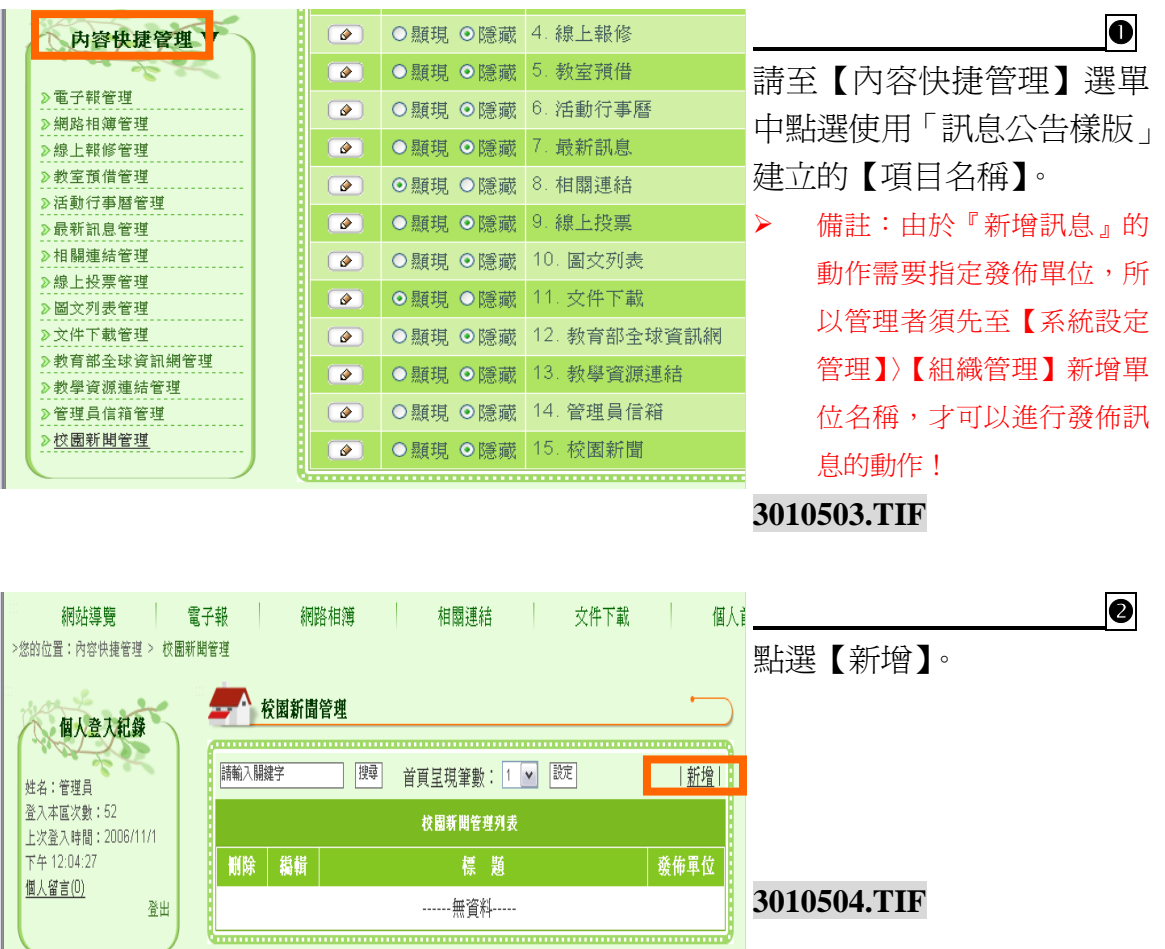

校園 e 點靈無障礙網站建置系統

**1** 

依據欄位設定內容,填入標 題,並使用「網頁編輯器」 編輯訊息內容。

**3010505.TIF**

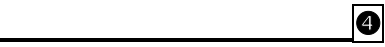

透過「網頁編輯器」管理者可於 發布含有圖片檔、聲音檔以及影 片檔等多媒體訊息。完成後點選 【送出】,即進入下一階段『無 障礙網頁修正』檢核流程。

#### **3010514+3010515+3010517.TIF**

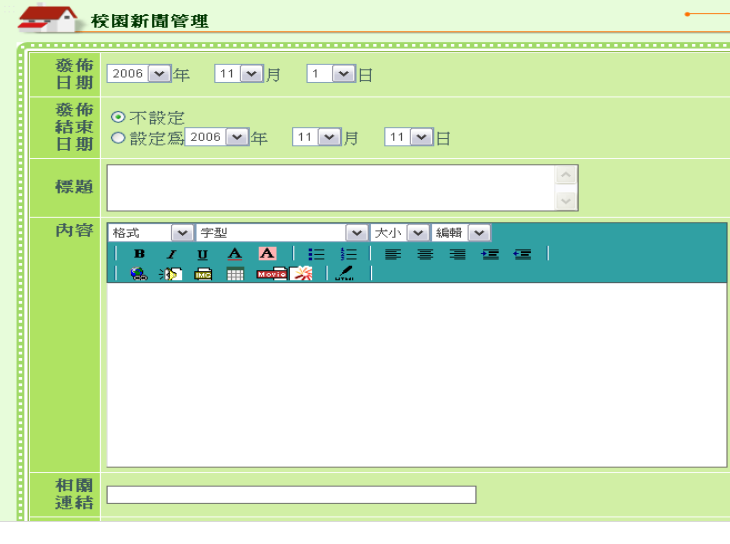

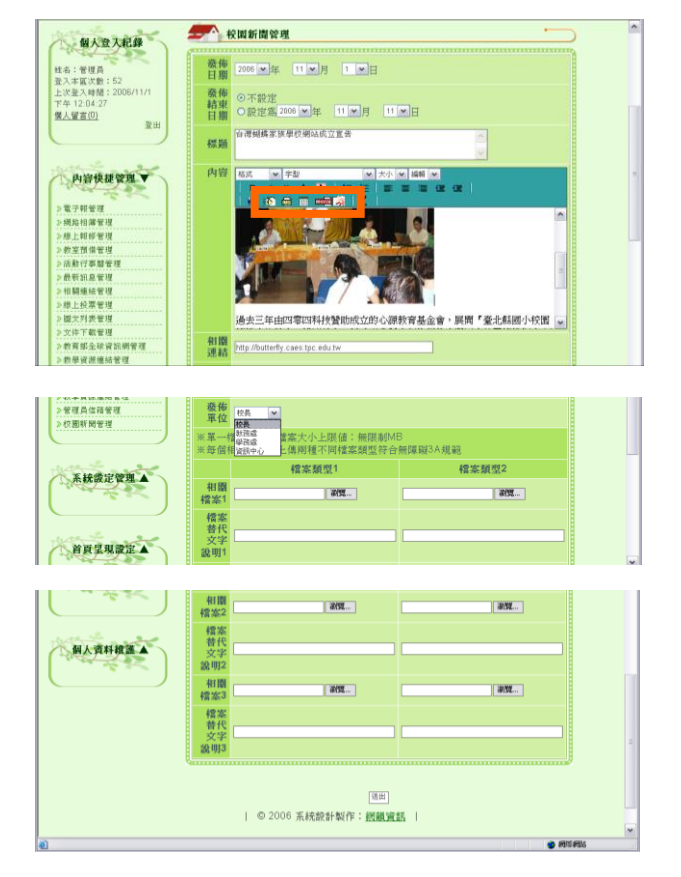

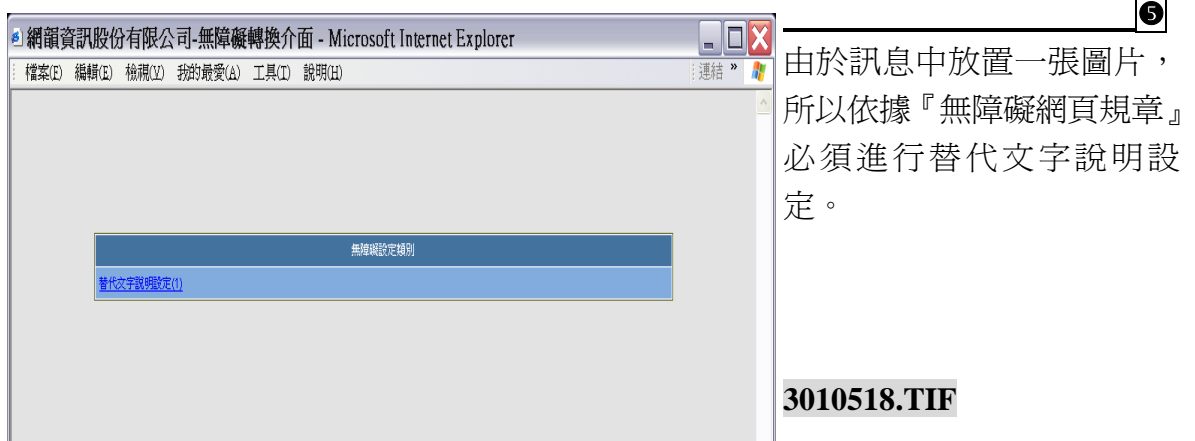

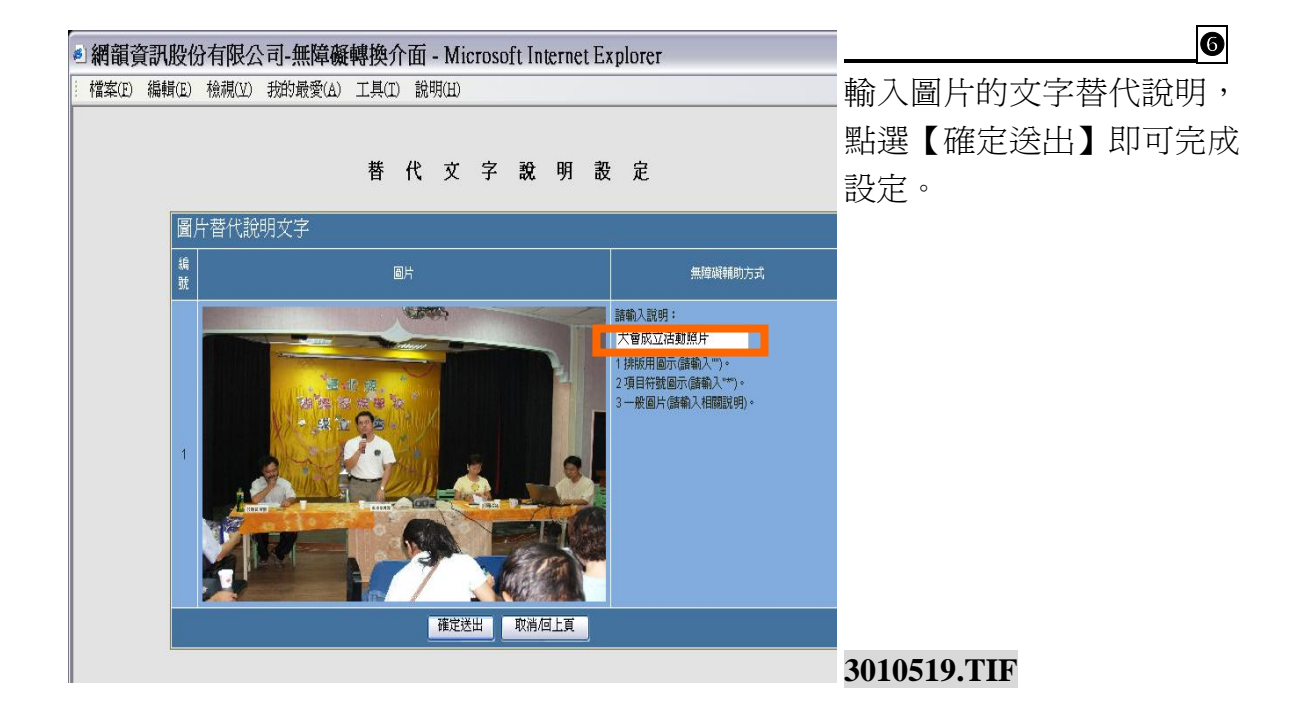

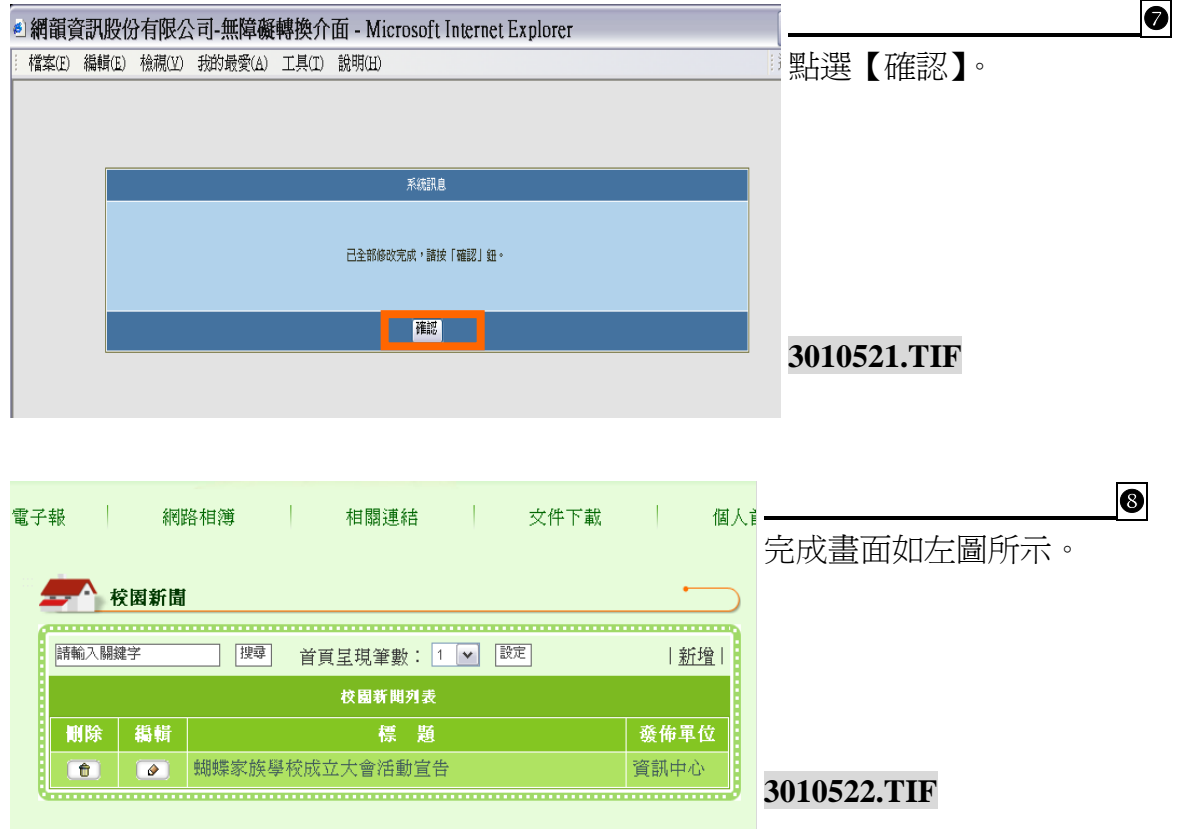

## (七) 影像消息樣版

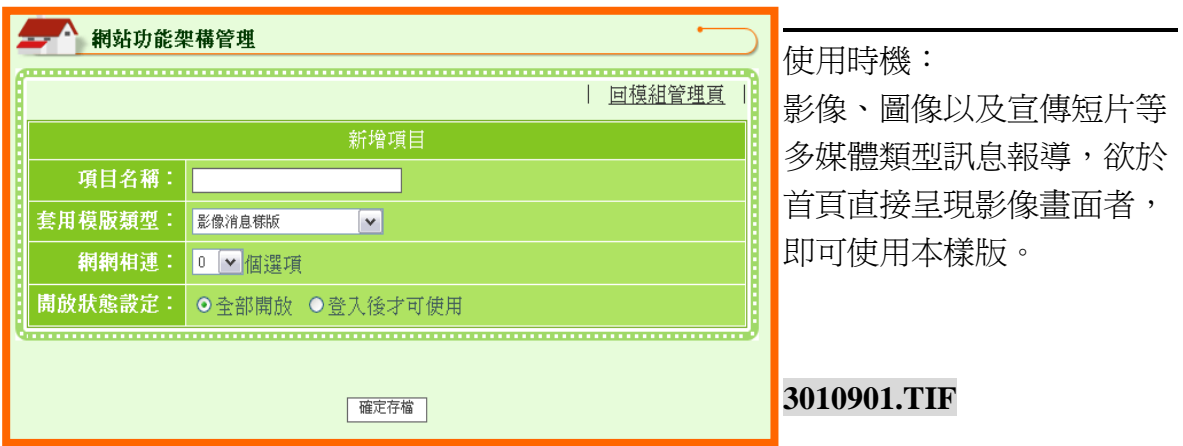

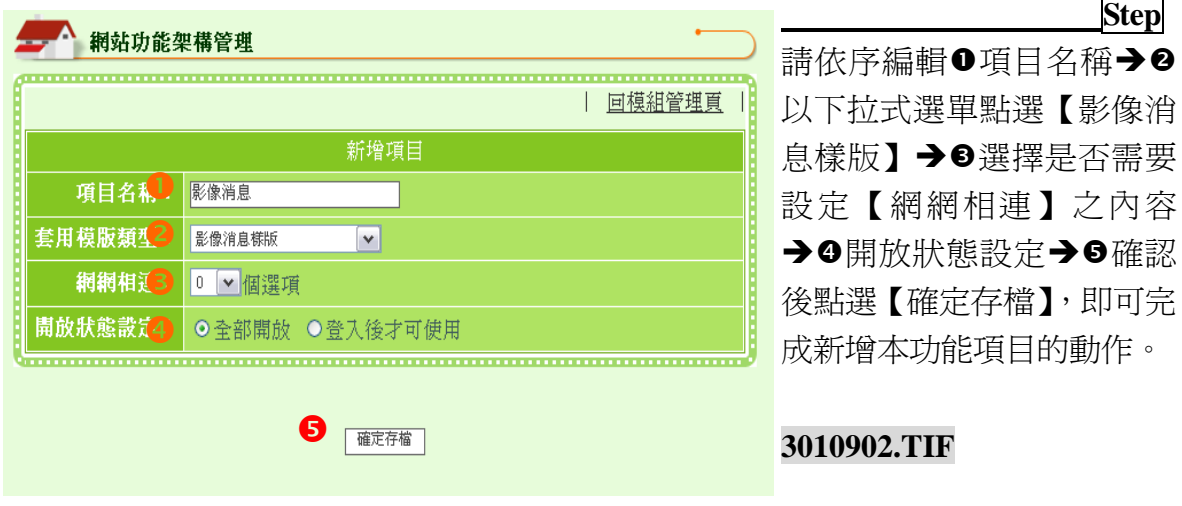

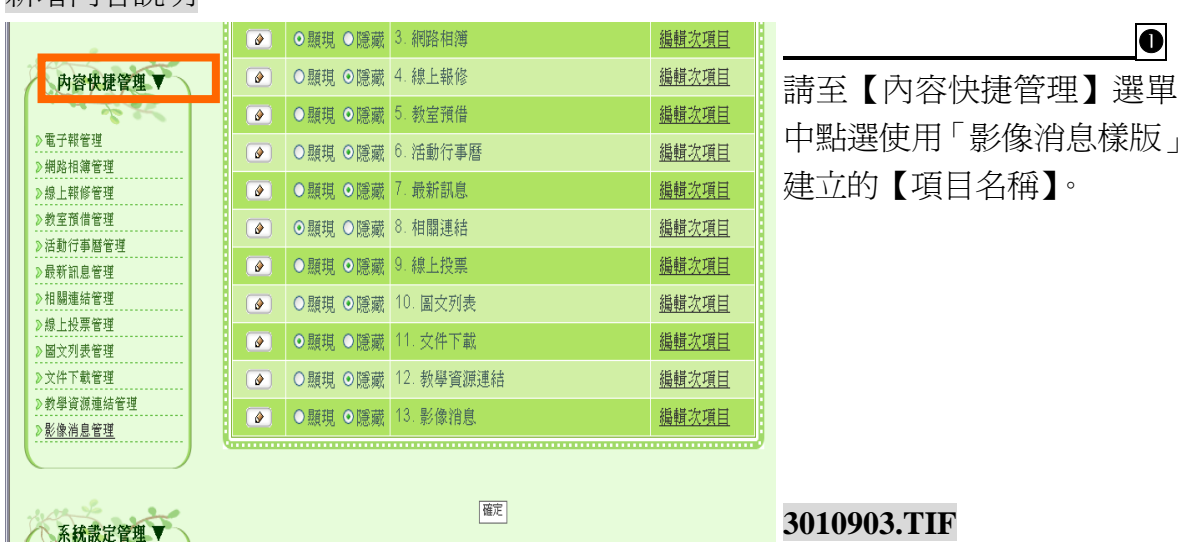

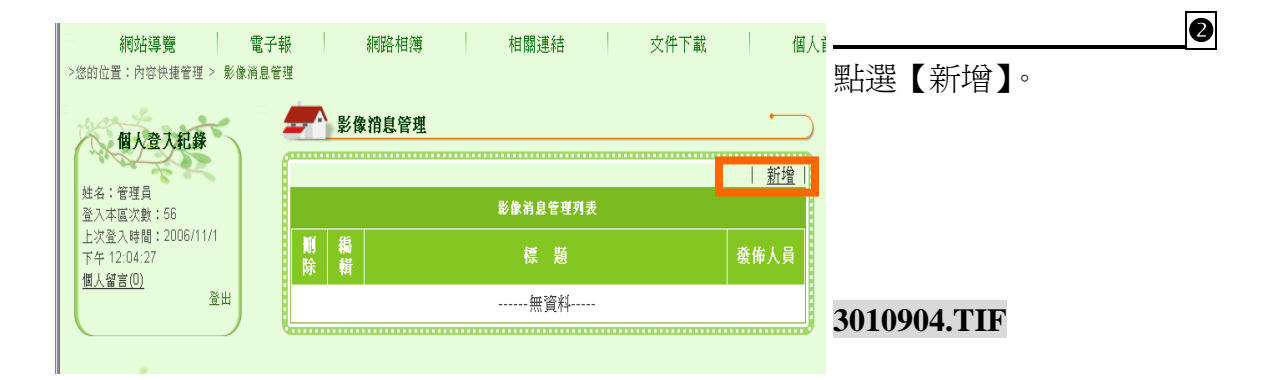

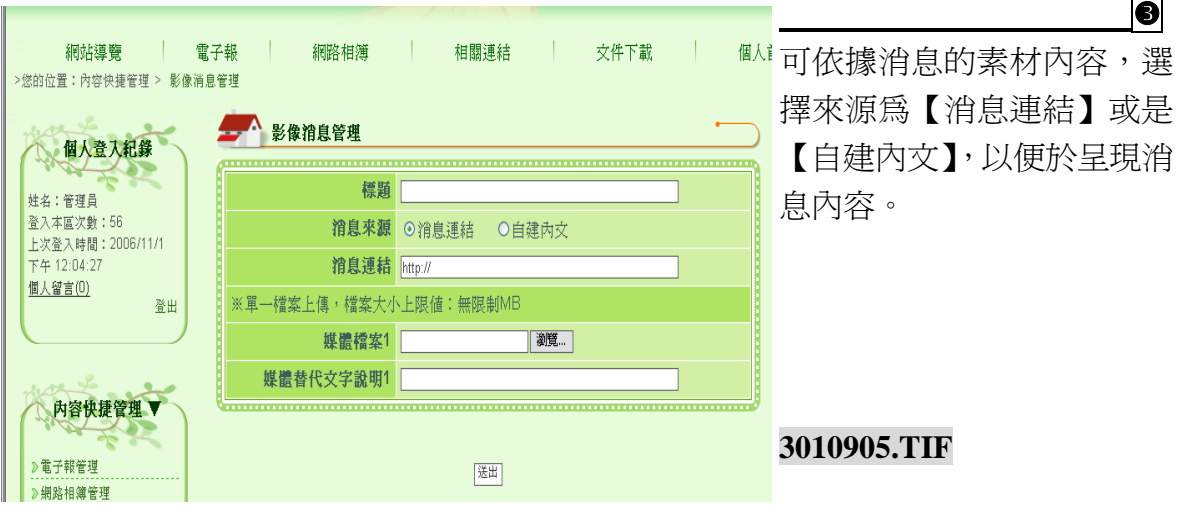

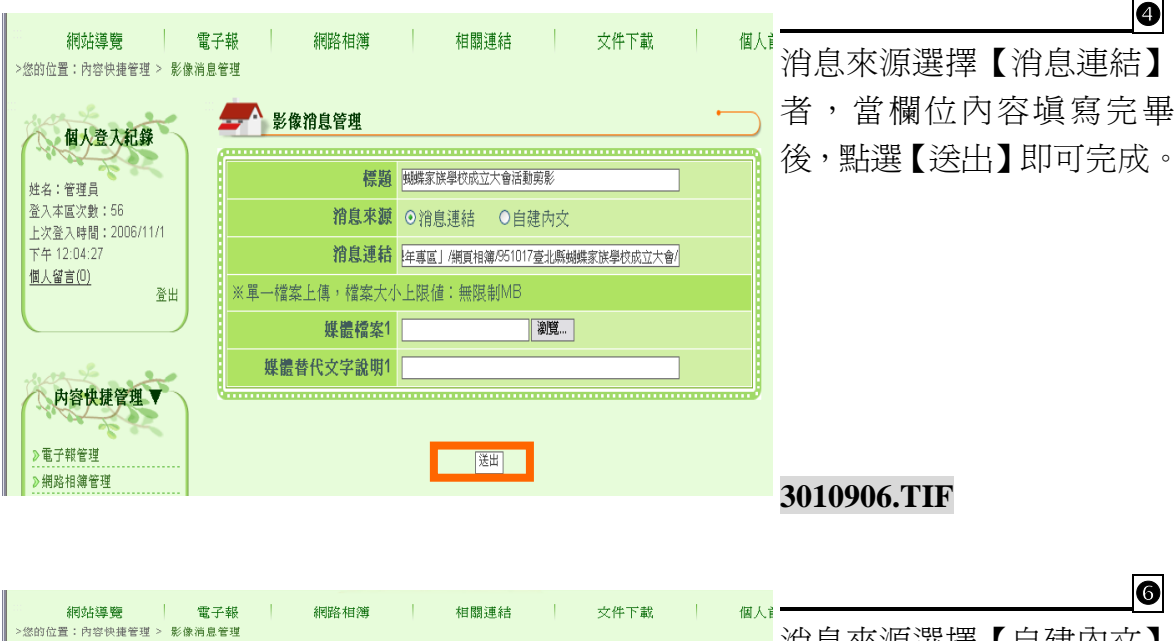

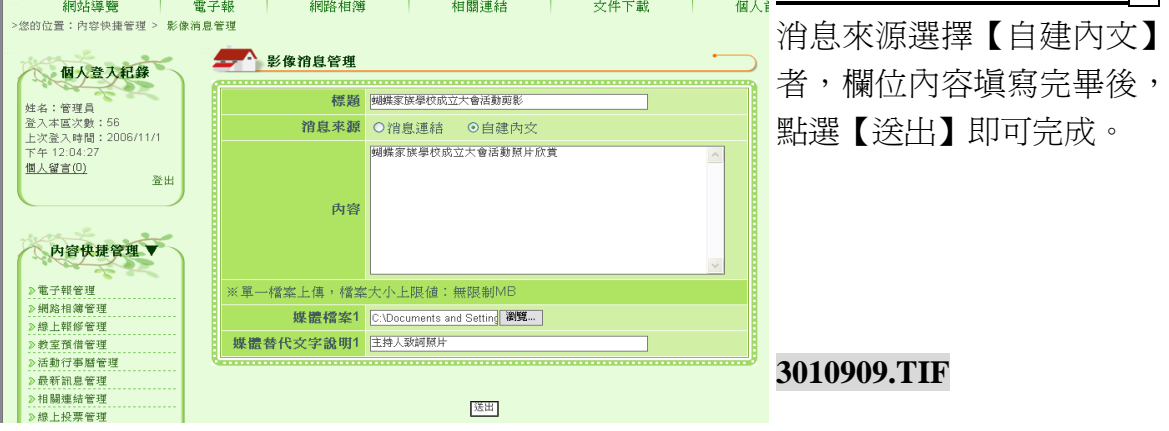

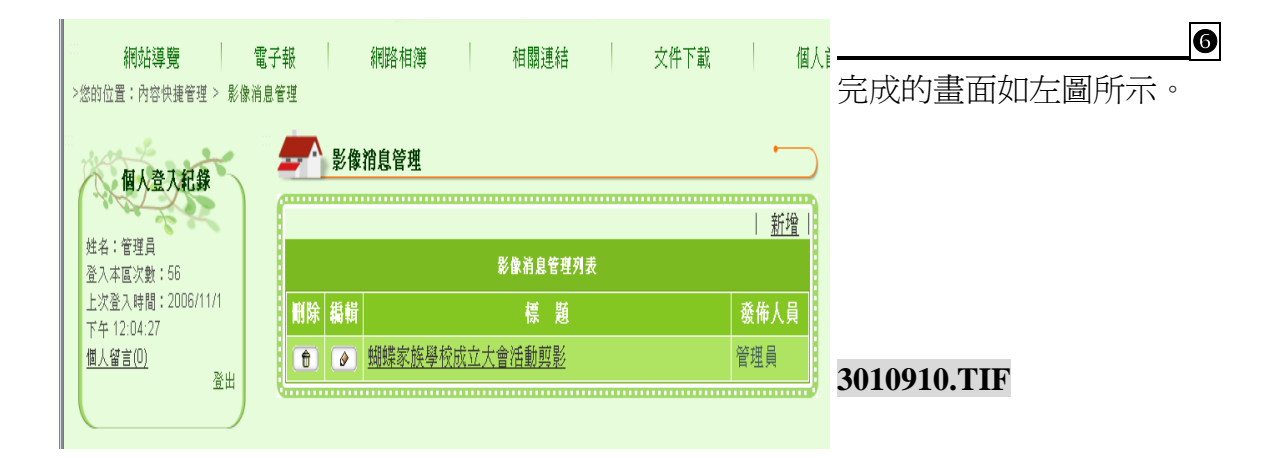

## (八) 活動花絮樣版

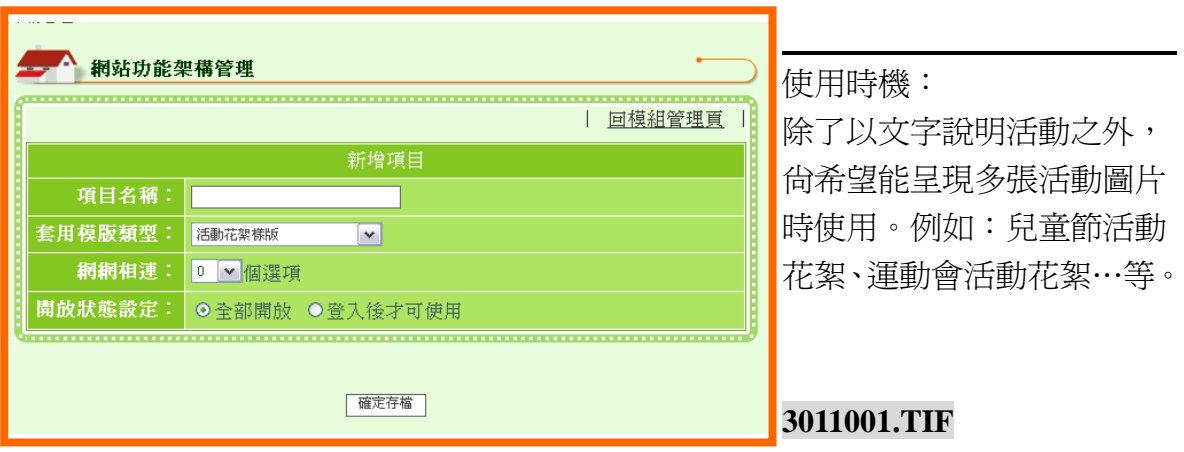

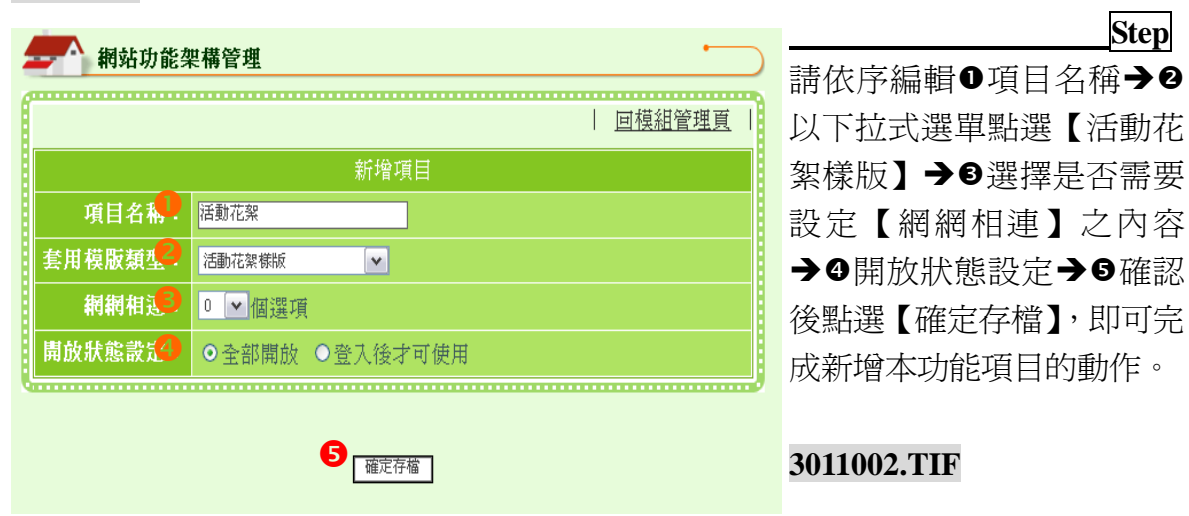

ι

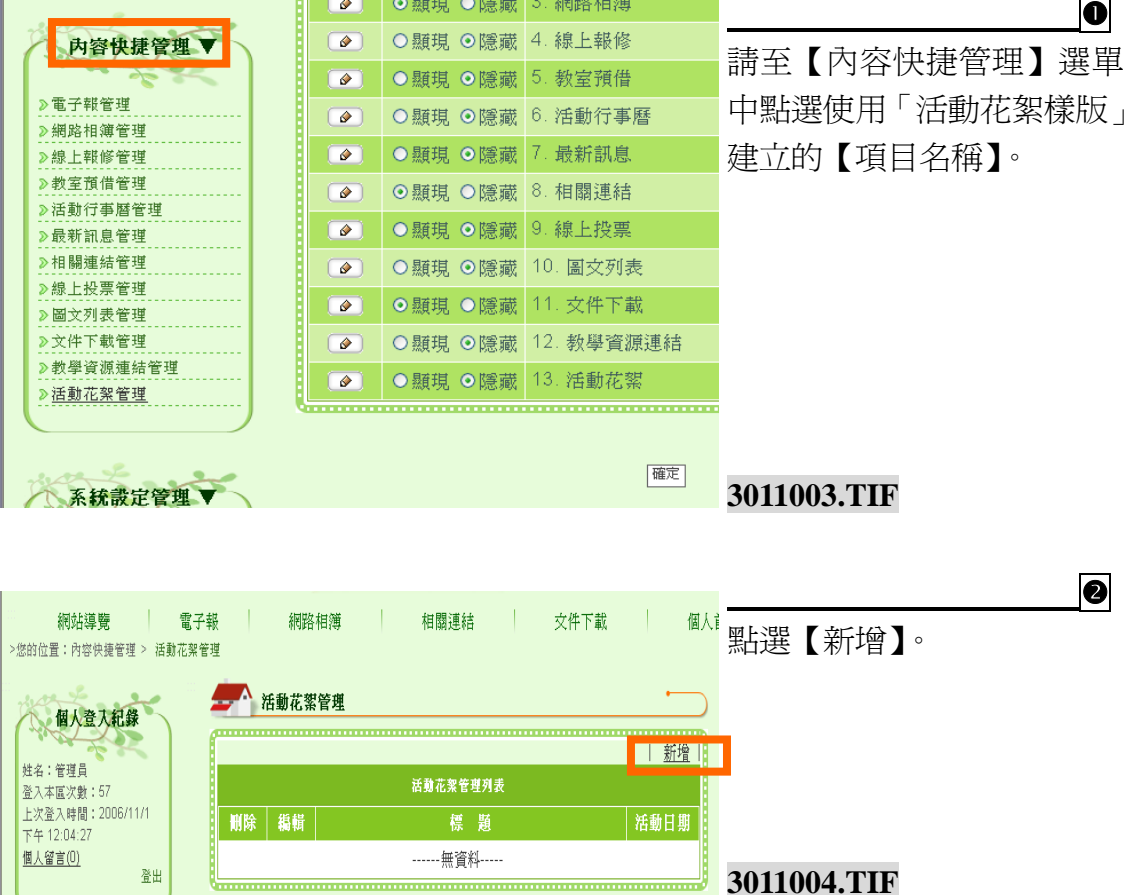

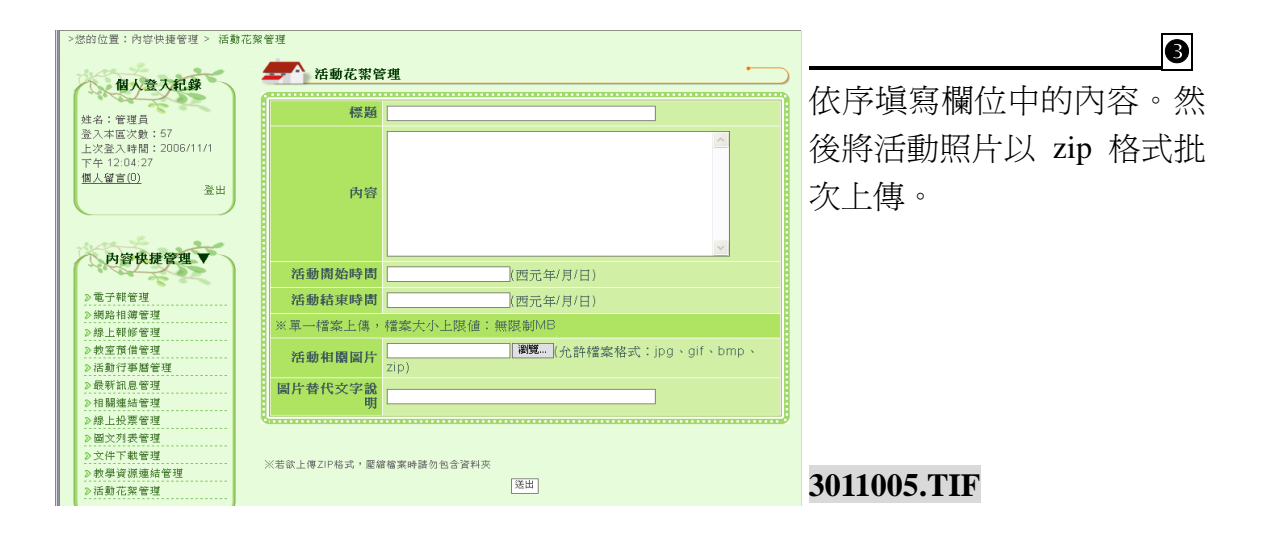

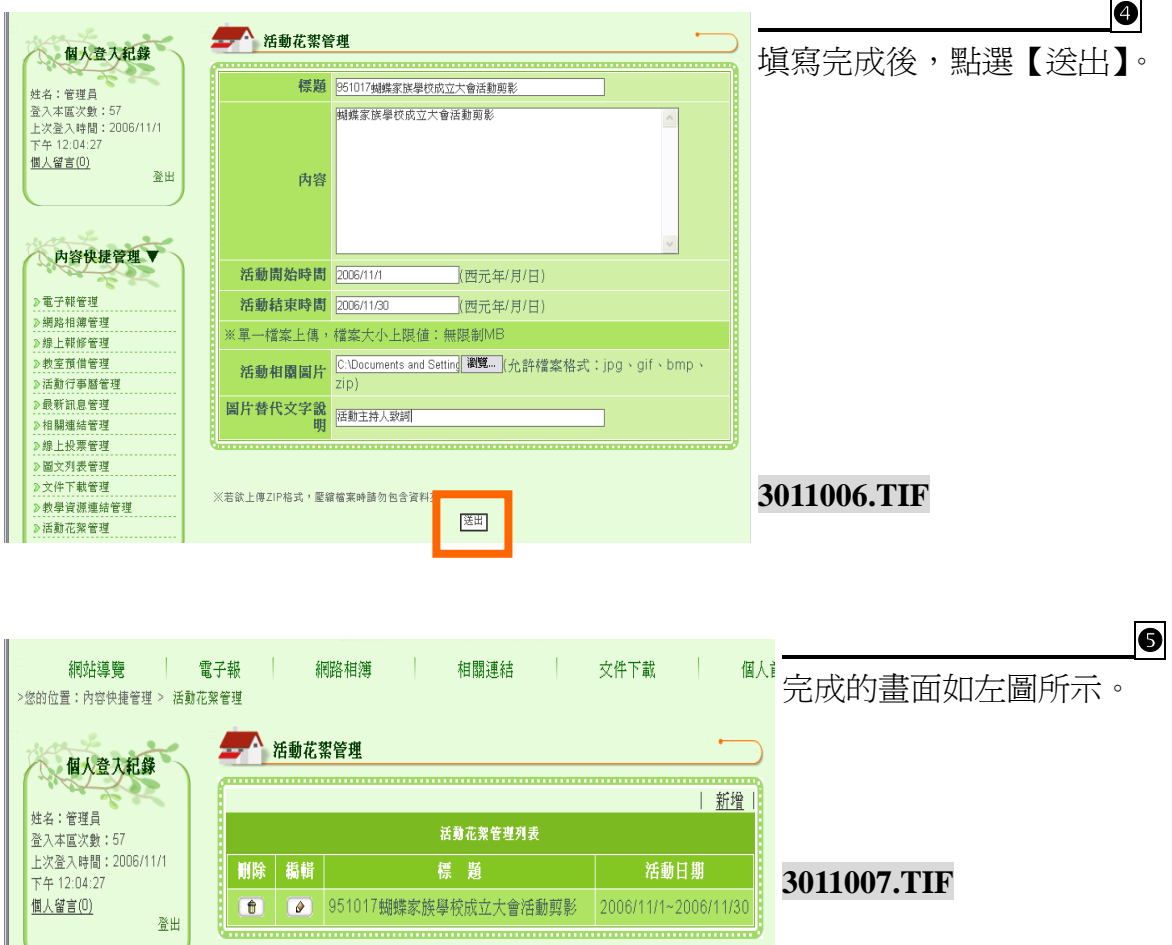

登出

## (九) 圖文列表樣版

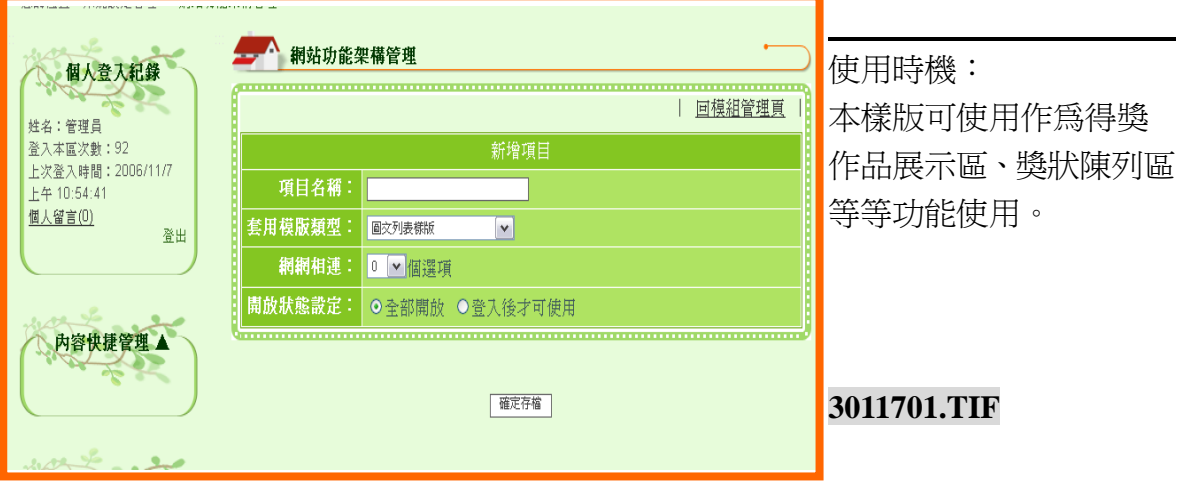

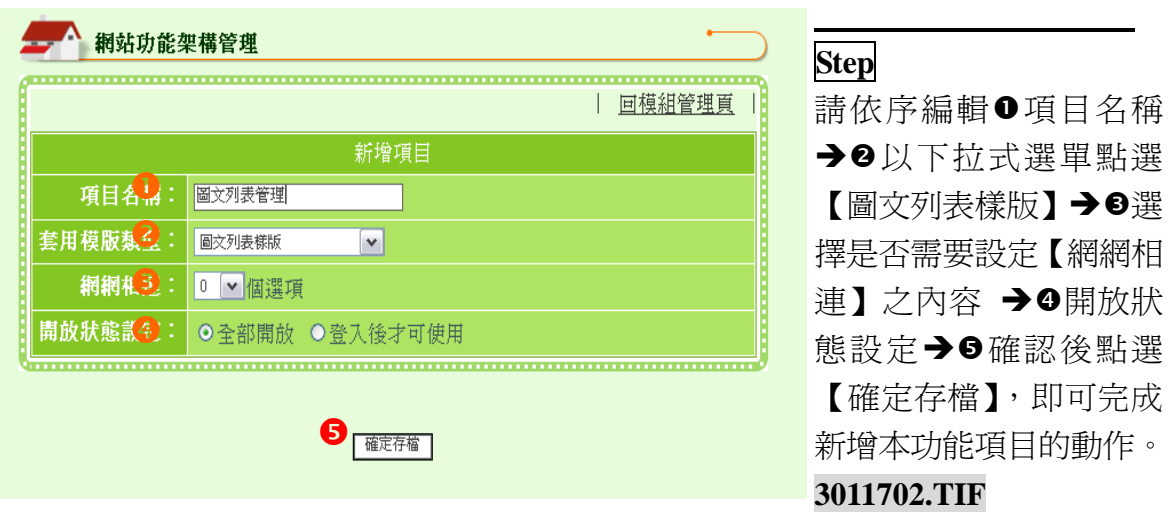

**3011704.TIF**

## 新增內容說明

| 刪除 | 編輯 |

------無資料-----

 $\frac{36}{24}$ 

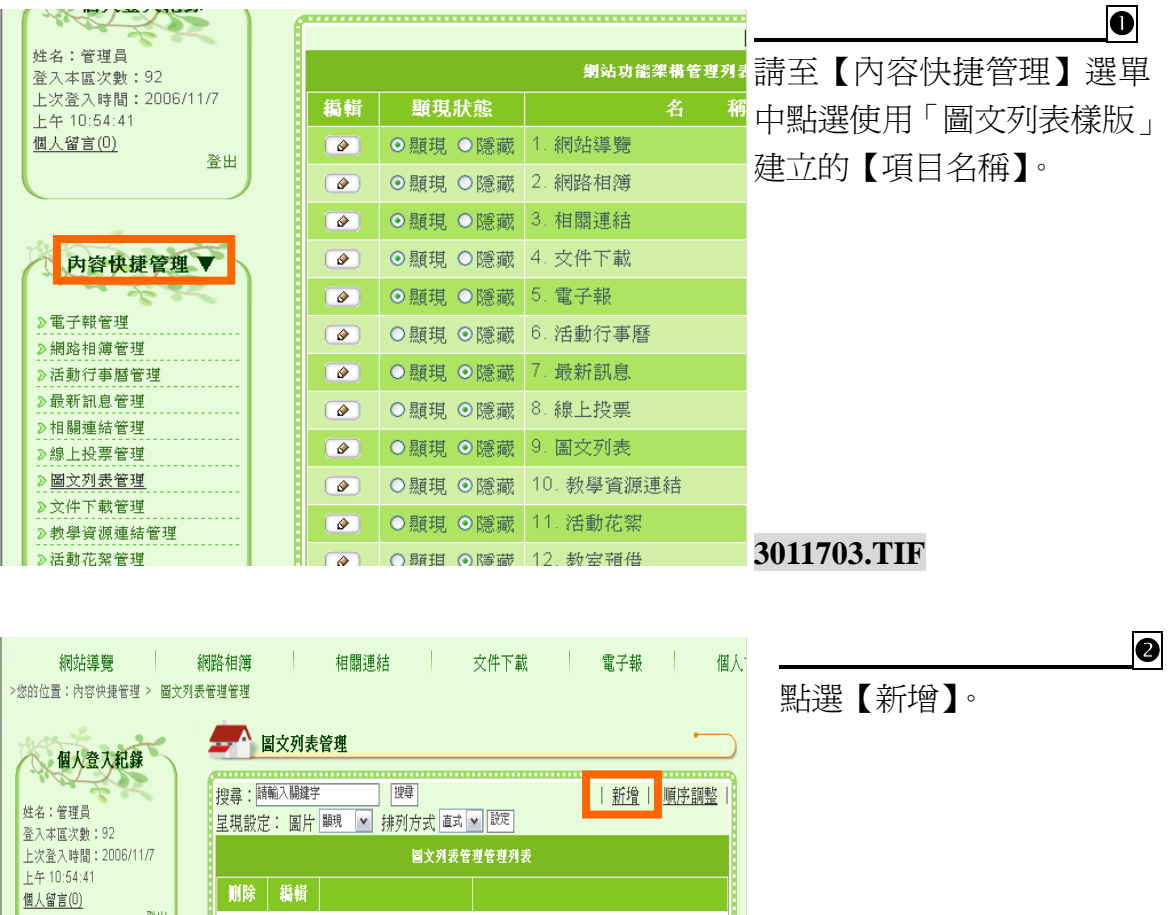

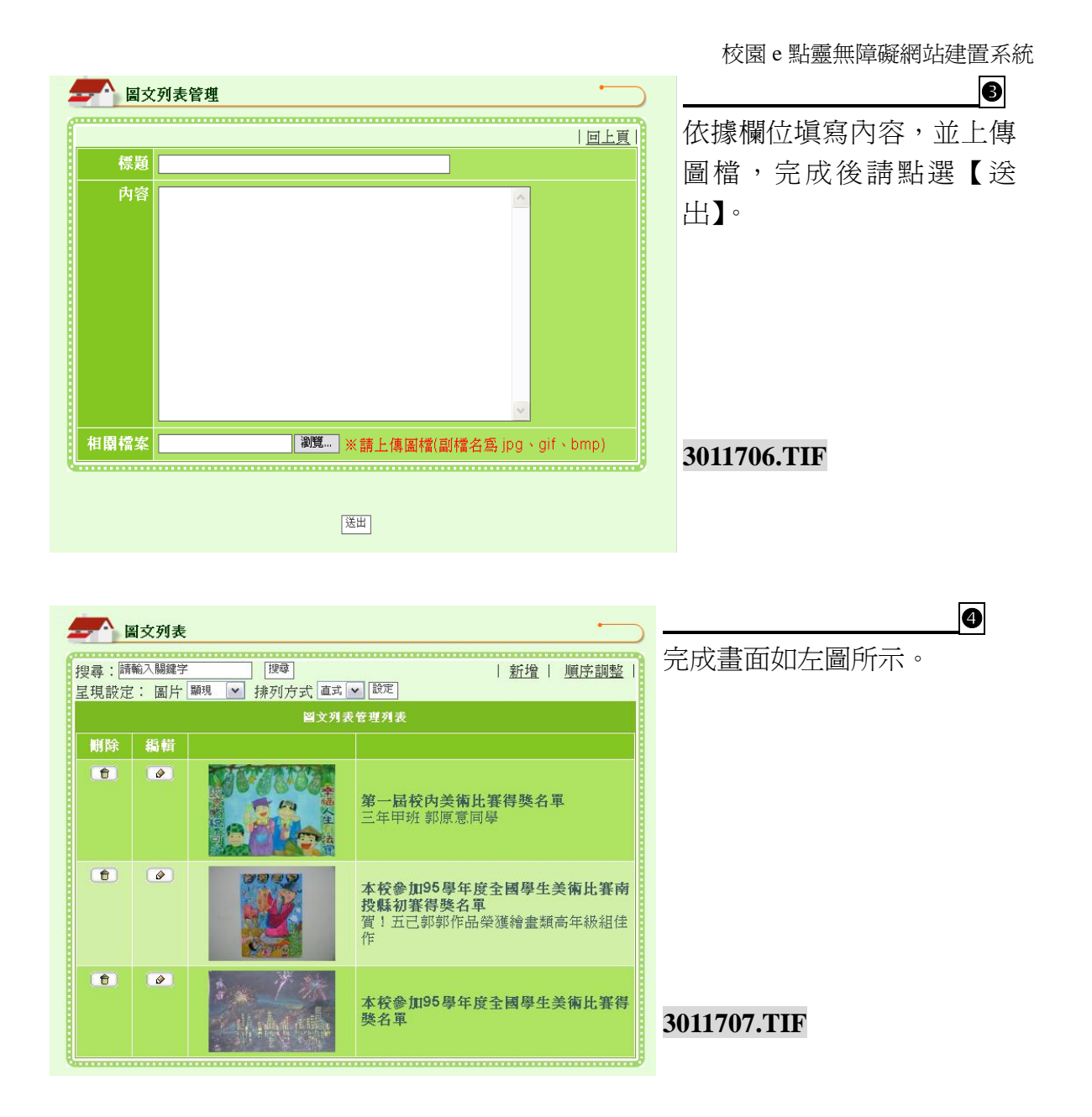

(十) 常見問答樣版

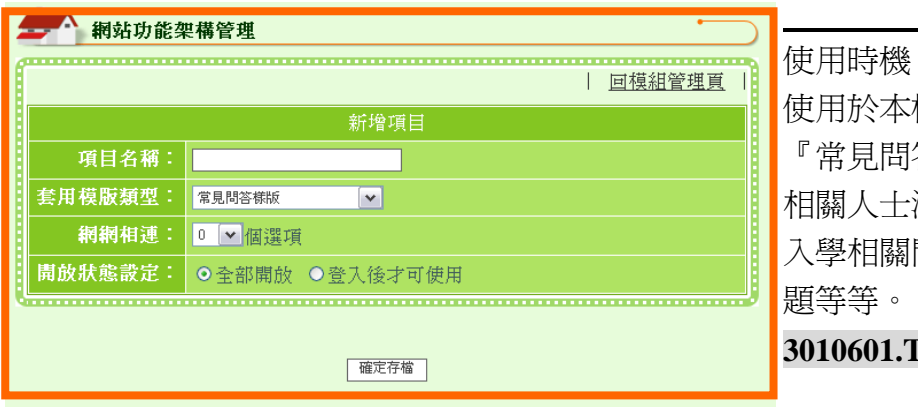

使用時機: 校或是本單位設置 答集』,於網站上供 相關人士瀏覽。例如:新生 問題、網站使用問 **3010601.TIF**

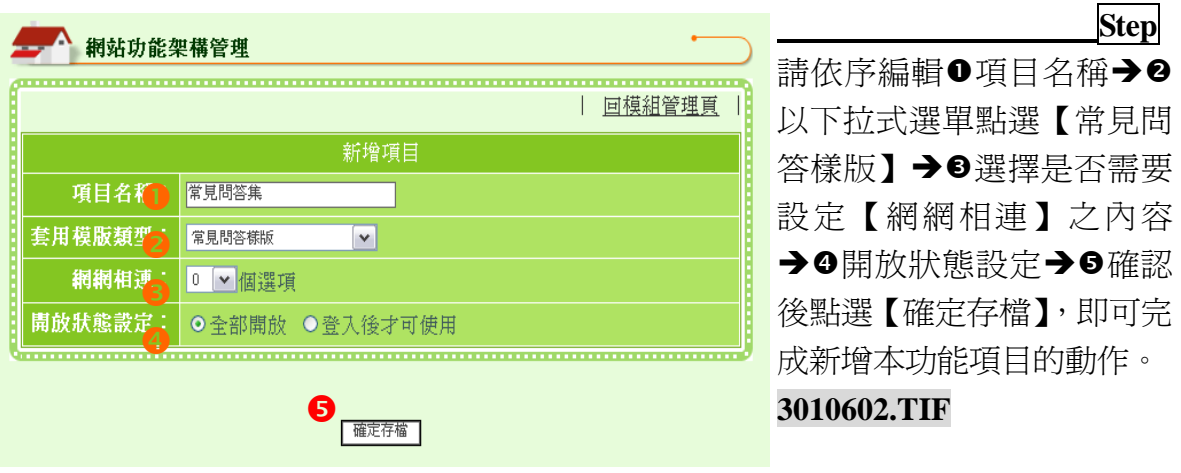

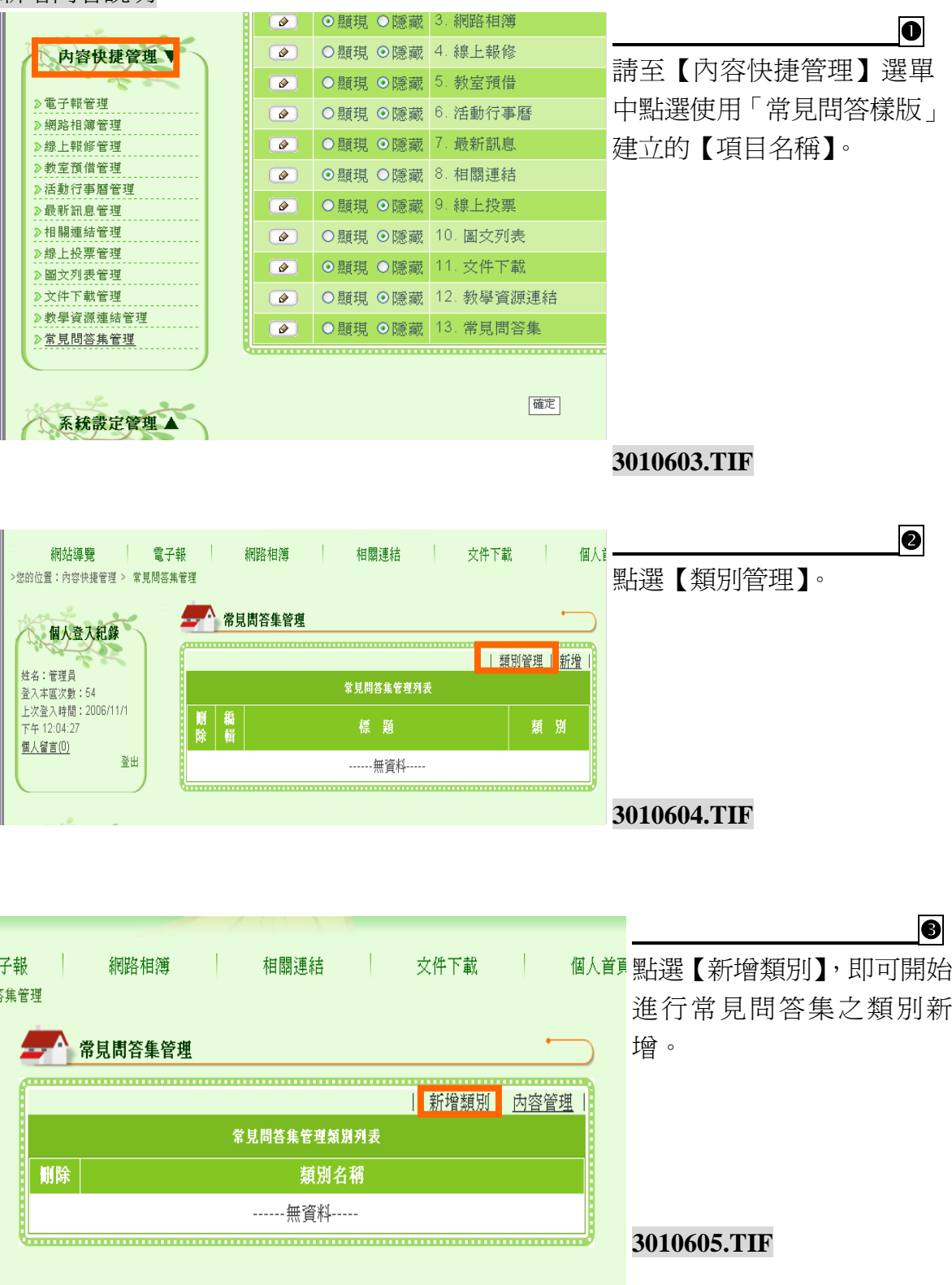

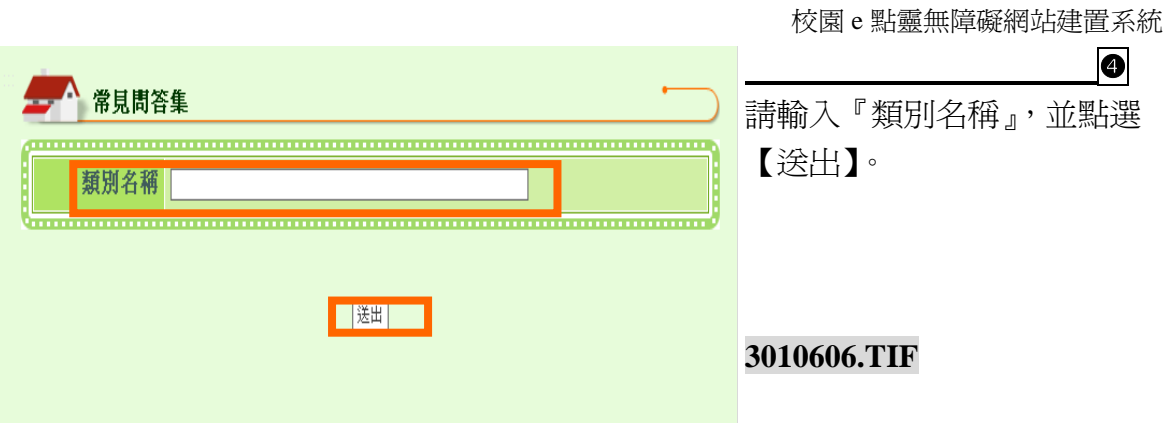

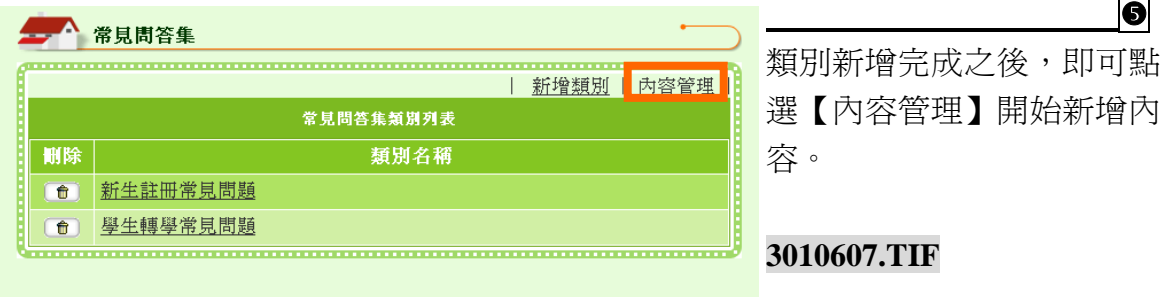

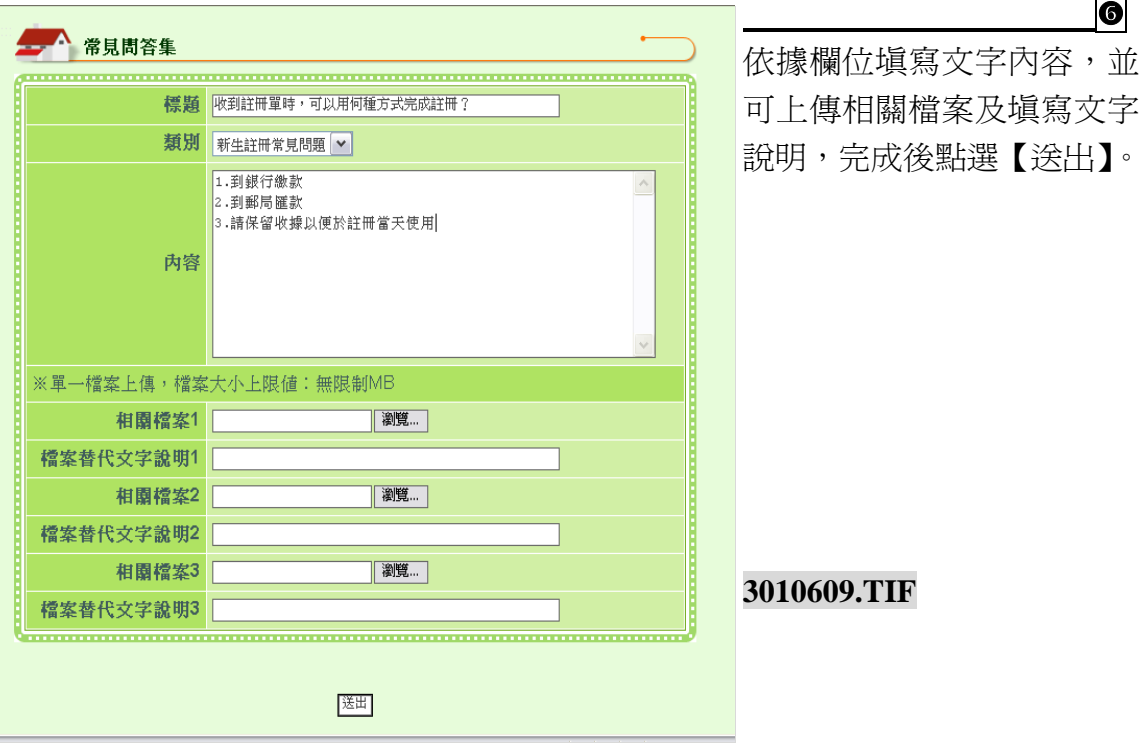

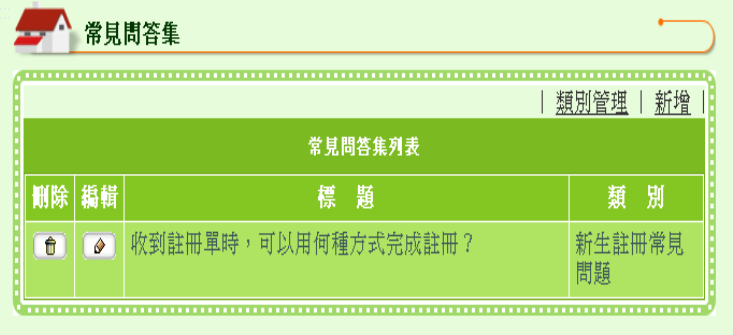

完成畫面如左圖所示。

**10** 

(十一) 單位介紹樣版

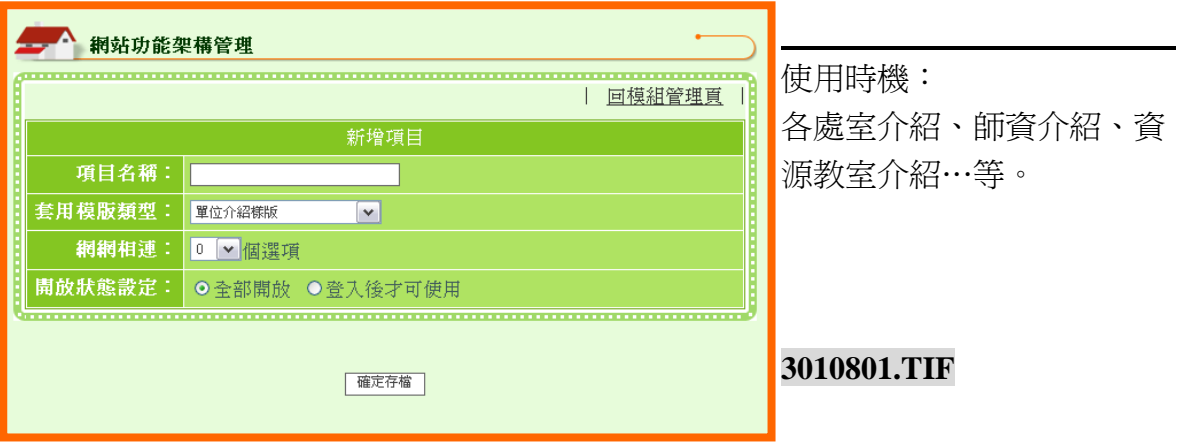

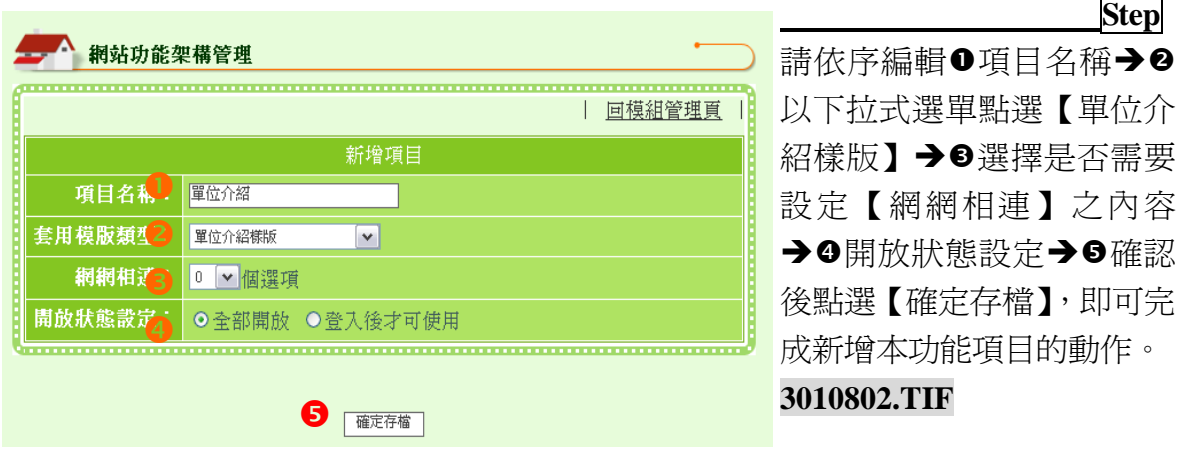

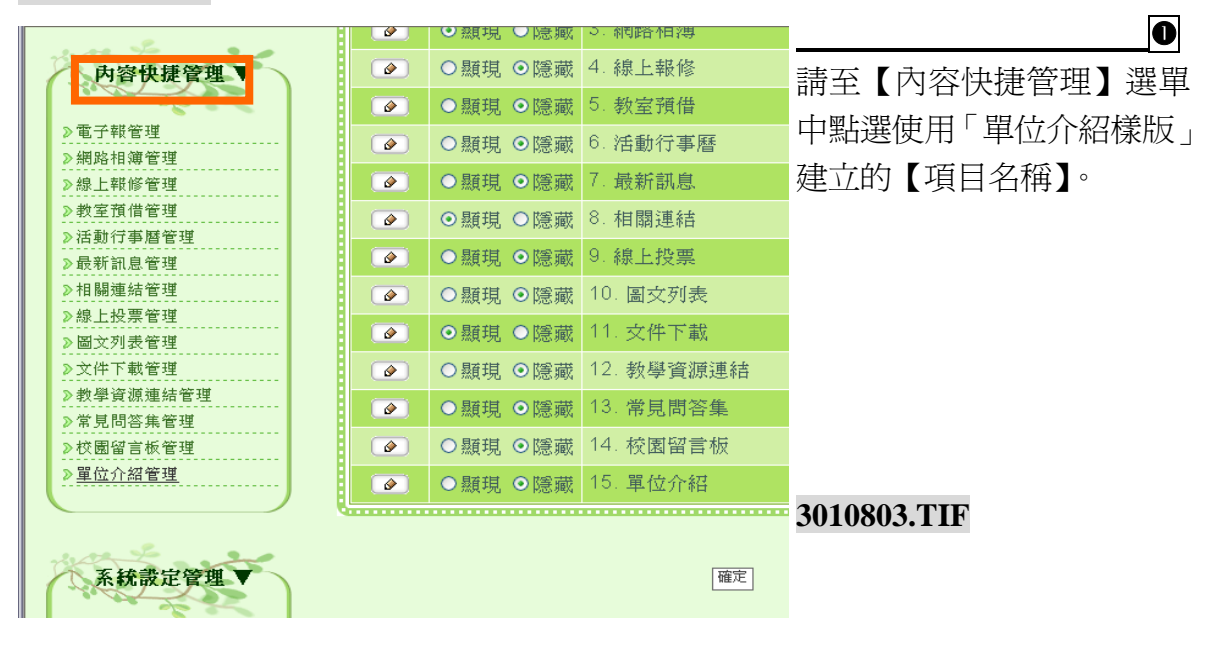

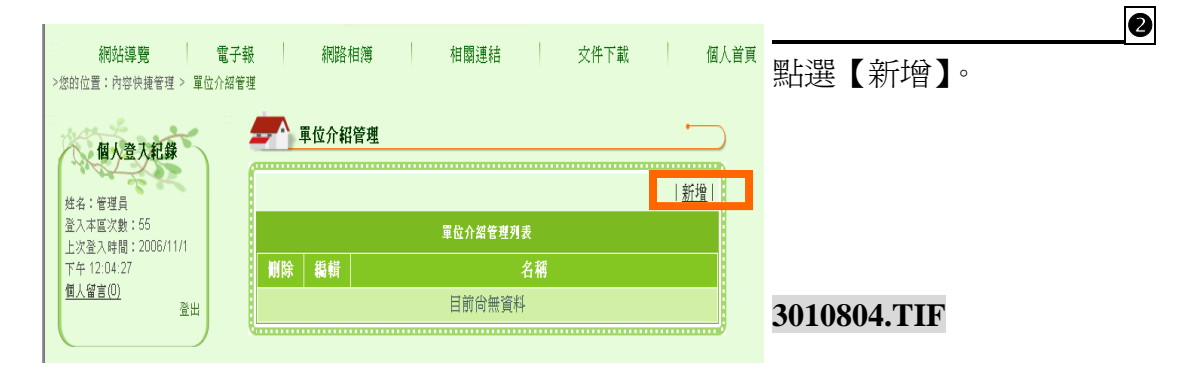

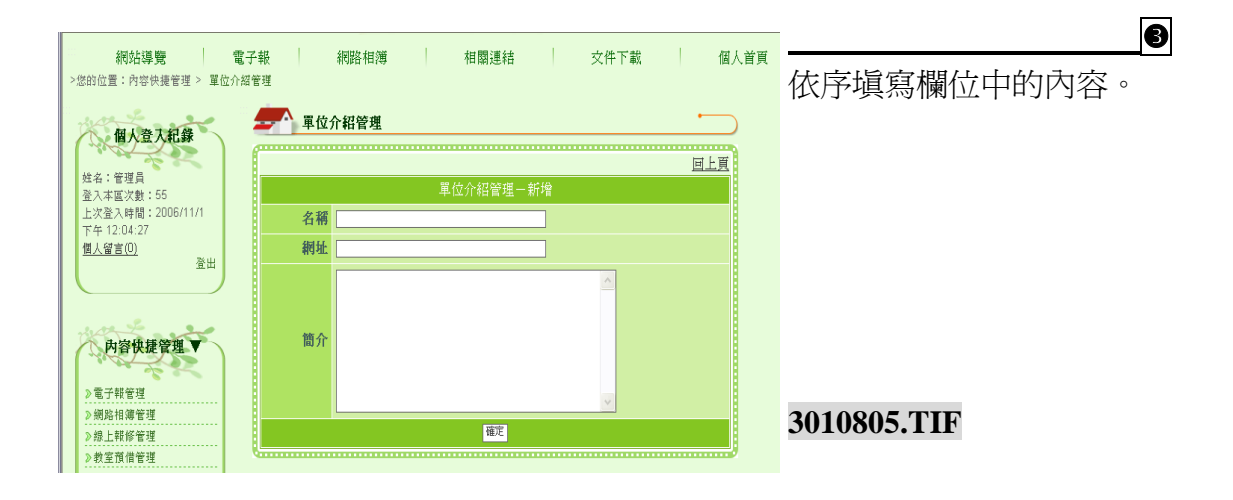

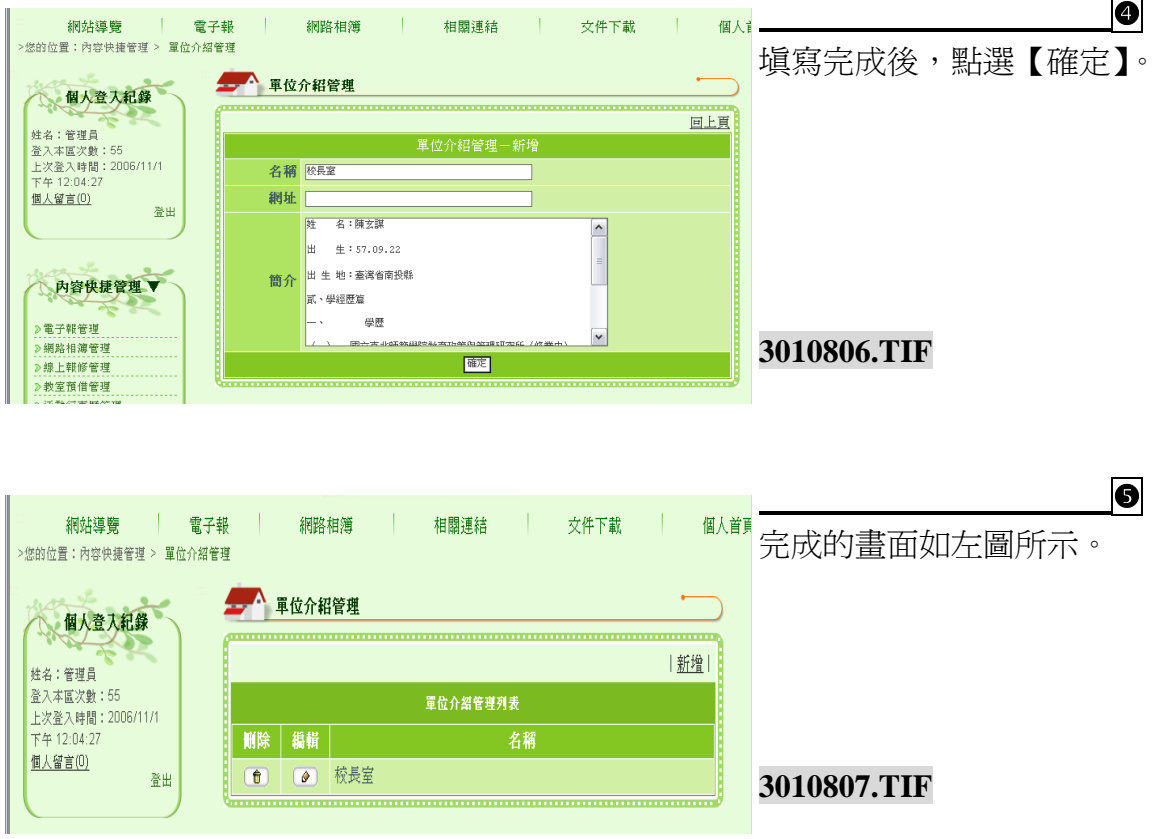

(十二) 行事曆樣版

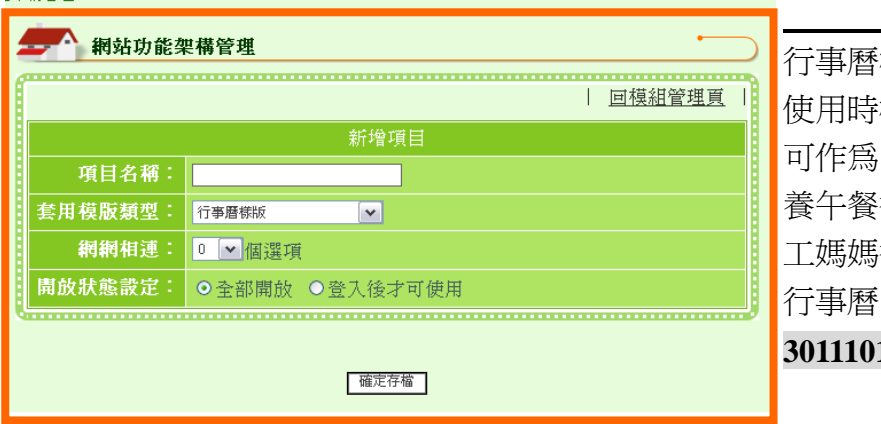

行事曆樣版 使用時機: 可作為『活動行事曆』、『營 養午餐行事曆』、『圖書館義 工媽媽行事曆』以及『導護 行事曆』等等功能使用。 **3011101.TIF**

### 操作說明

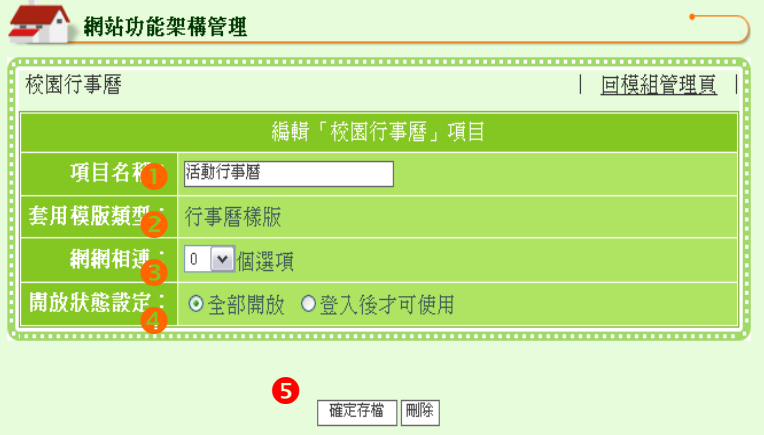

 **Step** 請依序編輯❶項目名稱→❷ 以下拉式選單點選【行事曆 樣版】→●選擇是否需要設 定【網網相連】之內容→◎ 開放狀態設定→●確認後點 選【確定存檔】,即可完成新 增本功能項目的動作。

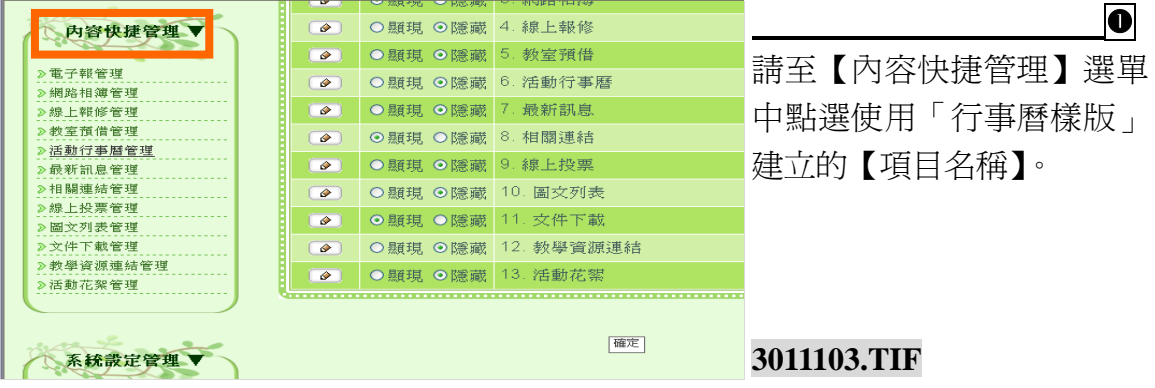

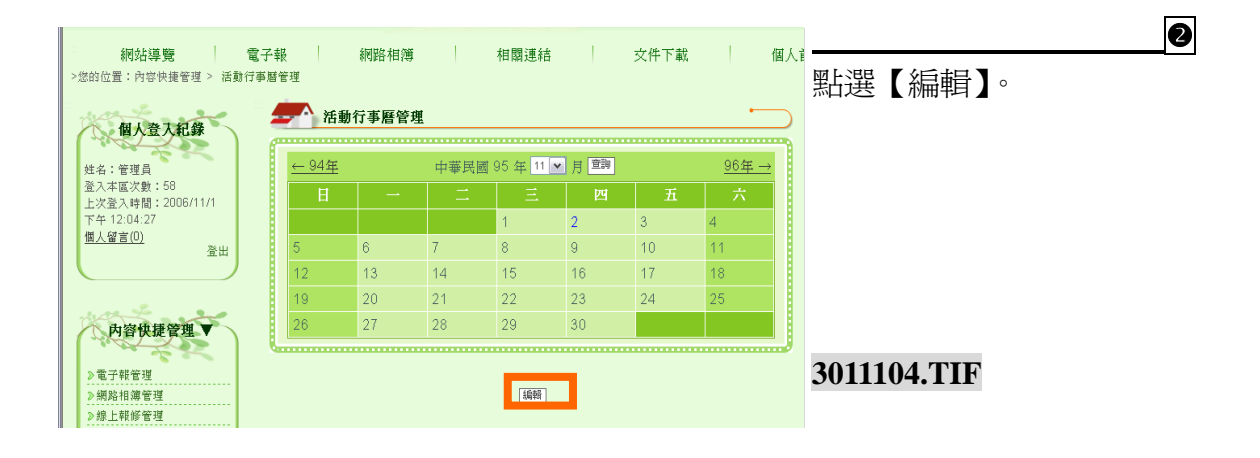

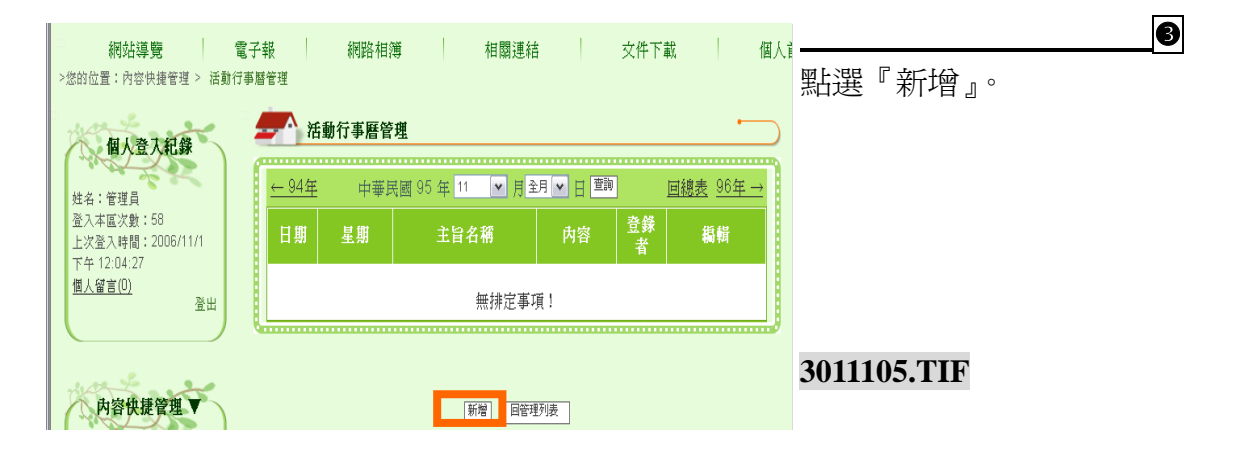

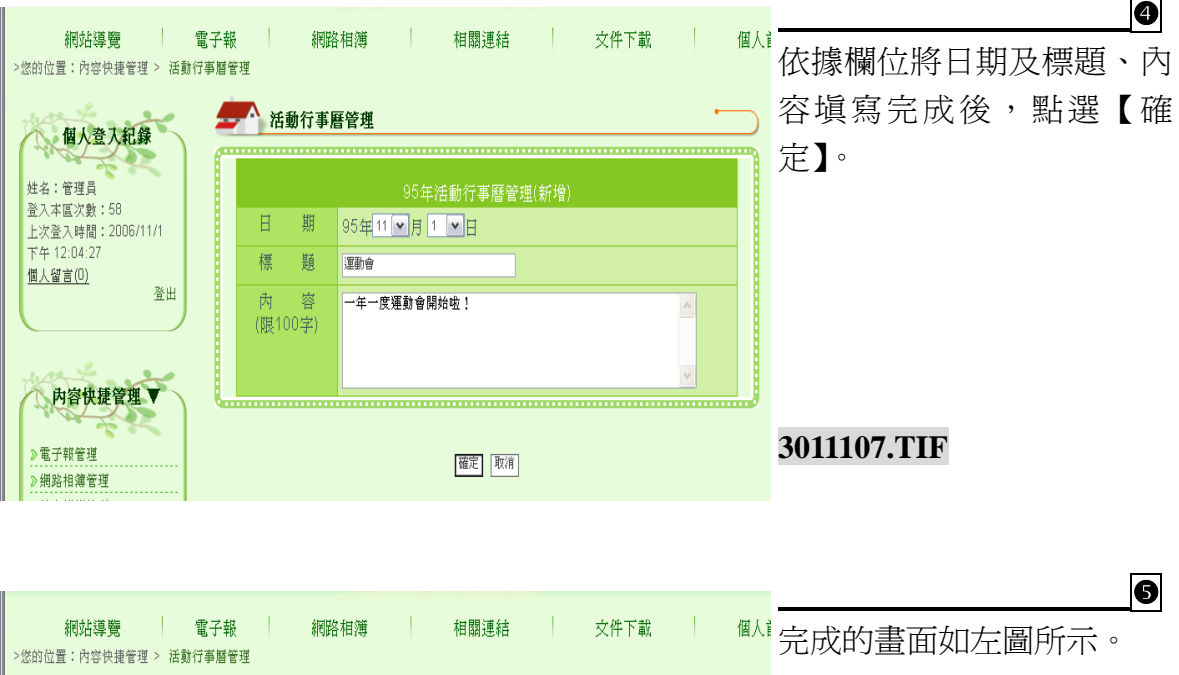

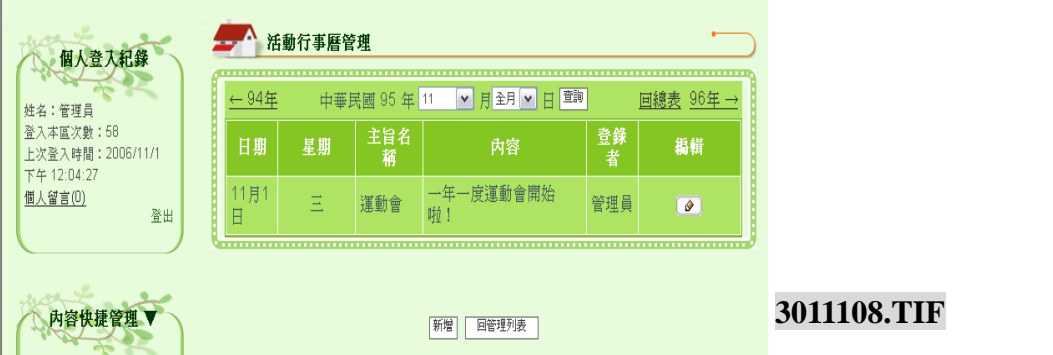

## (十三) 留言板樣版

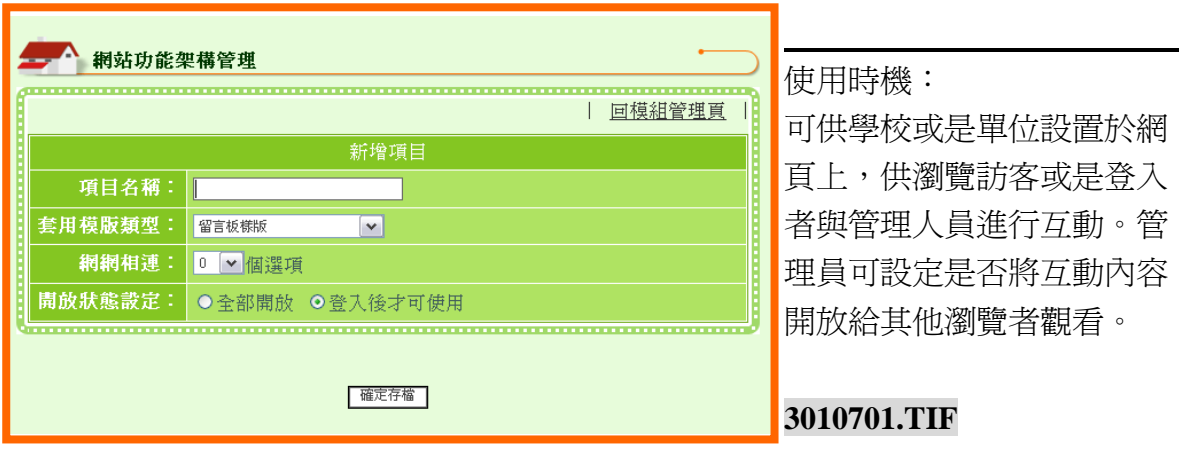

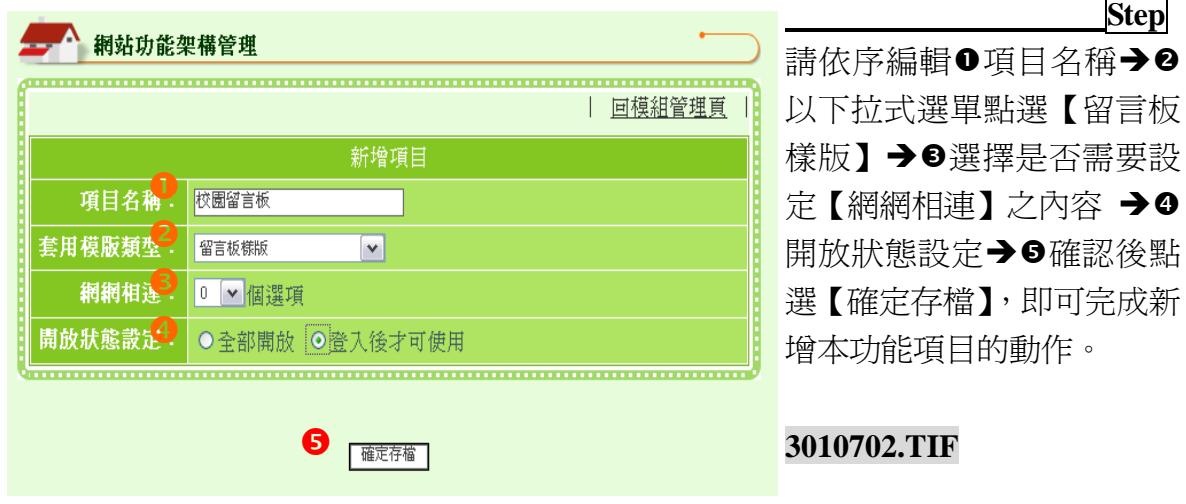

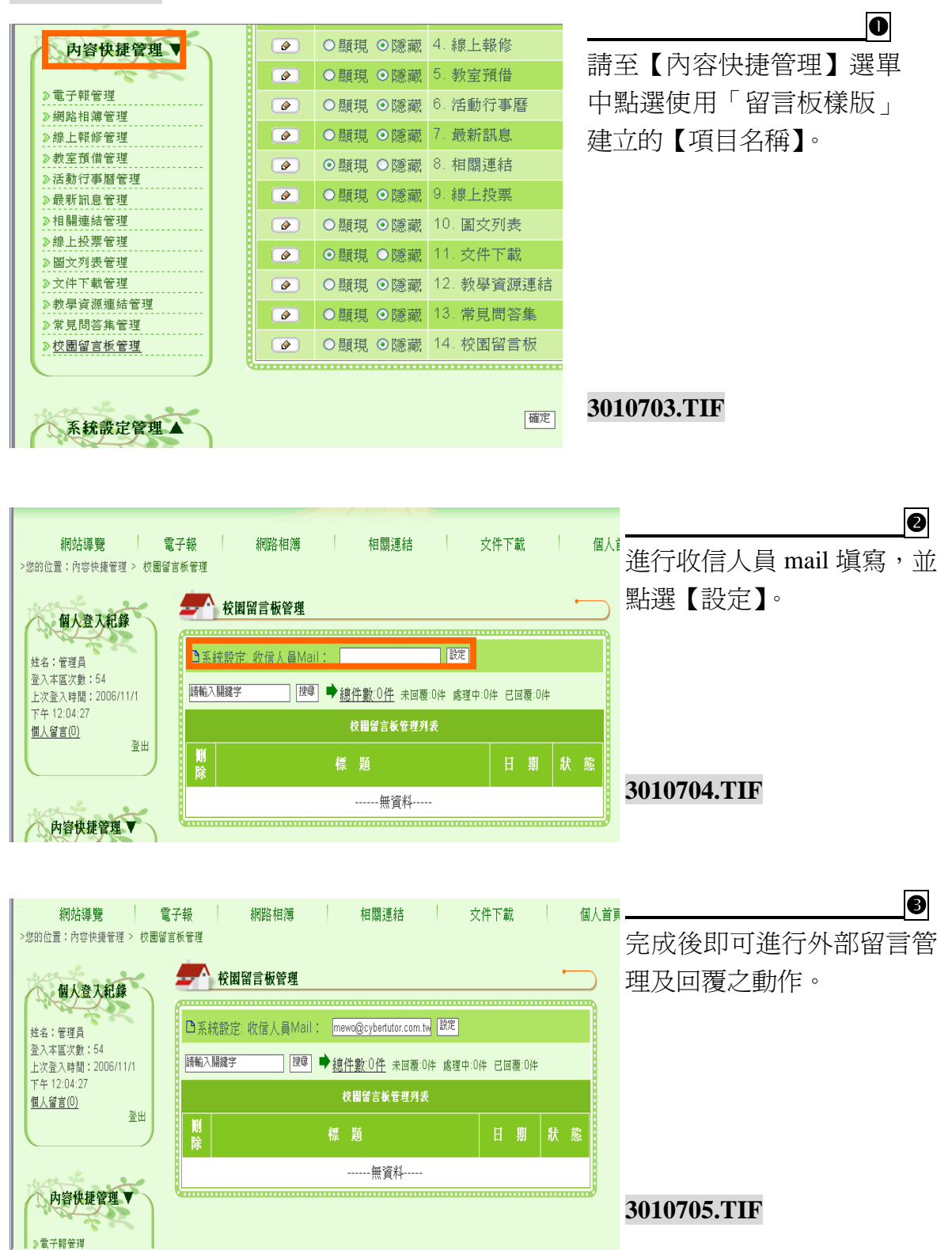

#### (十四) 討論區樣版  網站功能架構管理 討論區樣版 -------------------| 回模組管理頁 | 使用時機: 新增項目 可建立網站討論區或是活 項目名稱: 套用模版類型: <mark>討論區様版</mark>  $\overline{\mathbf{v}}$ 動討論區等等模組功能。 網網相連: 0 / 個選項 開放狀態設定: ○全部開放 ○登入後才可使用 **3011200.TIF** 確定存檔

### 操作說明

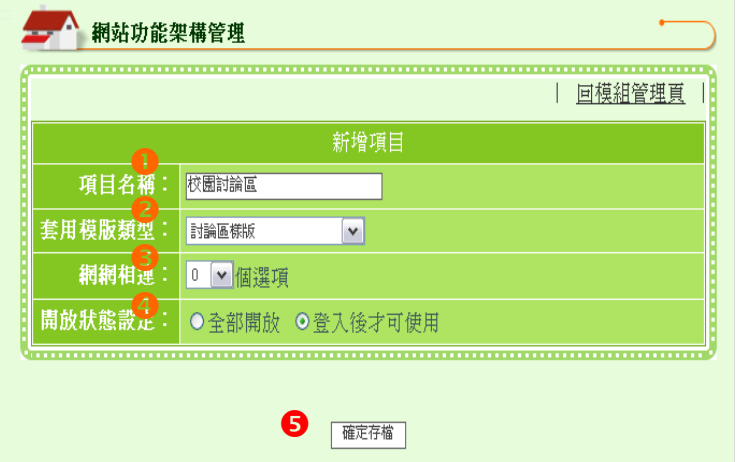

請依序編輯❶項目名稱→◎ 以下拉式選單點選【討論區 樣版】→●選擇是否需要設 定【網網相連】之內容→9 開放狀態設定→●確認後點 選【確定存檔】,即可完成新 增本功能項目的動作。

 **Step**

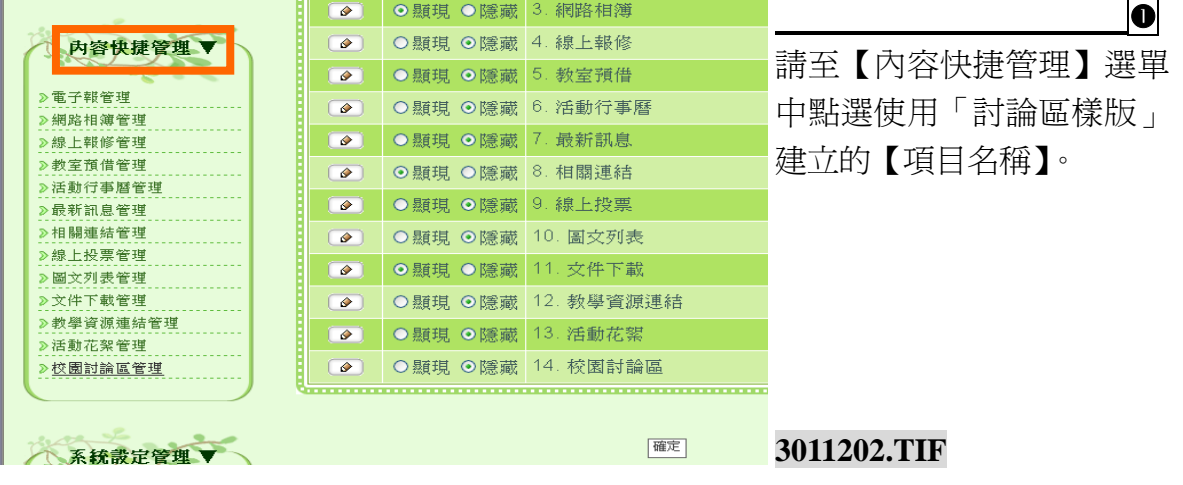

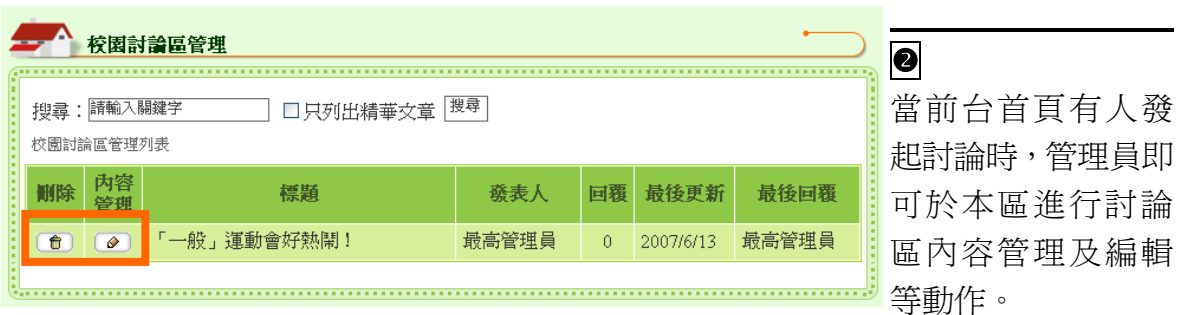

# **3011203-2.TIF**

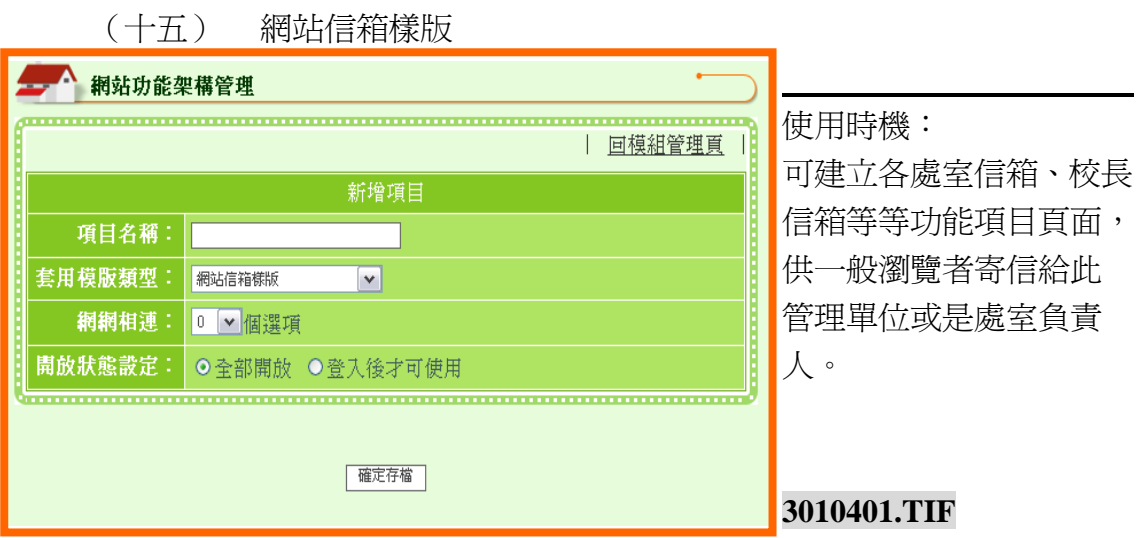

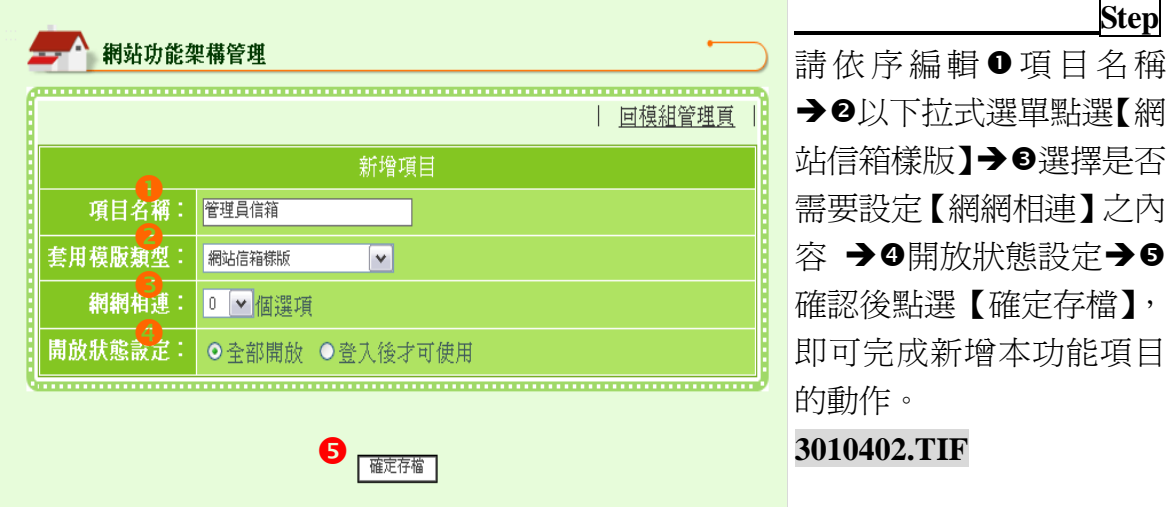

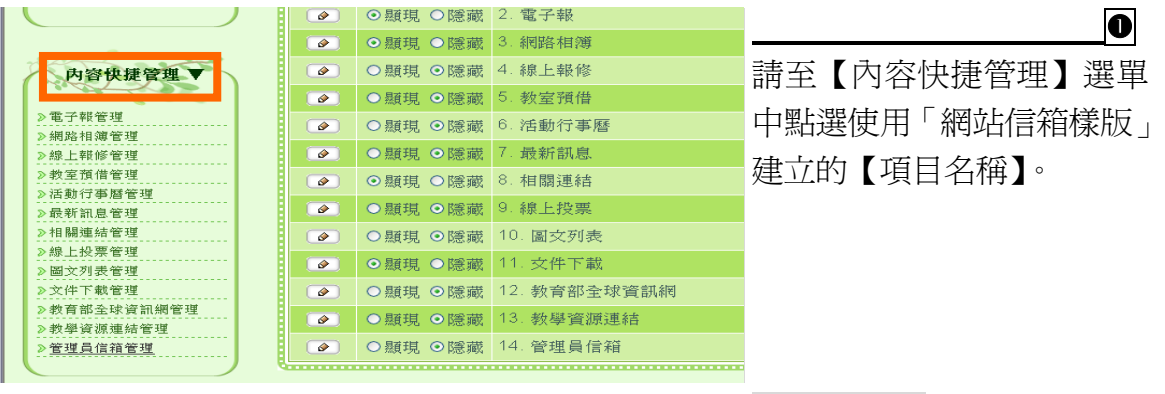

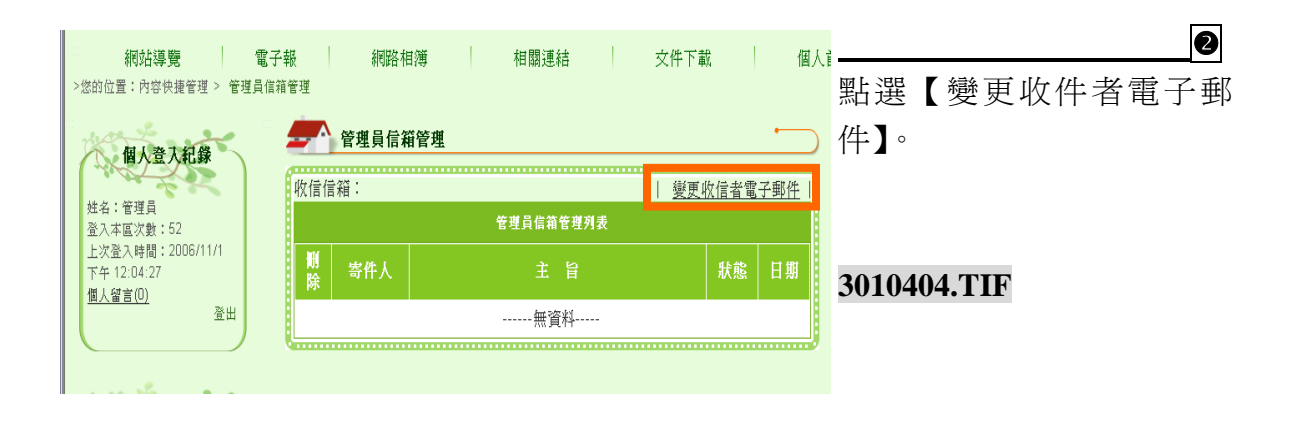

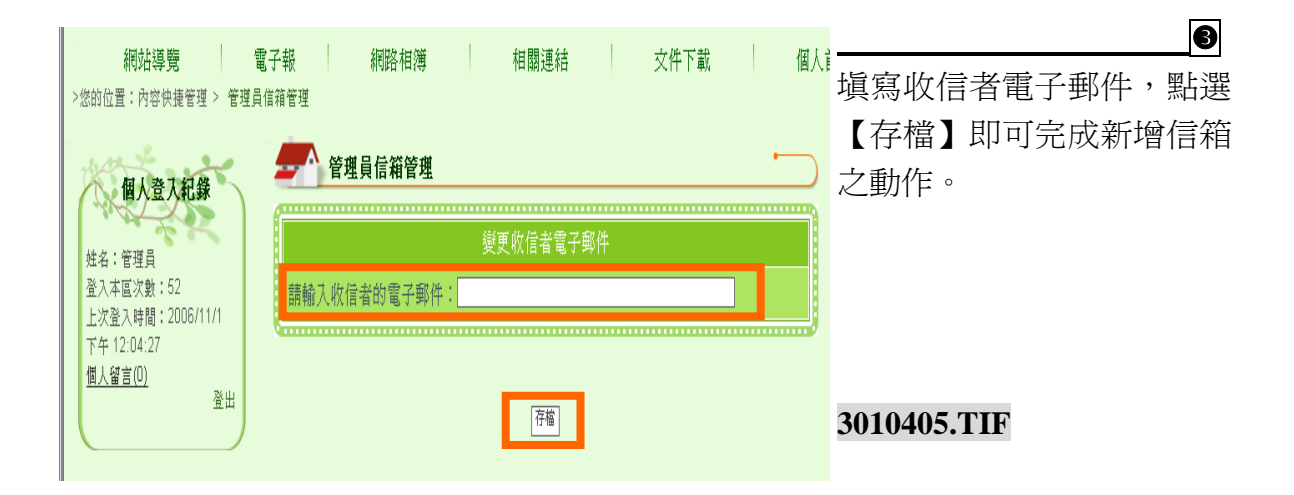

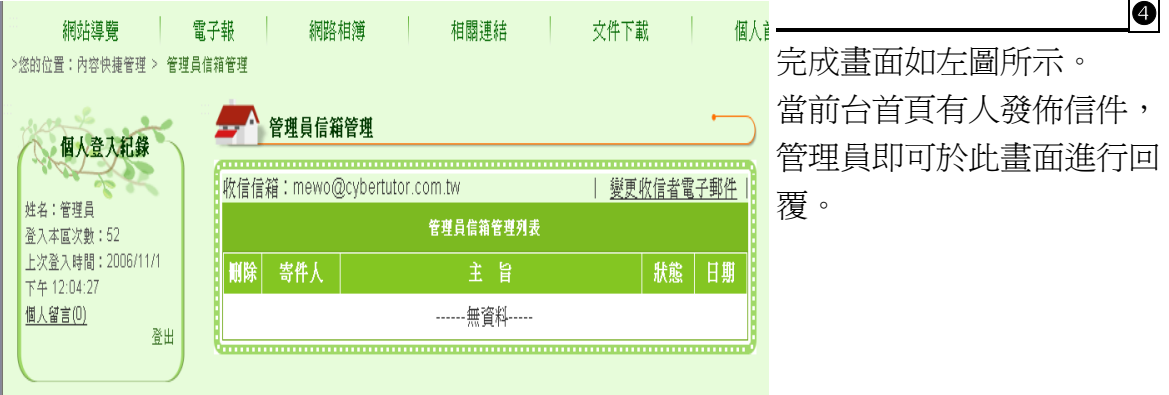

# (十六) 預借設定樣版

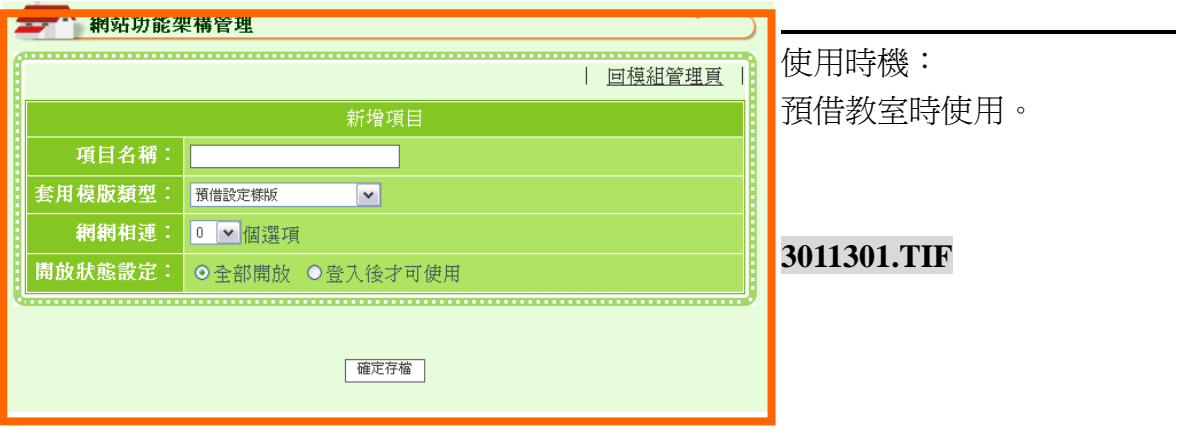

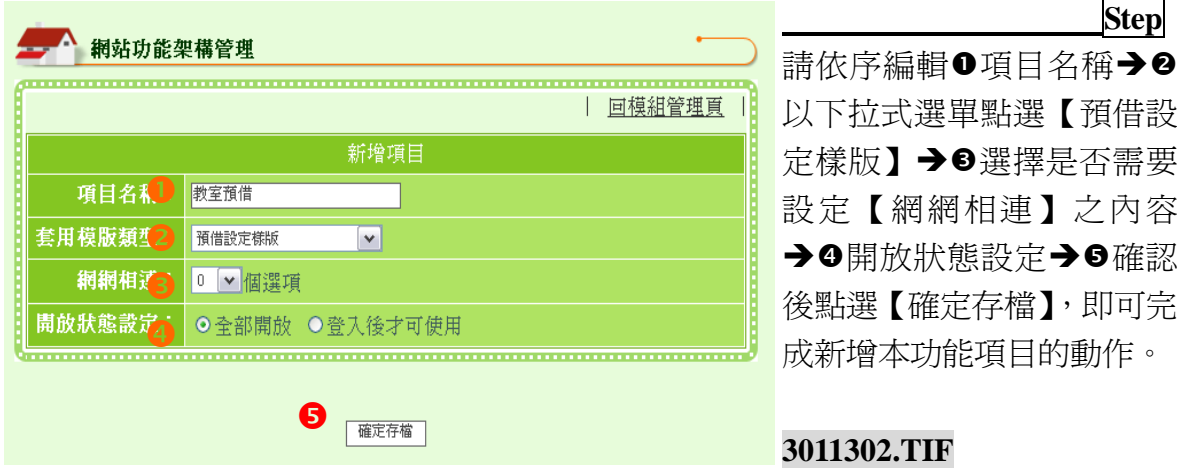

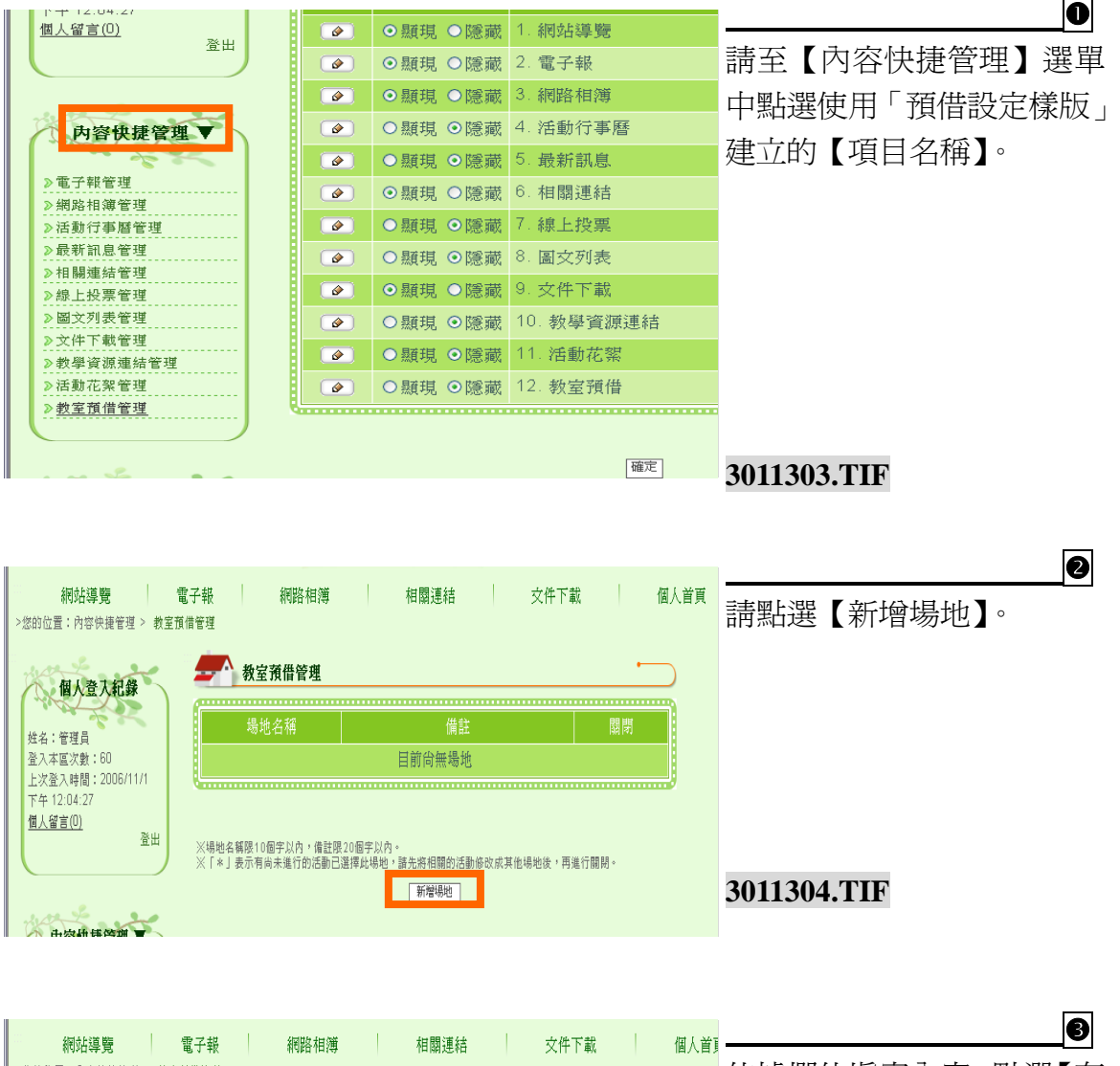

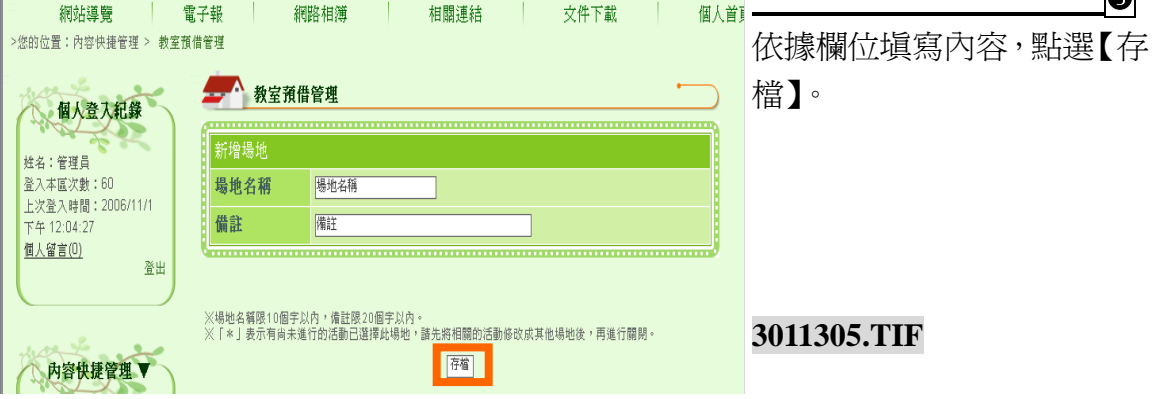

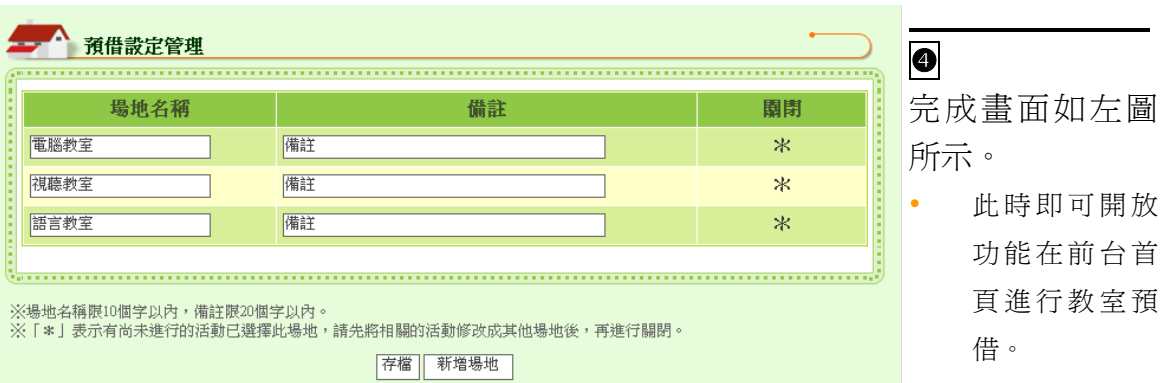
## (十七) 資源預訂樣版

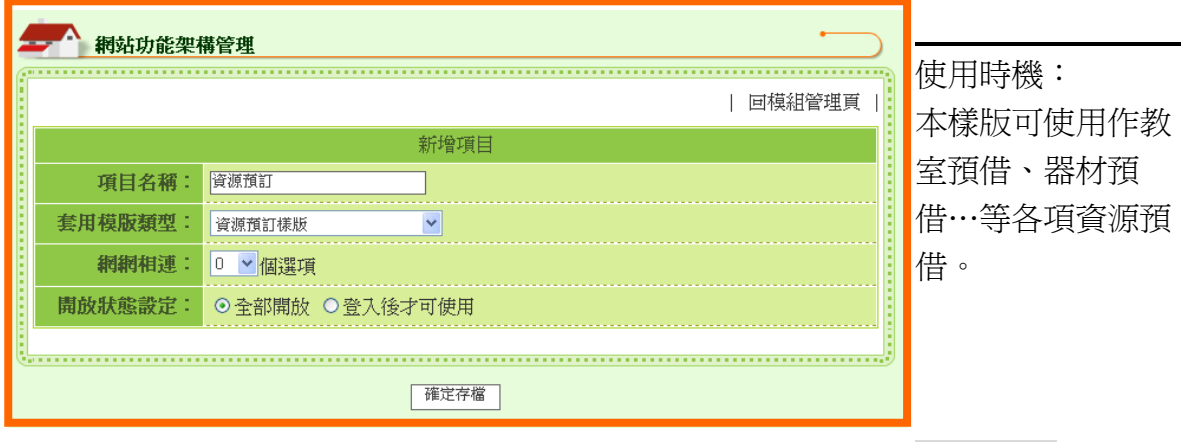

**31701.TIF**

#### 操作說明

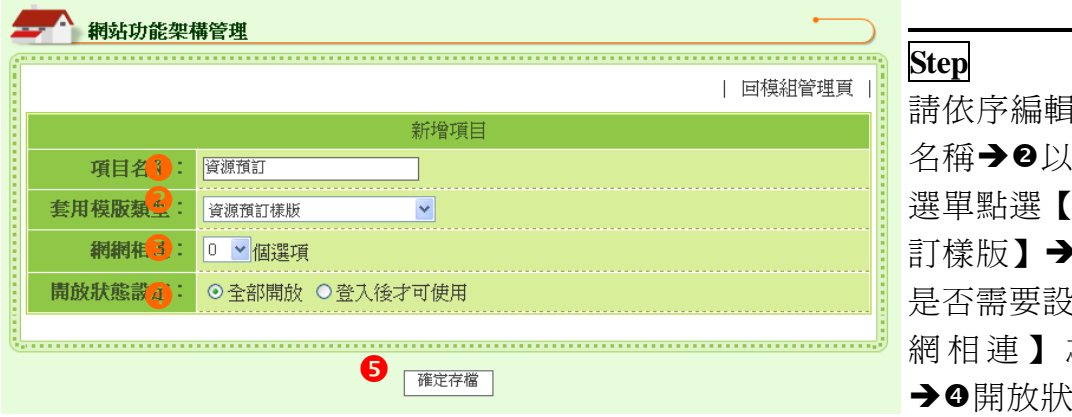

請依序編輯項目 名稱以下拉式 選單點選【資源預 訂樣版】選擇 是否需要設定【網 網相連】之內容 開放狀態設定 確 認 後 點 選 【確定存檔】,即可 完成新增本功能項 目的動作。

### 新增內容說明

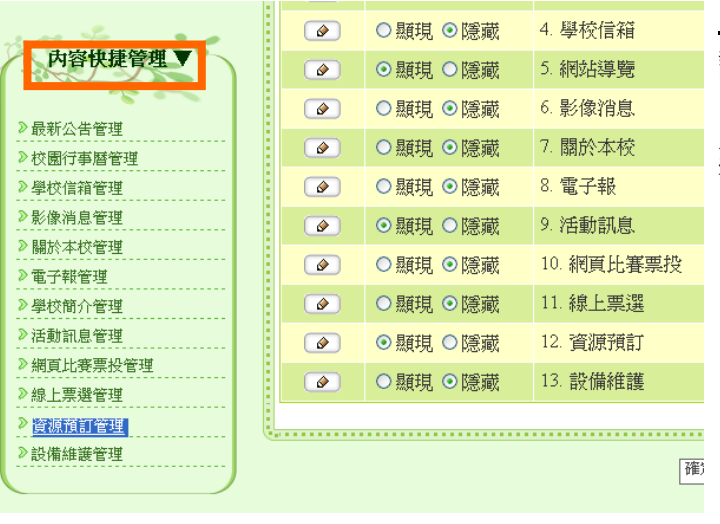

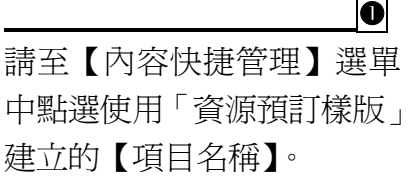

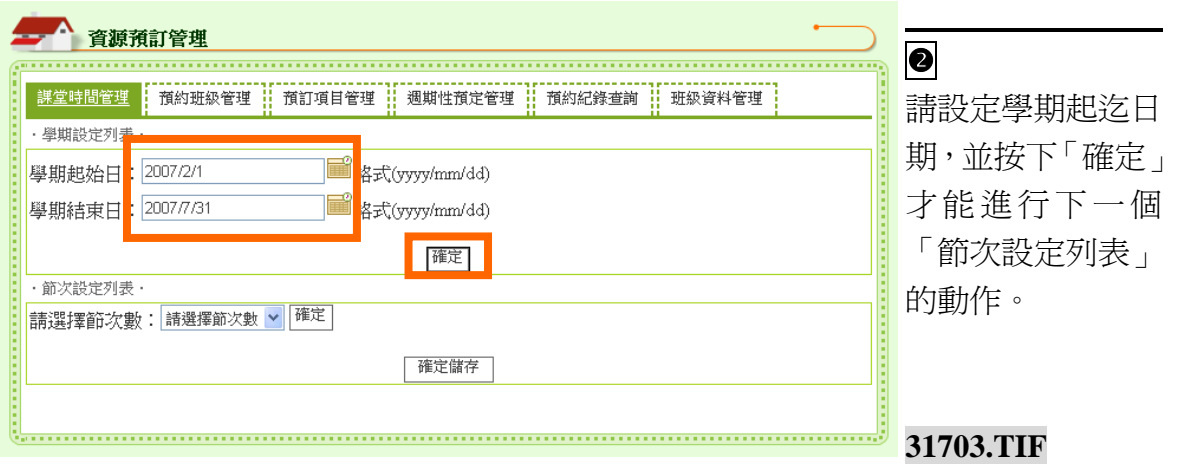

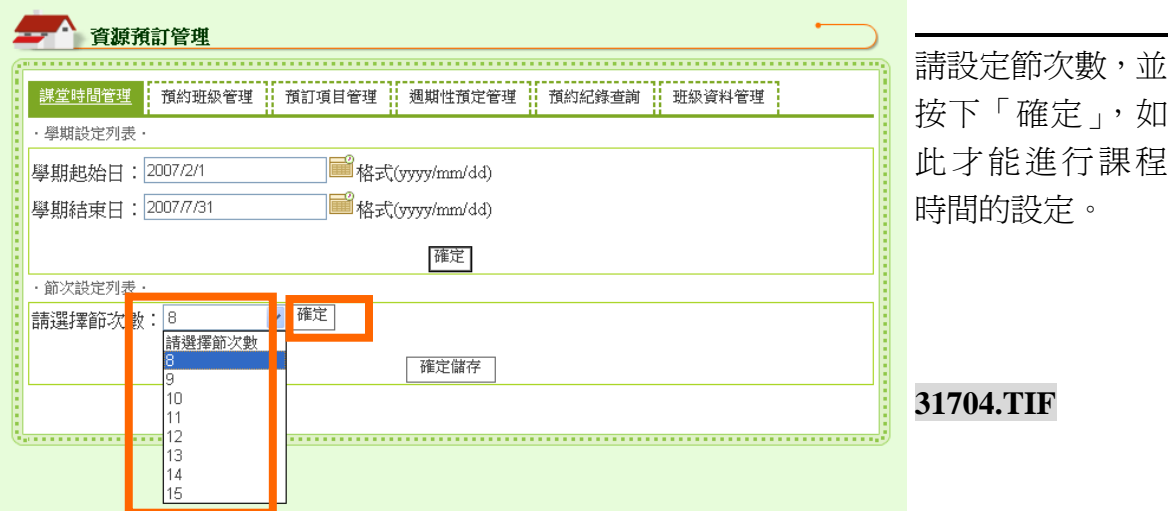

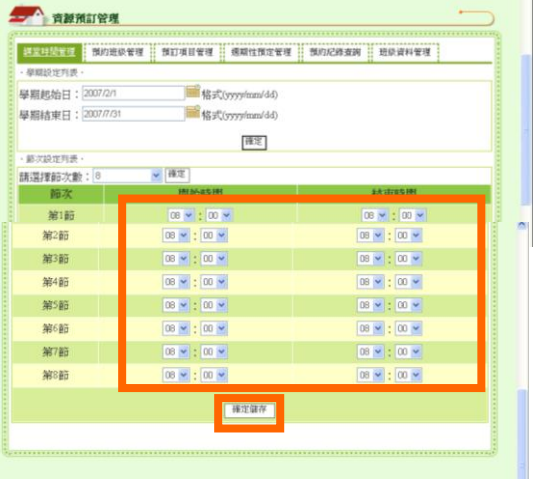

設定每一個節次的開始和 結束時間,並按下確定儲 存。

校園 e 點靈無障礙網站建置系統

## **31705-1.TIF+31705-2.TIF**

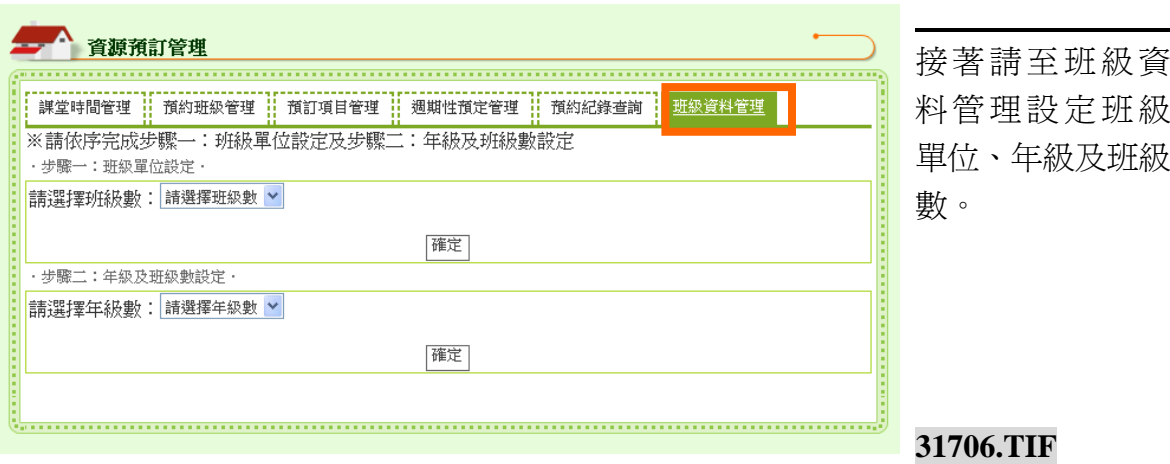

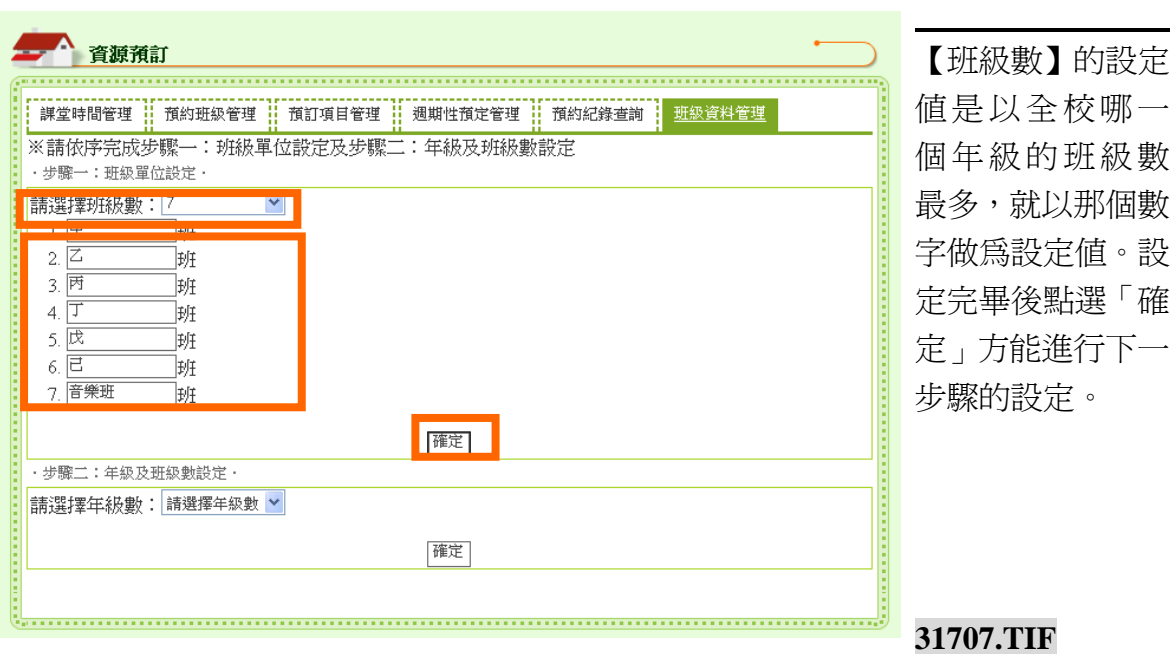

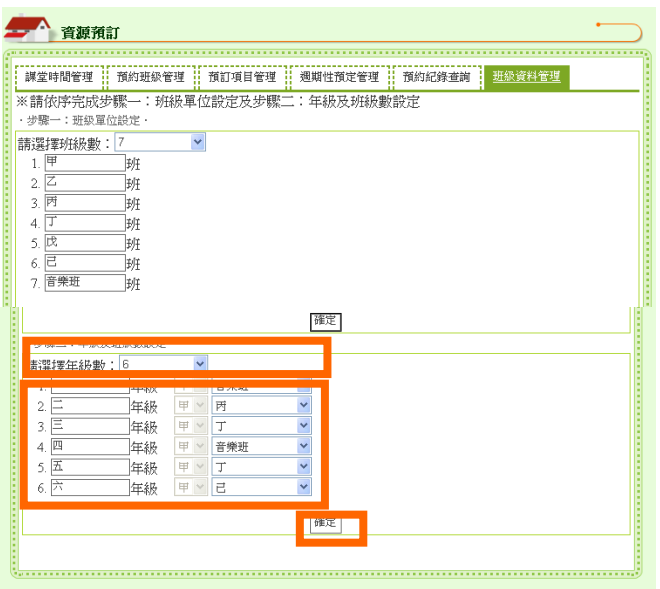

先設定學校目前有的年級數→ 接著設定各個年級的最大班級 値→確定設定無誤即可點擊 「確定」

**31708-1.TIF +31708-2.TIF**

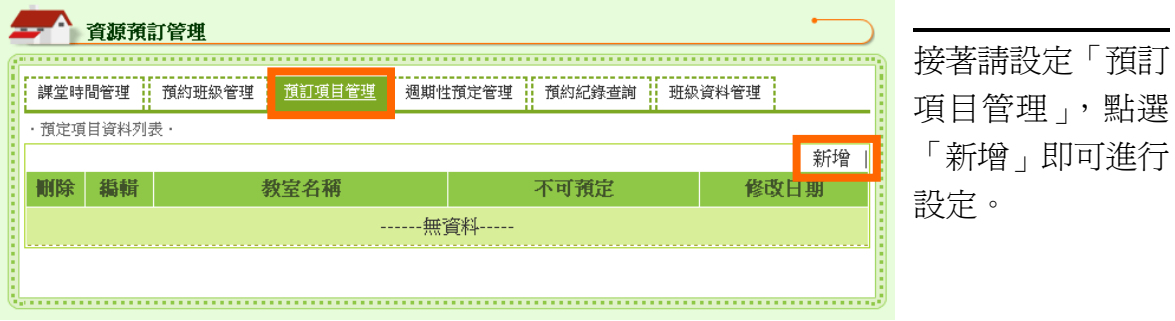

**31711.TIF**

依序填好欄位後, 點選「確定」即可 完成預借項目設

項目名稱:輸

入欲設定的資 源名稱,如: 音樂教室、體 育器材、DV…

定。

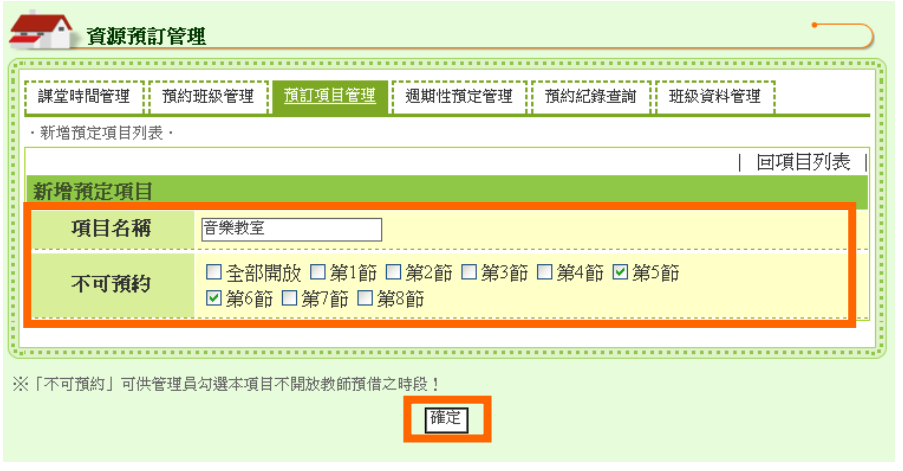

**31712.TIF**

等資源。 不可預借:用 在勾選不可預 借的節次, 如:電腦教室 維修時段,樂 隊使用時段… 等。

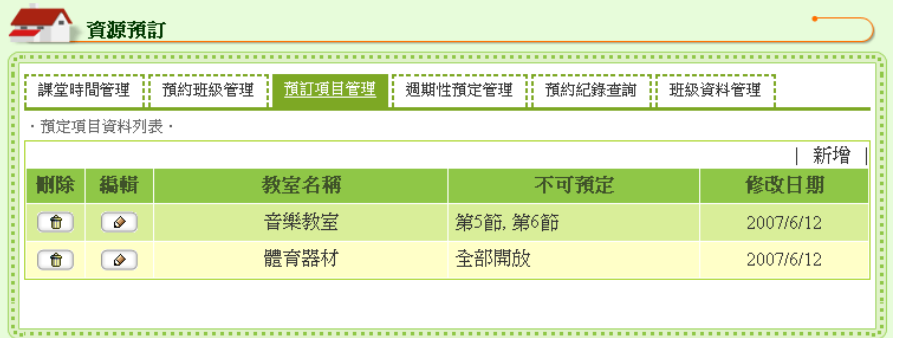

**31713.TIF**

預訂項目管理設 定完成畫面。

 如果各資源有權 預借的班級不同 時,建議另外在 「網站功能架構 管理」的「選單 名稱」中新增。 不要在「預定項 目管理」中進行 新增。

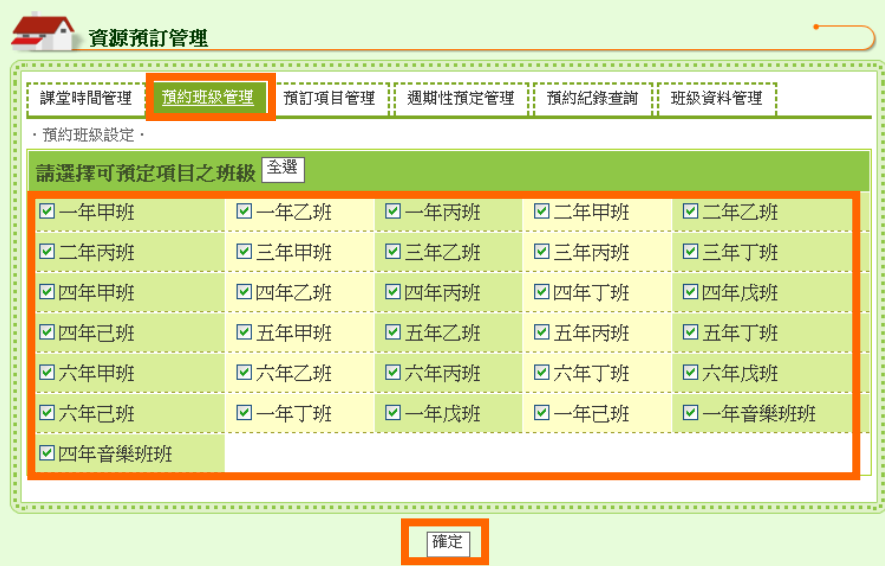

「預約班級管理」 是用來選擇哪些班 級是有權限預借 「預定項目管理」 所建立的項目。選 擇好班級後,按下 確定,即完成預約 班級管理設定。

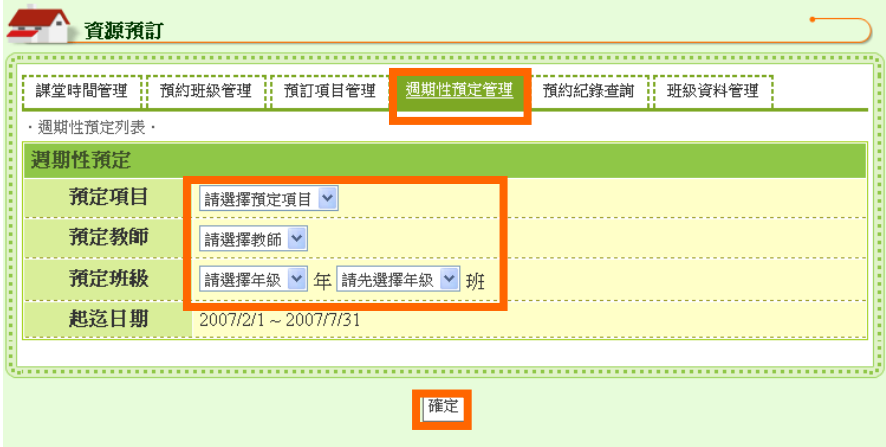

「 週 期 性 預 定 管 理」是用於設定固 定時段、固定班級 使用固定資源。如 此一來,固定週期 會使用到資源的班 級,就不需要再次 進行預借的動作。 管理員依序設定欄 位中的內容後,確 認設定無誤後按下 確定。

#### **31714.TIF**

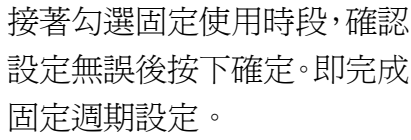

**31715-1+31715-2.TIF**

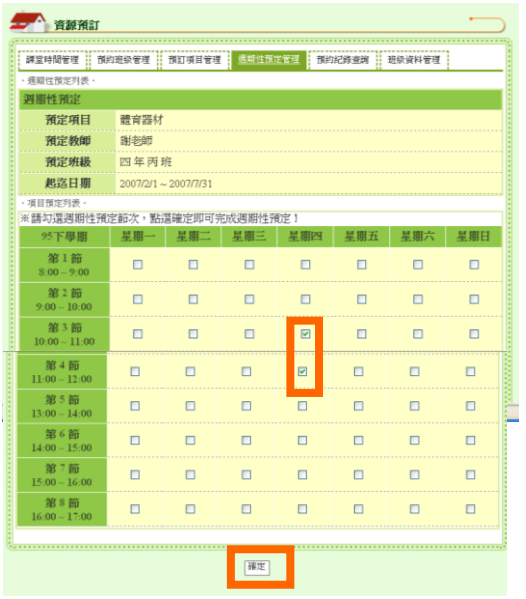

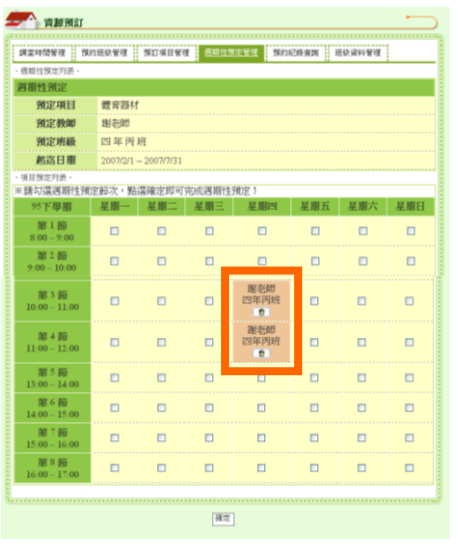

「週期性預定管理」完成畫 面如左圖所示。

 「資源預定」的設定至此已 完成,此時即可開放功能在 前台首頁進行預訂。

#### **31716-1+31716-2.TIF**

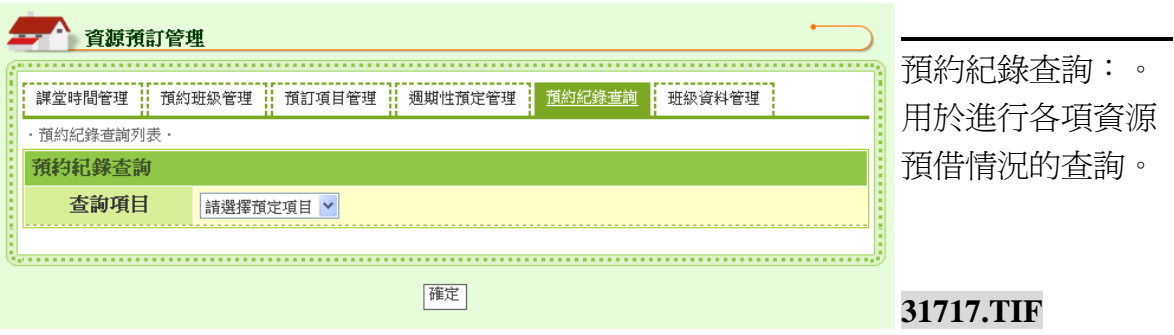

## (十八) 設備維護樣版

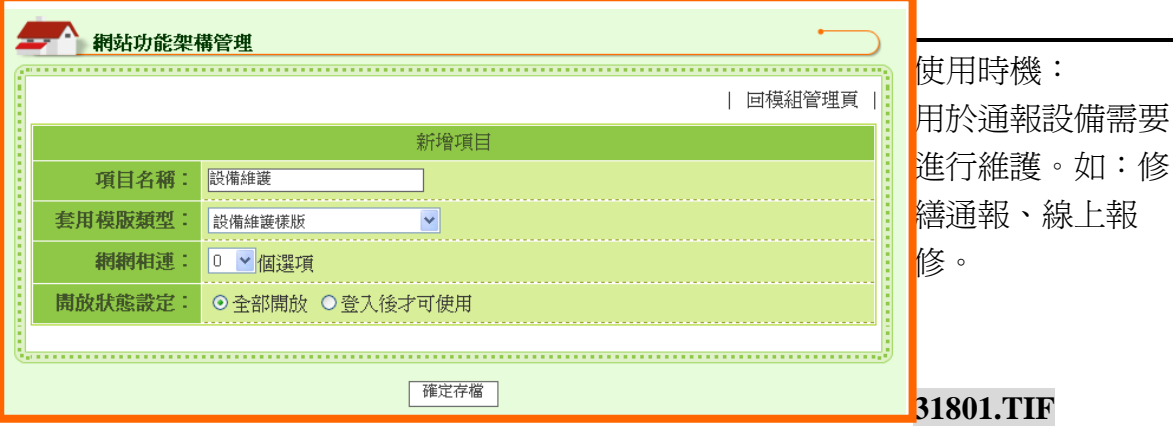

## 操作說明

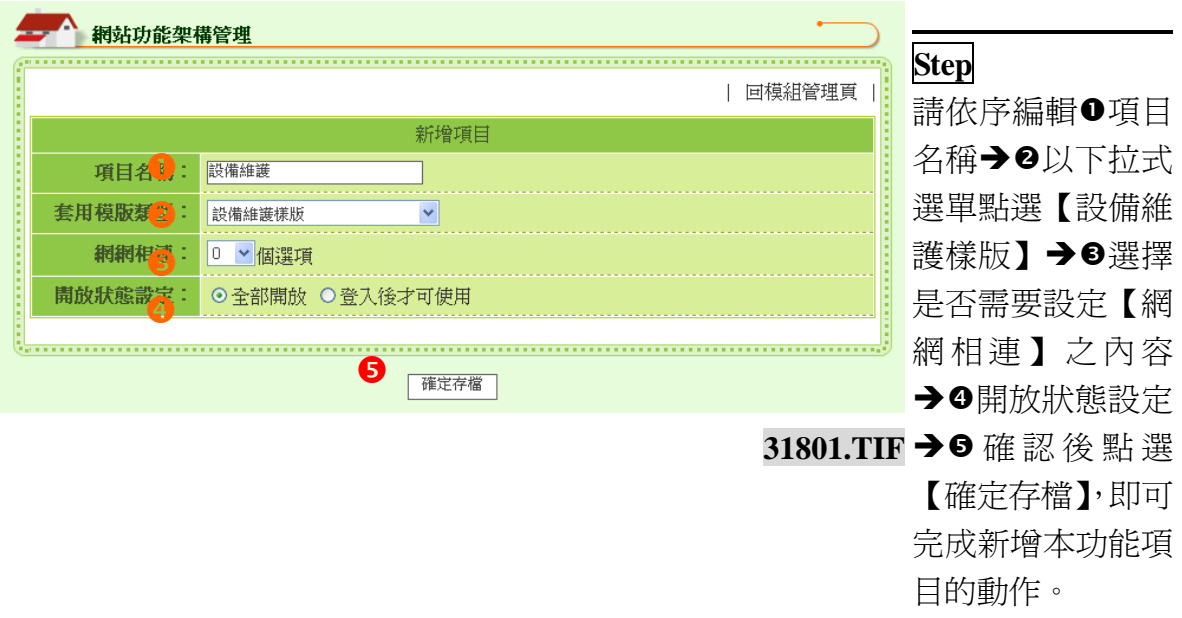

#### 新增內容說明

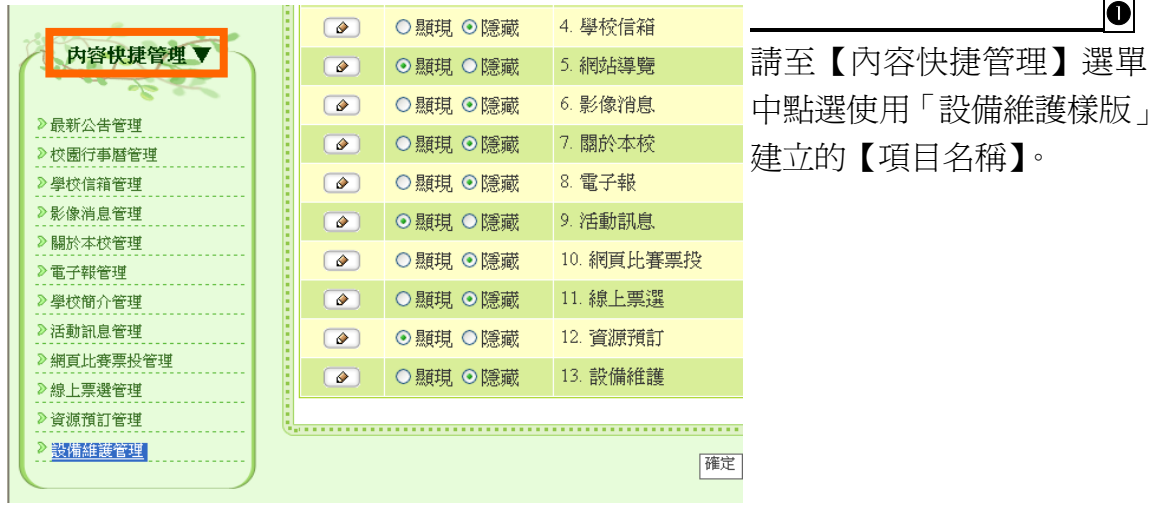

**31802.TIF**

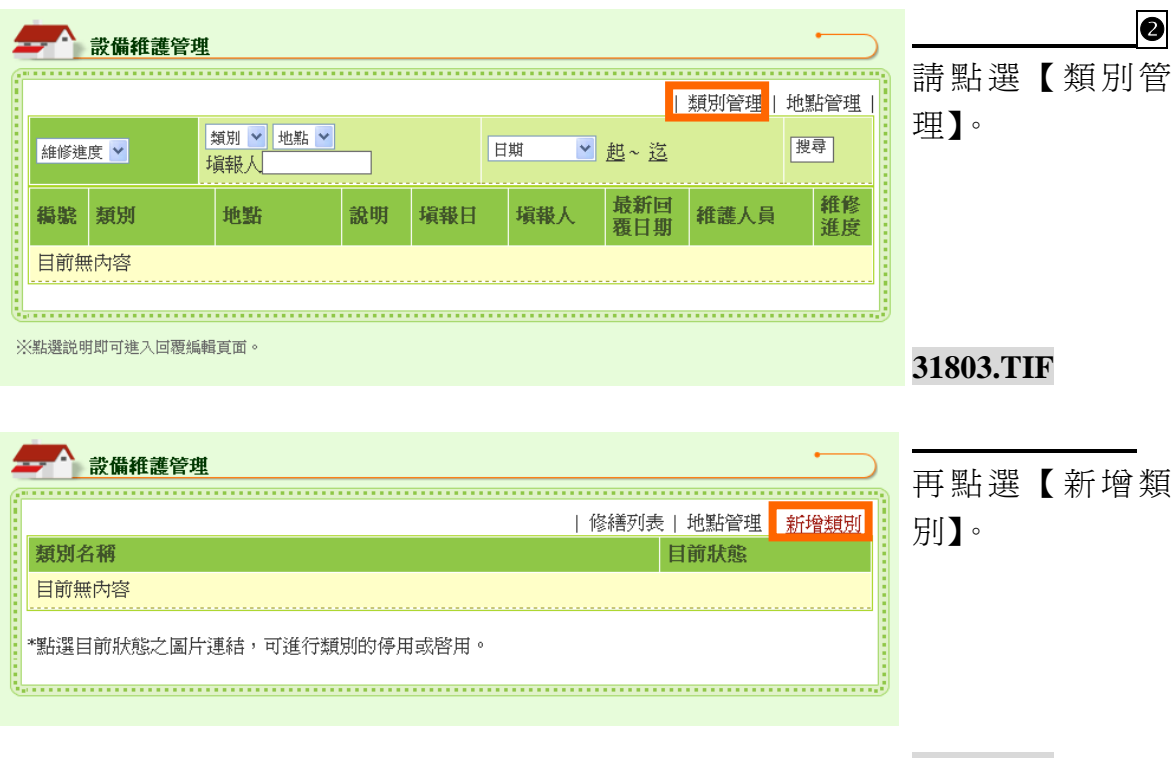

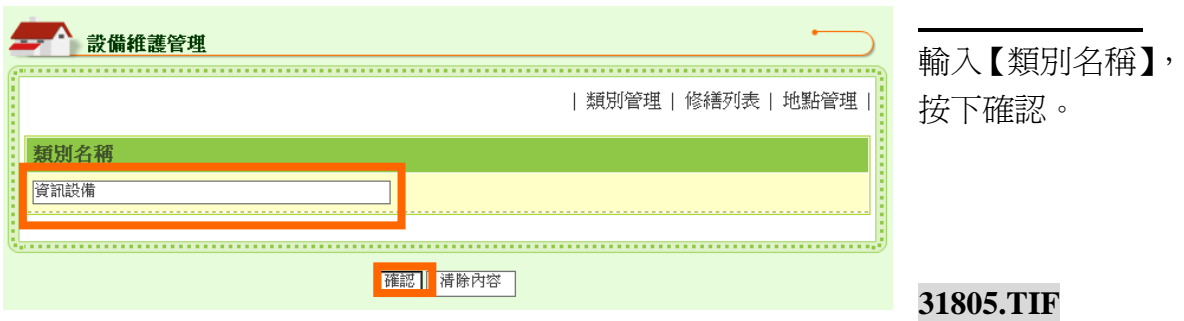

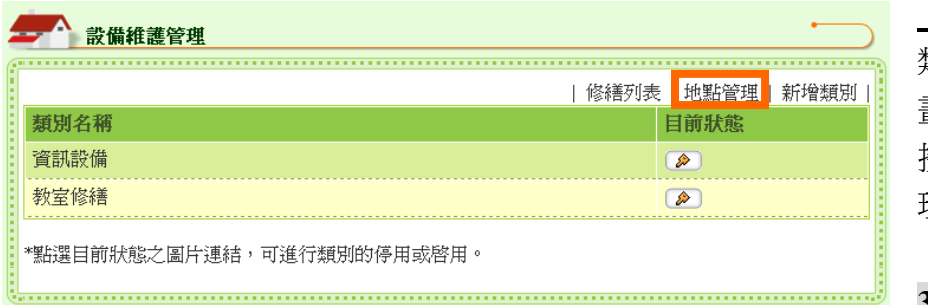

類別名稱設定完成 畫面如左圖所示。 接著點選「地點管 理」。

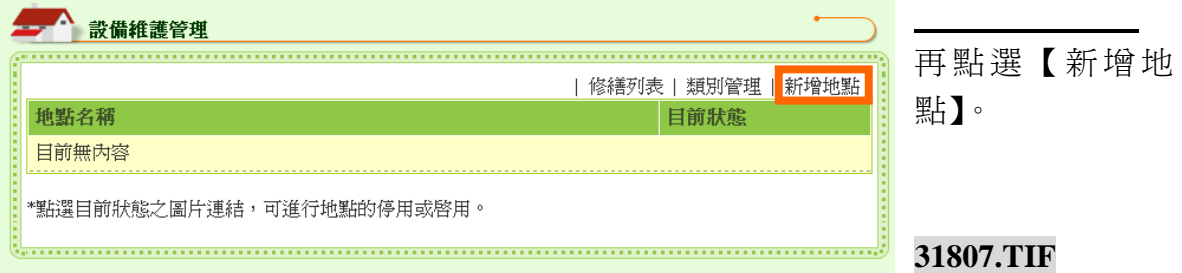

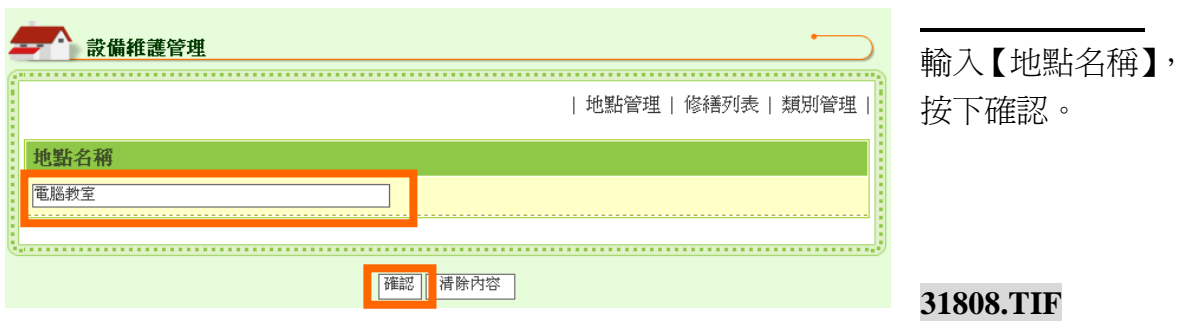

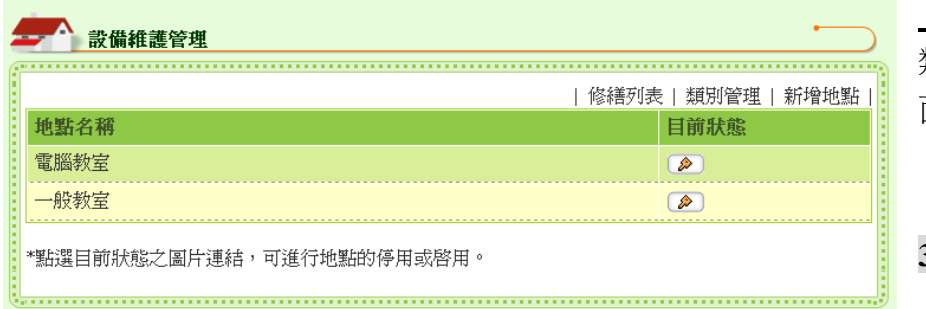

類別名稱設定完成畫 面如左圖所示。

#### **31809.TIF**

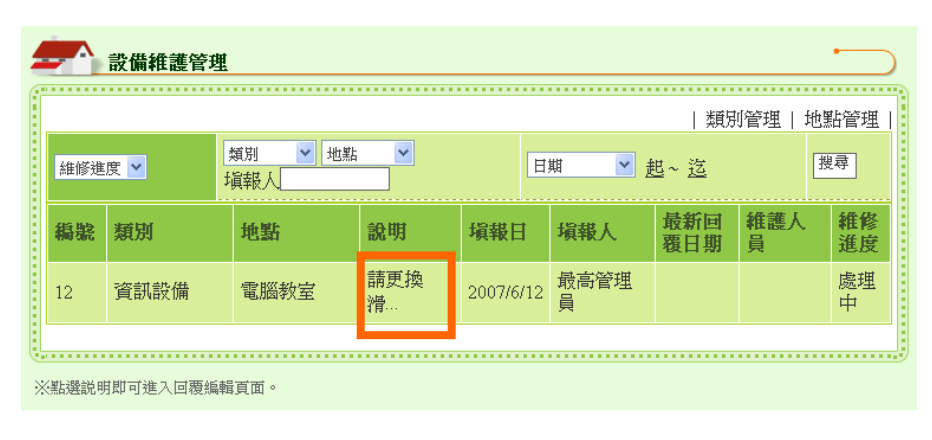

**124** 設備維護設定完成 畫面如左圖所示。 當首頁前台有人進 行報修申請的時 候,管理員只需要 按下說明的標題即 可進行回覆處理。

## (十九) 檔案下載樣版

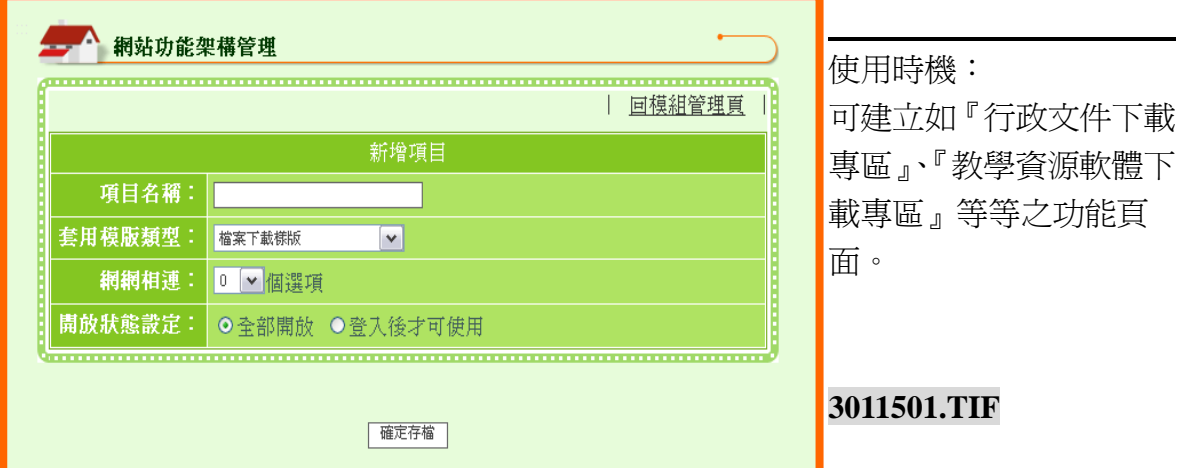

#### 操作說明

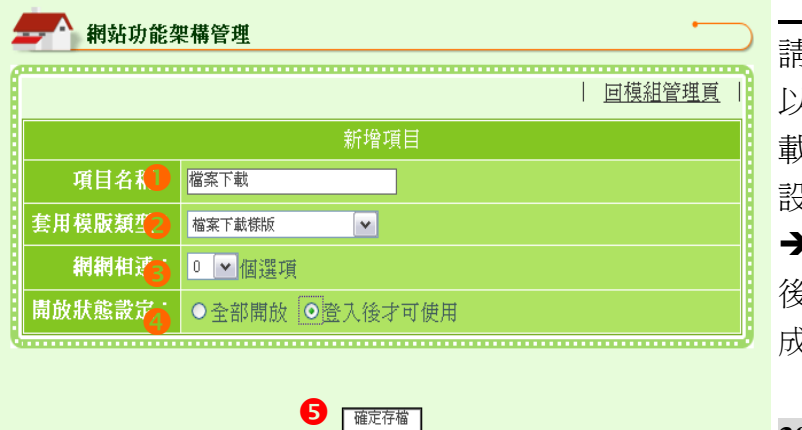

 **Step** 青依序編輯❶項目名稱→❷ 以下拉式選單點選【檔案下 成樣版】→❸選擇是否需要 設定【網網相連】之內容 →9開放狀態設定→9確認 後點選【確定存檔】,即可完 成新增本功能項目的動作。

#### 新增內容說明

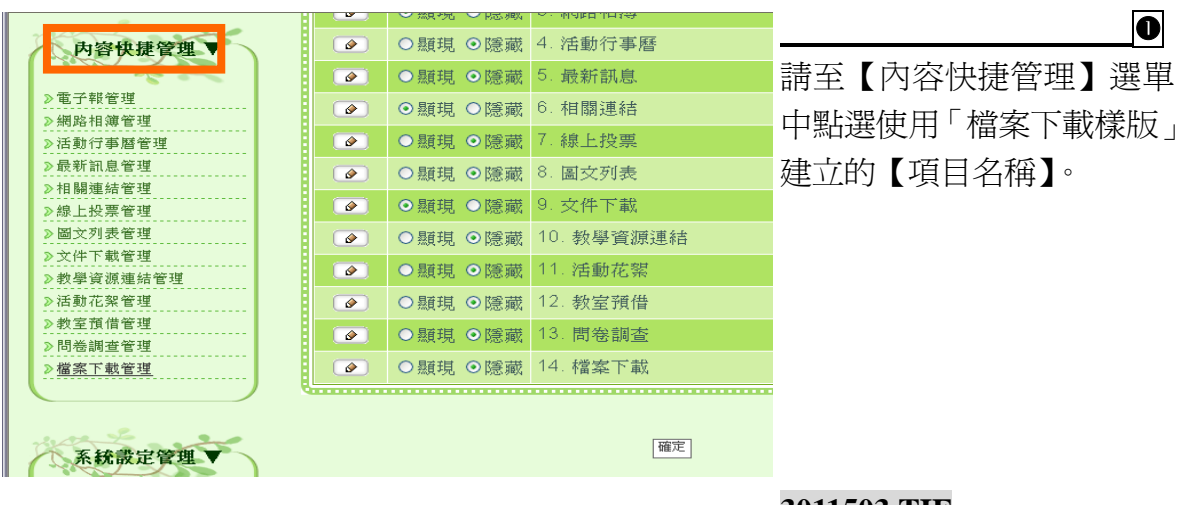

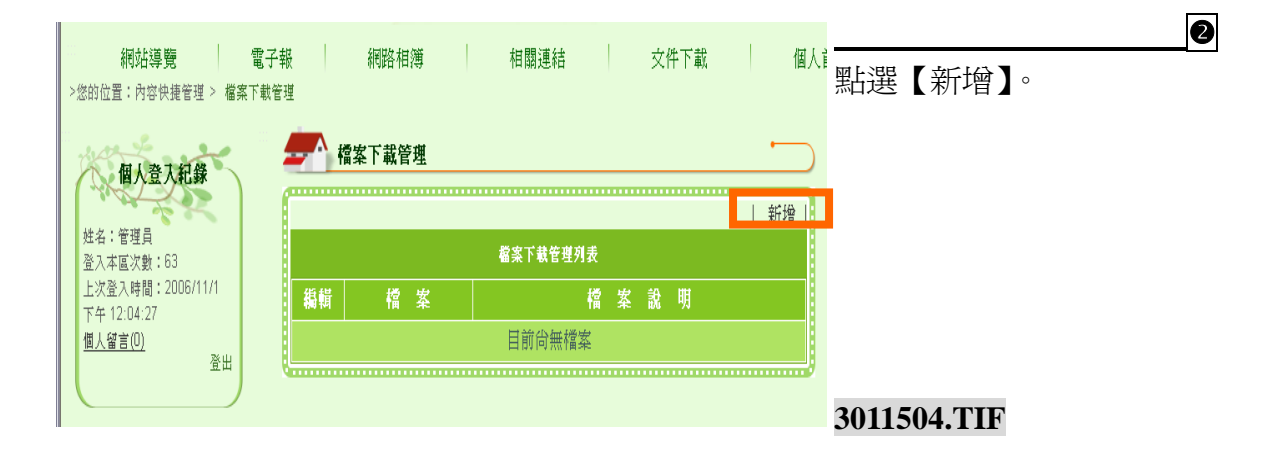

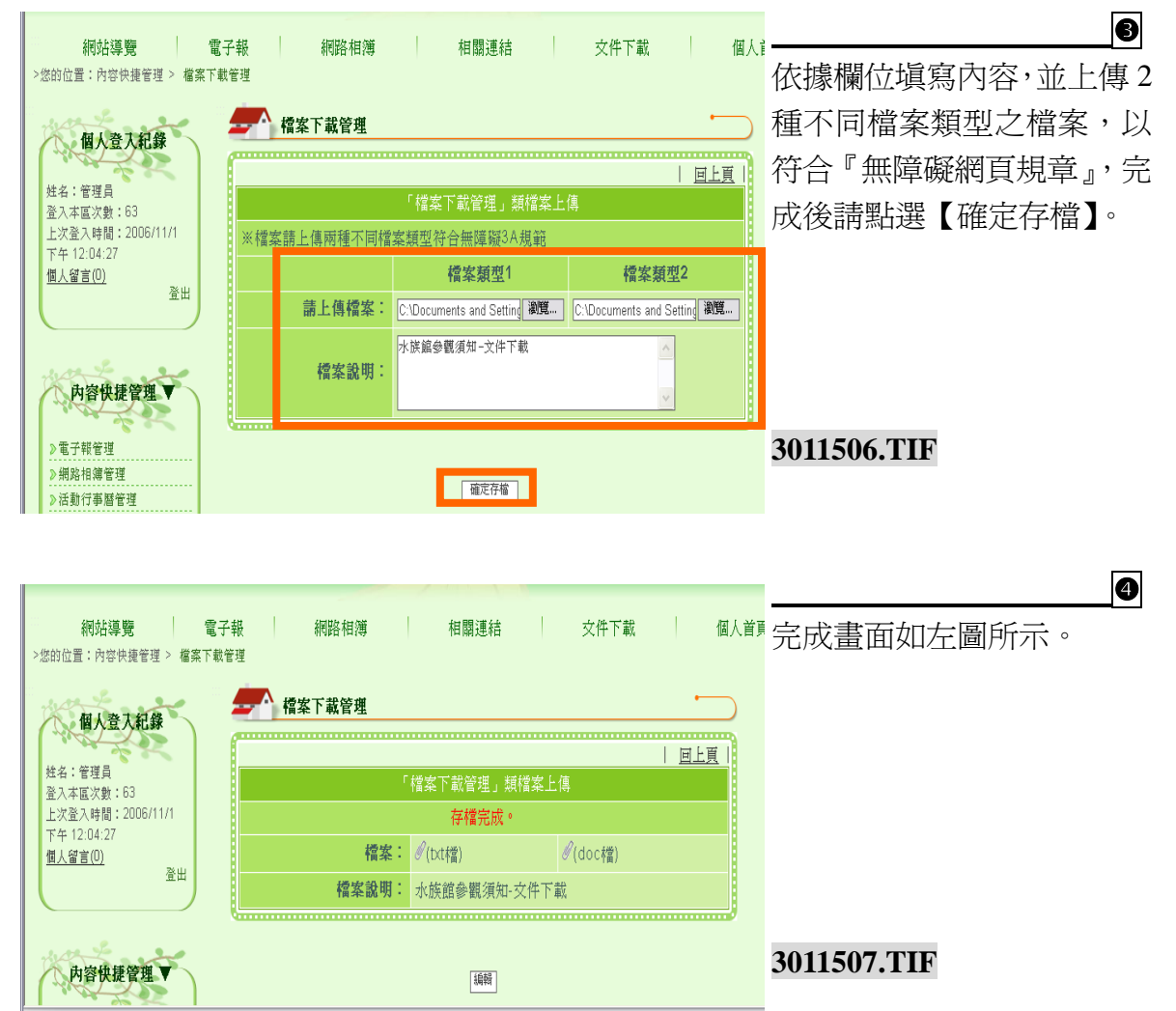

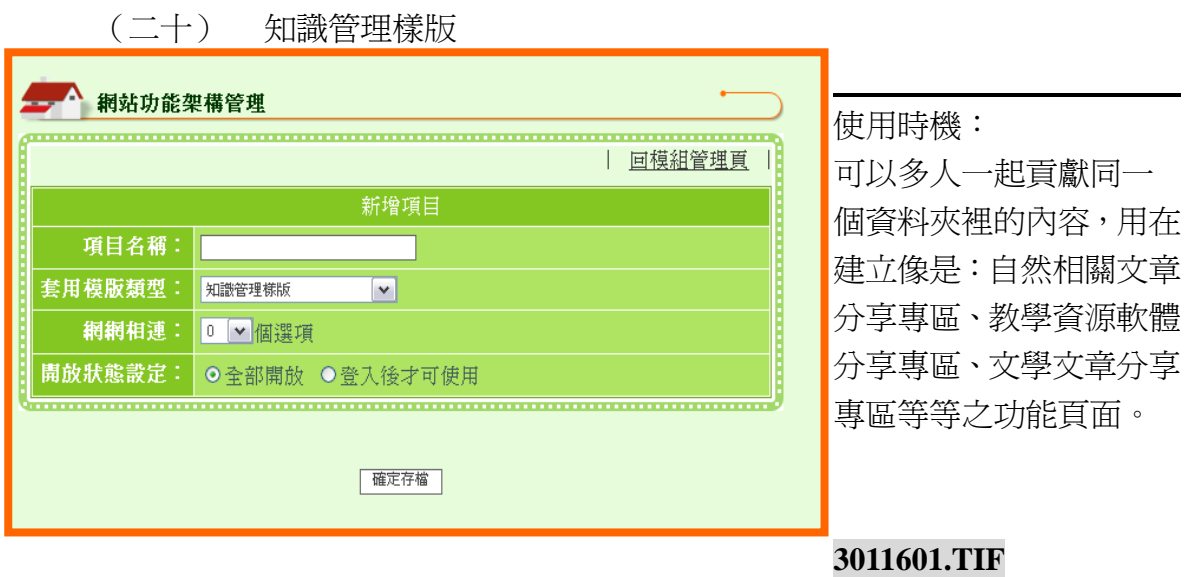

#### 操作說明

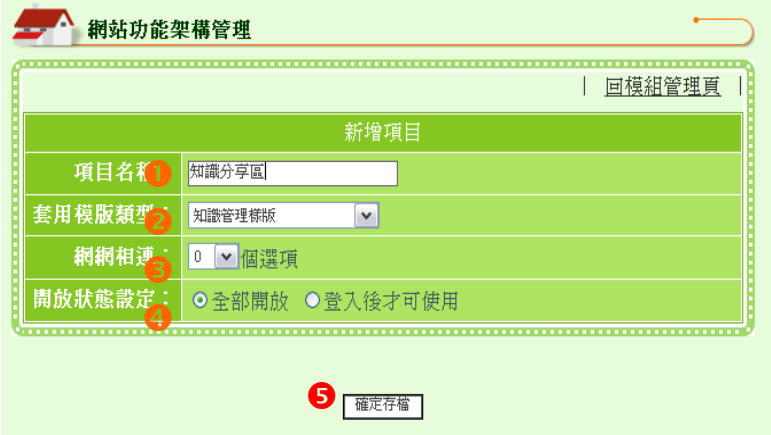

 **Step** 請依序編輯❶項目名稱→❷ 以下拉式選單點選【知識管 理樣版】→●選擇是否需要 設定【網網相連】之內容 →●開放狀態設定→●確認 後點選【確定存檔】,即可完 成新增本功能項目的動作。

## 新增內容說明

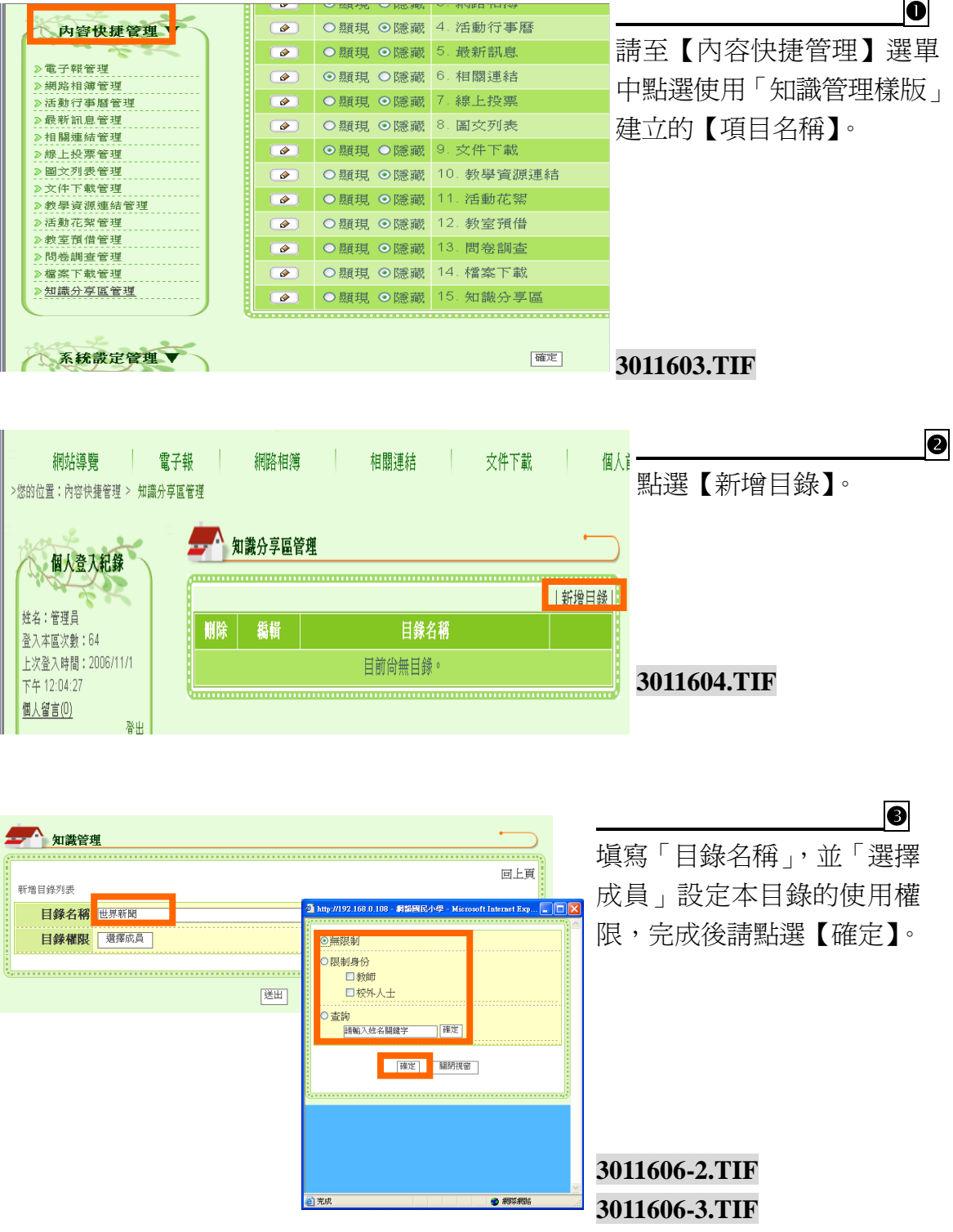

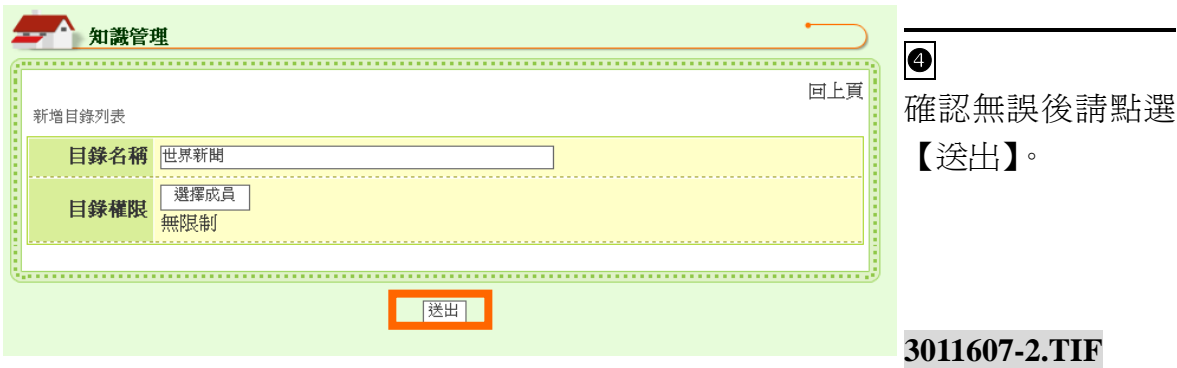

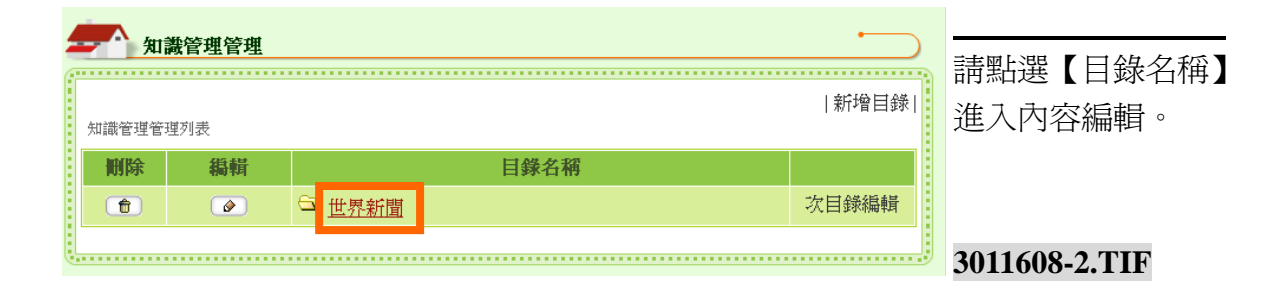

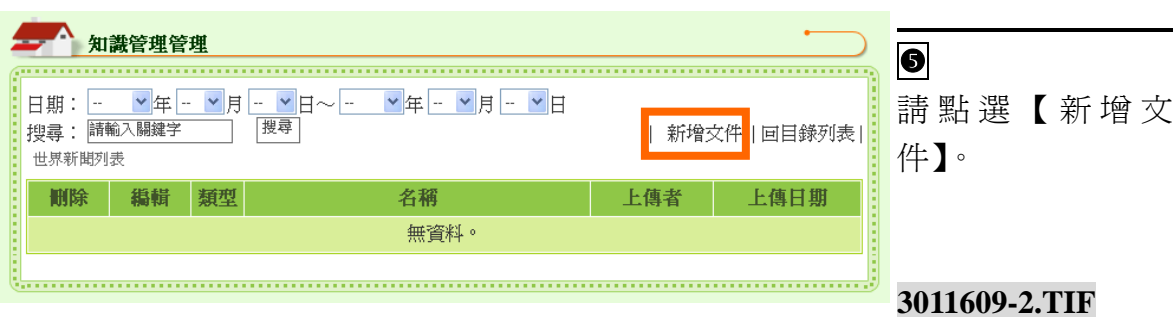

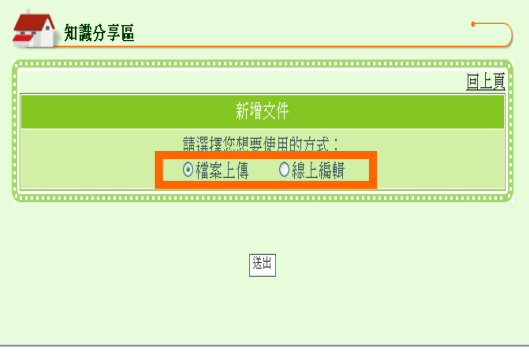

 新增文件時,可依據文件類 型的不同,選擇用【檔案上 傳】或是【線上編輯】的方 式進行。

**3011610-2.TIF**

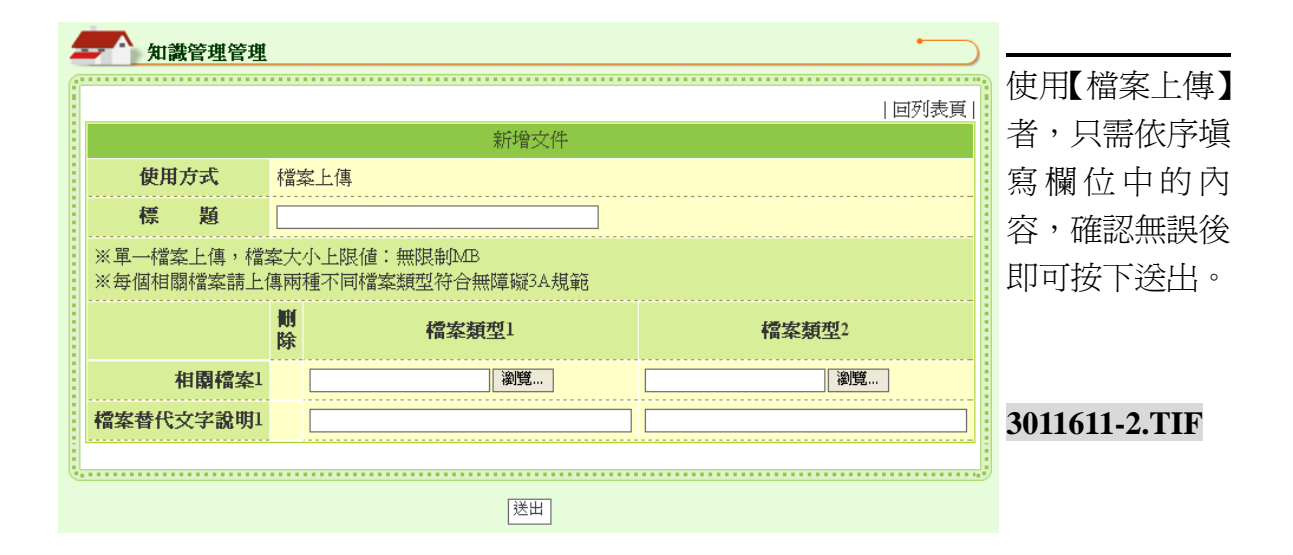

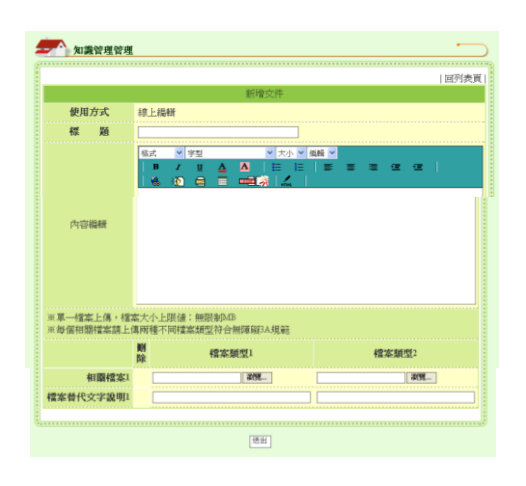

 使用【線上編輯】者,輸入 標題後,可運用網頁編輯器 編輯多媒體內容,確認所有 欄位無誤後即可按下送出。

#### **3011612-2+3011612-3.TIF**

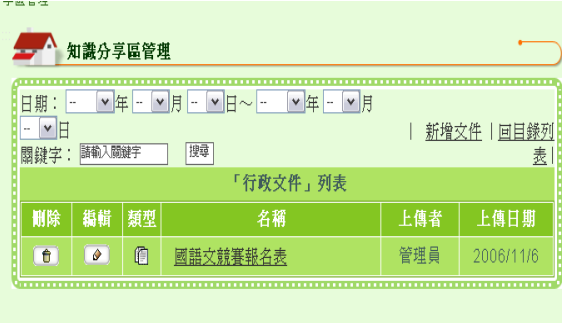

**10** 完成畫面如左圖所示。

**3011613-2.TIF**

(二十一) 自製網頁樣版  網站功能架構管理 使用時機: | 回模組管理頁 | 管理員可將已經做 新增項目 好的網頁透過「自製 項目名稱: 自製網頁 網頁樣板」逐一上傳 套用模版類型: 自製網頁樣版 × 至網站中,使自製網 網網相連: 0 > 個選項 開放狀態設定: ⊙ 全部開放 ○ 登入後才可使用 頁鑲在校園 e 點靈 中。 確定存檔

**32101.TIF**

#### 操作說明

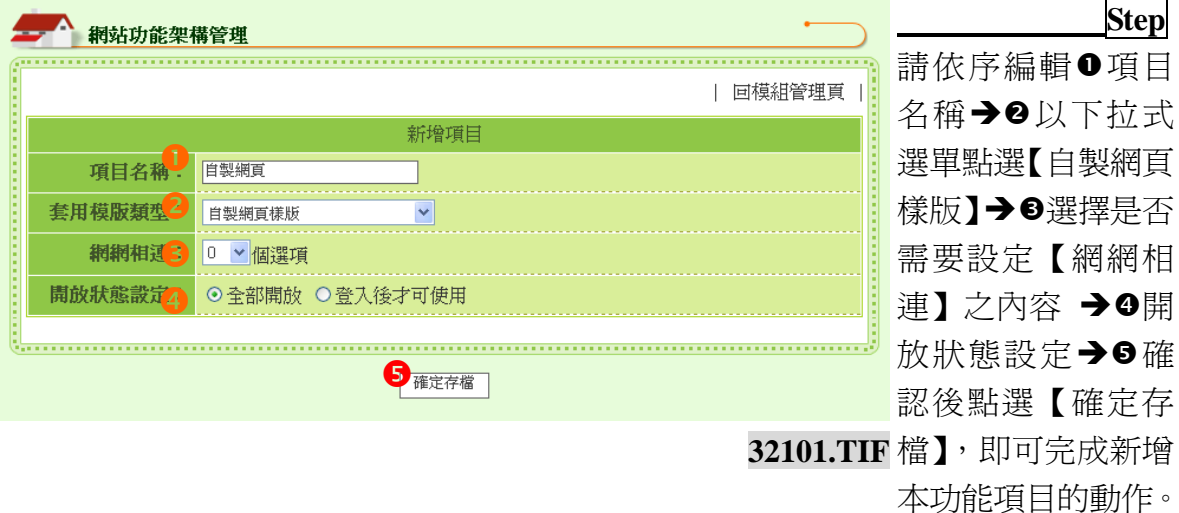

## 新增內容說明

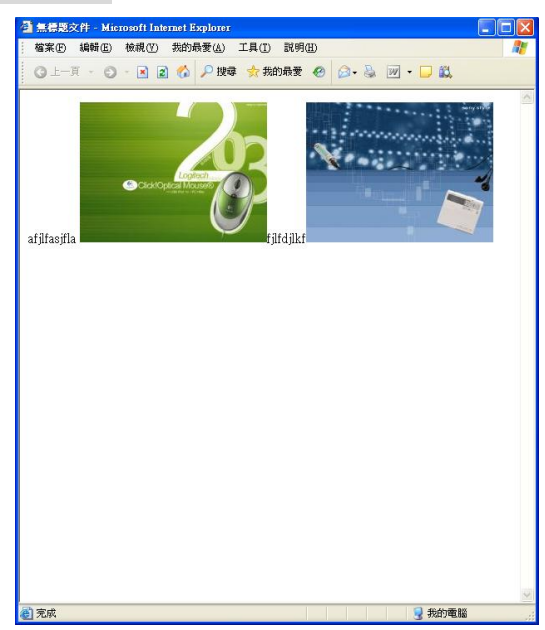

 $\Xi$   $\bigoplus$  02 46102  $\overline{3}$  25397\_S  $\Box$  03  $\boxed{25377}$ . S 假設我們製作好的網頁如左 圖。

## **32101-2.TIF**

而上述自製網頁的層級架構 如左圖。

 注意:關於網頁所設定的連結 跟多媒體路徑,請務必要設定 為相對路徑。

**32101-3.TIF**

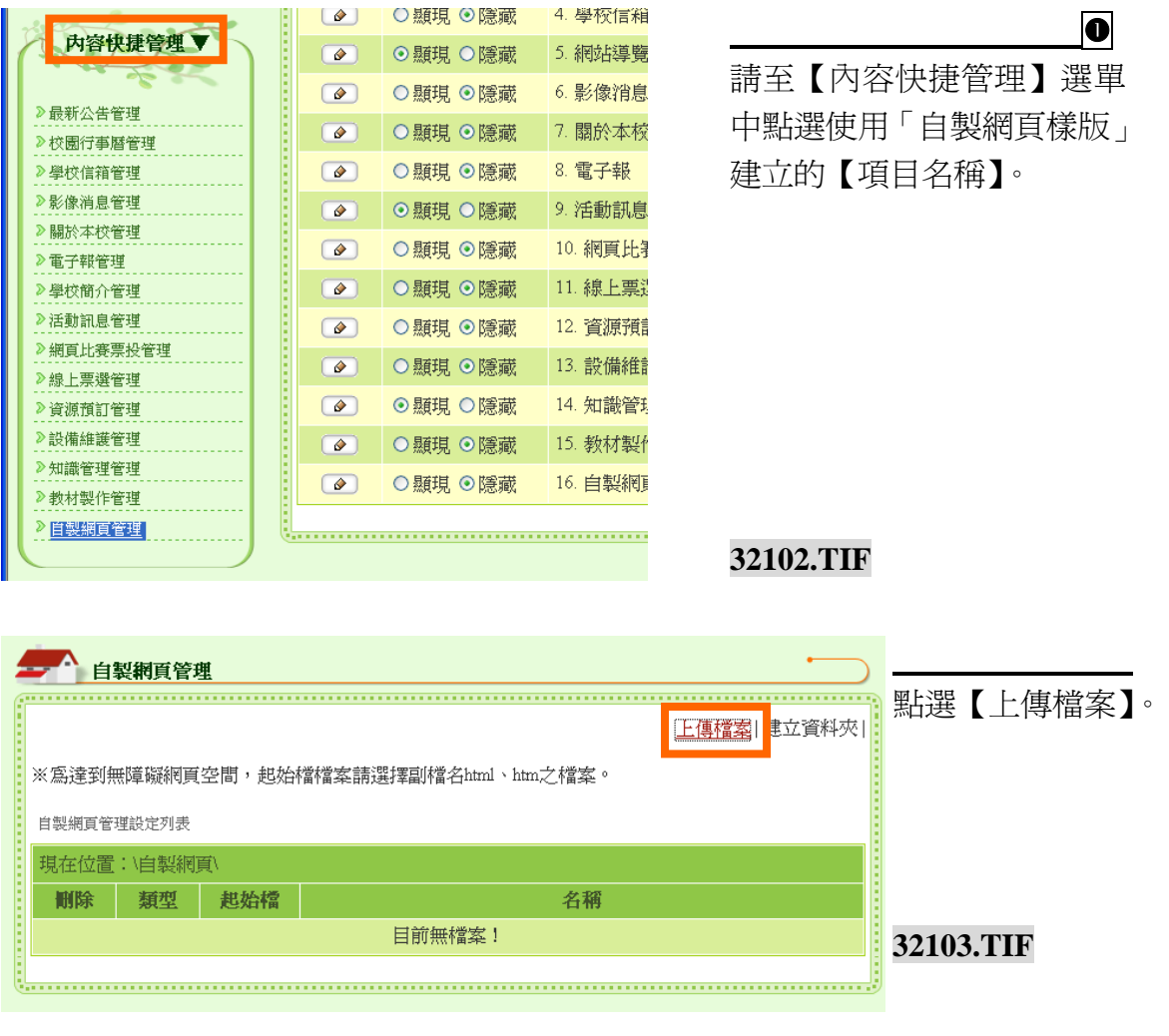

校園 e 點靈無障礙網站建置系統

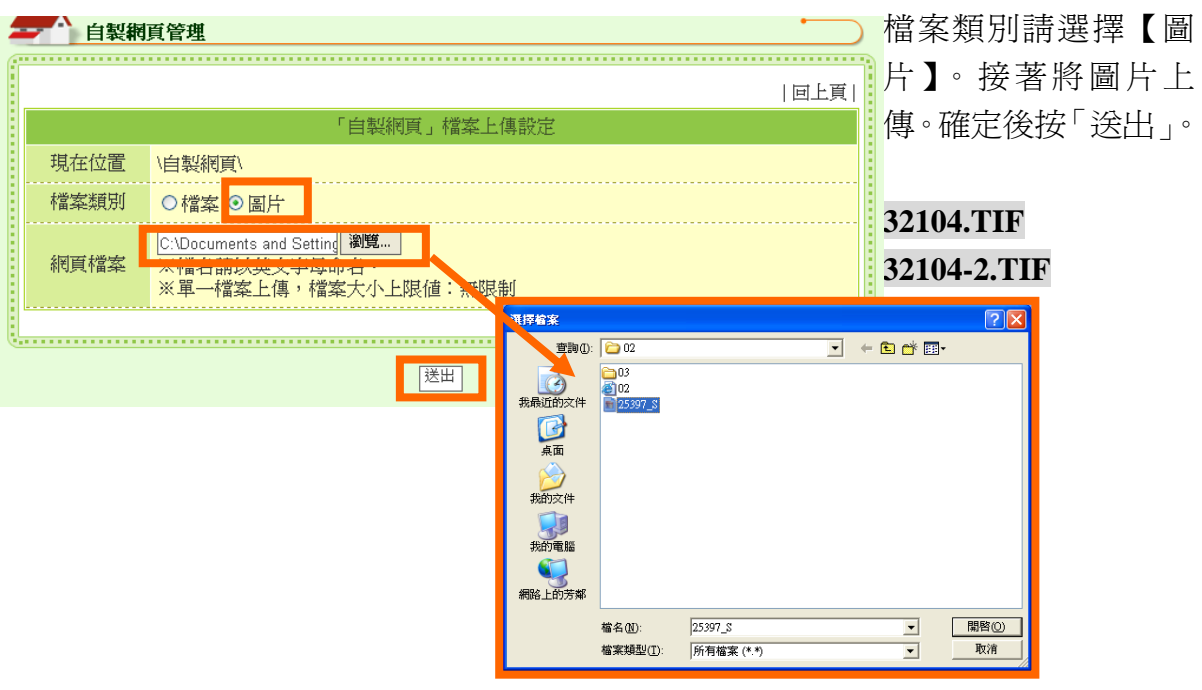

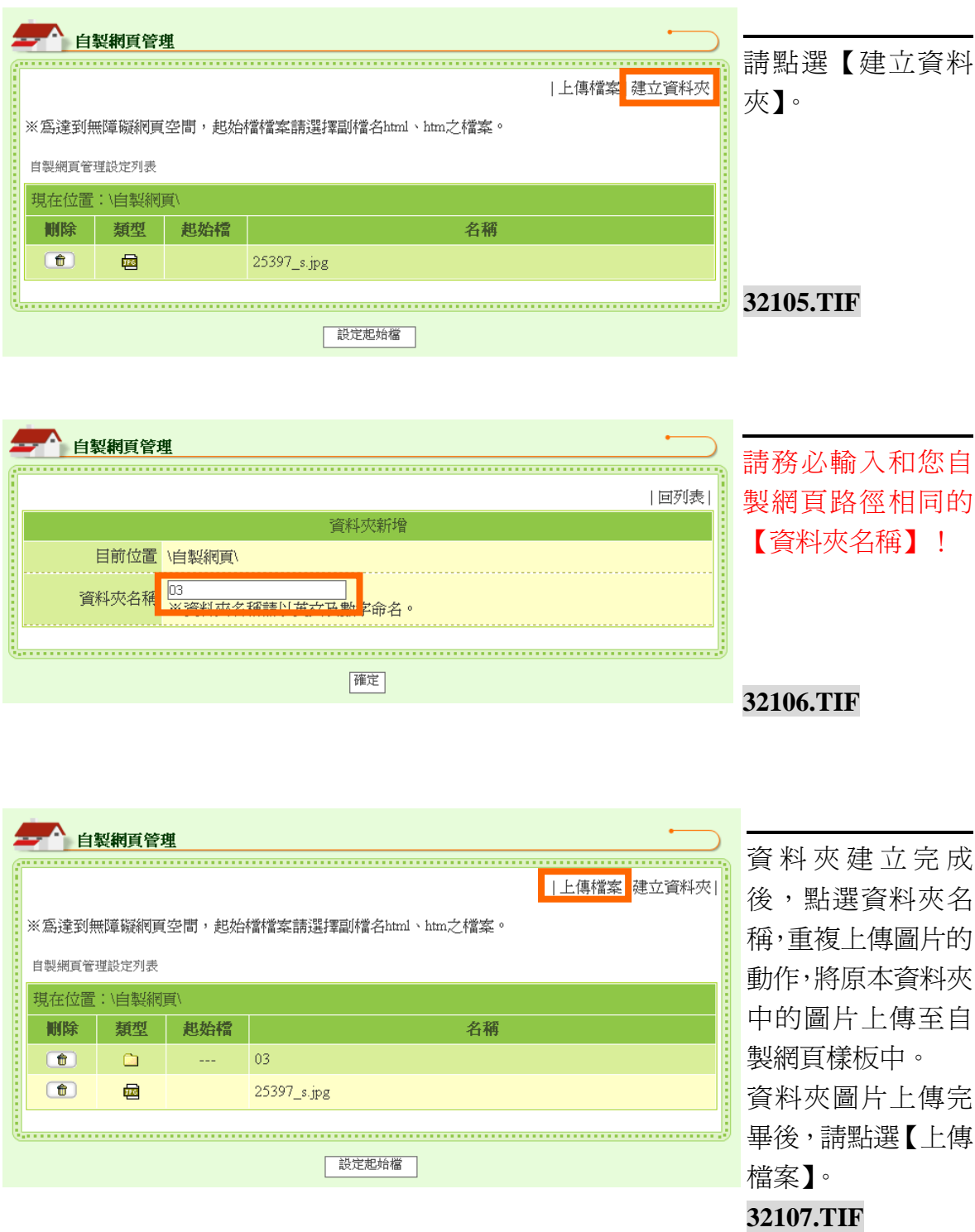

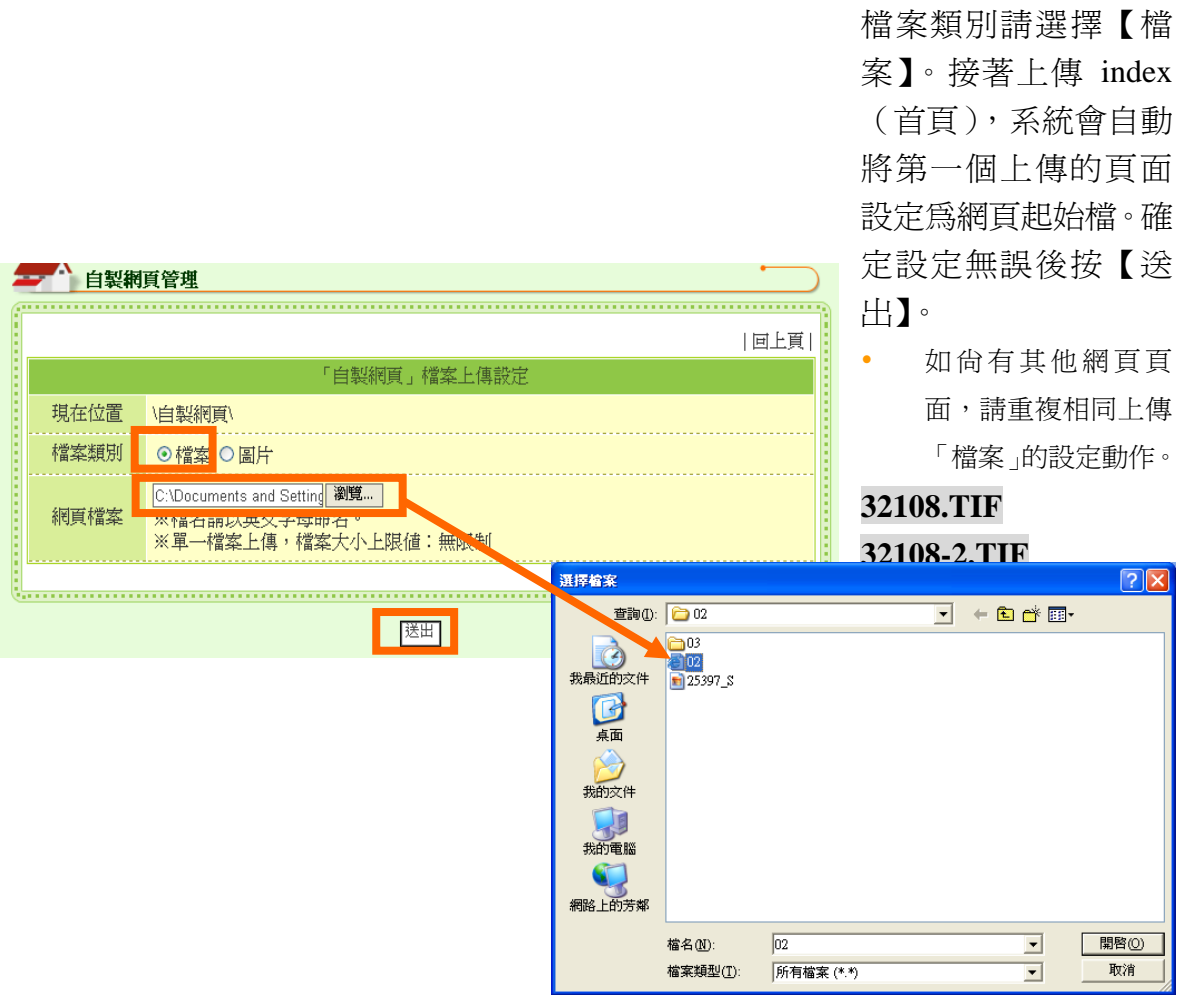

**Contract** 

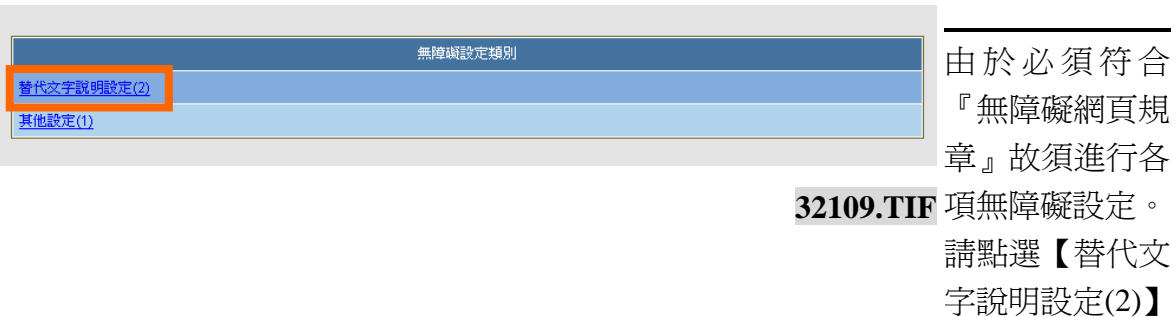

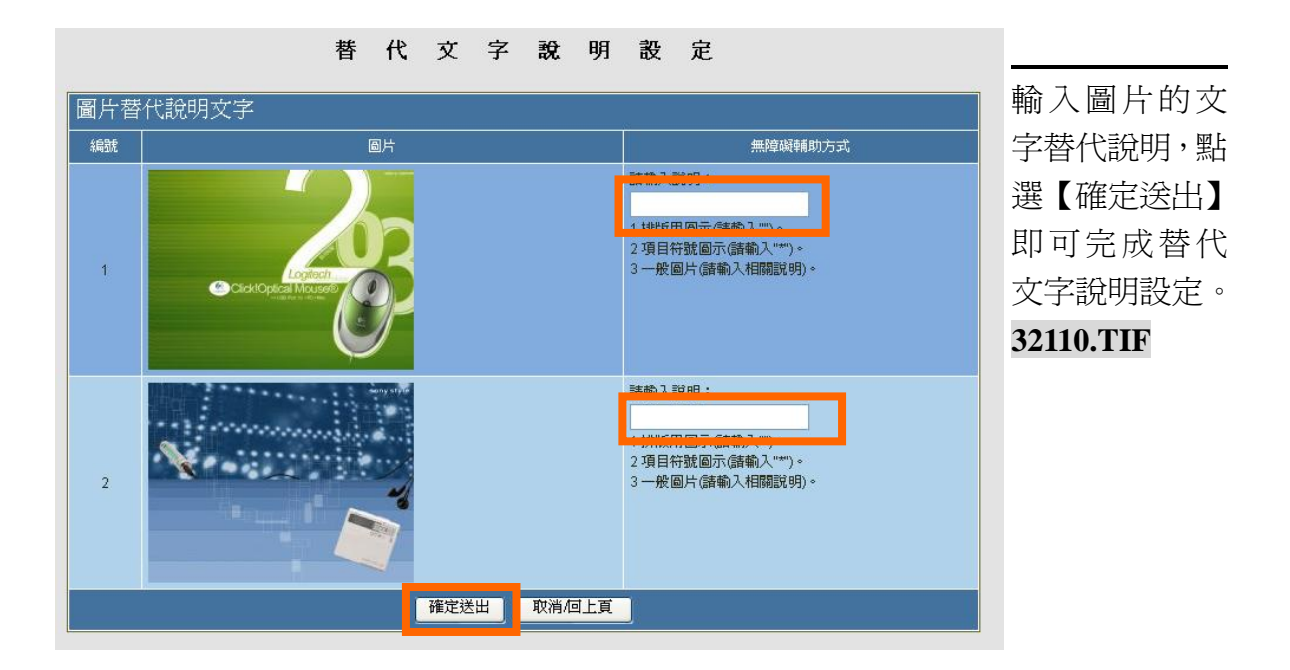

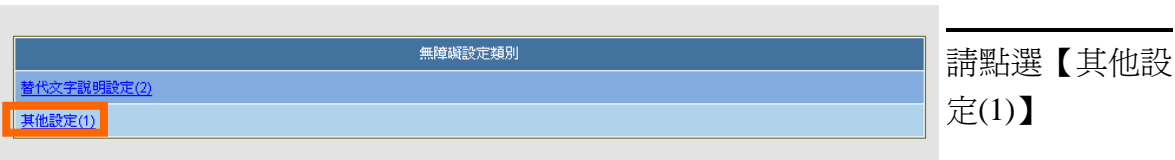

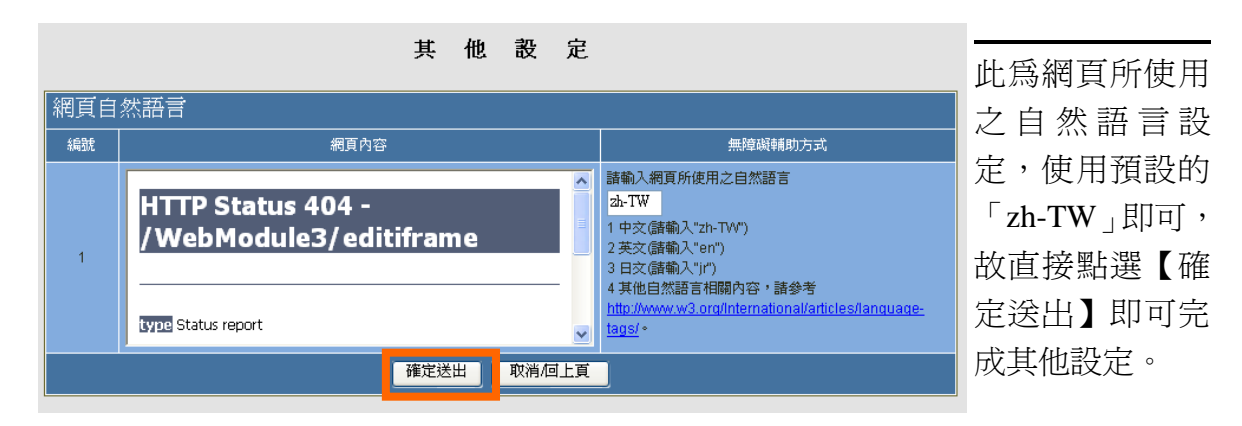

**32112.TIF**

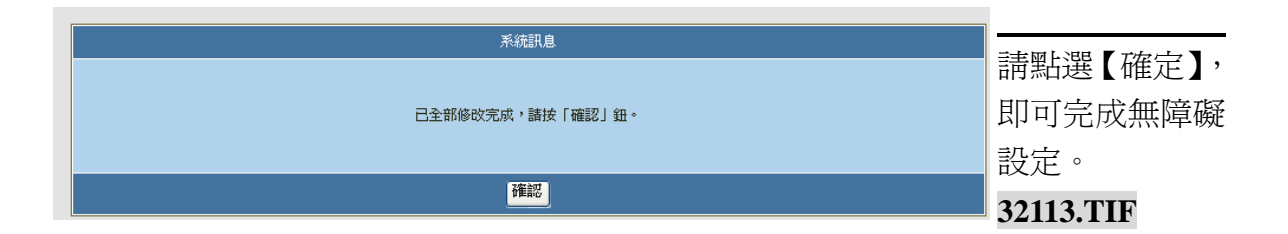

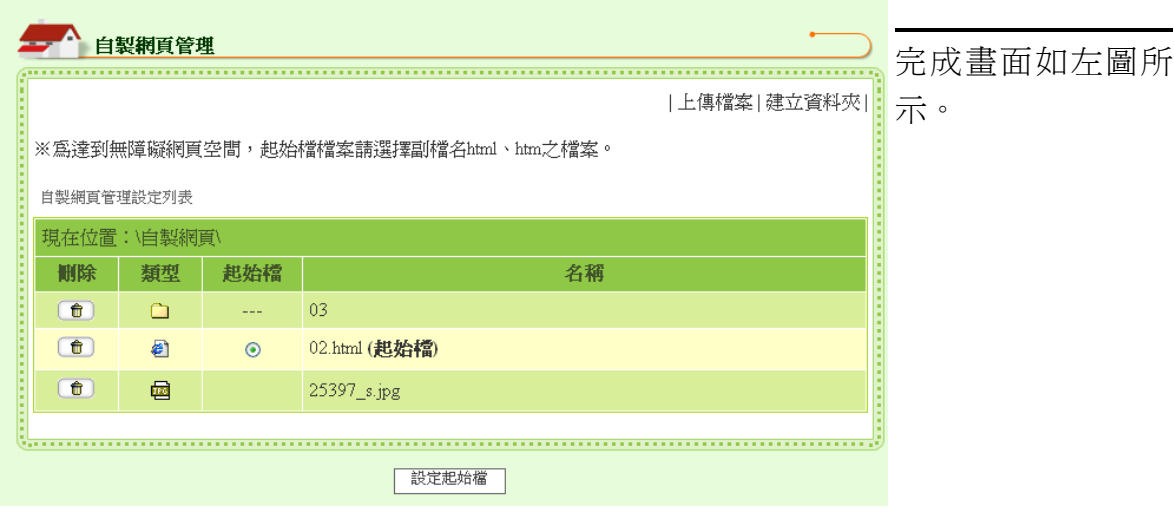

二、編輯器

以編輯方式命名,可用來編輯多媒體內容者稱之為編輯器。

如何建立編輯器:

系統設定管理→網站功能架構管理→新增項目→使用下拉式選單選擇 合適編輯器類型。

如何編輯內容:

內容快捷管理→點選使用編輯器建立且欲編輯的項目名稱→開始逐一 進行內容編輯設定。

(一) HTML 編輯器

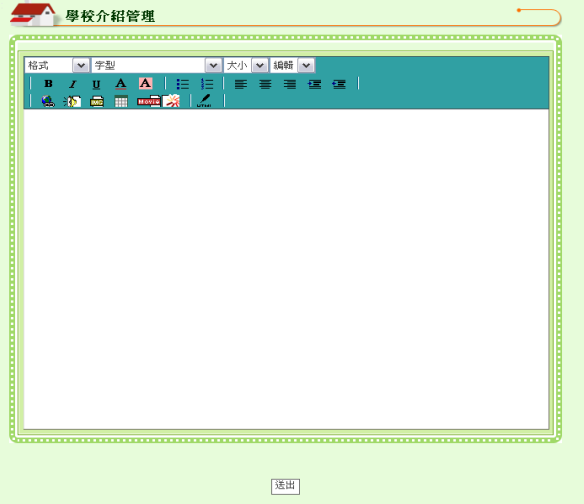

 使用時機: 僅以單頁方式呈現的網頁 編輯器,由於可同時放置文 字、圖片及影像檔,所以可 作為學校簡介、處室介紹、 地理位置介紹…等。

(二) HTML 編輯器(含檔案下載)

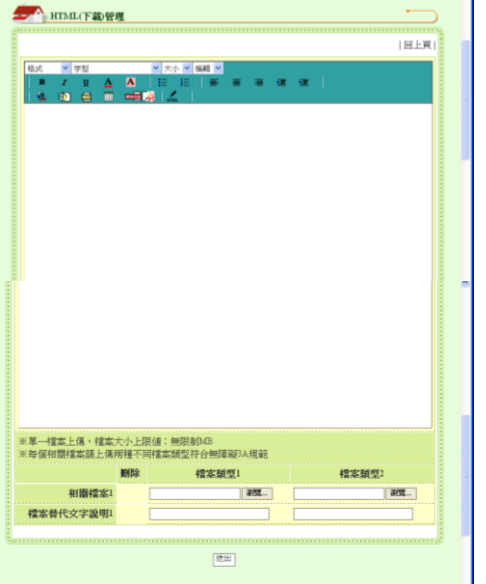

使用時機: 除了可以編輯多媒體內容

外,還可以進行檔案下載, 所以可作為校歌含校歌教學 下載、組織成員架構含通訊 錄下載。

**32102-1+32102-2.TIF**

# (三) 多項式網頁編輯器

列表呈現可供點選之網頁編輯器

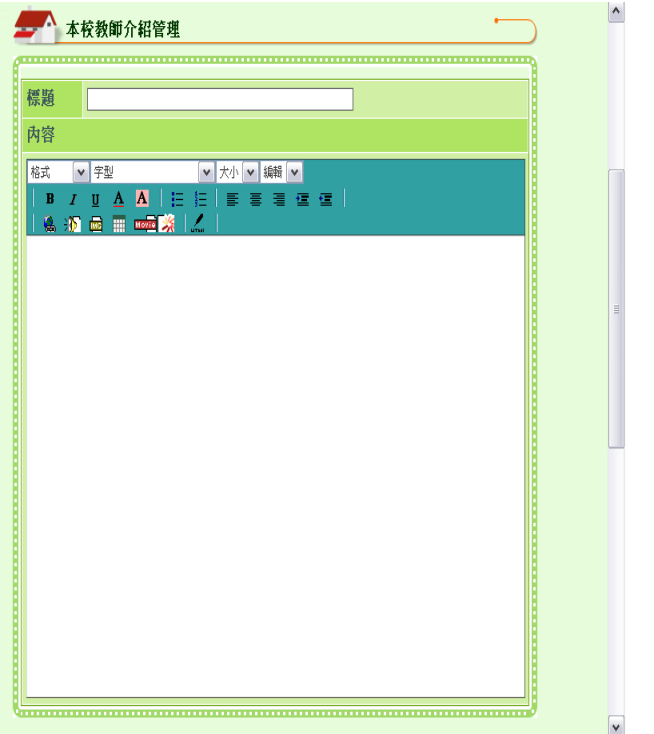

 使用時機: 以列表方式呈現,由於可同 時放置文字、圖片及影像 檔,所以可作為系列活動報 導、學生文章作品、教師個 人介紹、處室主管個人介紹 等等。

**32103.TIF**

100

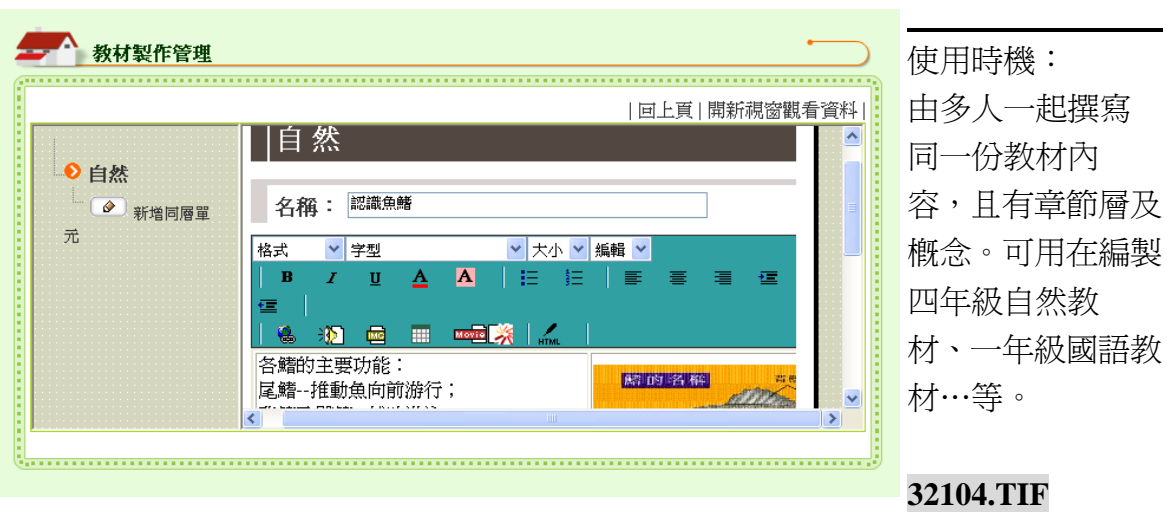

## (四) 教材製作編輯器

三、功能模組

只能引用一次的功能稱為『功能模組』。

如何建立功能模組:

系統設定管理→網站功能架構管理→新增項目→使用下拉式選單選擇 合適功能模組類型。

如何編輯內容:

內容快捷管理→點選使用功能模組建立且欲編輯的項目名稱→開始逐 一進行內容編輯設定。

(一) 電子報功能模組

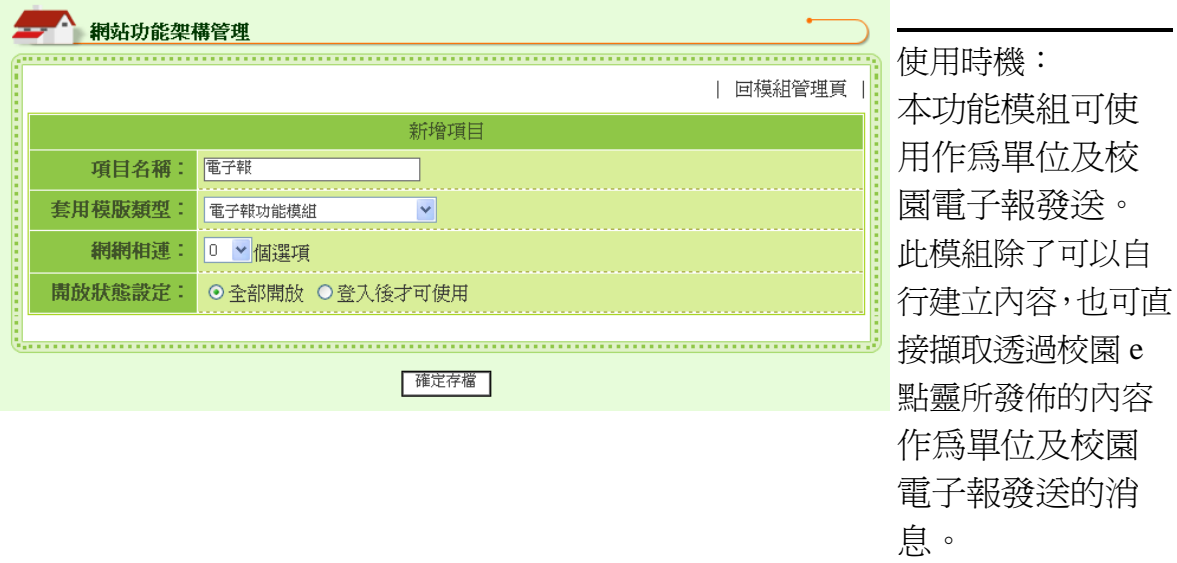

**3030306.TIF**

操作方式

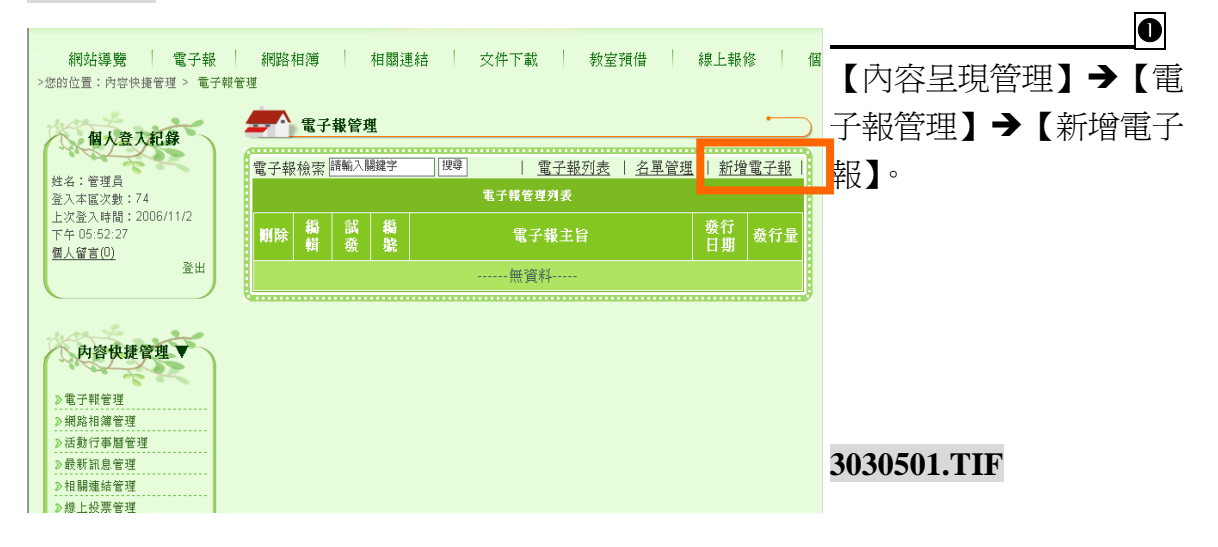

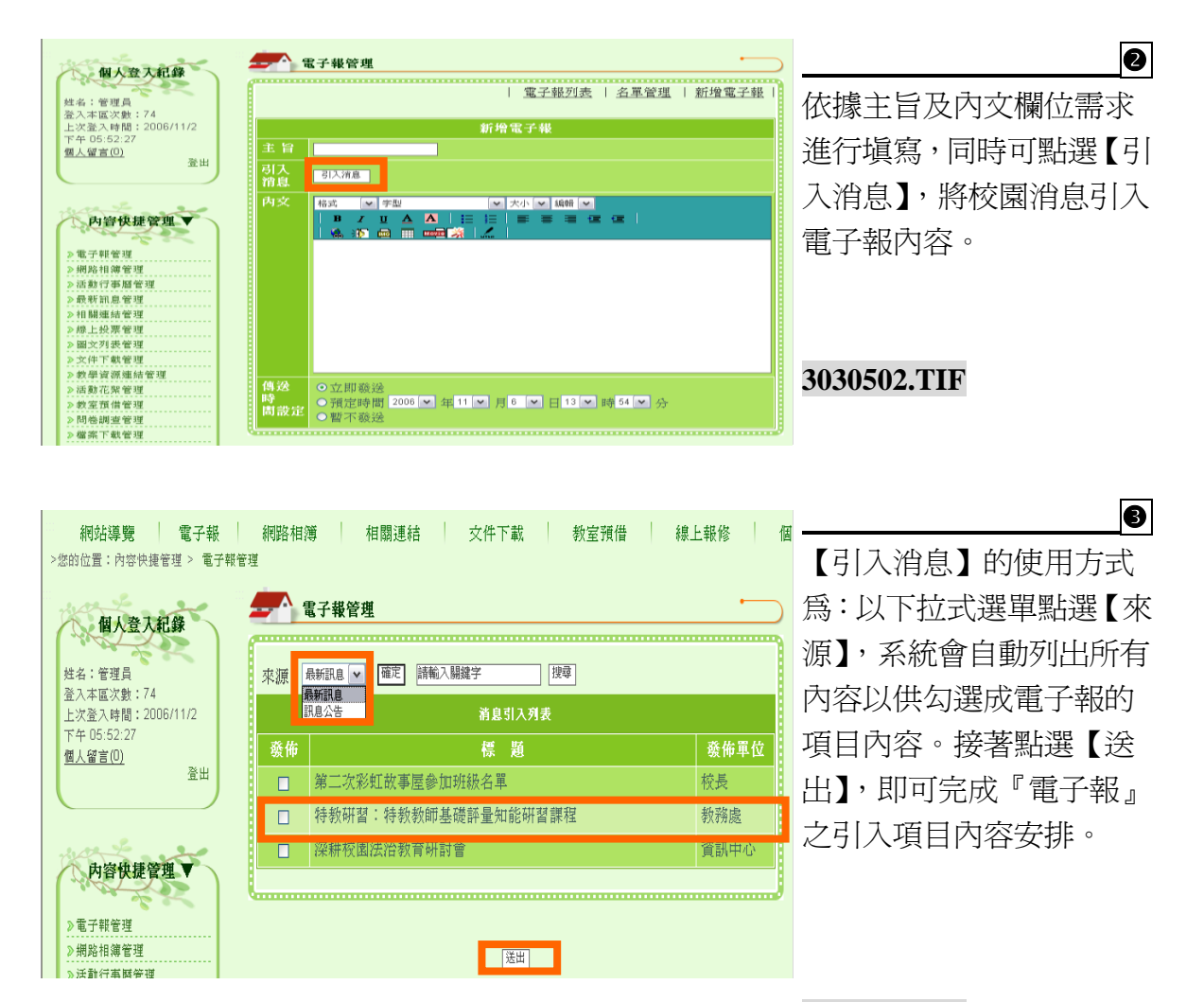

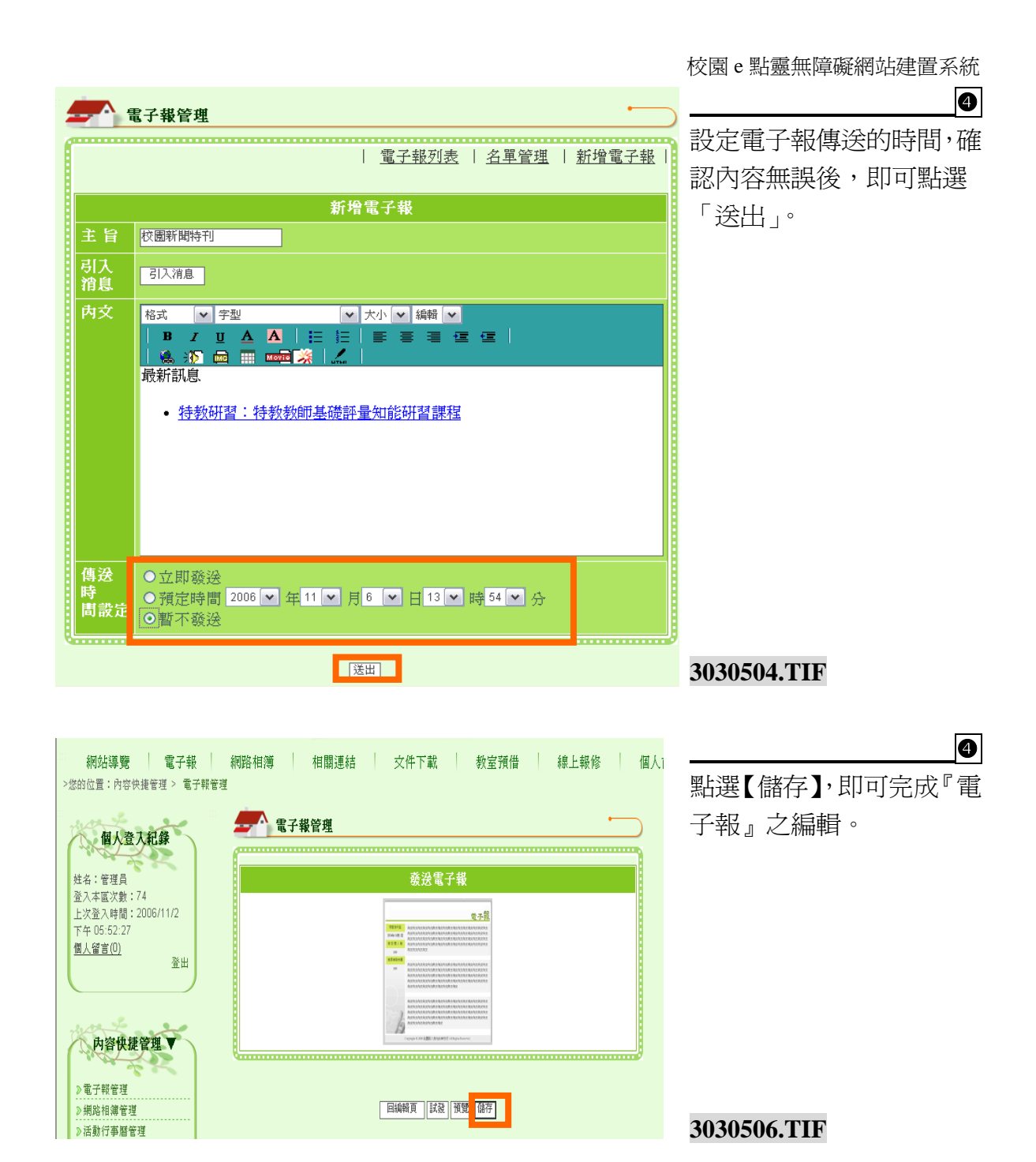

104

(二) 網站導覽功能模組

## ■ 網站導覽

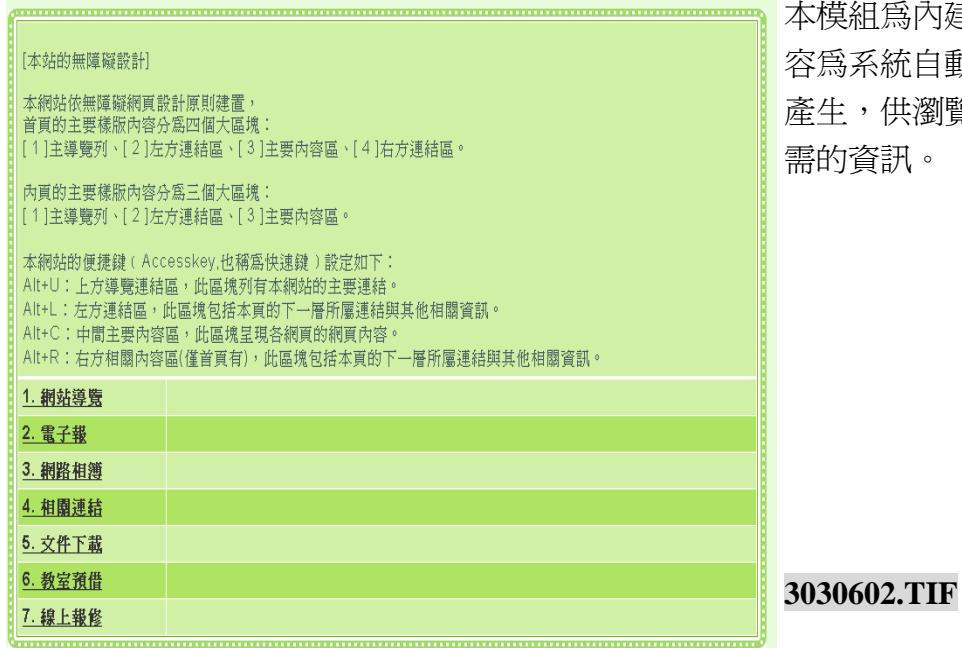

本模組為內建功能,頁面內 自動依據網站架構 ;瀏覽者迅速找到所 需的資訊。

 $\ddot{\phantom{1}}$ 

#### 四、其他功能模組

(一) 個人訊息收發功能模組

本功能為『內部傳訊系統』,供具有帳號密碼者傳送線上訊息。

#### 操作方式

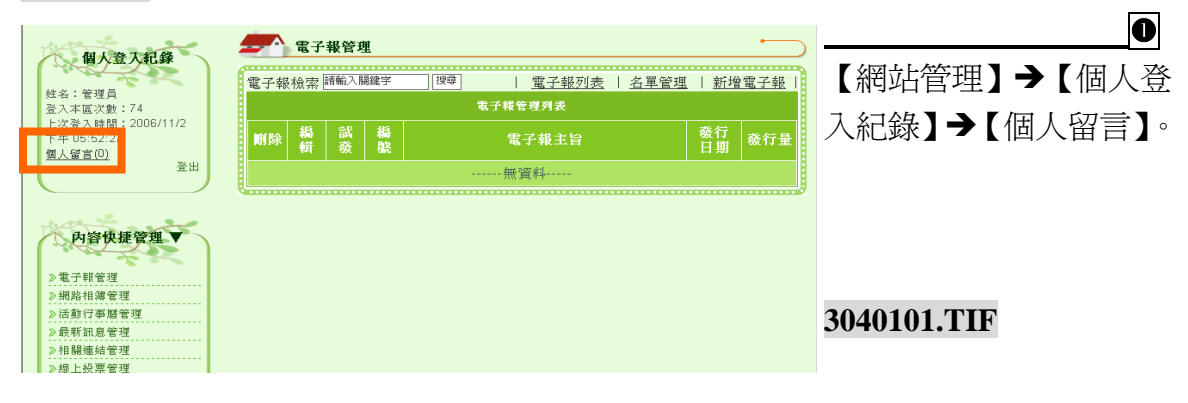

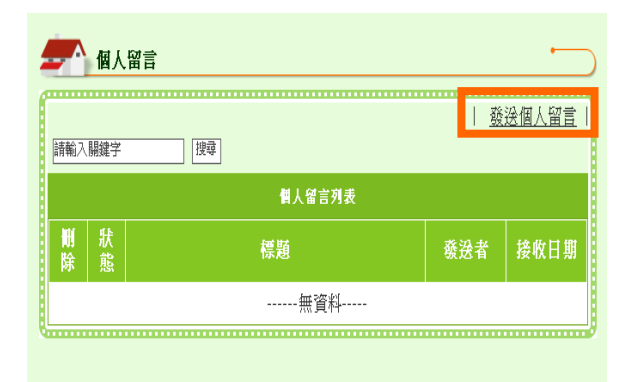

**10** 點選【發送個人留言】。

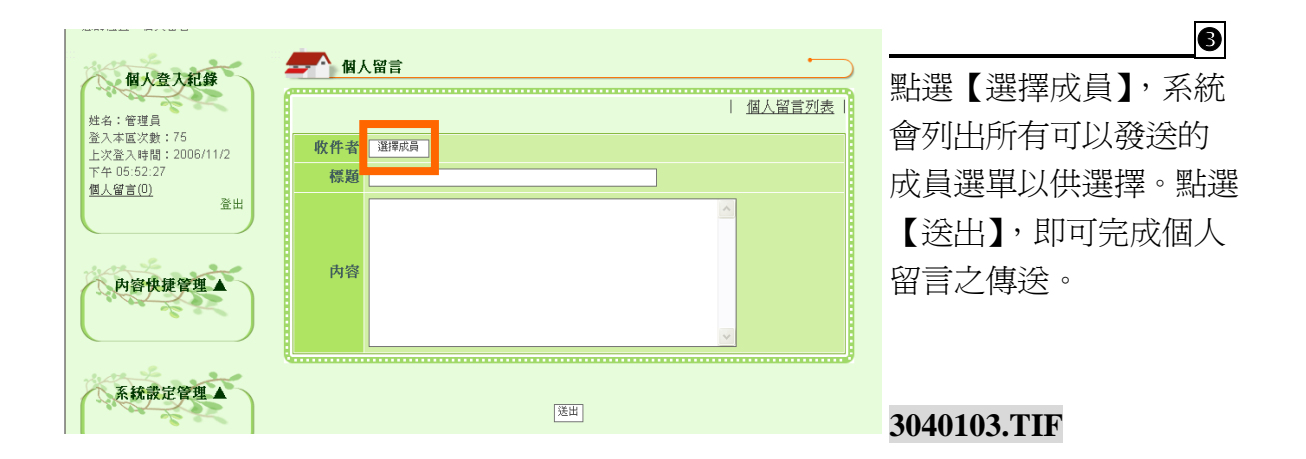

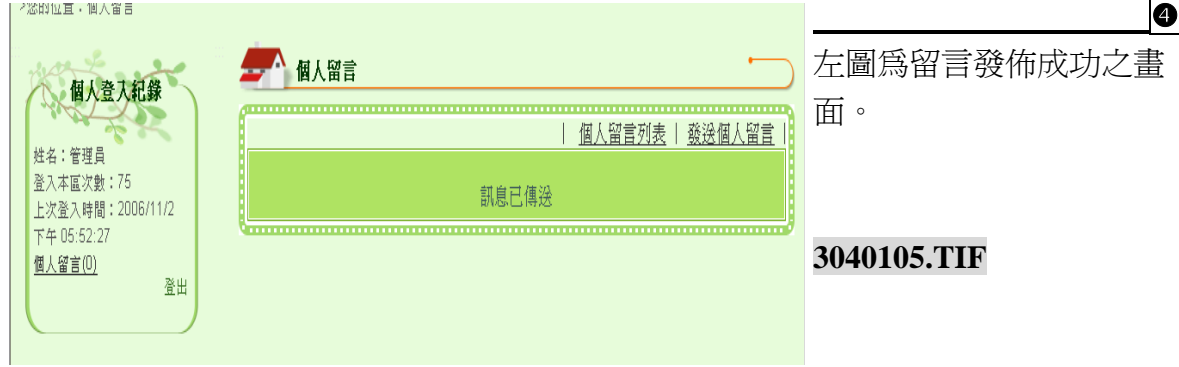

# 參**.** 首頁編排架構管理**-**操作介紹

#### 一、 首頁編排架構管理

首頁各區塊的內容是透過【首頁編排架構管理】來呈現我們前面一章製作的內容,亦 即操作步驟爲:【系統設定管理】→【網站功能架構管理】→【內容快捷管理】→【首 頁呈現設定】→【首頁編排架構管理】,接著我們可針對首頁欲呈現的方式,透過【首 頁編排架構管理】進行編排管理,以進行首頁各區塊內容的顯示編排。

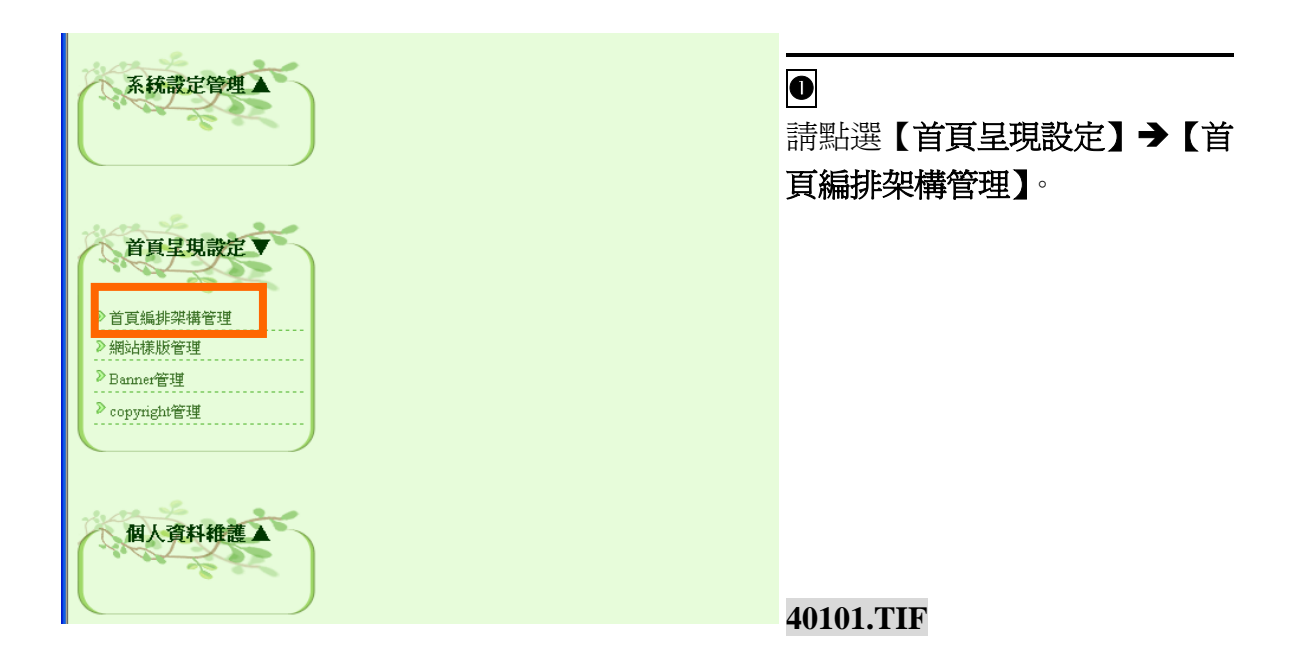

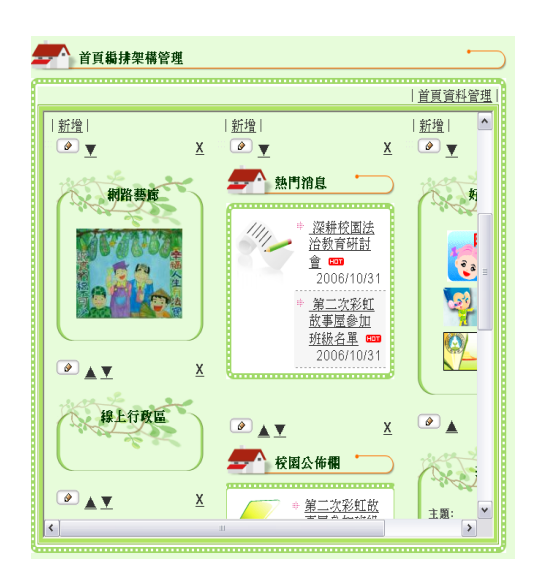

左圖即為進入【首頁編排架構管理】 畫面。
# 二、 首頁編排架構管理**-**圖解介紹

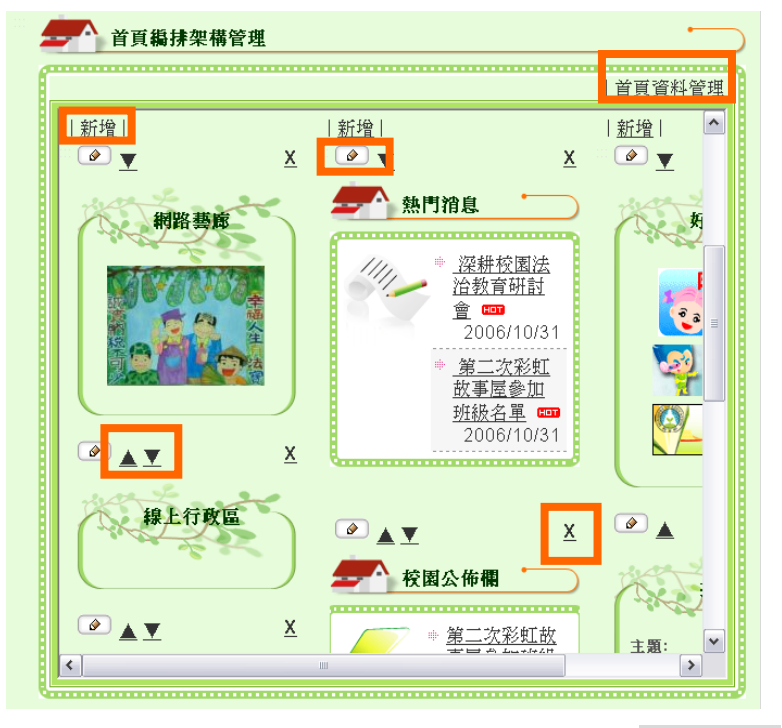

#### **40102.TIF**

- 首頁資料管理:可進行 首頁資料內容編排項目 之新增、編輯、欄位放 置…等設定。
- > 新增:用以新增並呈現 各欄位區塊於首頁。 註:詳細新增區塊操作方式 請見「內容類別 p127」。
- ▶ 【▲▼】:調整區塊的上 下位置。
- ▶ 【×】: 將區塊移出, 也 就是先將區塊隱藏,所 有隱藏的功能項目可於 『首頁資料管理』中進 行重新勾選並放置於首 頁的動作。
- > 【 】: 編輯, 可重新 設定區塊標題,以及設 定區塊呈現的內容。

**40102-2.TIF**

#### 三、 首頁資料管理

- > 自行新增的『區塊項目』可於沒有在首頁呈現的狀態下,進行刪除及編輯等動 作。
- > 但由網站提供的功能模組只能在前頁【首頁編排架構管理】進行『X移出』, 不能在【首頁資料管理】進行『刪除』。
- 如欲刪除以放置於首頁的『區塊項目』,請先在前頁【首頁編排架構管理】進 行『 ×移出』的動作,再至【首頁資料管理】淮行刪除,即可完成。

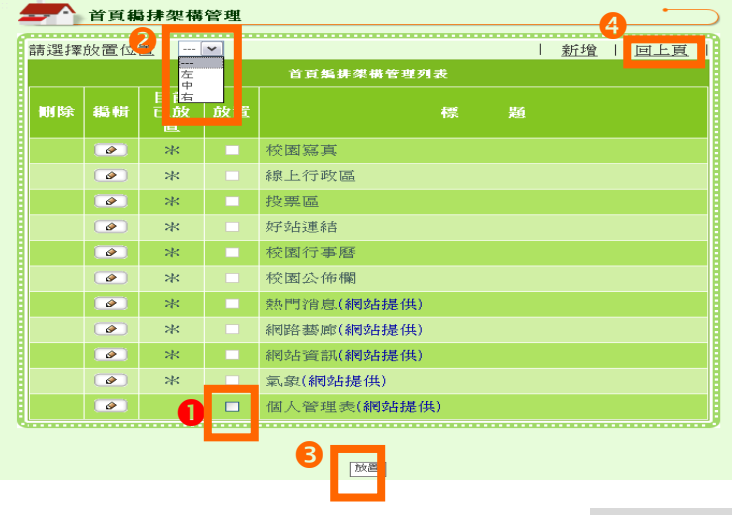

# 設定區塊項目呈現於首頁之 流程:

勾選欲選取的項目名稱。

以下拉式選單選擇本功能 項目放置的位置。

點選『放置』。

此時即完成選取套件清單 放置首頁的動作,管理者即 可點選「回上頁」進行套件 的位置顯示調整。

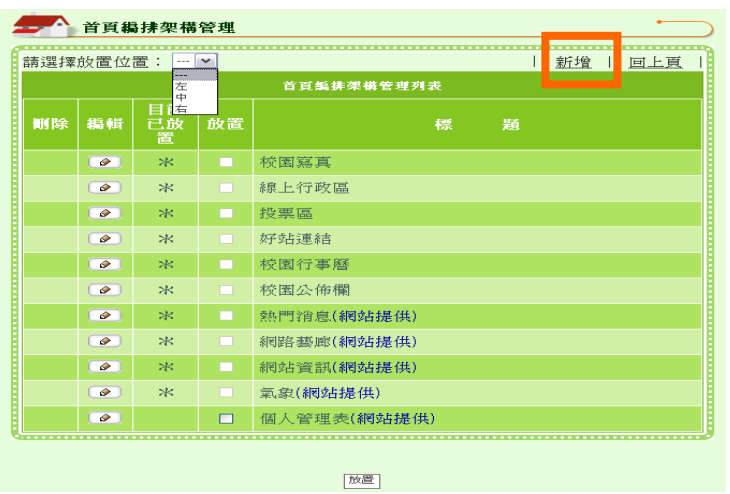

**40201.TIF**

新增:另一種「新增首頁區 塊內容」的設定動作。可依 據區塊需求選擇合適的引用 【內容類別】,依序設定欄位 完畢後,點選『確定存檔』 後即可完成新增區塊內容的 動作!並依照上述【設定區 塊項目呈現於首頁之流程】 進行設定,即可將新增區塊 呈現於首頁上。

**40201.TIF** ▶ 如何設定新增區塊請見【內 容類別】p128。

#### 四、 網站提供模組

此類模組類型可擷取網站中合適的資料呈現於首頁區塊內容中,但僅供一次引用,稱 為『網站提供』功能。所有「網站提供模組」管理員可選擇『顯示』或『不顯示』於 首頁,並可依據版面規劃安排本模組擺放位置。以下將為您介紹如何操作各「網站提 供模組」使之呈現於首頁。

(一) 氣象

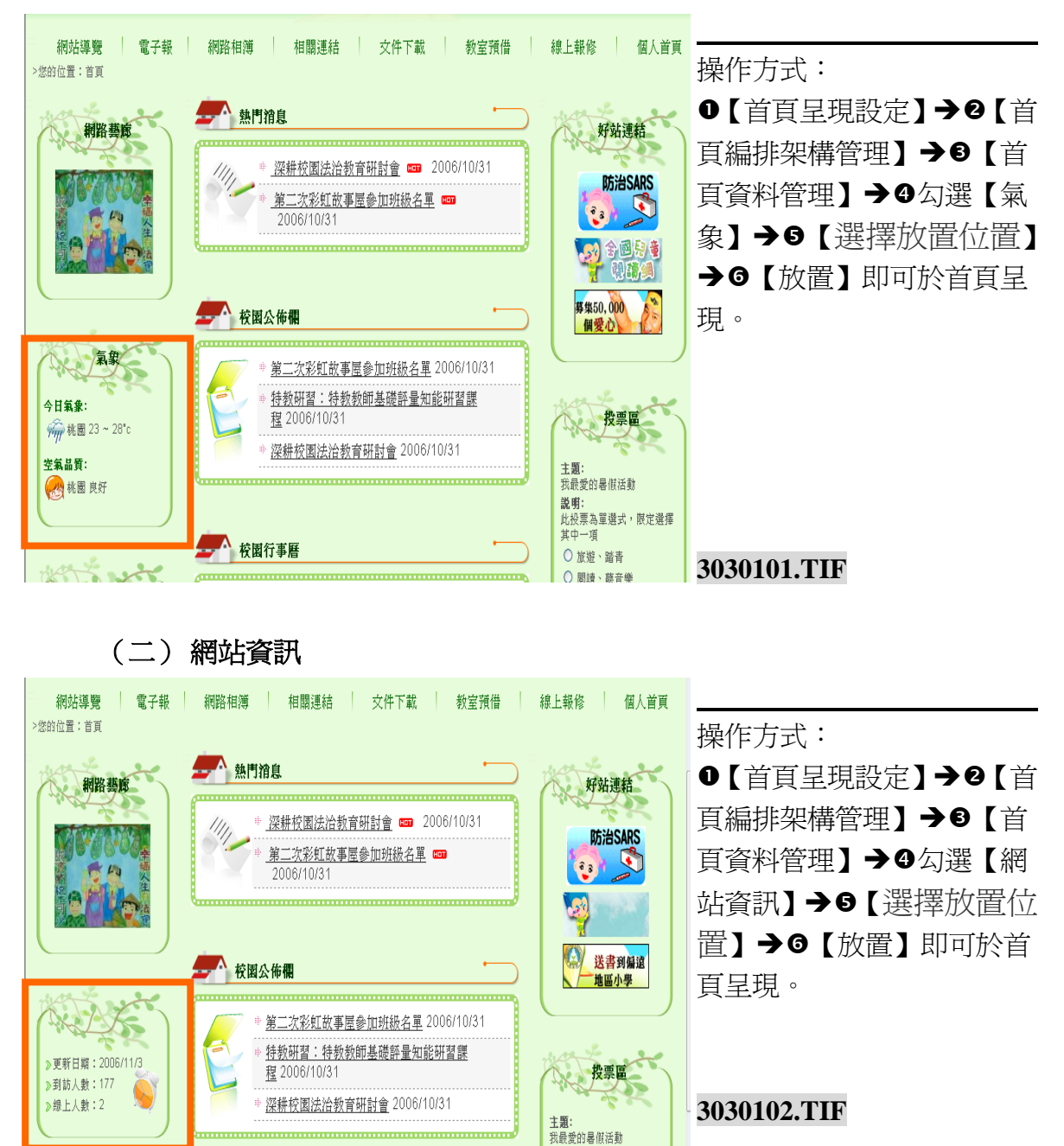

説明:

# (三) 熱門消息

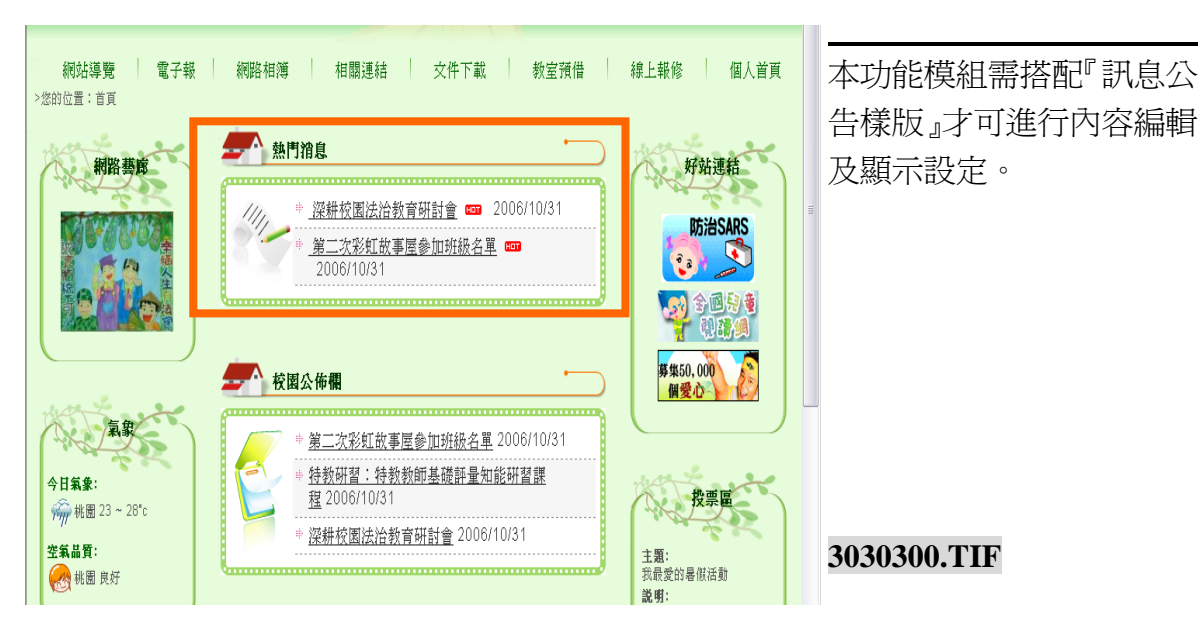

# 操作方式

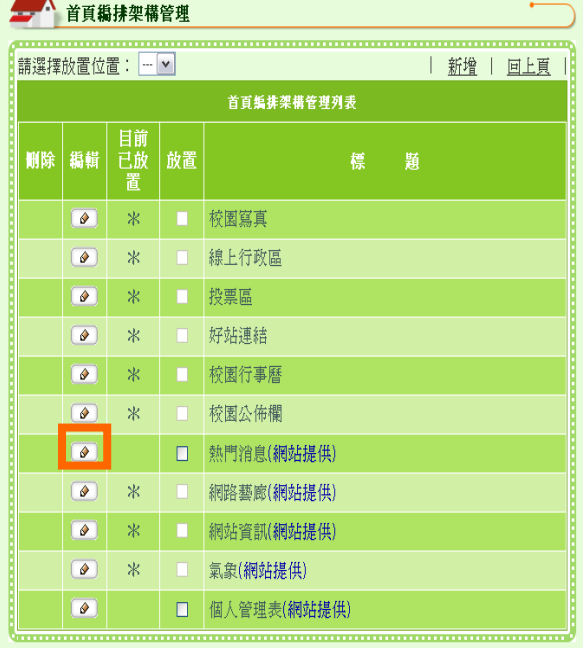

 【首頁呈現設定】→【首頁 編排架構管理】→【首頁資 料管理】→【熱門消息】→ 點選【→】編輯。 **3030301-2.TIF**

**3030301.TIF**

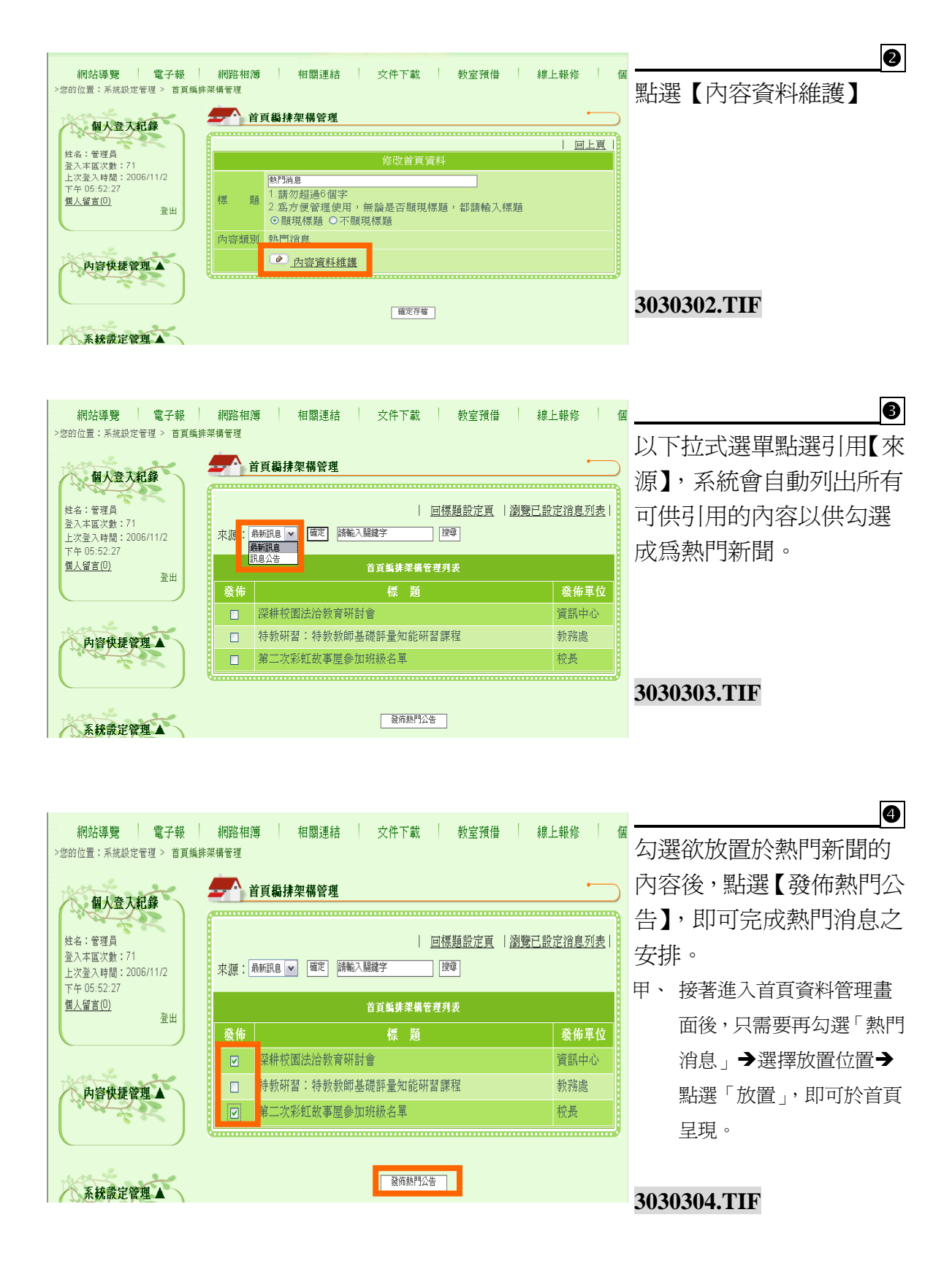

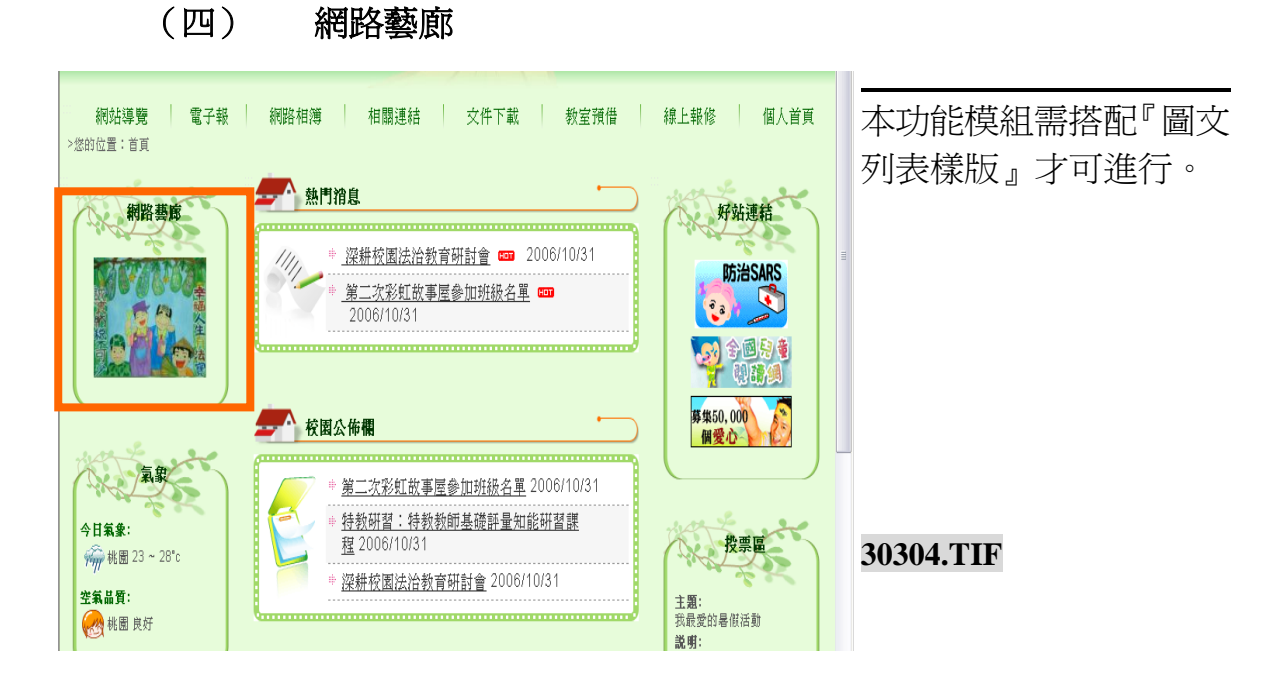

### 建立方式

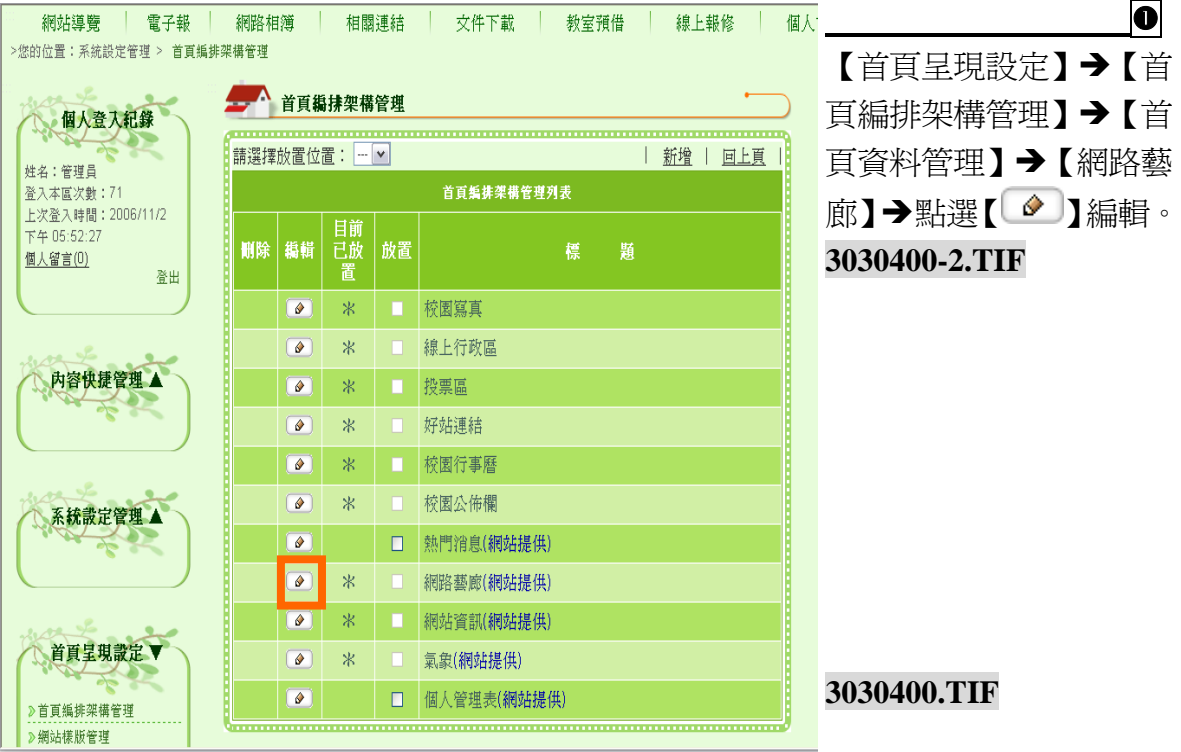

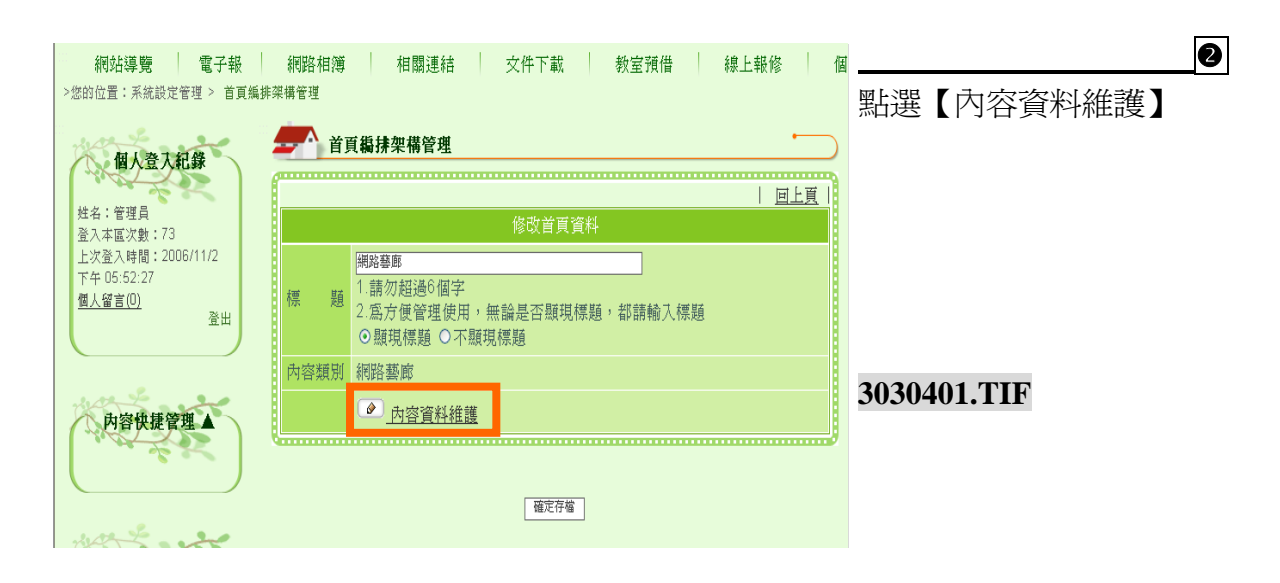

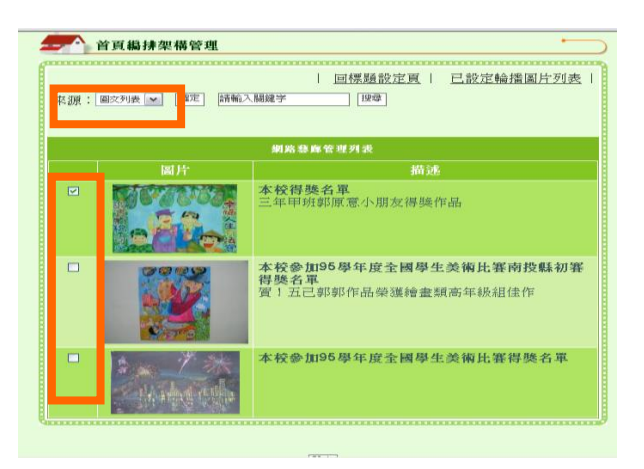

以下拉式選單點選【來 源】,系統會自動列出所有 內容以供勾選成為網路藝 廊的照片(可複選,系統會 自動更換顯示圖片)。接著 點選【設定】。

**b** 

**3030402.TIF**

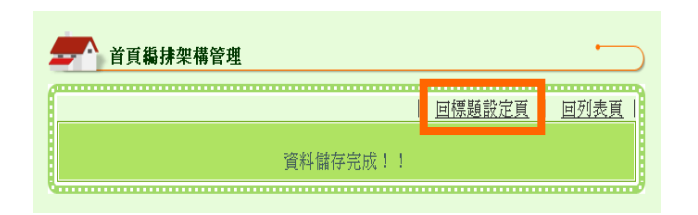

**3030403.TIF**

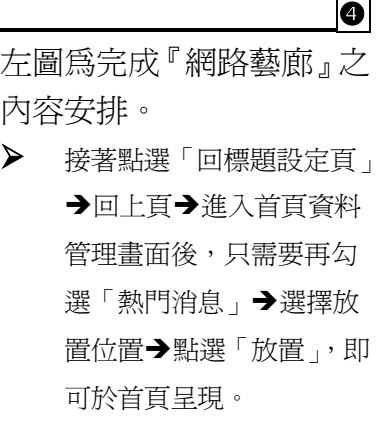

#### 五、 內容類別

此指在建立首頁區塊的時候,欲呈現的書面將引用我們先前建立的什麼資訊,此部分 稱之爲內容類別。

不論是從首頁編排架構管理畫面進行新增區塊,或是從首頁資料管理進行區塊新增, 同樣都要設定引用的內容類別。各項內容類別說明如下:

# (一) 類廣告型態【直接於首頁新增圖文條例說明】

以文字或圖片的方式進行其他網站連結,或是進行短文張貼。本類別可應用於『活動 網址連結』、『主題宣導網址連結』、『舊網址連結』、『網站聲明』、『學校短文介紹』等 多項主題式的首頁呈現選單製作。

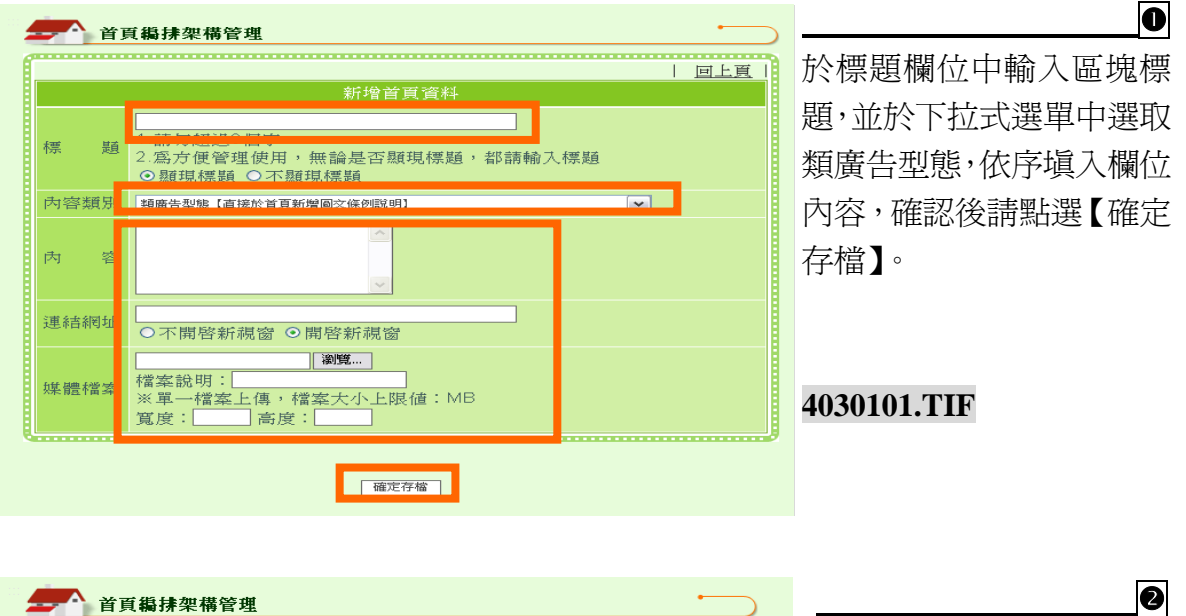

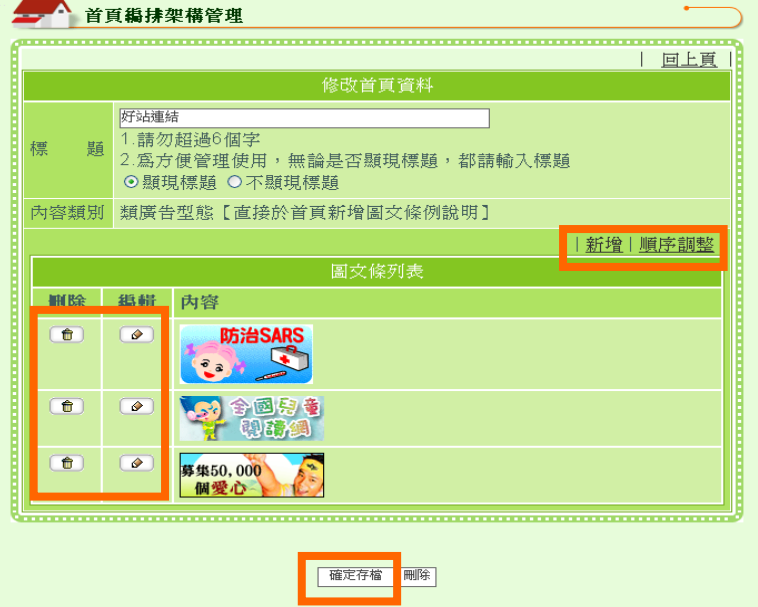

同時可新增多個呈現項 目,並可針對呈現的項目進 行【編輯】、【刪除】、【新增】 及 【順序調整 】 等動作,完 成後點選【確定存檔】即可 完成。

**4030102.TIF**

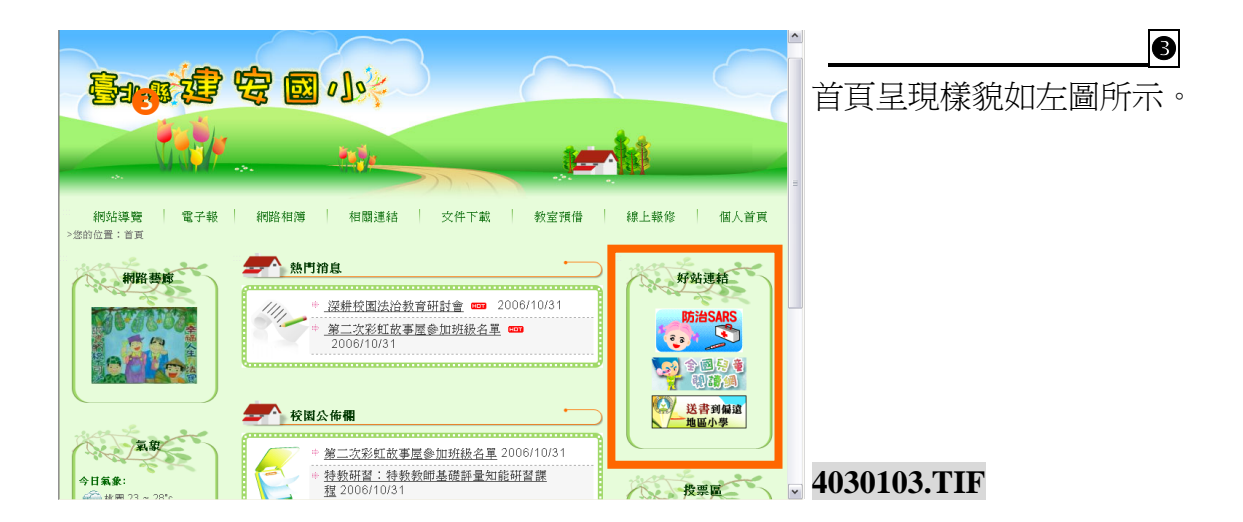

# (二) 依「網站功能架構」分類,組成一區。【直接全選同一類的所有功能組 成一區】

可將單一主選單下面的次項目上提至首頁,使瀏覽者不需層層點選,類似建立捷徑的 功用。本類別可應用於『處室單位區塊』、『學年度班網區塊』…等。

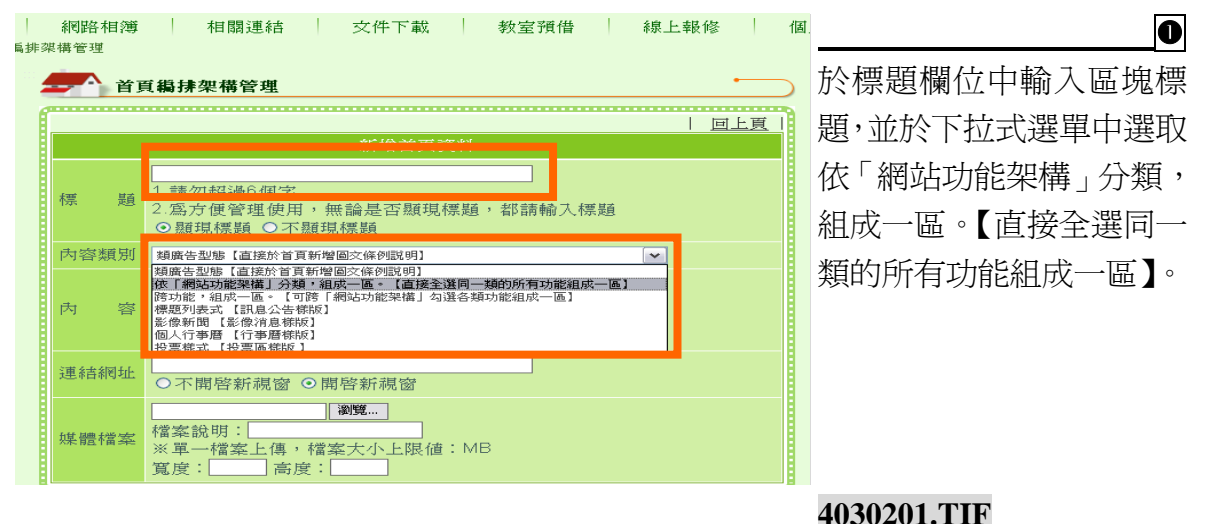

118

系統會列出目前可供選擇放置的資料 來源,請點選有子項目之內容,完成 後點選【確定存檔】即可完成(單選)。

#### **4060202-1+4060202-2+4060202-3.TIF**

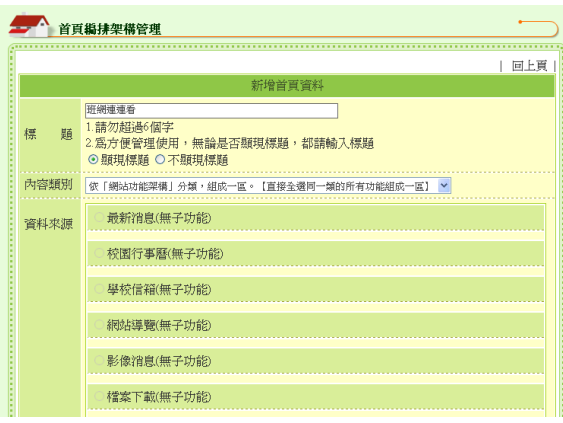

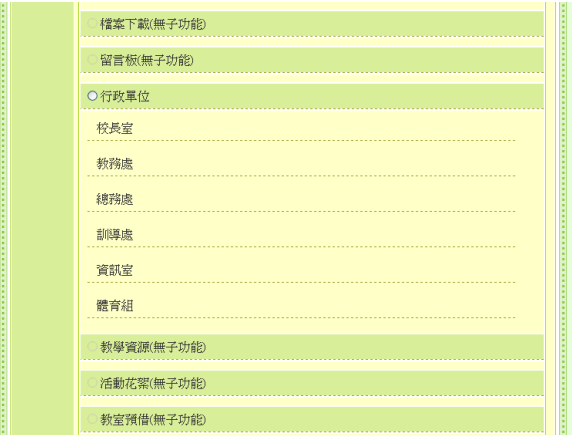

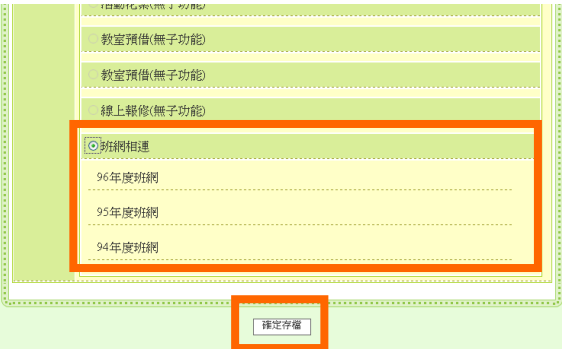

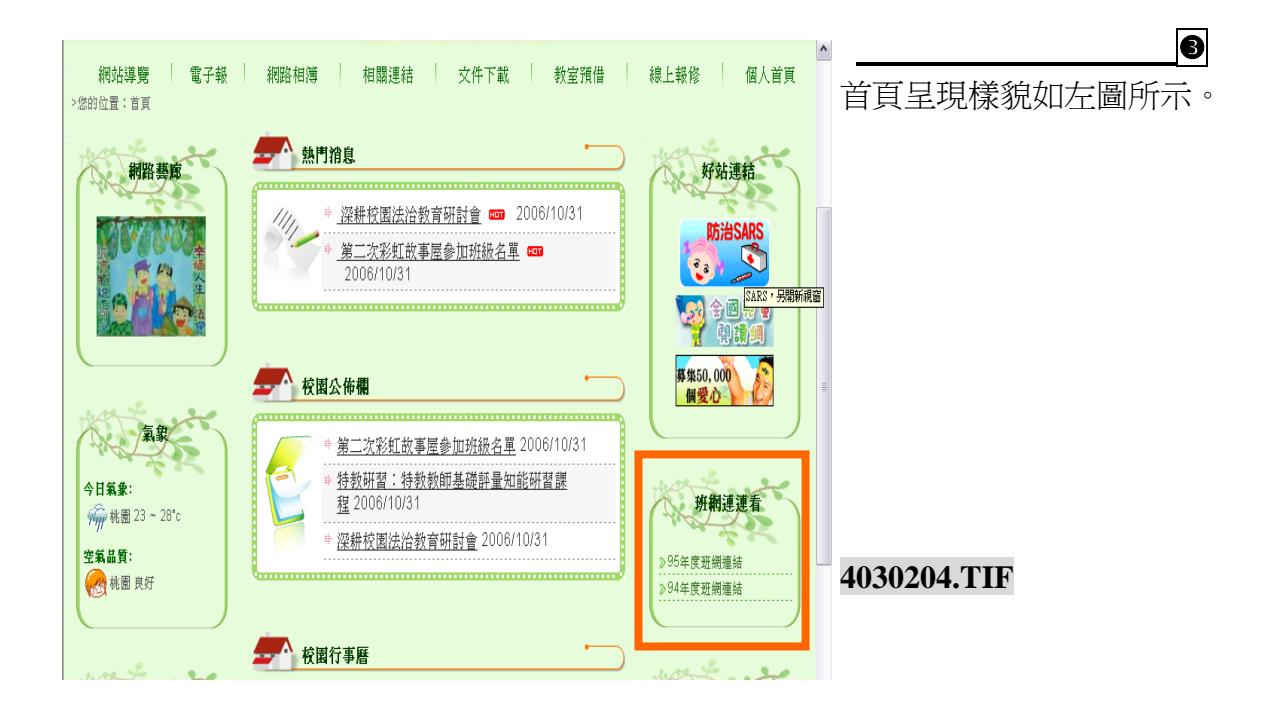

校園 e 點靈無障礙網站建置系統

(三) 跨功能,組成一區。【可跨「網站功能架構」勾選各類功能組成一區】 可將『網站功能架構管理』中的主選單、次層級選單上提至首頁,使瀏覽者不需層層 點選,類似建立捷徑的功用。本類別可應用於『常用功能區塊』、『學生作品區塊』… 等。

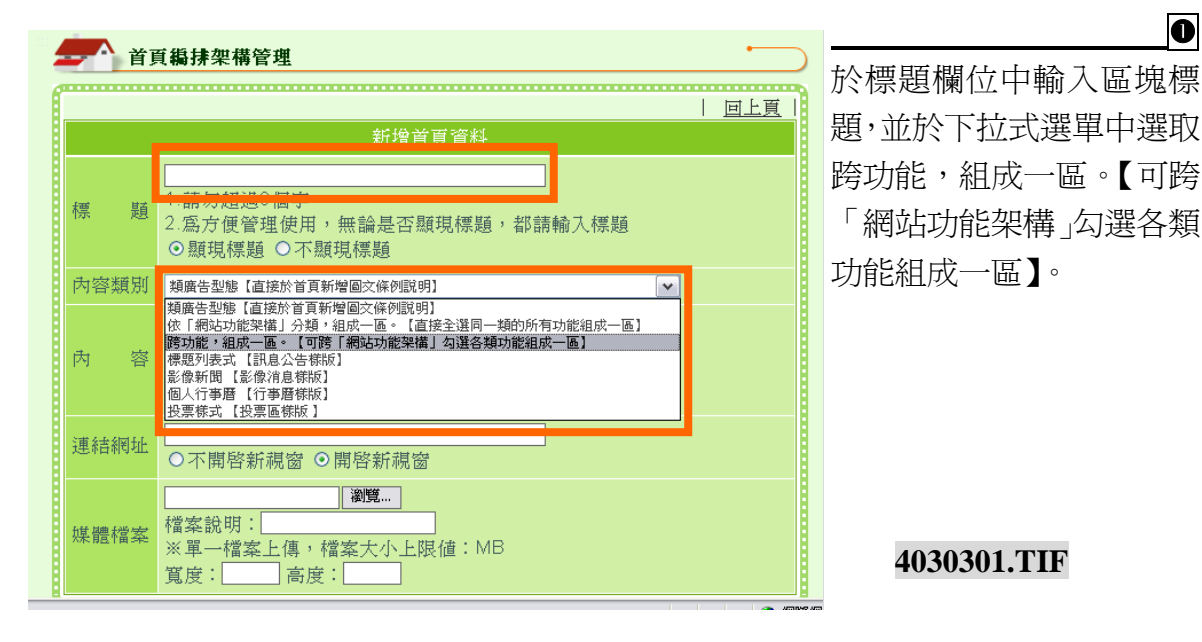

**1** | 回上頁 | 系統會列出目前可供選擇放置的資料 新增首頁資料 常用功能 來源,請勾選欲放置的項目,完成後 1.請勿超過6個字 標 題 1.請勿超過6個字<br>2為方便管理使用,無論是否顯現標題,都請輸入標題<br>⊙顯現標題 ○不顯現標題 點選【確定存檔】即可完成。  $\ddot{\phantom{0}}$ □ 最新消息 □ 校園行事曆 □ 學校信箱 □ 網站導覽 □ 影像消息 B≮<mark>案下載</mark> **4060302-1+4060302-2+4060302-3.TIF**回檔師 口留言板 □ 行政單位 □ 校長室 □ 教務處 □ 總務處 □ 訓導處 □ 資訊室 □體育組 ■■ 欅資源 □ 活動花絮 □ 教室預借 □ 教室預借 □ 炫室預借 □ 乳上報修 □ 班網相連 □ 96年度班網 □ 95年度班網 □ 94年度班網 確定存宿

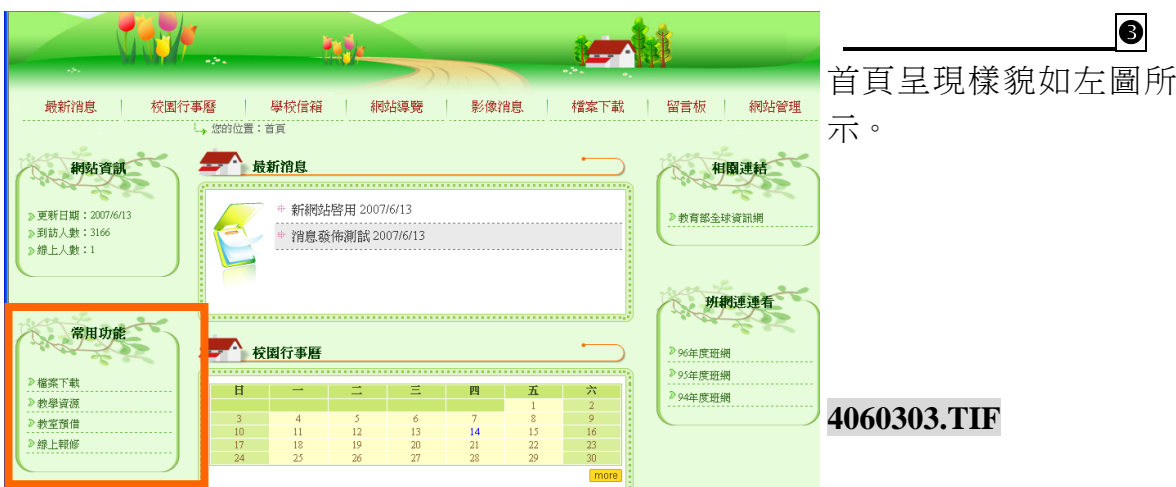

# (四) 標題列表式 【訊息公告樣版】

將用『訊息公告樣版』製作發佈的消息,在首頁呈現最新發佈的標題,以備瀏覽者可 以快速找到所需要的網站資訊,欲呈現的筆數可由管理員設定。

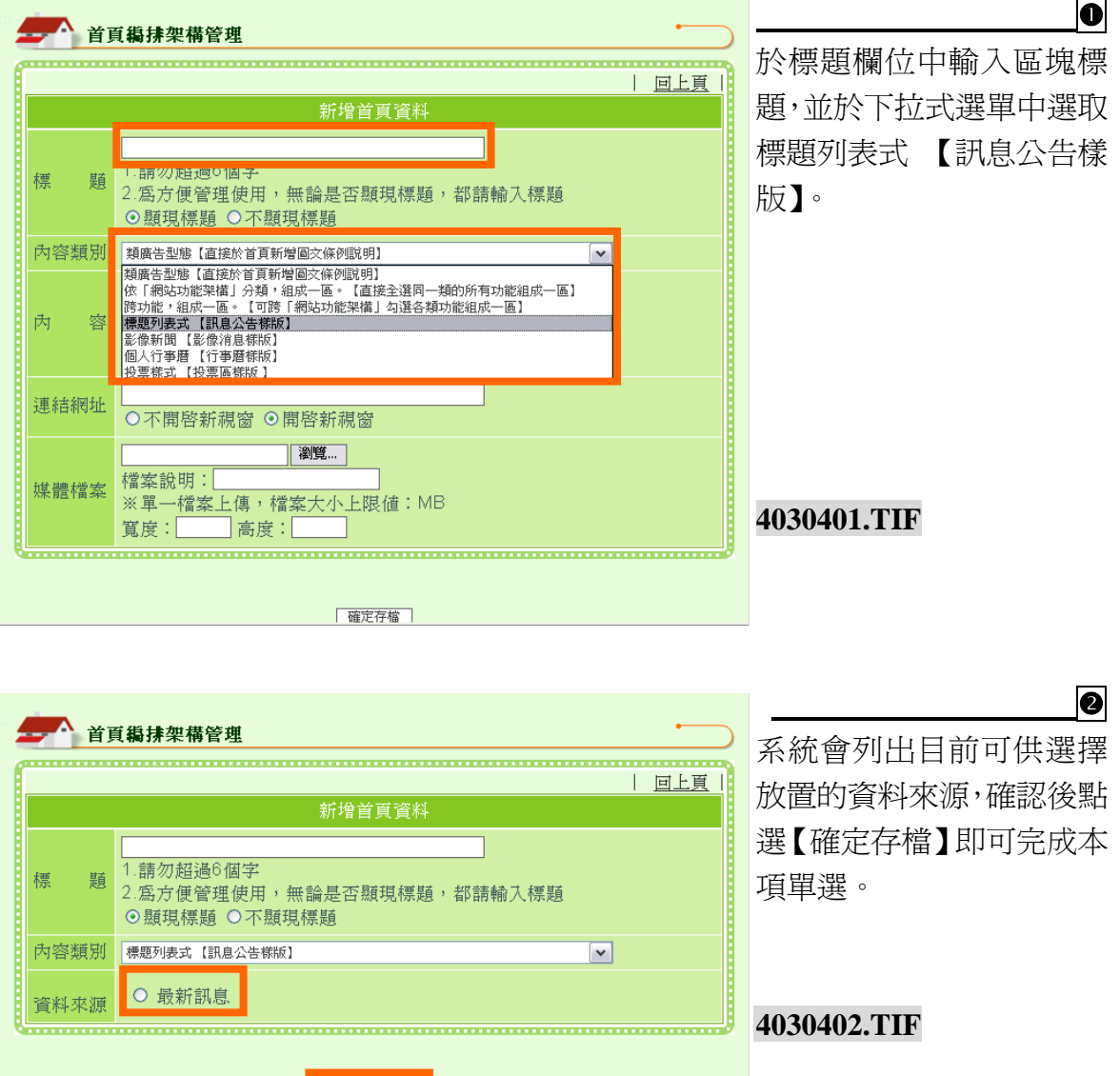

確定存檔

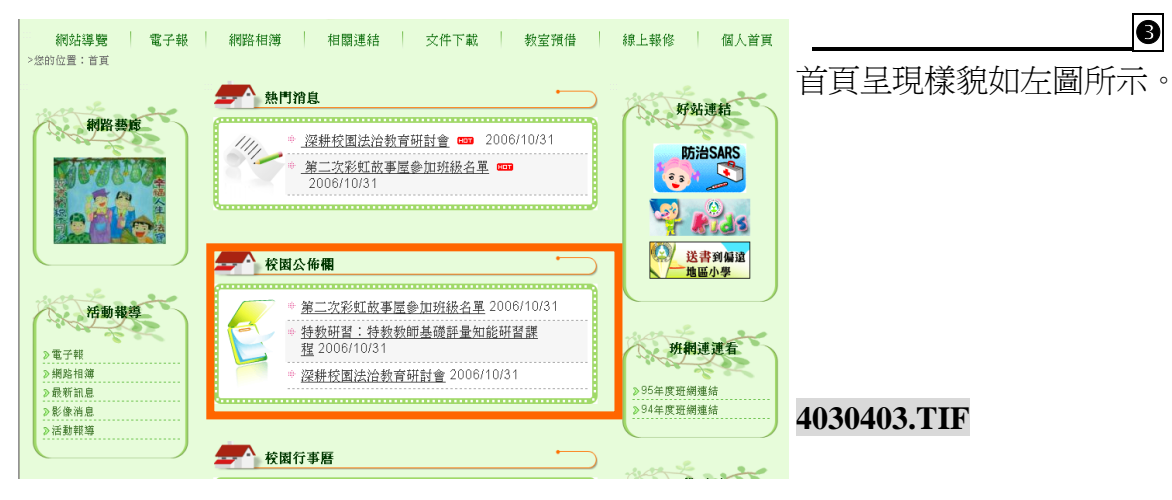

# (五) 影像新聞 【影像消息樣版】

П

將用『影像消息樣版』製作發佈的消息,在首頁呈現單項影像與標題,以備瀏覽者可 以看到最新影像資訊。

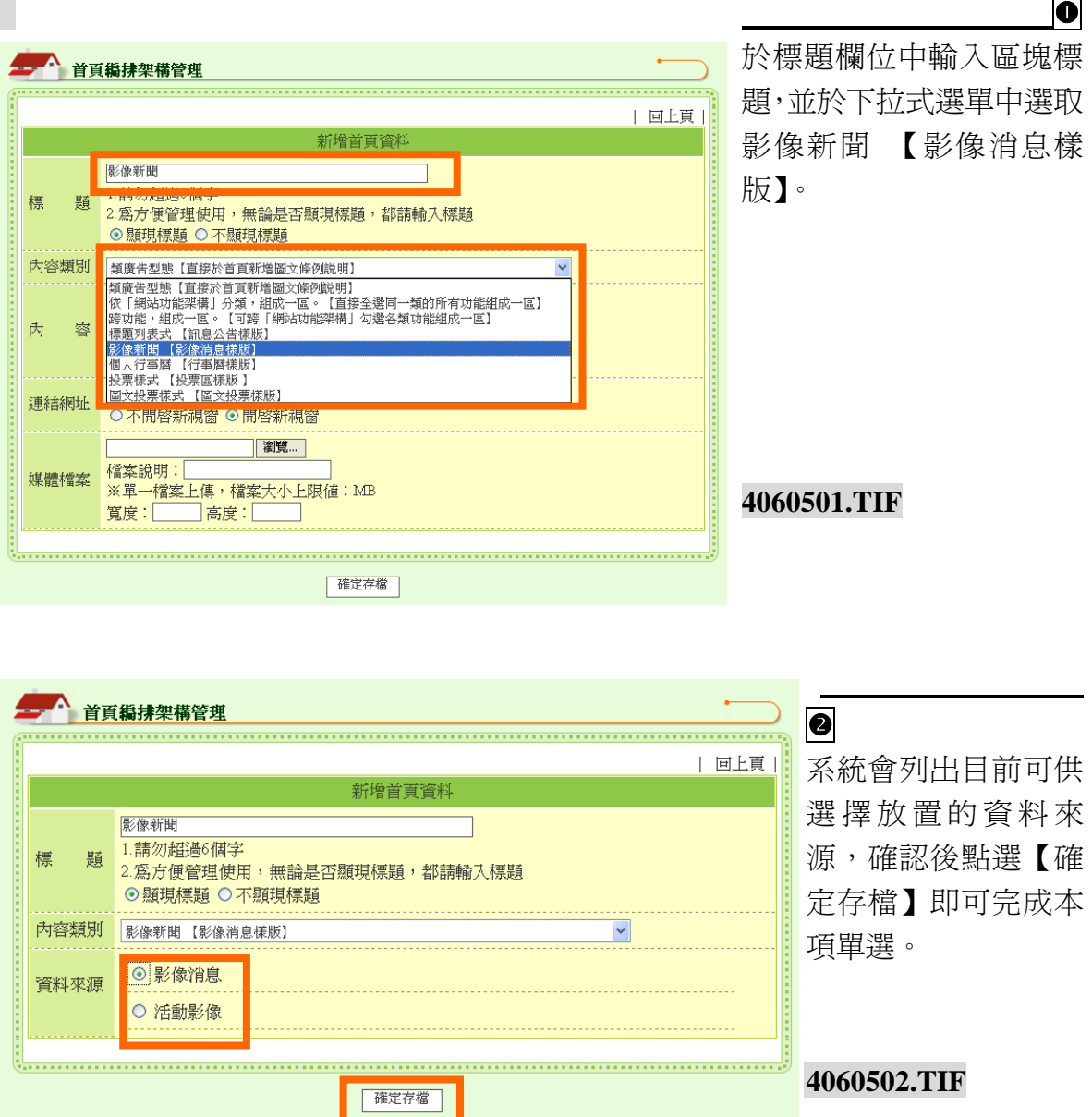

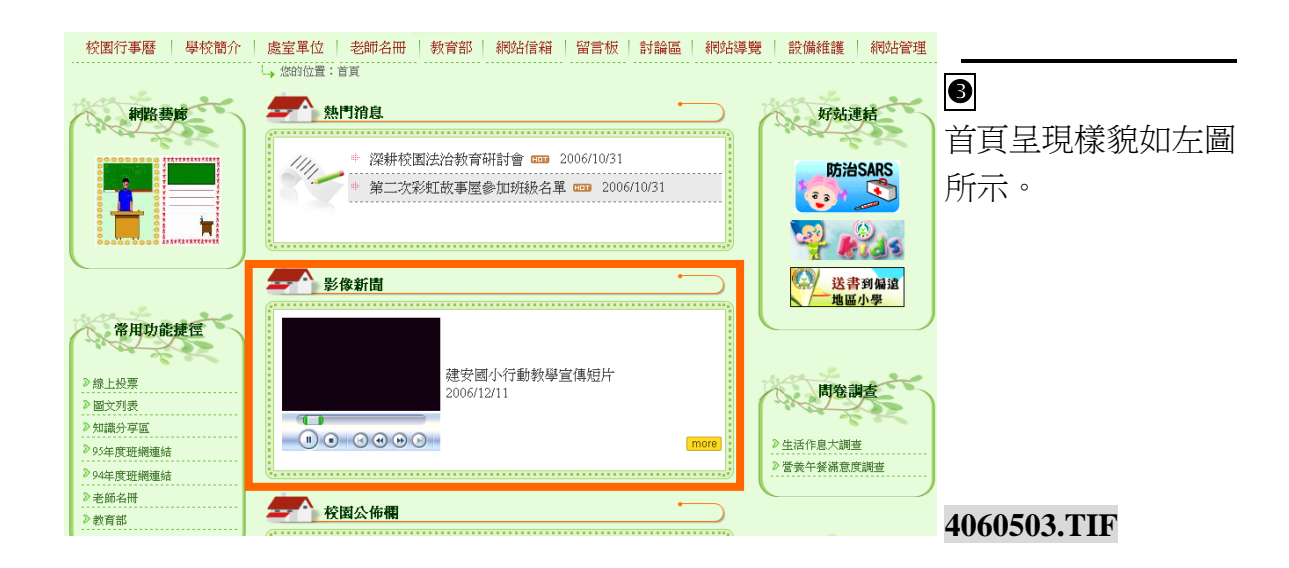

### (六) 個人行事曆 【行事曆樣版】

將用『行事曆樣版』製作發佈的消息,在首頁以月曆的方式呈現,方便瀏覽者按日期 點選瀏覽。

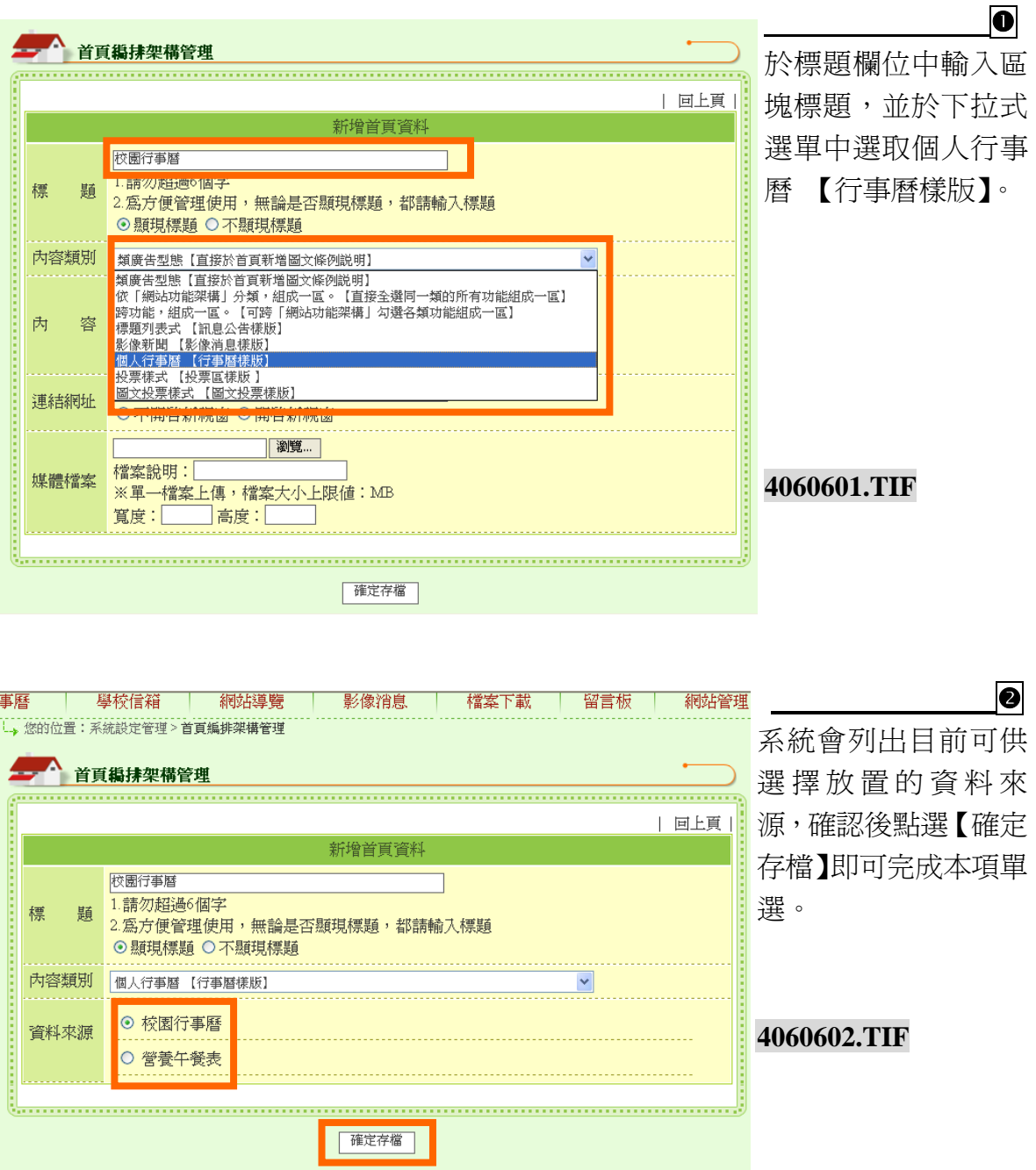

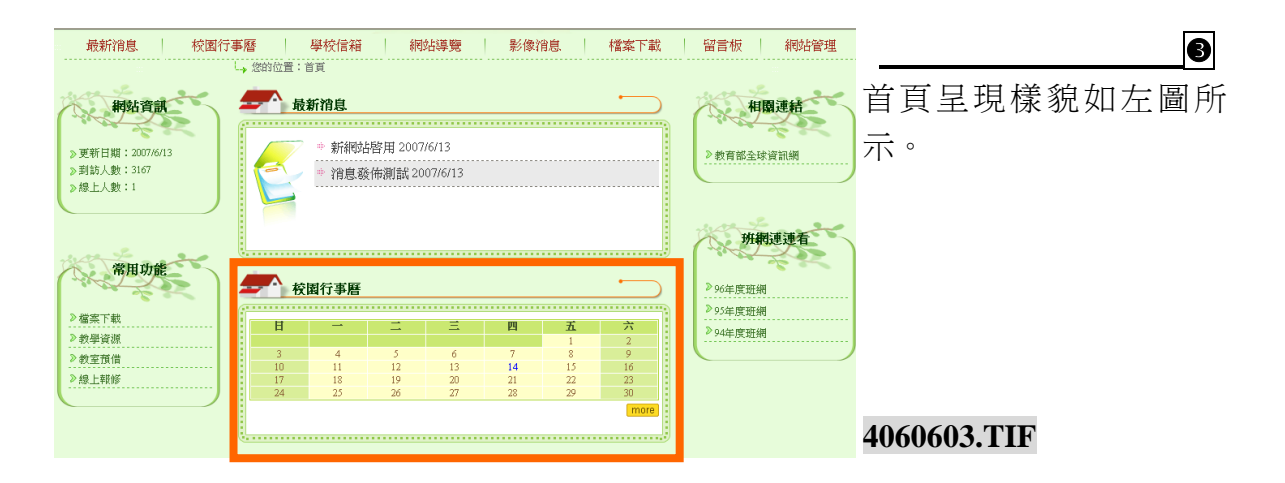

### (七) 投票樣式 【投票區樣版 】

將用『訊息公告樣版』製作發佈的消息,在首頁呈現最新發佈的標題,以備瀏覽者可 以快速找到所需要的網站資訊,欲呈現的筆數可由管理員設定。

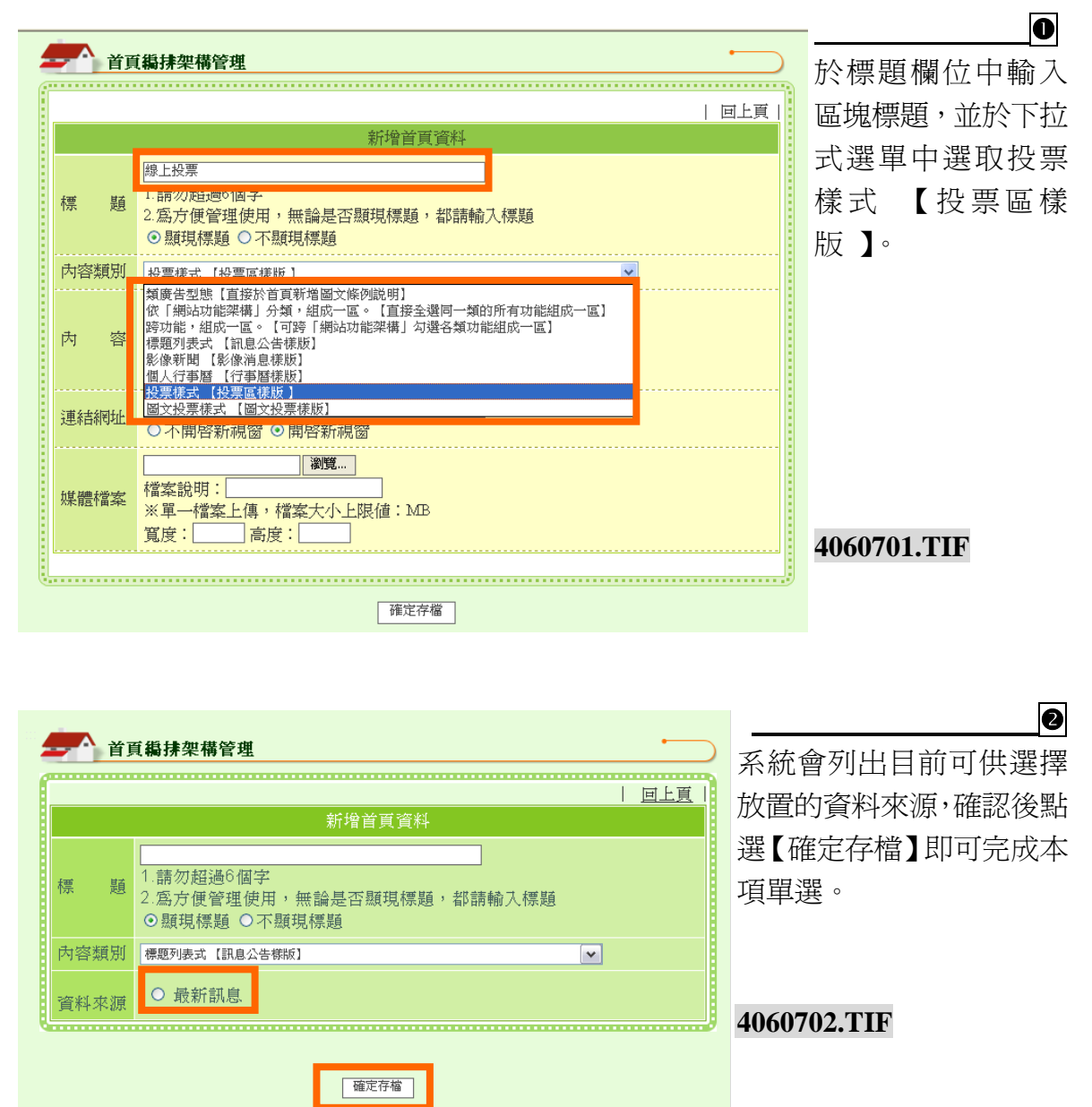

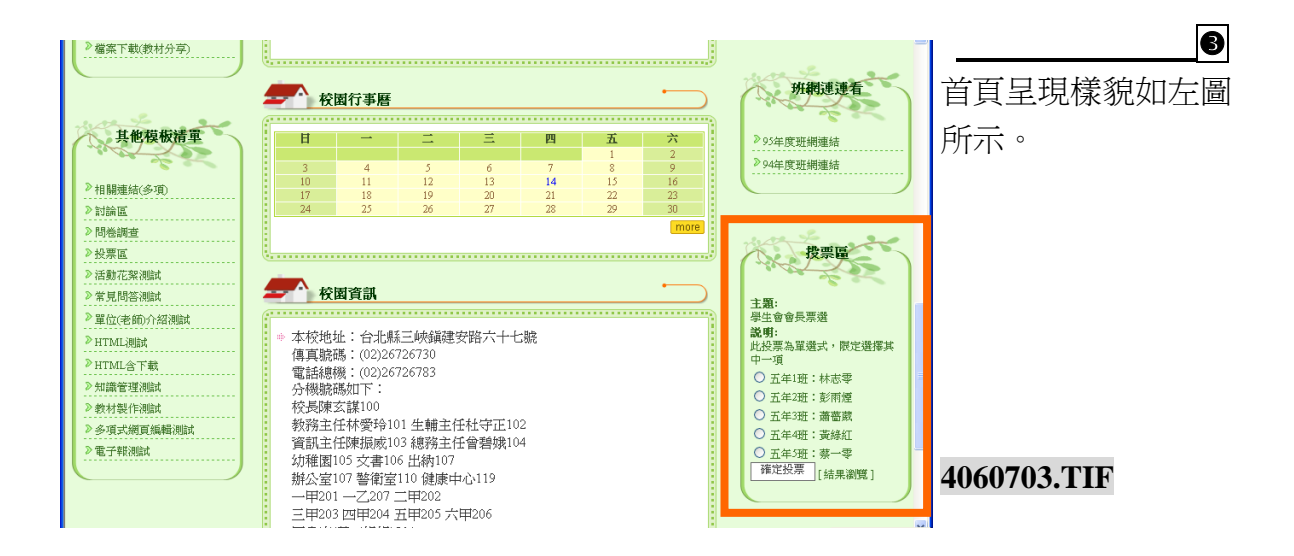

# (八) 圖文投票樣式 【圖文投票樣版】

將用『訊息公告樣版』製作發佈的消息,在首頁呈現最新發佈的標題,以備瀏覽者可 以快速找到所需要的網站資訊,欲呈現的筆數可由管理員設定。

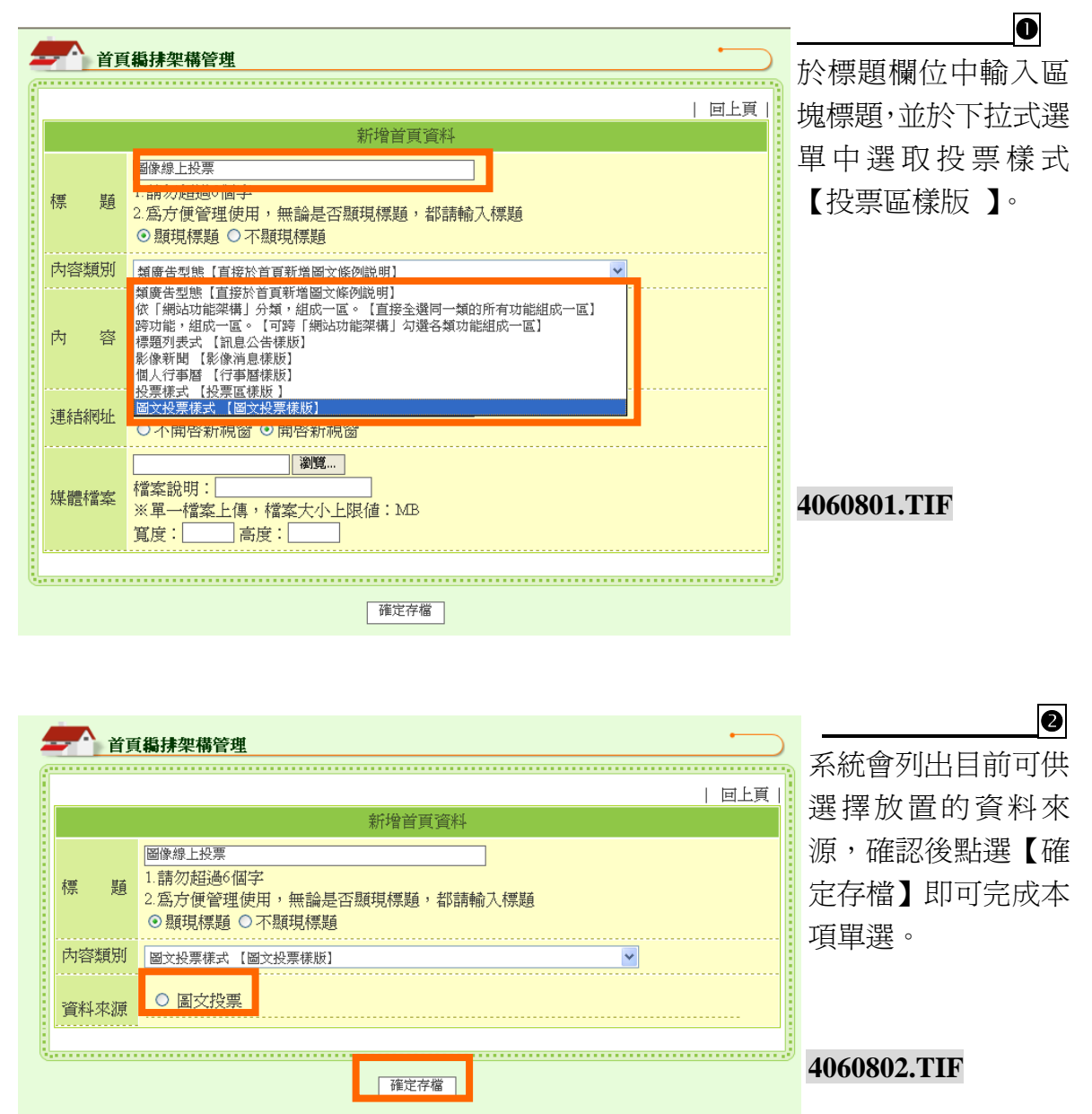

校園 e 點靈無障礙網站建置系統

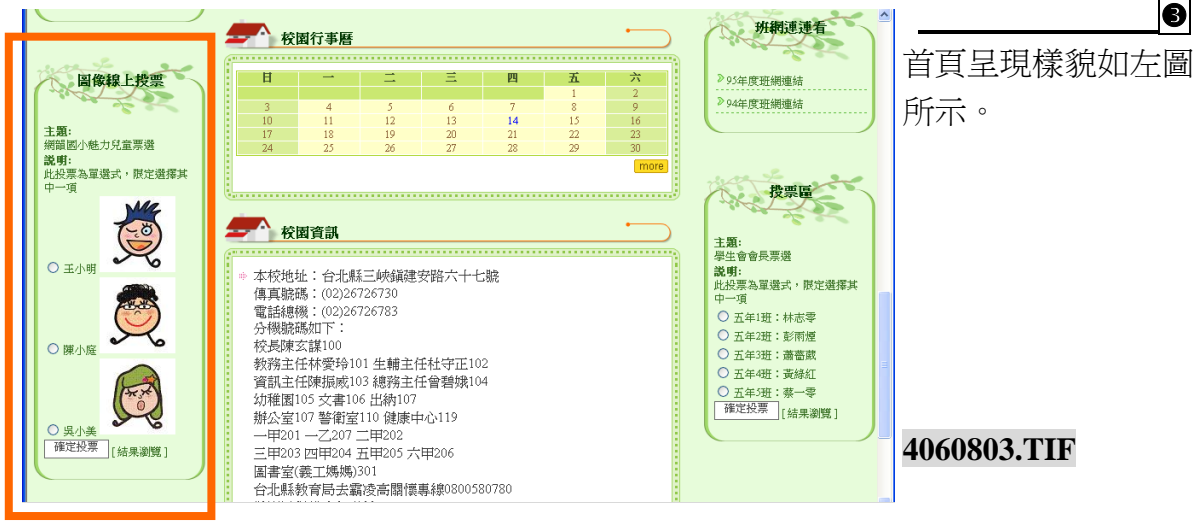

### 肆**.** 系統設定管理**-**功能及操作介紹

# 一、 網站功能架構管理

▶ 詳見參.網站功能架構管理-選單項目介紹 p38

### 二、 組織管理

本『組織』名稱之建立,在於『訊息發佈』時必須以下拉式選單點選『發佈單位』, 所以管理員必須先建立『單位名稱』,以便於後續管理使用。

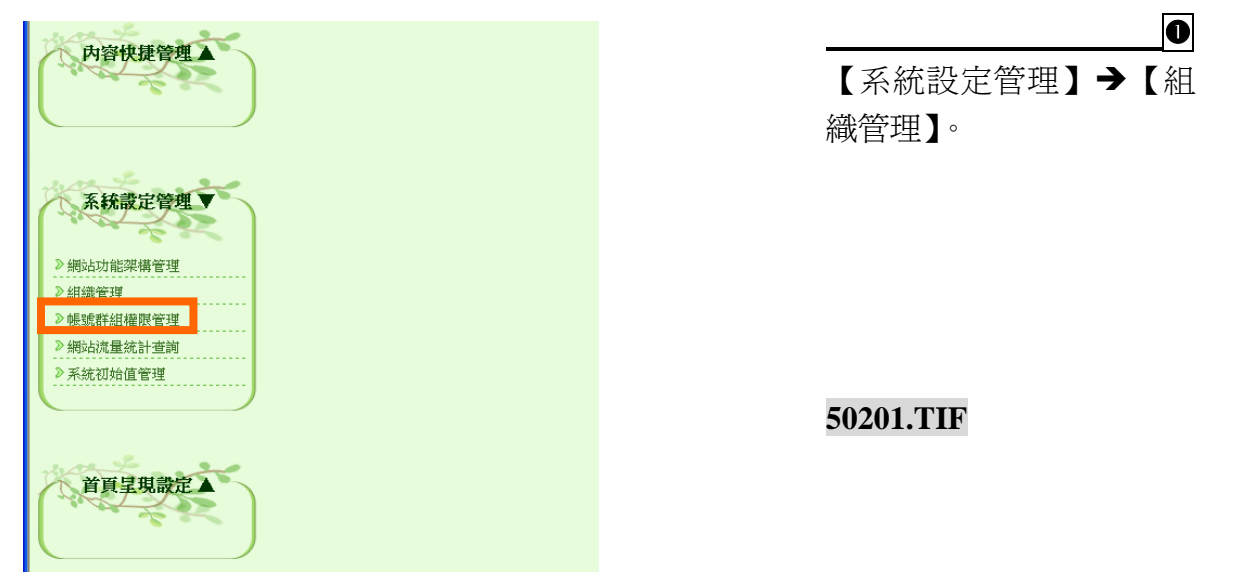

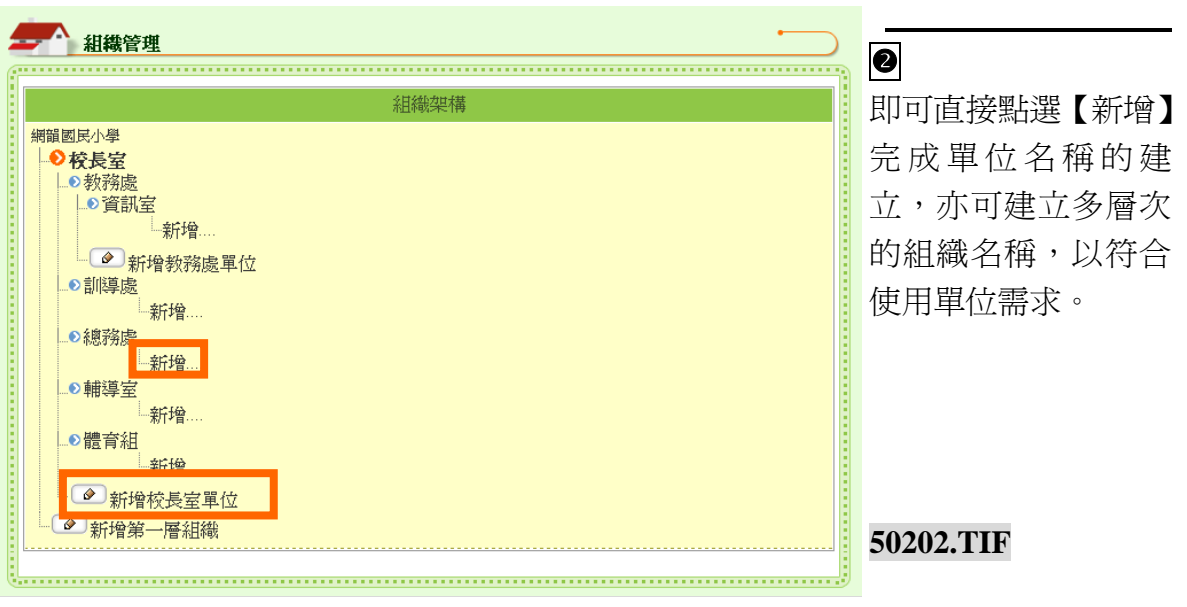

#### 三、 網站流量統計查詢

管理員可透過本功能了解網站流量統計,上站人數以及帳號登入次數統計。

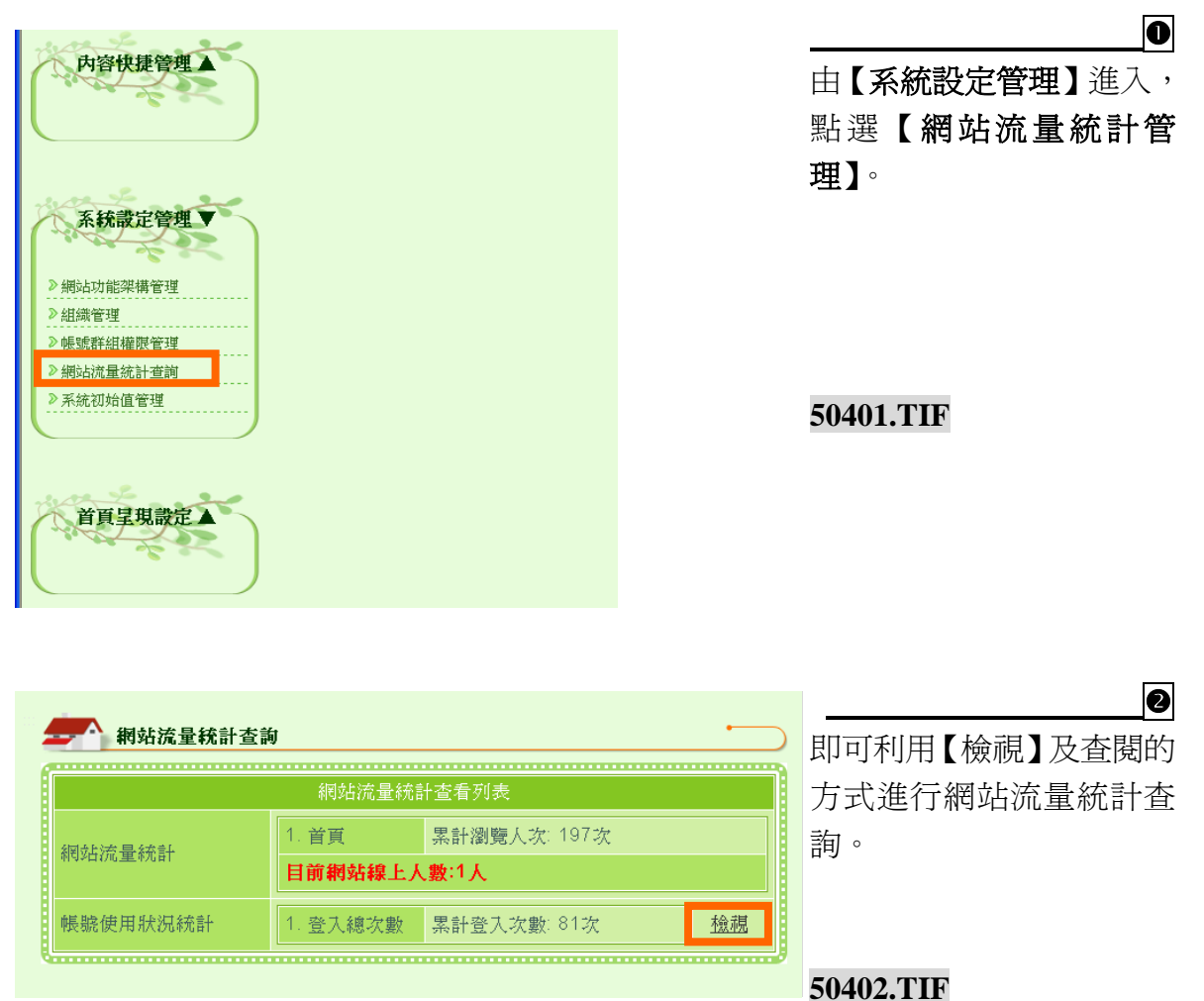

### 伍**.** 首頁呈現設定

#### 一、 首頁編排架構管理

**>** 詳見肆. 首頁編排架構管理-操作介紹 p121

# 二、 網站樣版管理

管理員可使用本功能,更換網頁風格樣版。

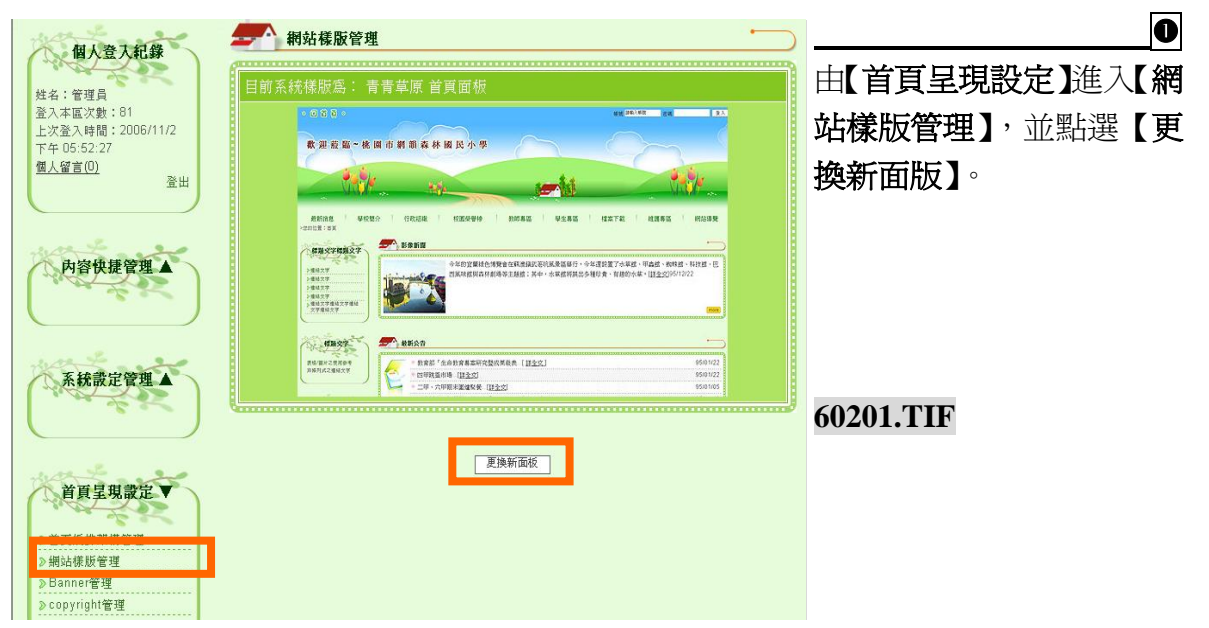

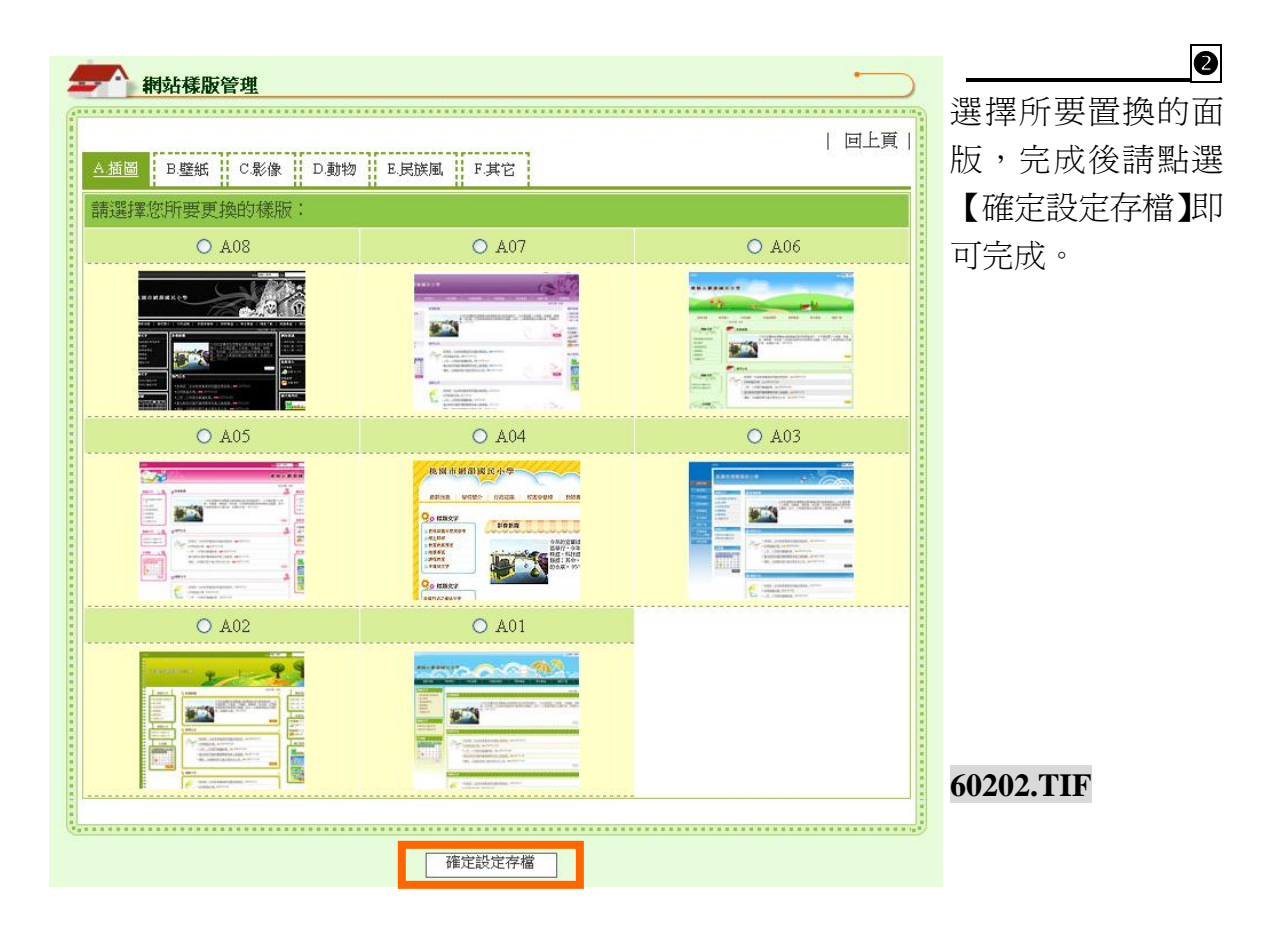

#### 三、 Banner 管理

管理員可使用本功能,更換首頁的抬頭樣式。

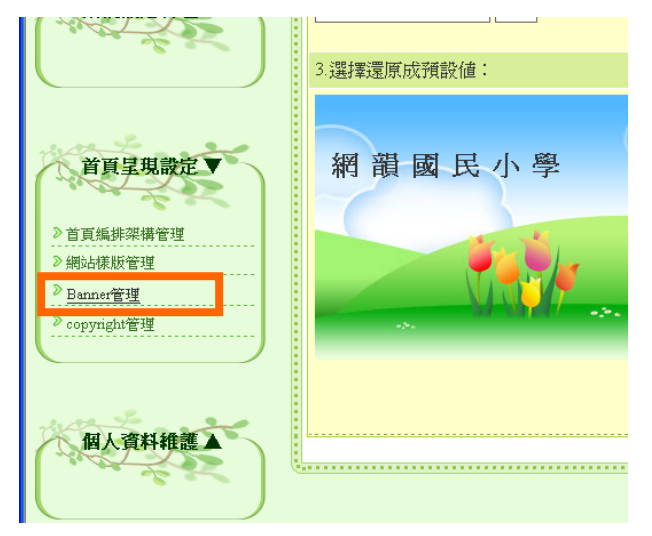

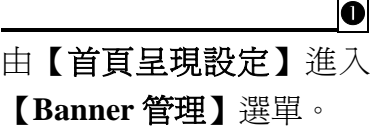

**60301.TIF**

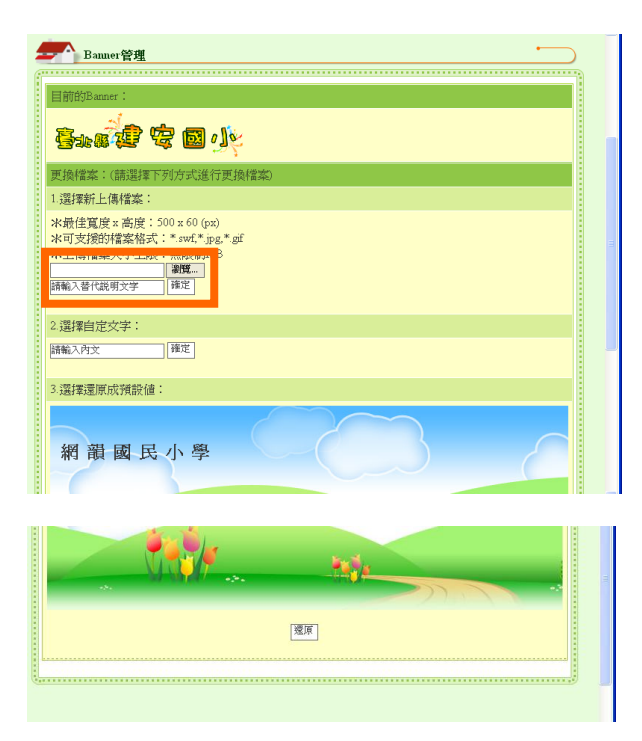

Banner 的設定可選擇「自 定文字」的方式或是「新上 傳檔案」。

**1**0

若要新上傳檔案,請點選瀏 覽上傳檔案,並請輸入替代 說明文字,完成後請點選 【確定】即可完成。

**60302-1+60302-2.TIF**

**1** 此時可依據需求修改個人 資料,修改完成後點選【確

定】,即可完成。

# 陸**.** 個人資料維護

一、 個人資料維護管理 管理員可透過本功能進行個人資料維護管理。

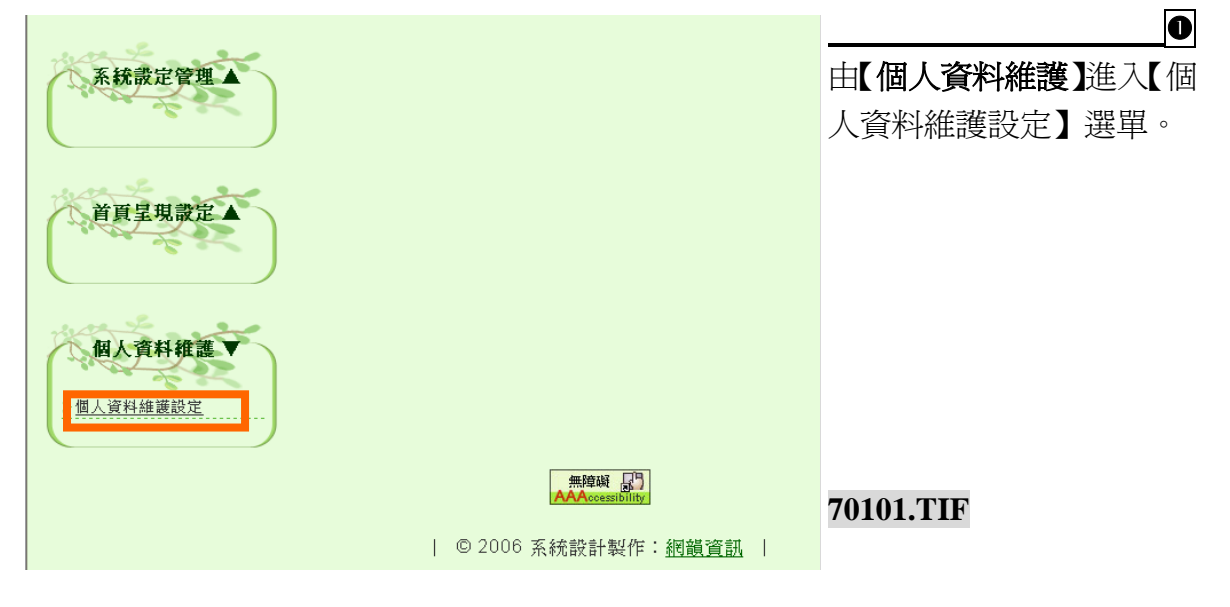

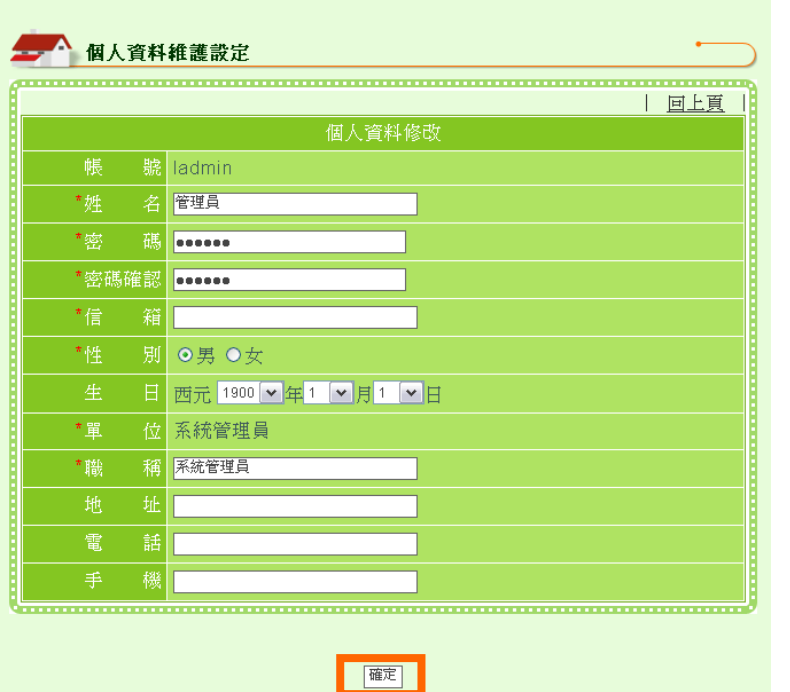

**70102.TIF**